# 2007 7 28

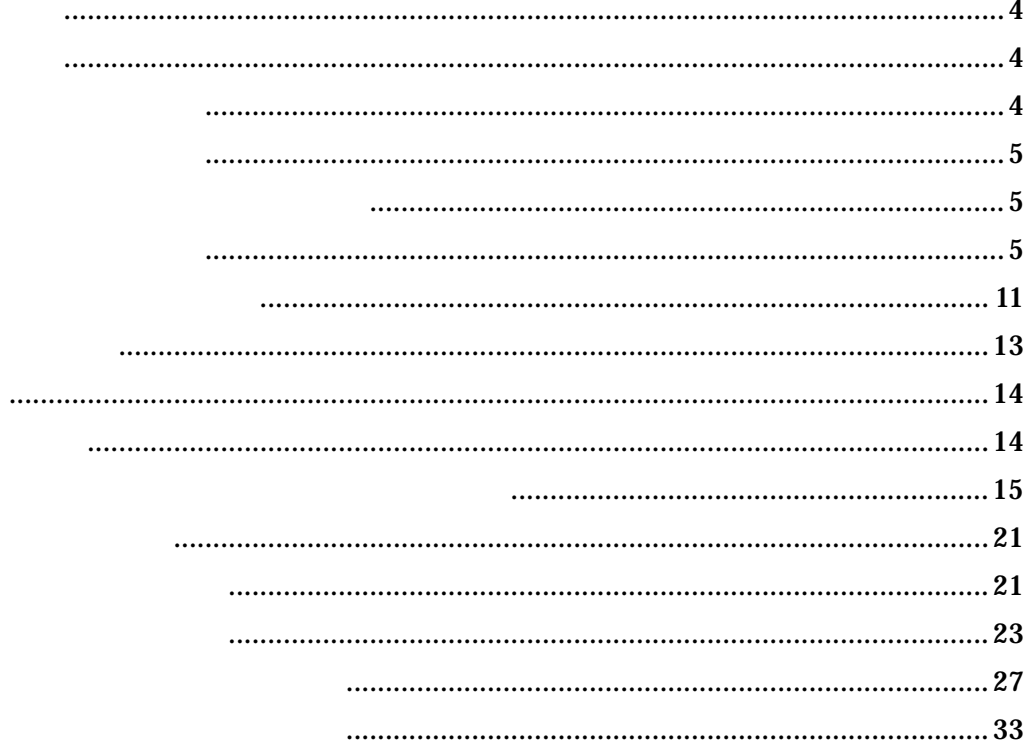

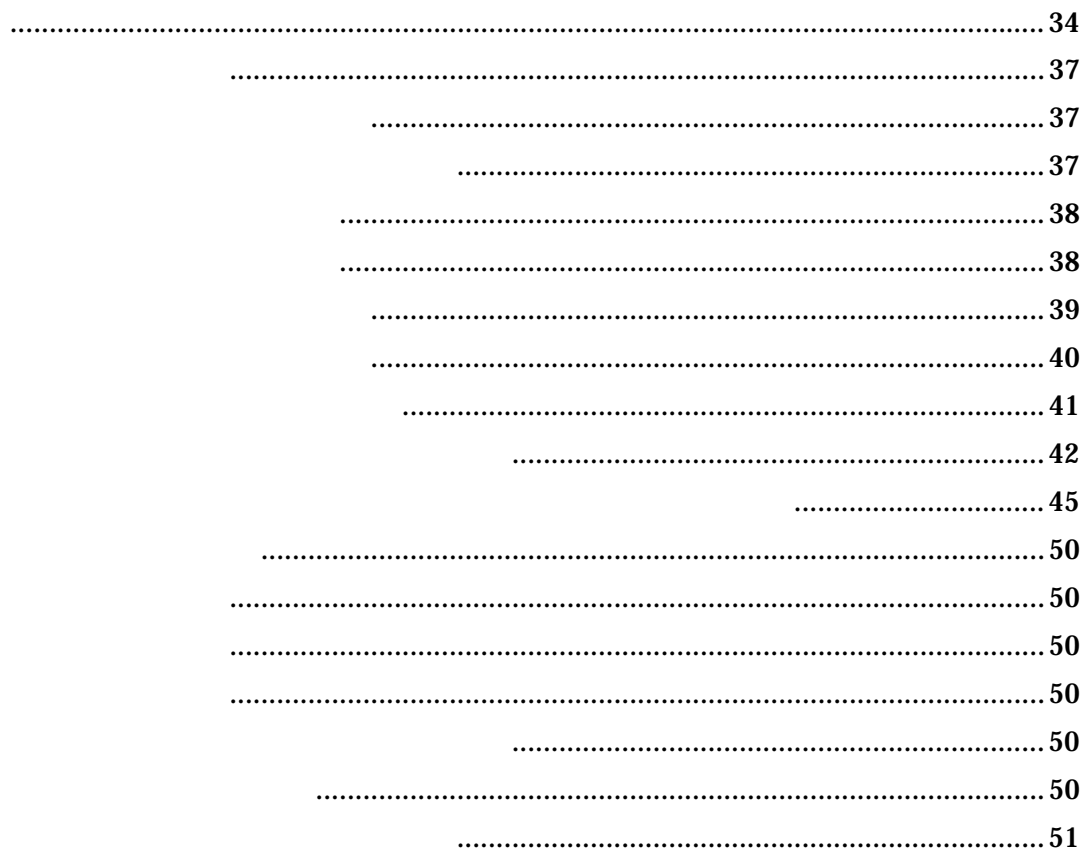

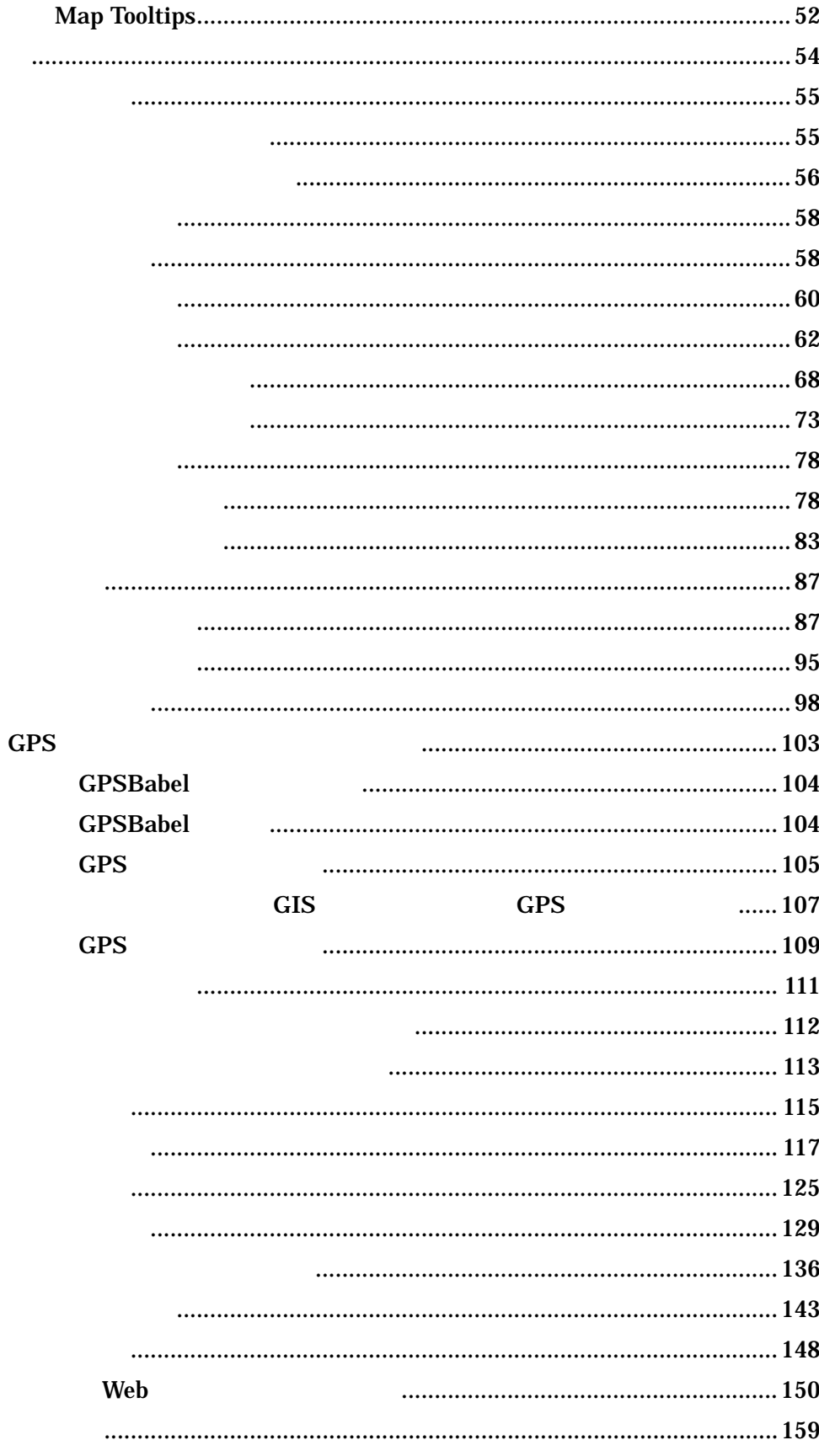

<span id="page-3-0"></span>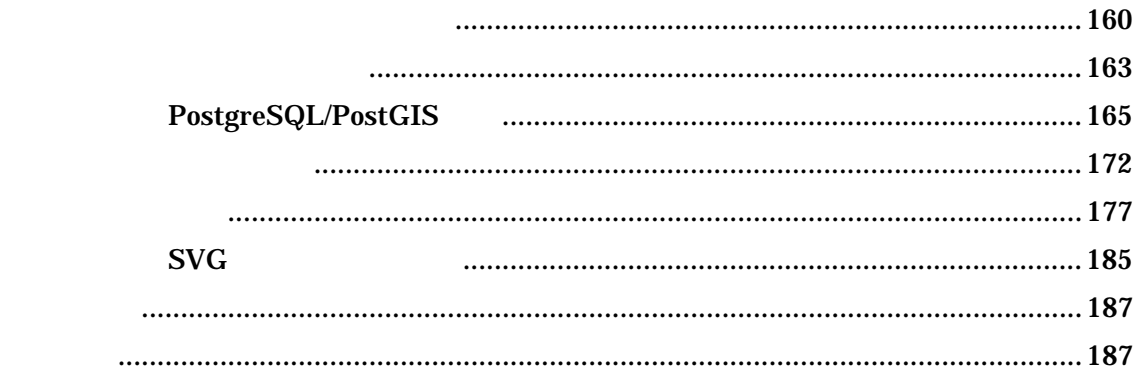

 $GIS$ 

### **Vivid Solutions**

#### ンソース・ソフトウェア)の JUMP て国際化を含む多彩な機能を付加

OpenJUMP Open JUMP Unified Mapping Platform ([http://openjump.org\)](http://openjump.org)����) OpenJUMP

http://www.projet-sigle.org/ The Merge

OpenJUMP GUI

OpenJUMP

 $\overline{OS}$ 

<span id="page-4-0"></span>CPU<sup>.</sup>

HDD MB

Windows200X/ Vista

**GPS** 

, ・印刷

Macintosh Linux

CD-ROM "bin"

setup.exe

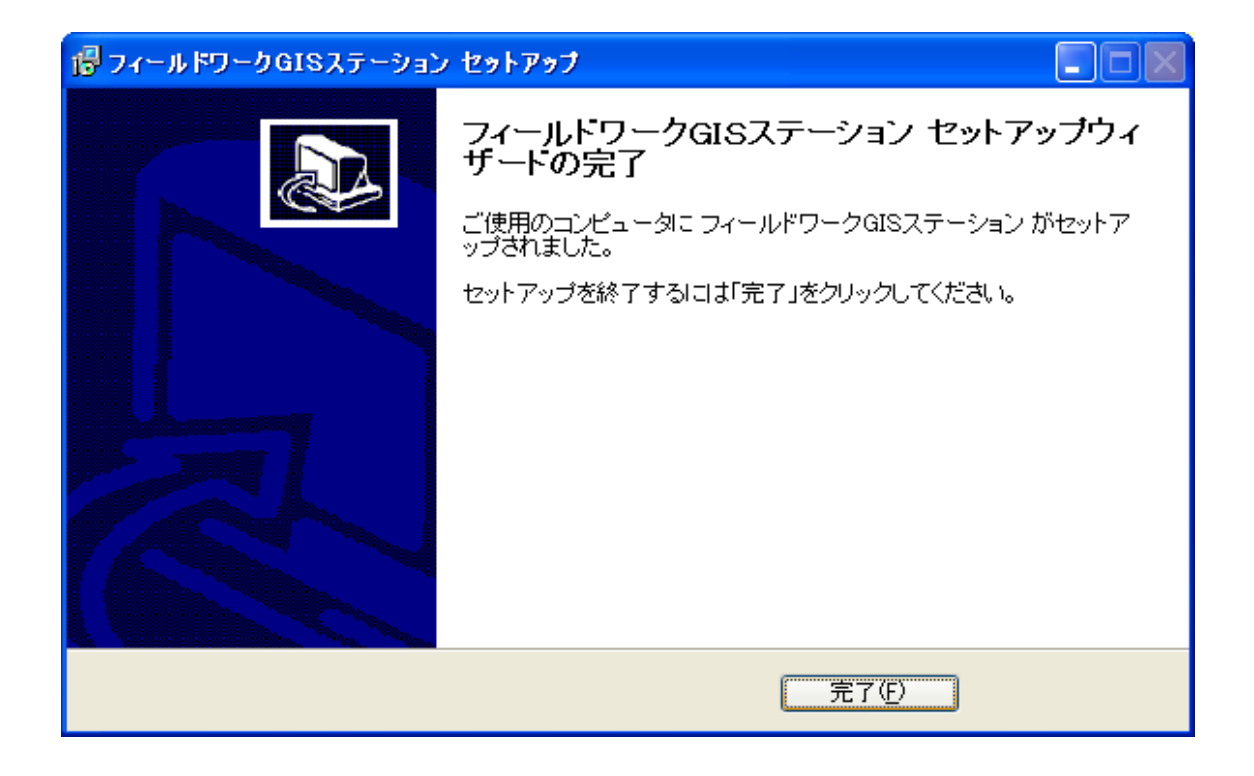

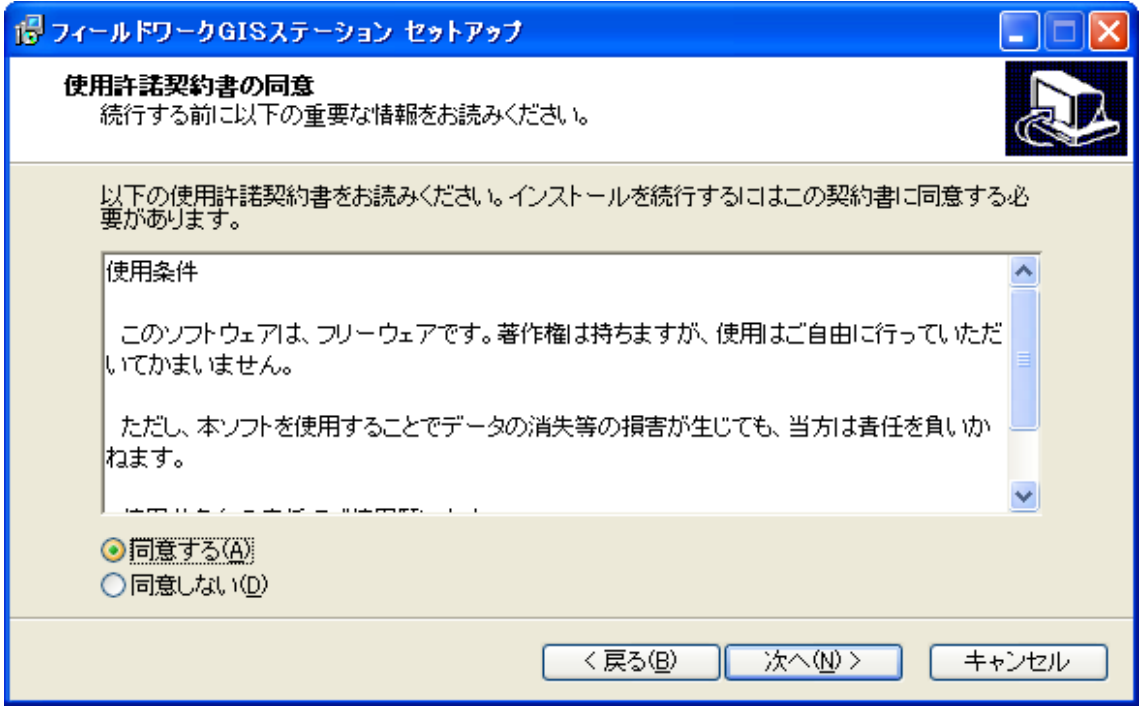

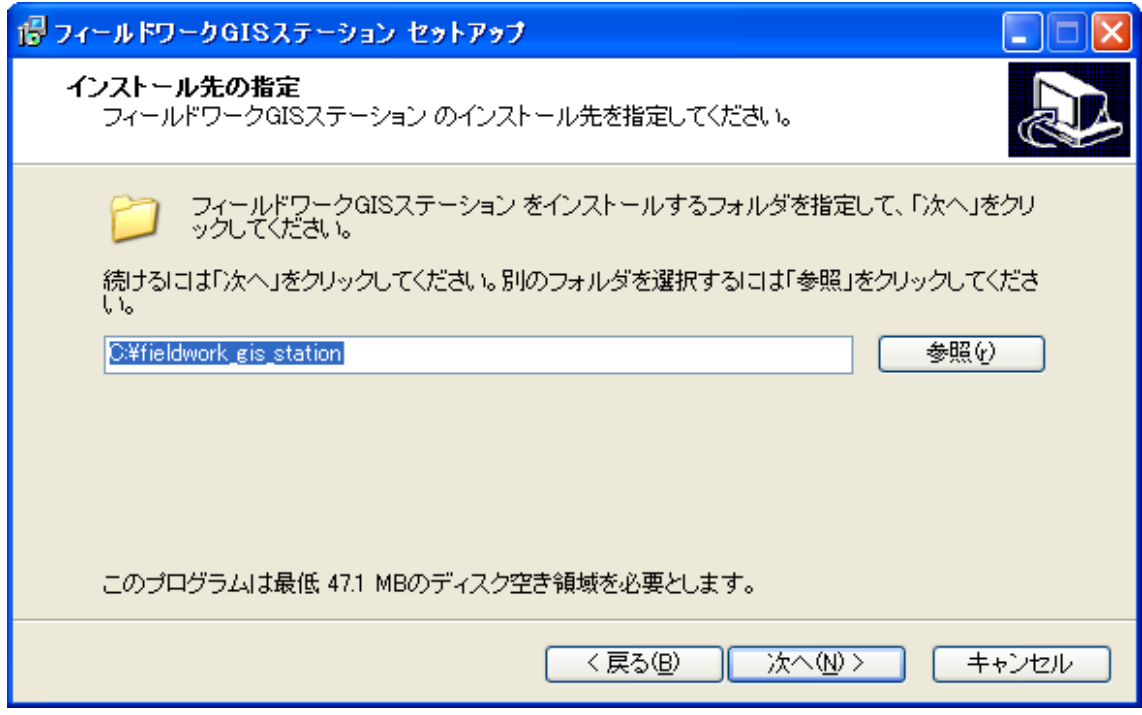

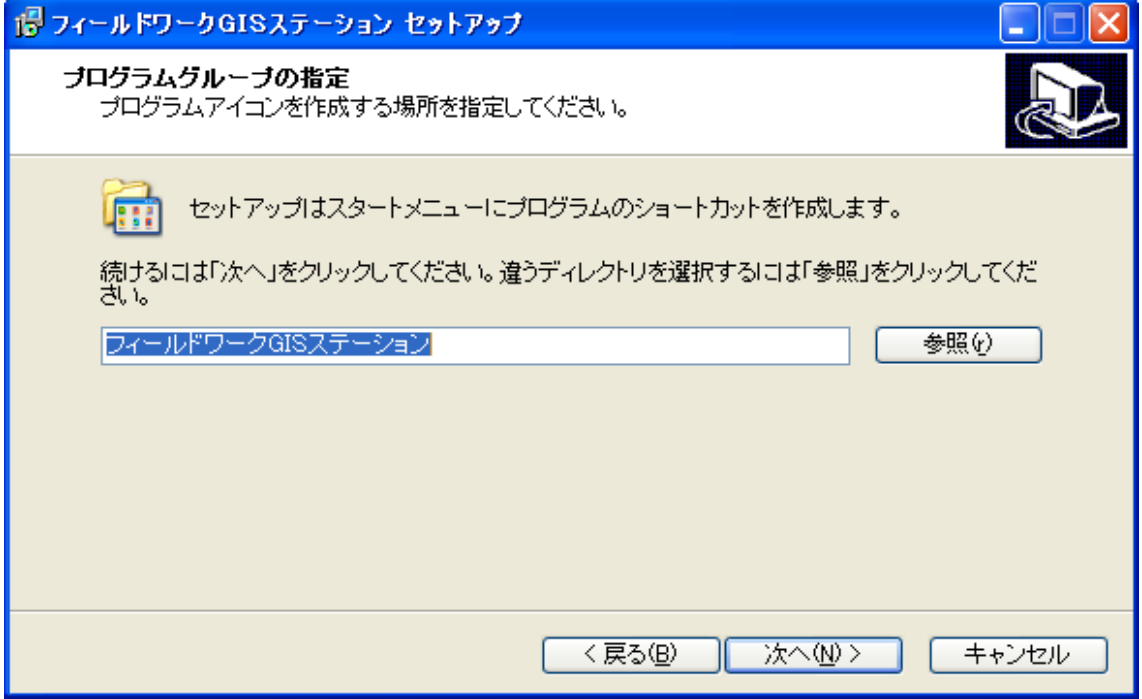

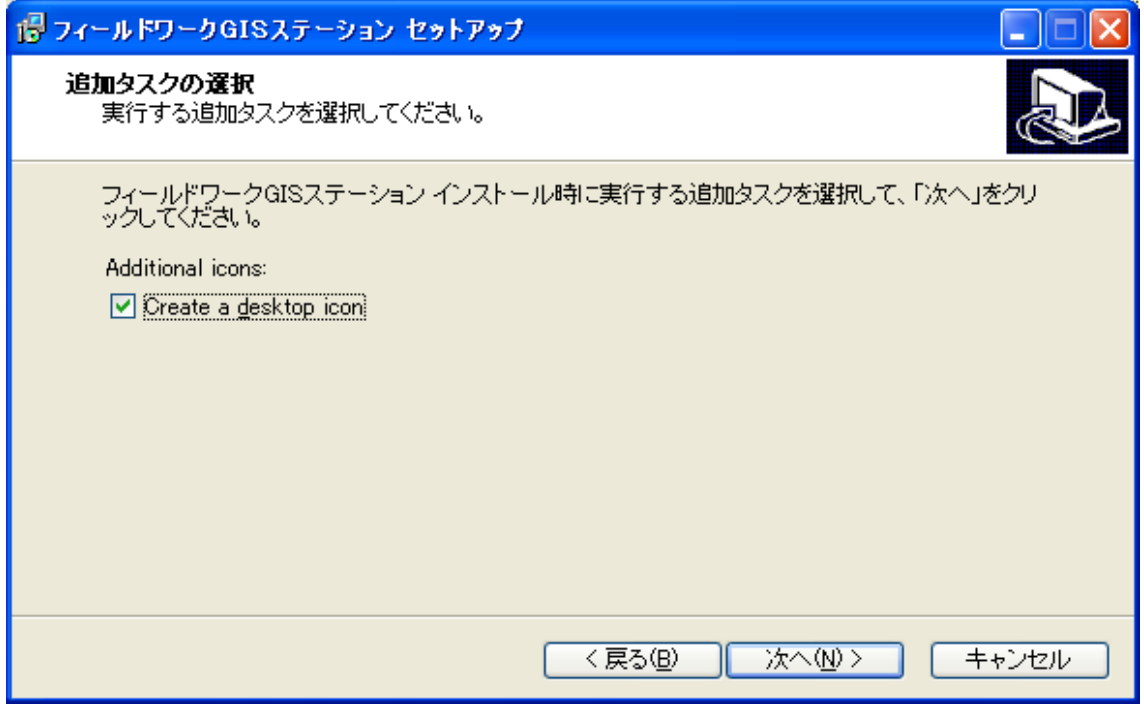

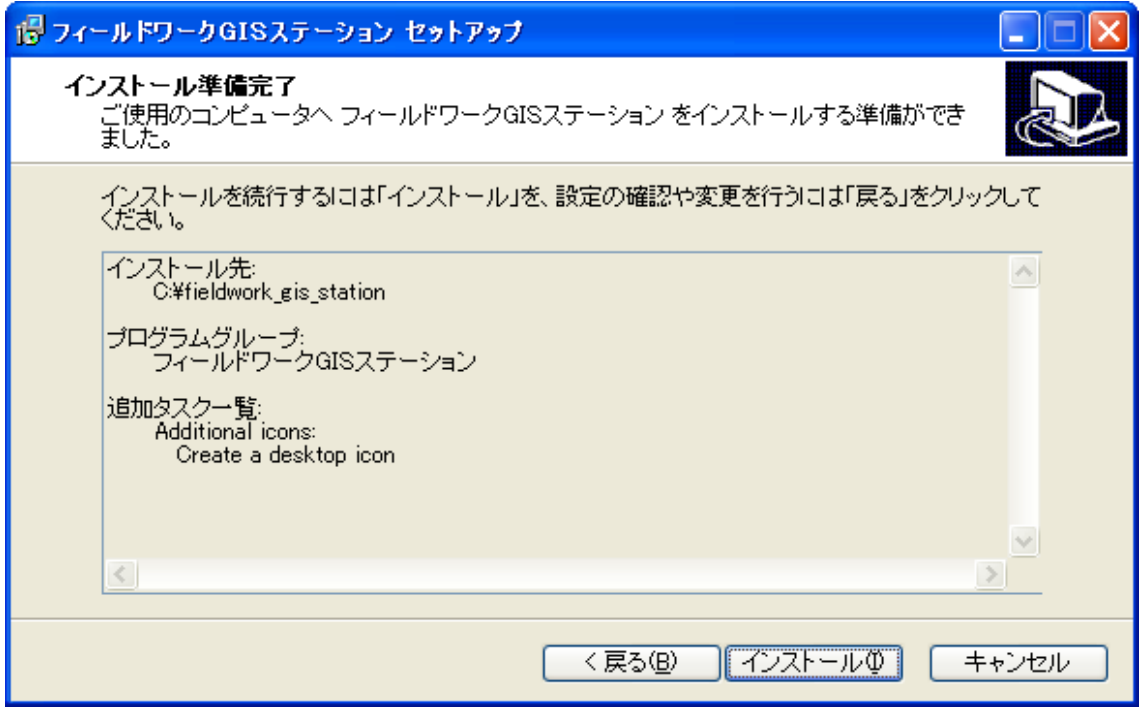

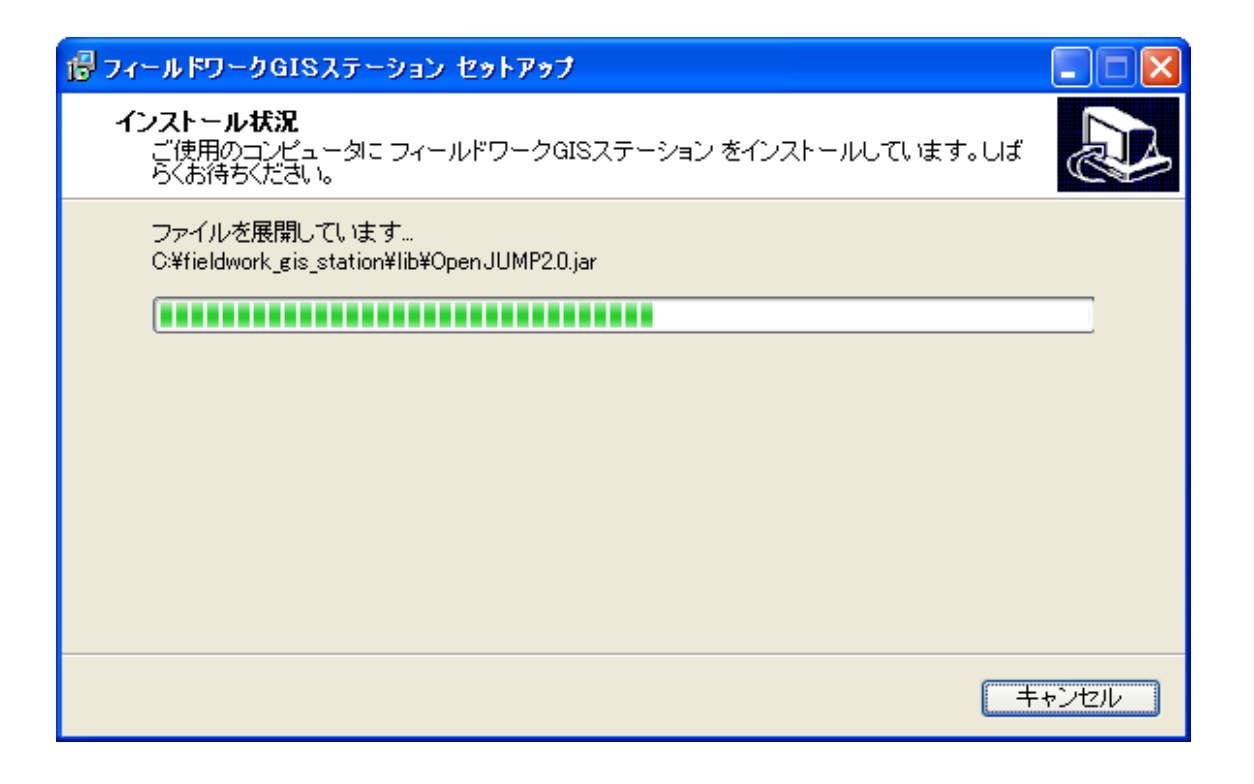

<span id="page-10-0"></span>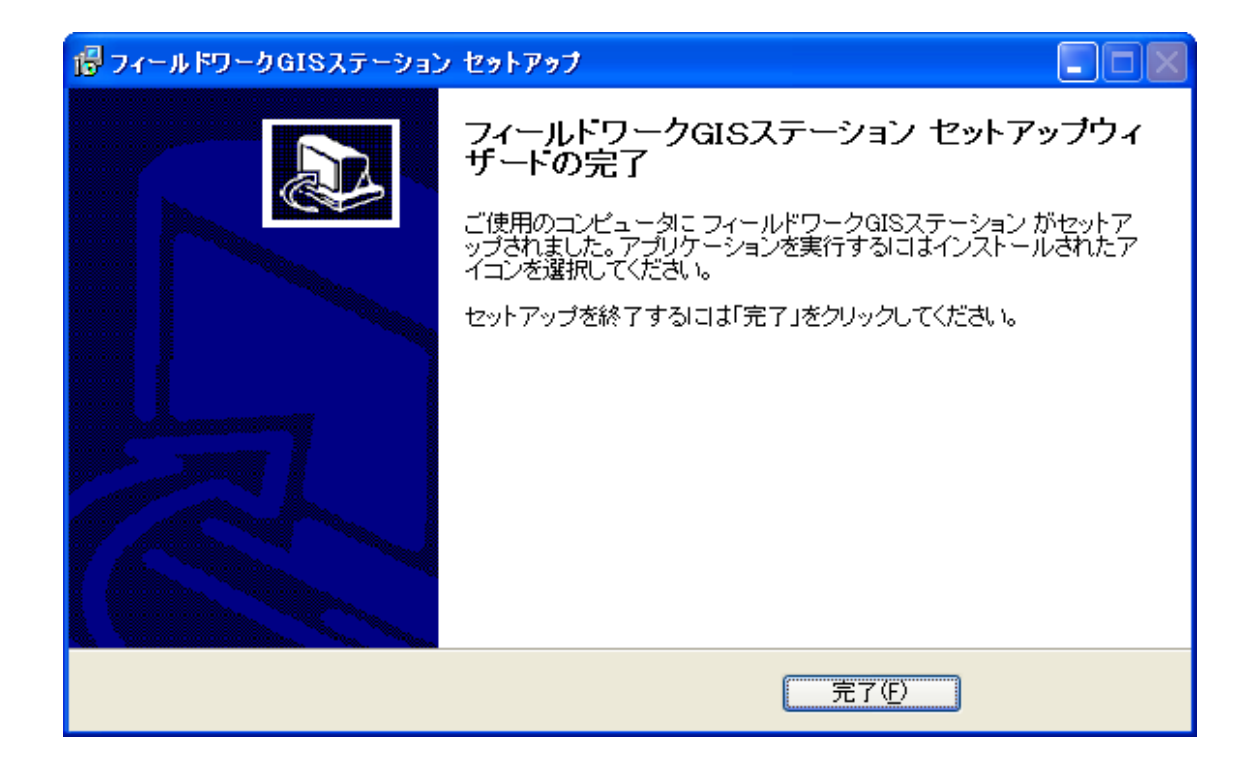

Windows

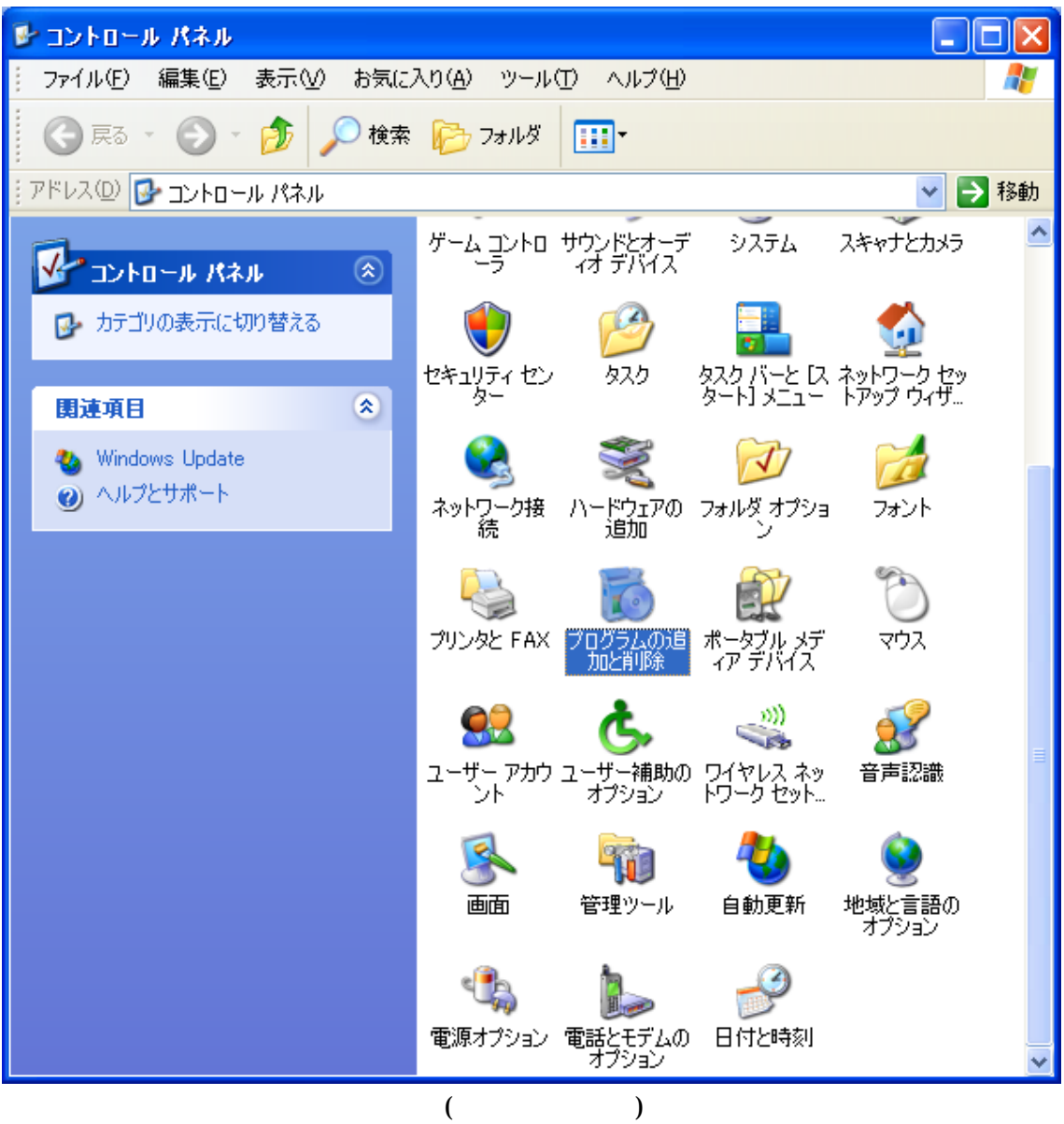

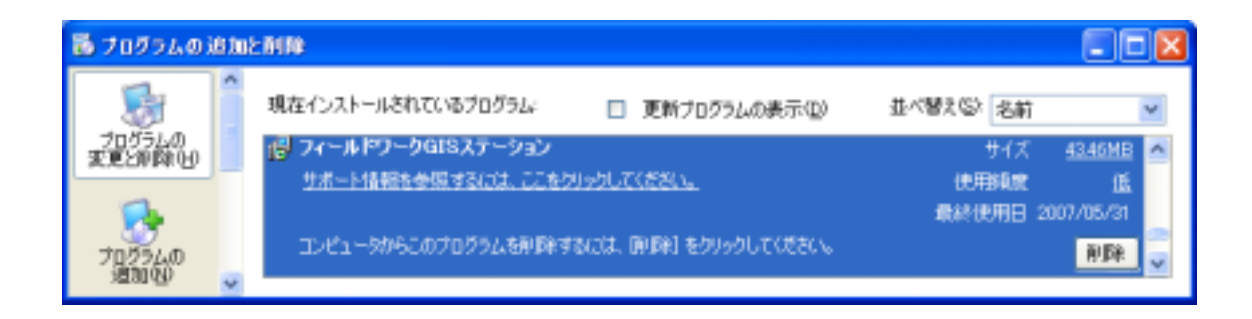

<span id="page-12-0"></span>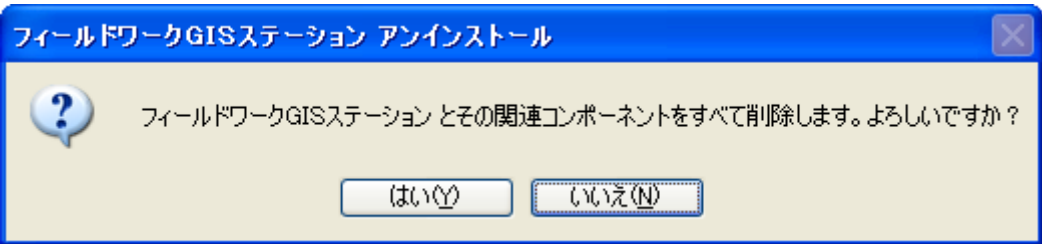

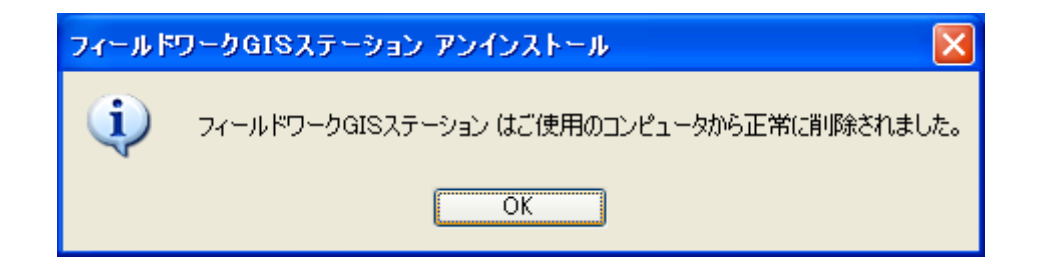

トール処理が終了する.

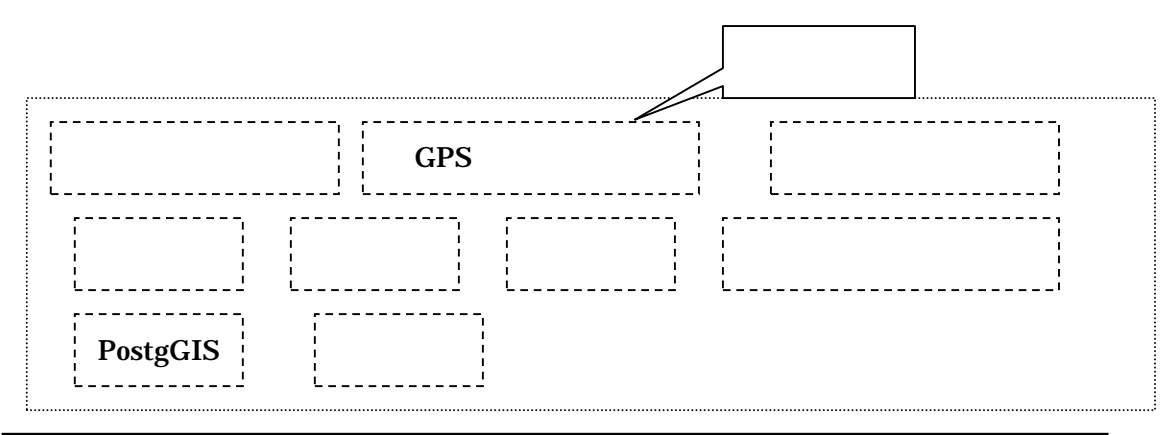

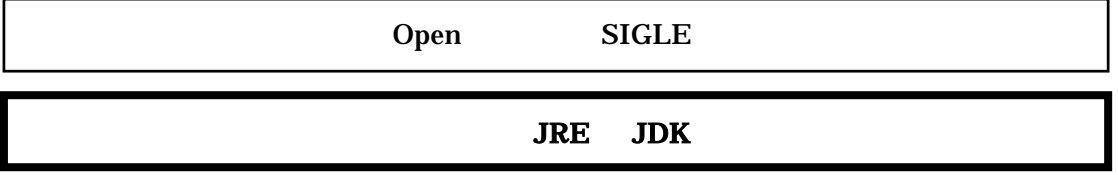

## <span id="page-13-0"></span>OpenJUMP

**Windows** 

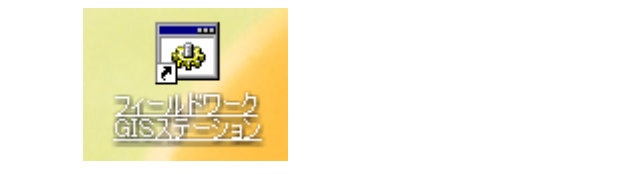

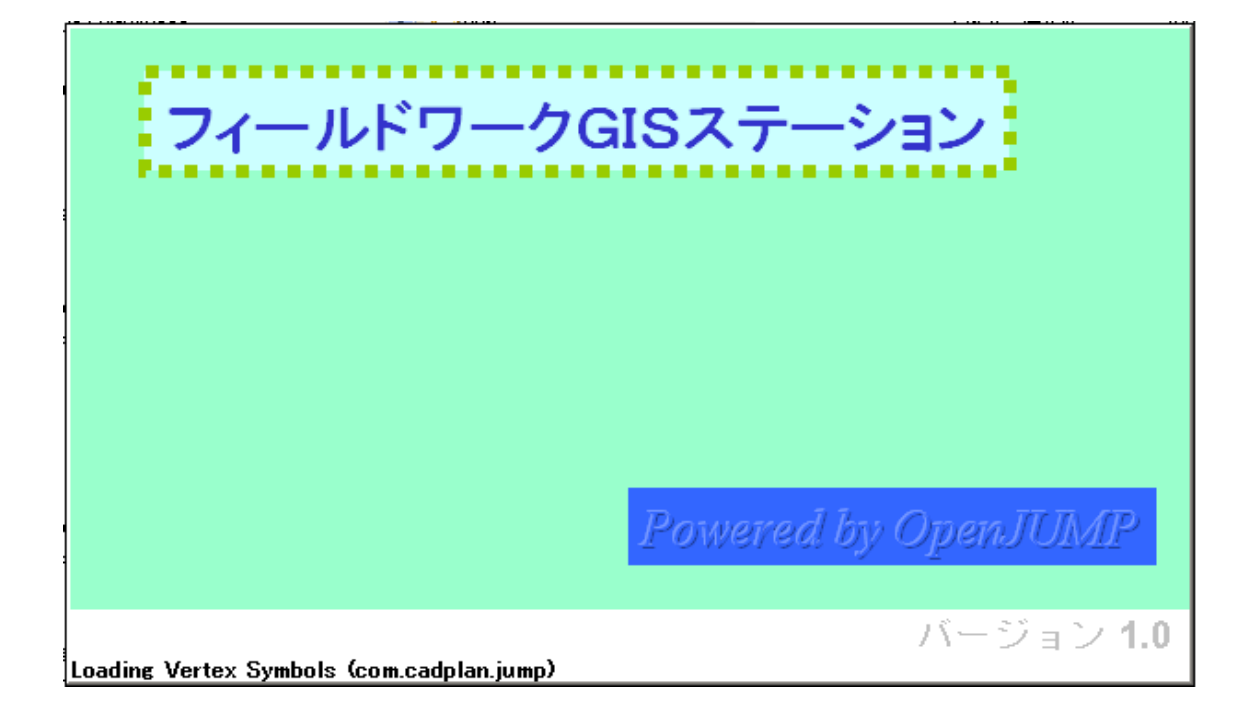

<span id="page-14-0"></span>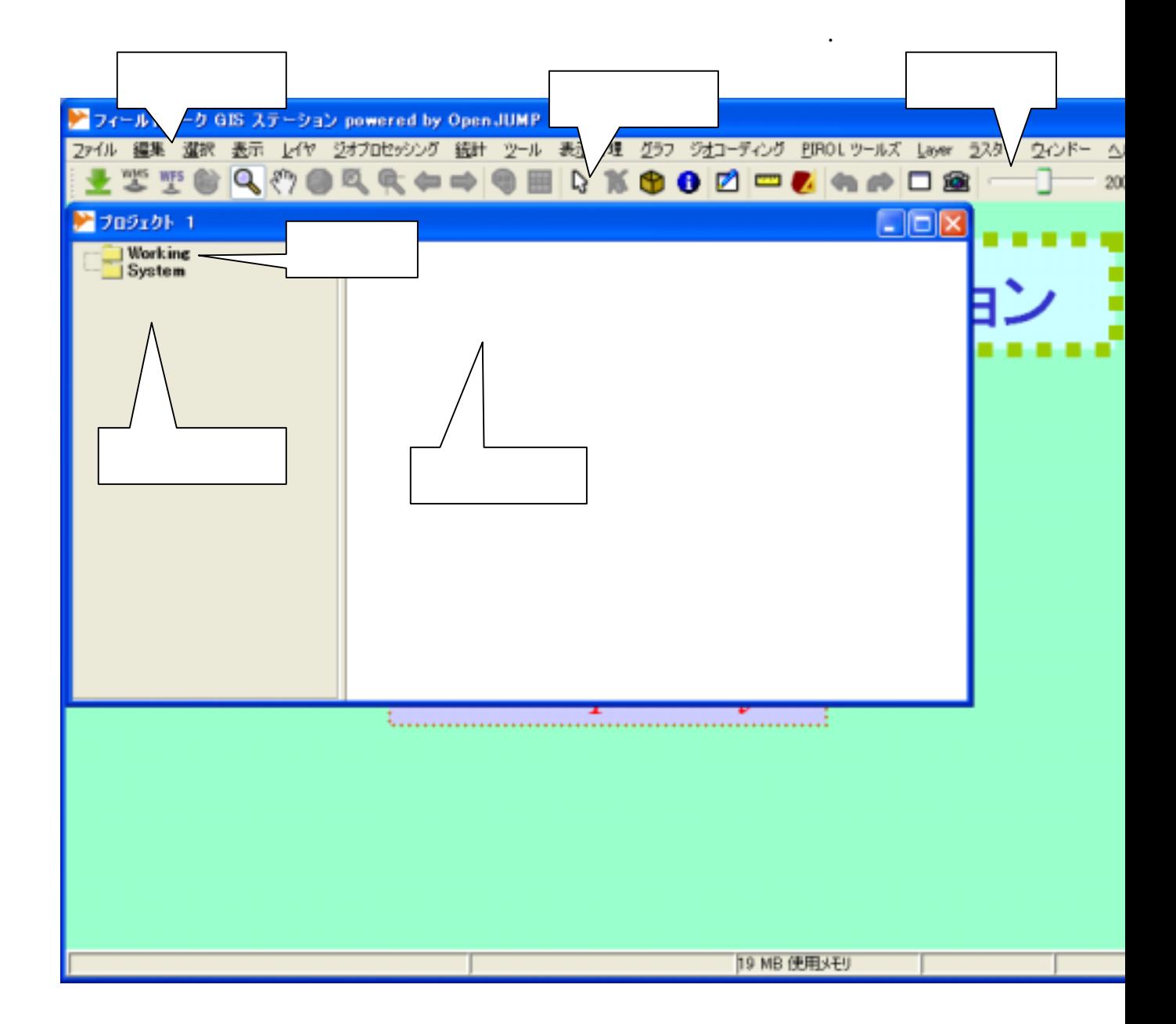

フィールドワークGISステーションは GIS コミュニティの実情の標準形式であるシェ

ープファイルの読み書き

ここではシェープファイルの読み込み方法を説明していく.

"Working"

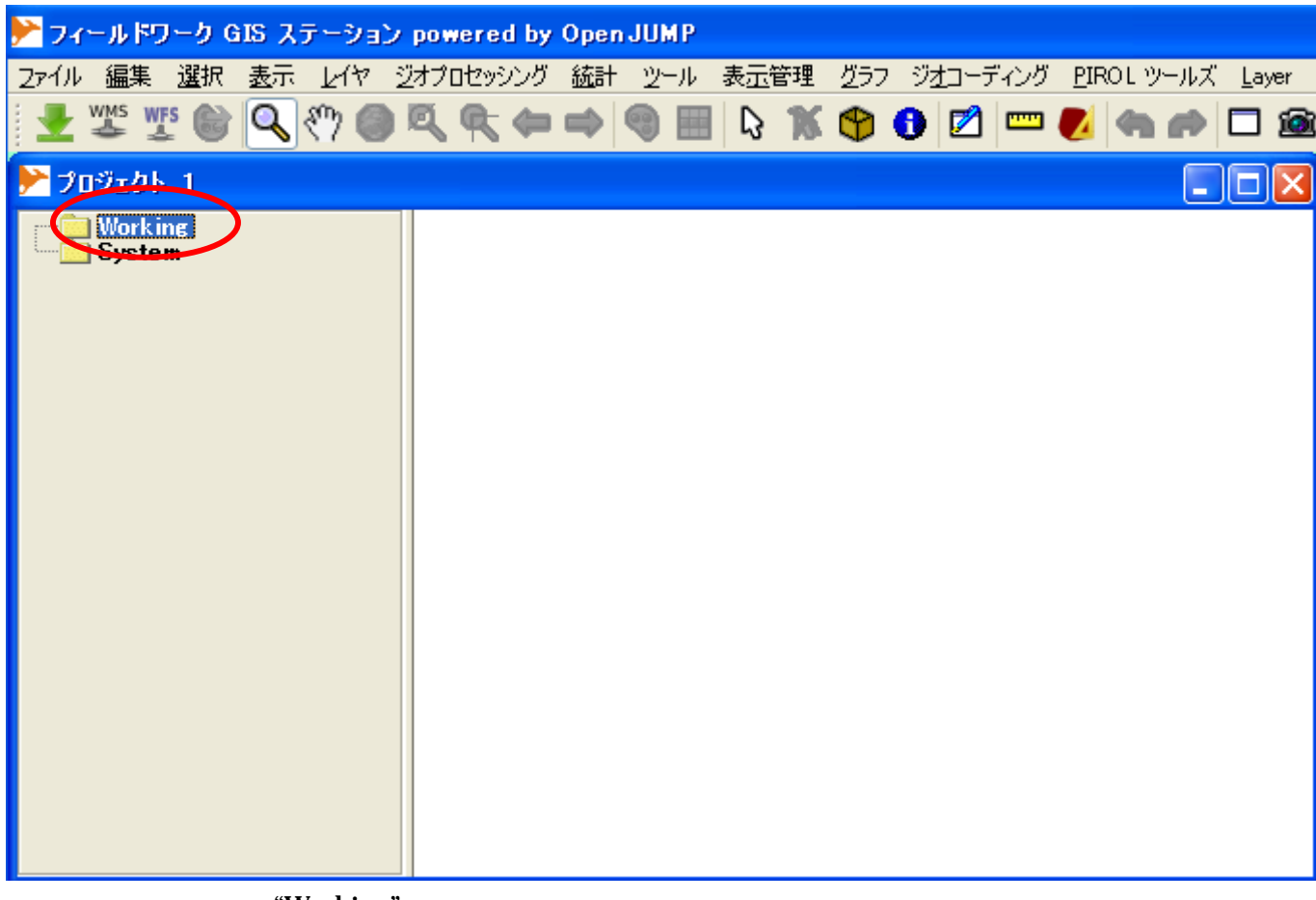

"Working"

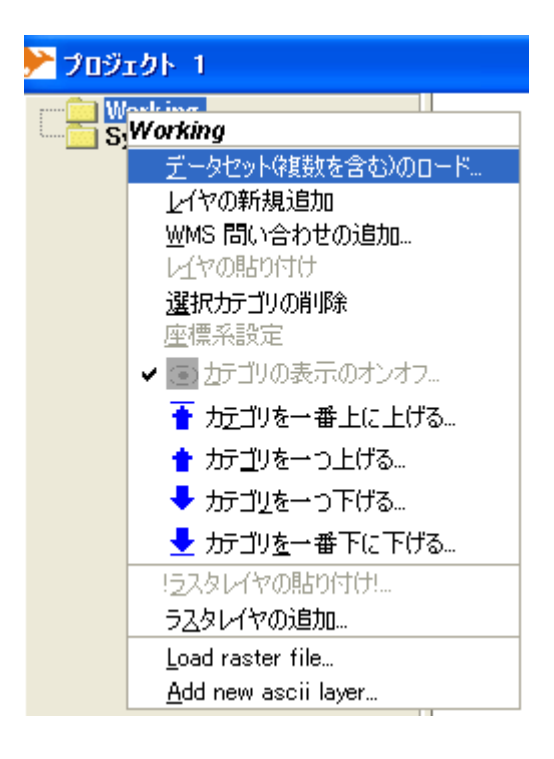

 $\begin{array}{ccc}\n\text{A} & \text{B} \\
\text{B} & \text{C} \\
\text{C} & \text{A} \\
\text{D} & \text{A} \\
\text{E}\n\end{array}$ 

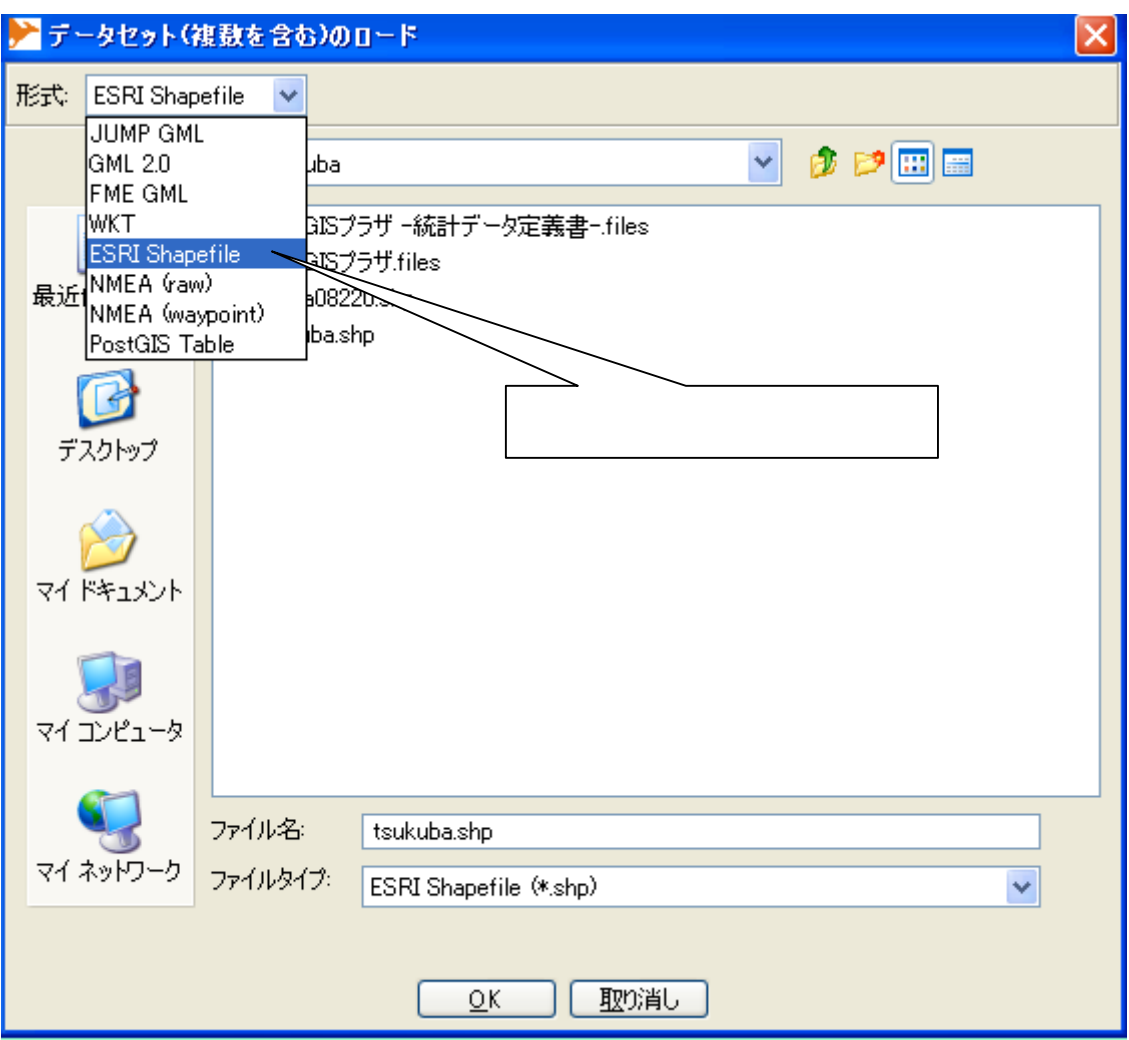

図15のファイルダイアログで読み込みたいシェープファイルを選択する.と,シェープ

フファイルのロードが始まり図5.2-4が表示される.

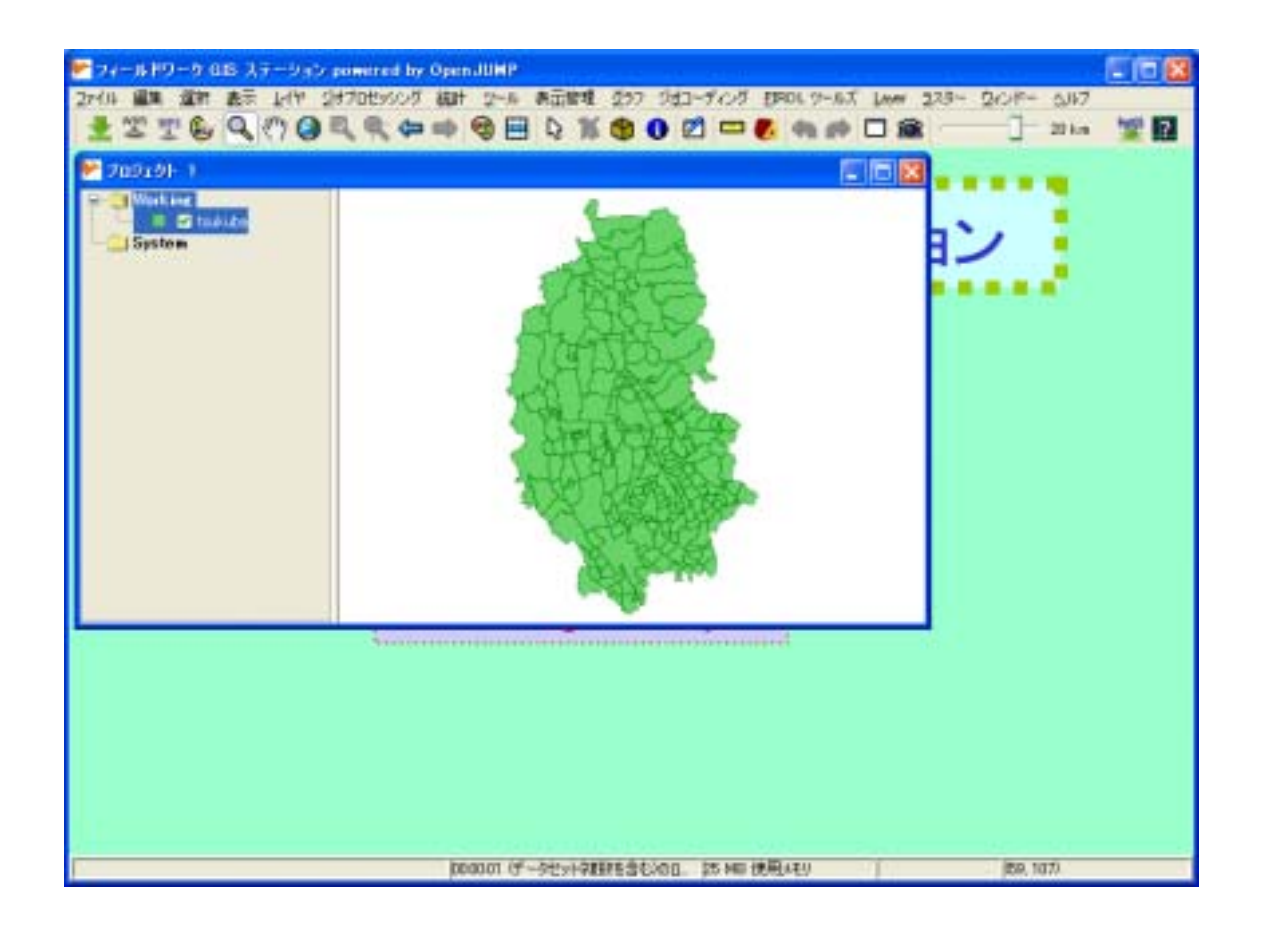

図5.2-5のファイルダイアログでは複数のシェープフファイルを選択している.

# OpenJUMP

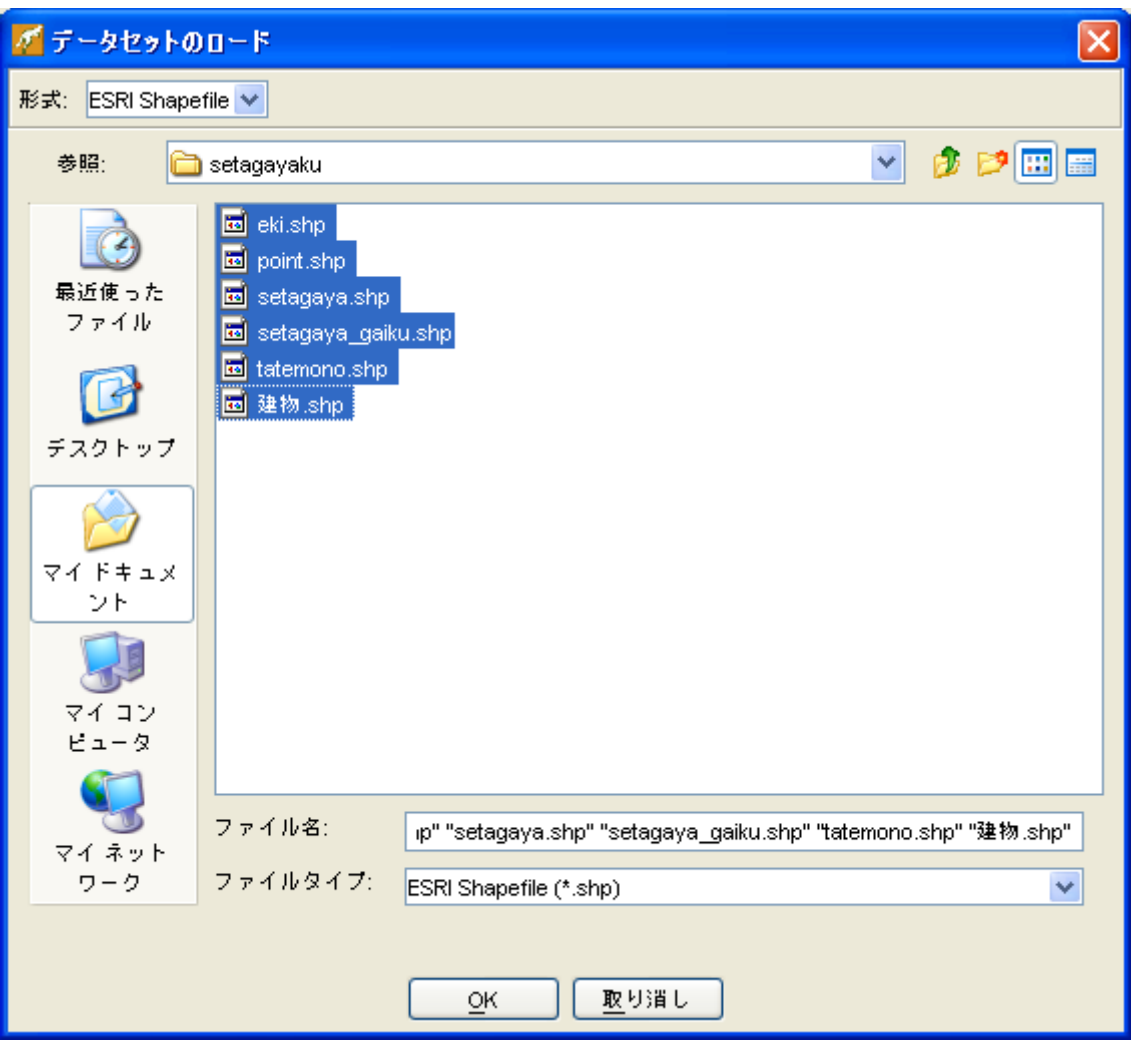

OK TERRATORY OF THE USE PARTIES AND THE USE PARTIES OF THE USE PARTIES OF THE USE OF THE USE OF THE USE OF THE USE OF THE USE OF THE USE OF THE USE OF THE USE OF THE USE OF THE USE OF THE USE OF THE USE OF THE USE OF THE U

一括表示される(図5.2-6).

<span id="page-20-0"></span>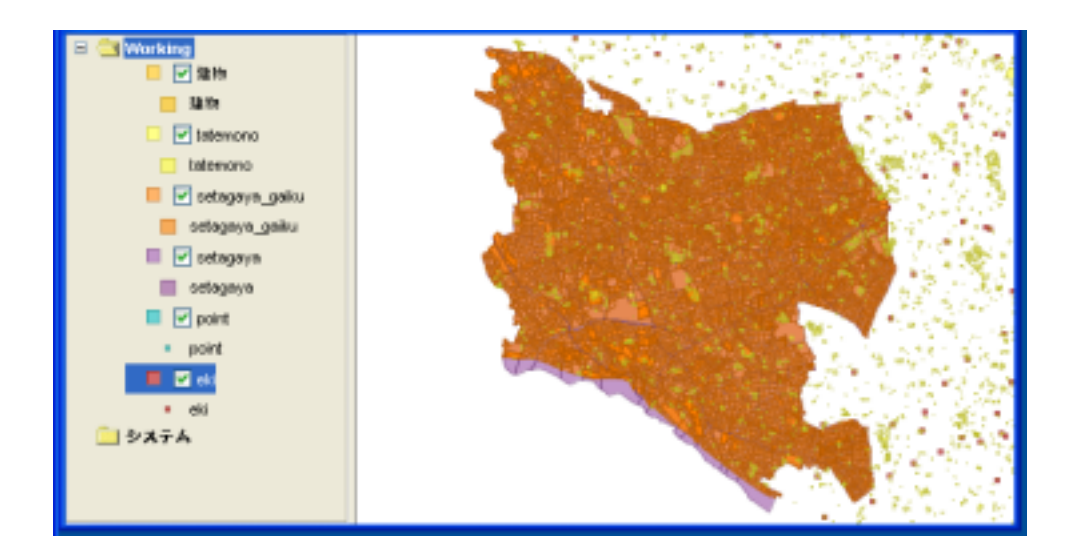

択する(図5.3-1).

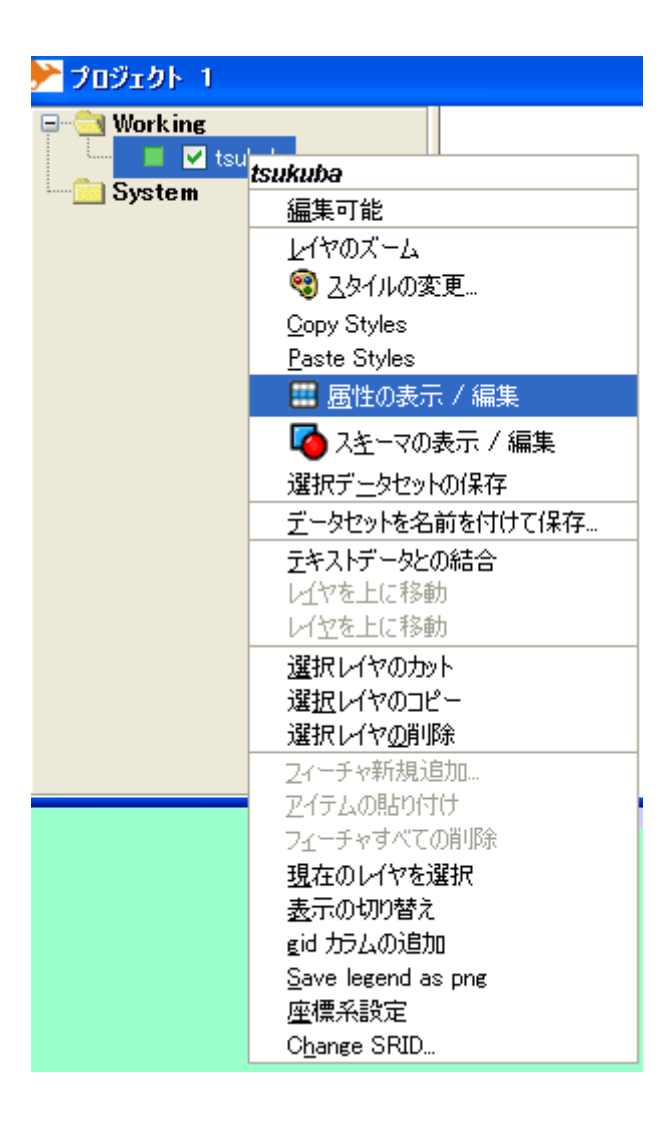

選択後,図5.3-2が表示される.

<span id="page-22-0"></span>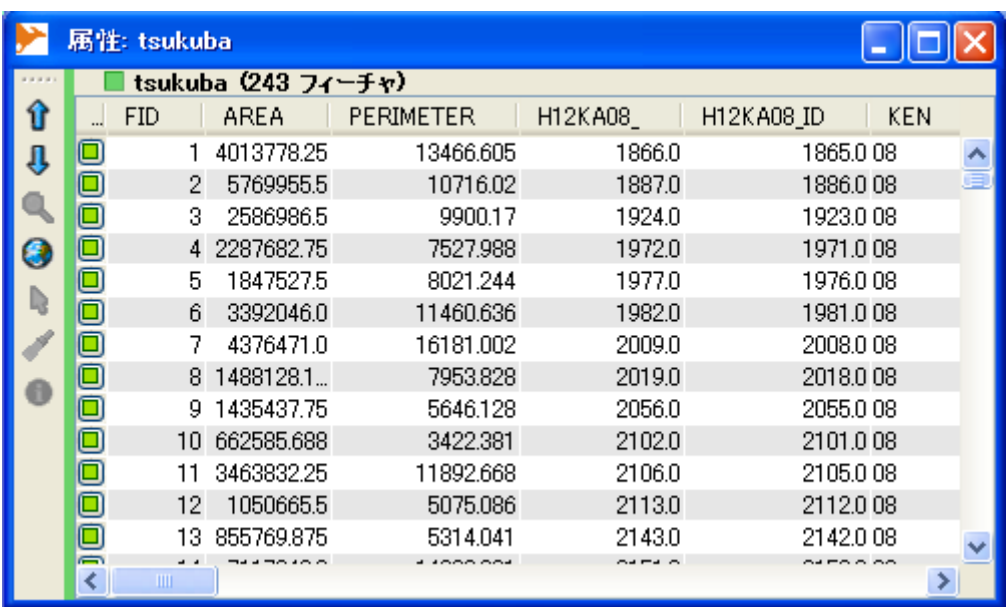

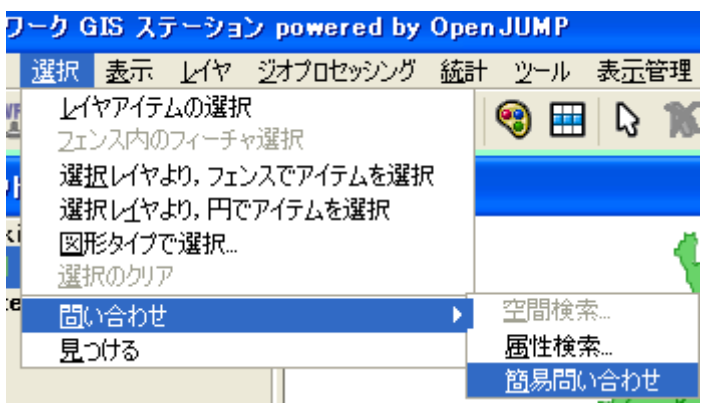

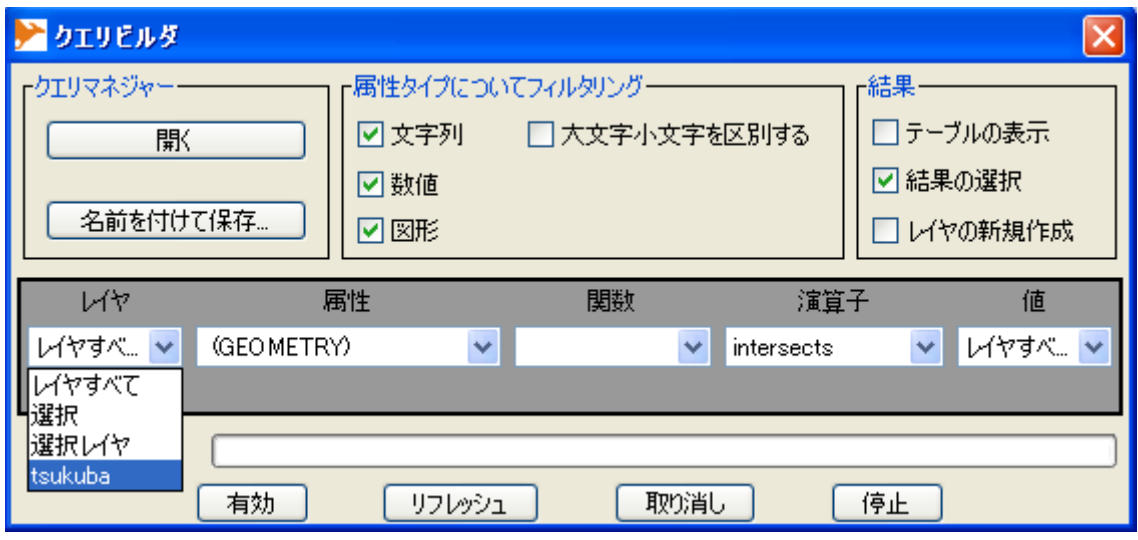

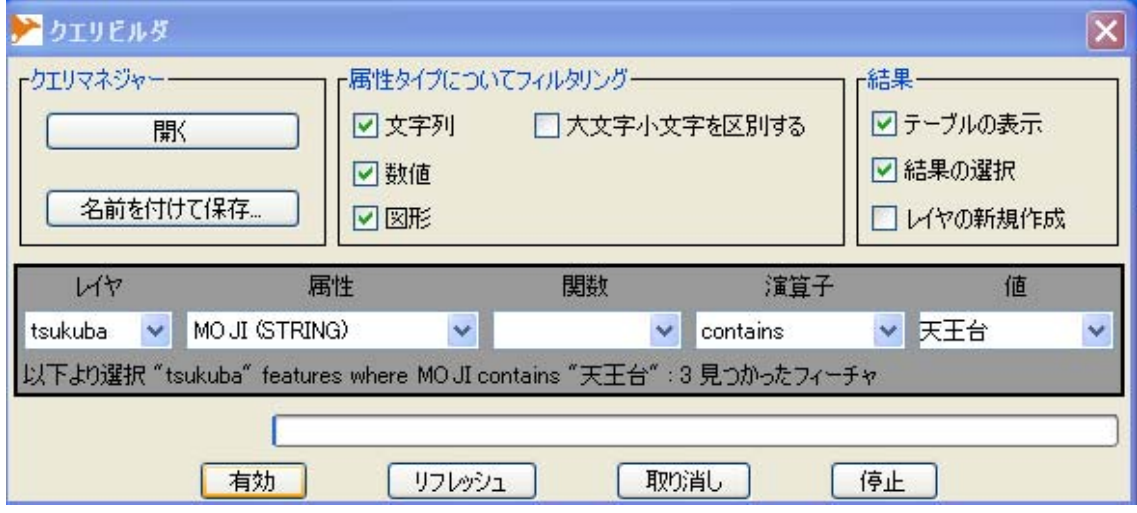

 $\mathbf b$  (c)

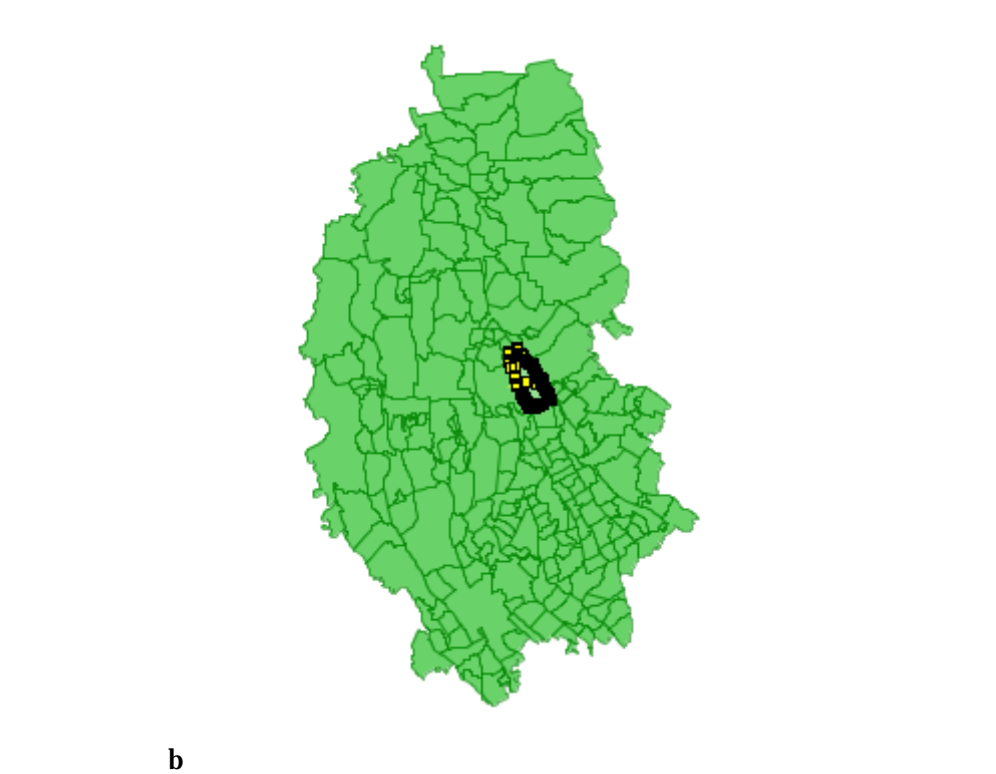

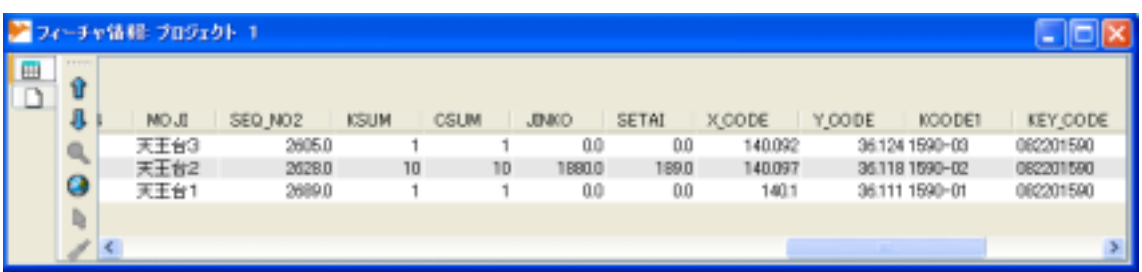

 $\sim$ 

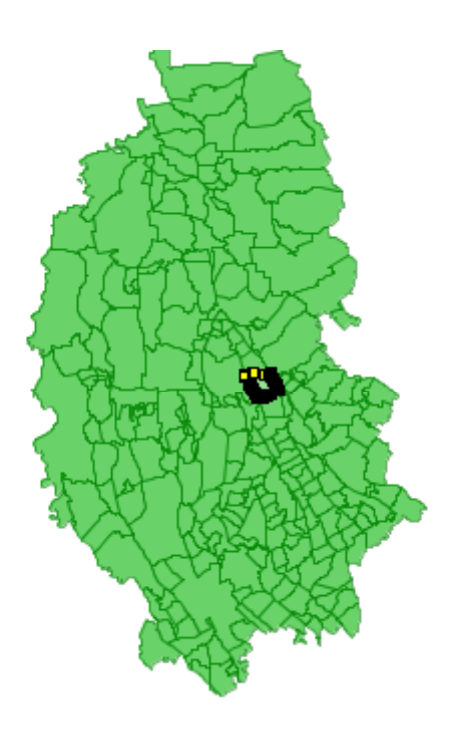

"GEOMETRY"

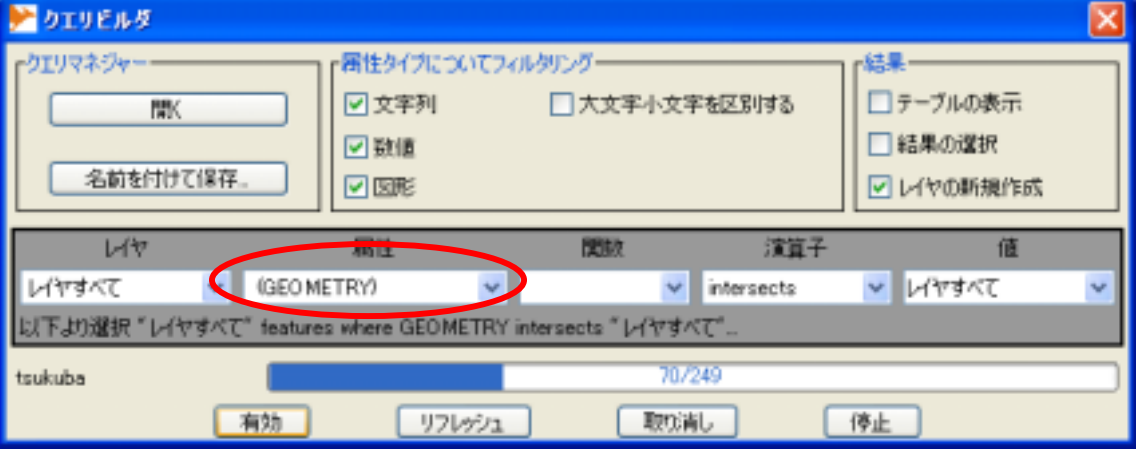

 $\overline{a}$ 

<span id="page-26-0"></span>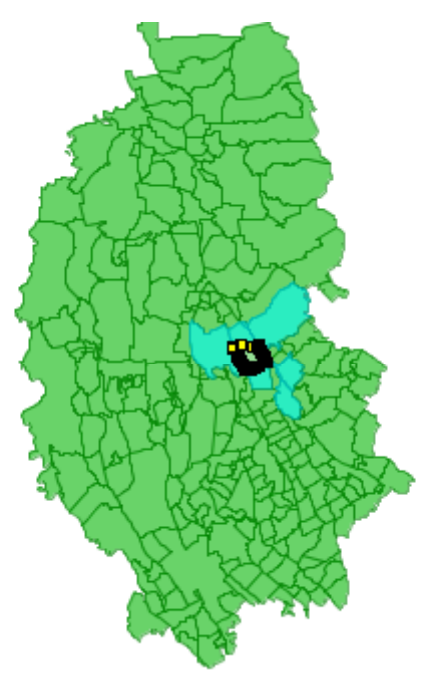

 $\alpha$ 

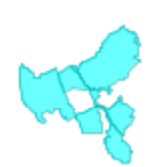

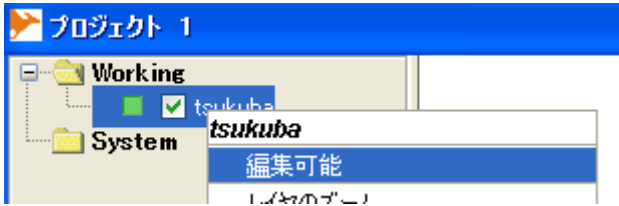

#### PIROL ツールコール」 「現在はない場合」 「これは、「式による場合」 「式による場合」 「式による場合」 「式による場合」 「式による場合」 「式による場合」 「式による場合」 「式による場合」 「式による場合」 「

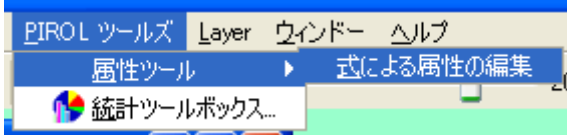

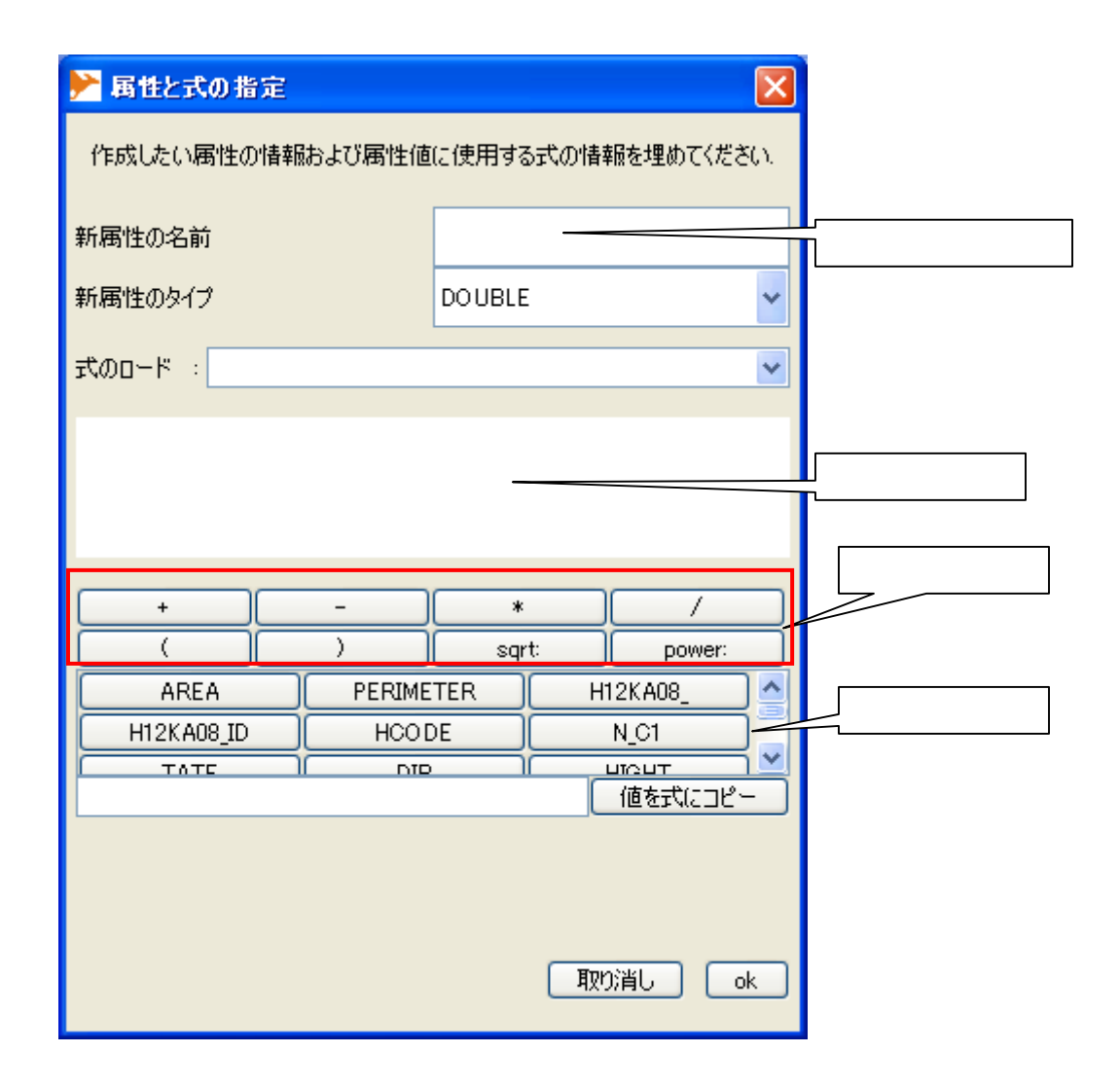

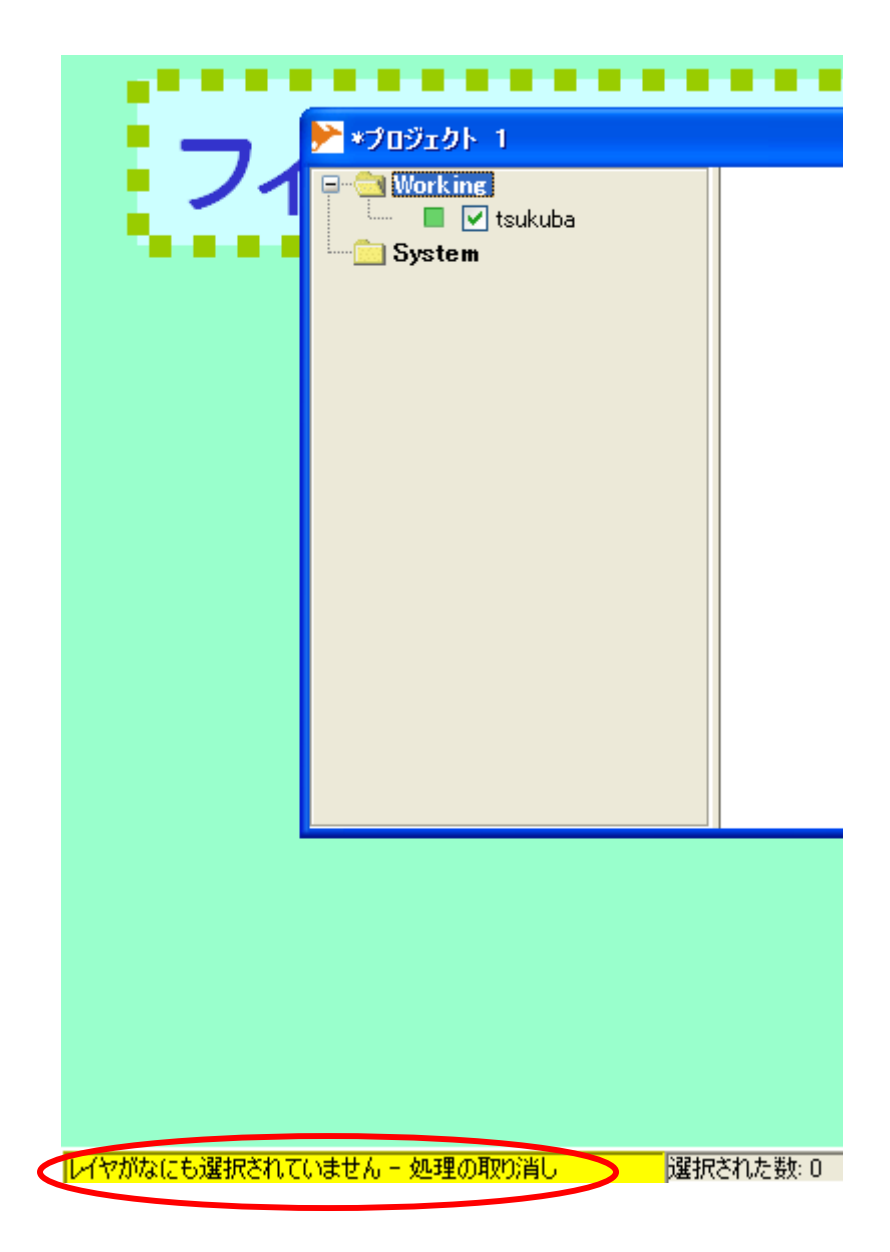

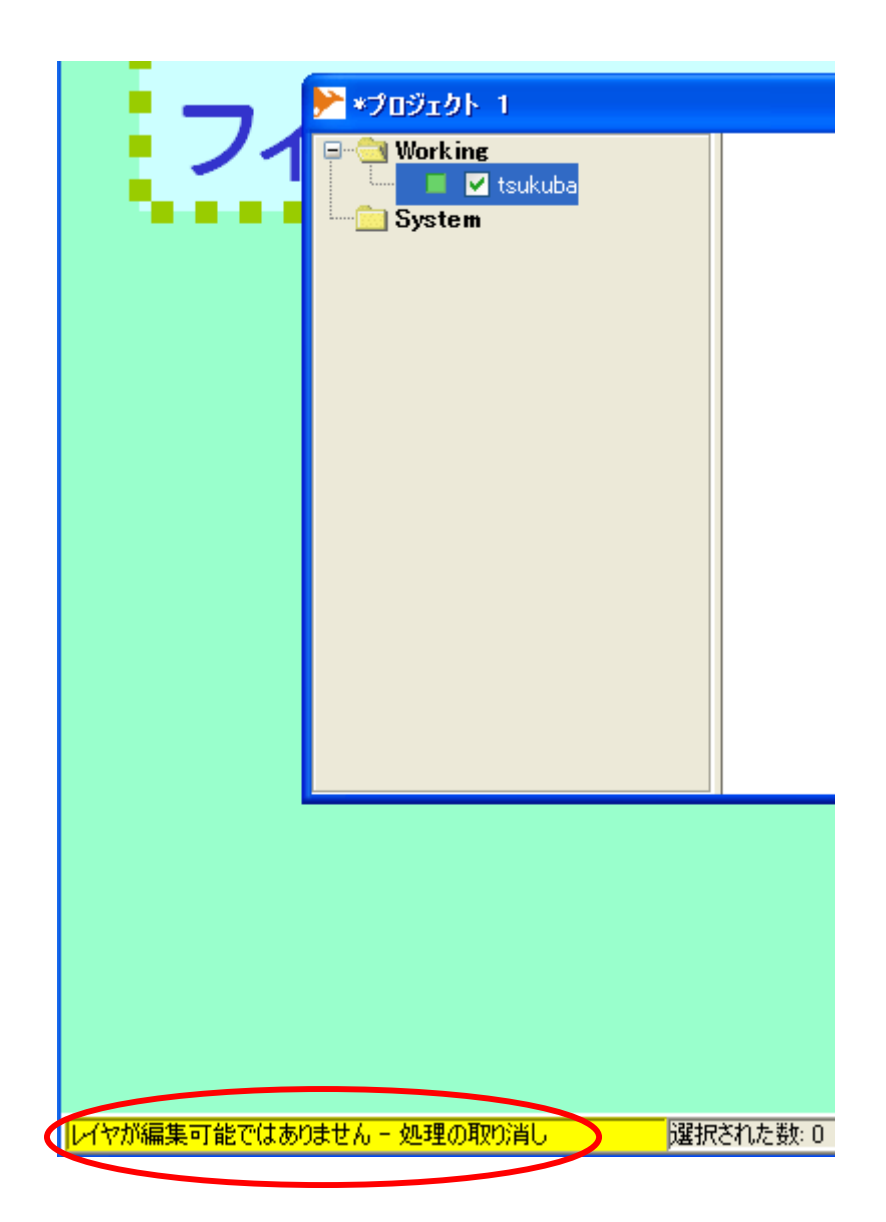

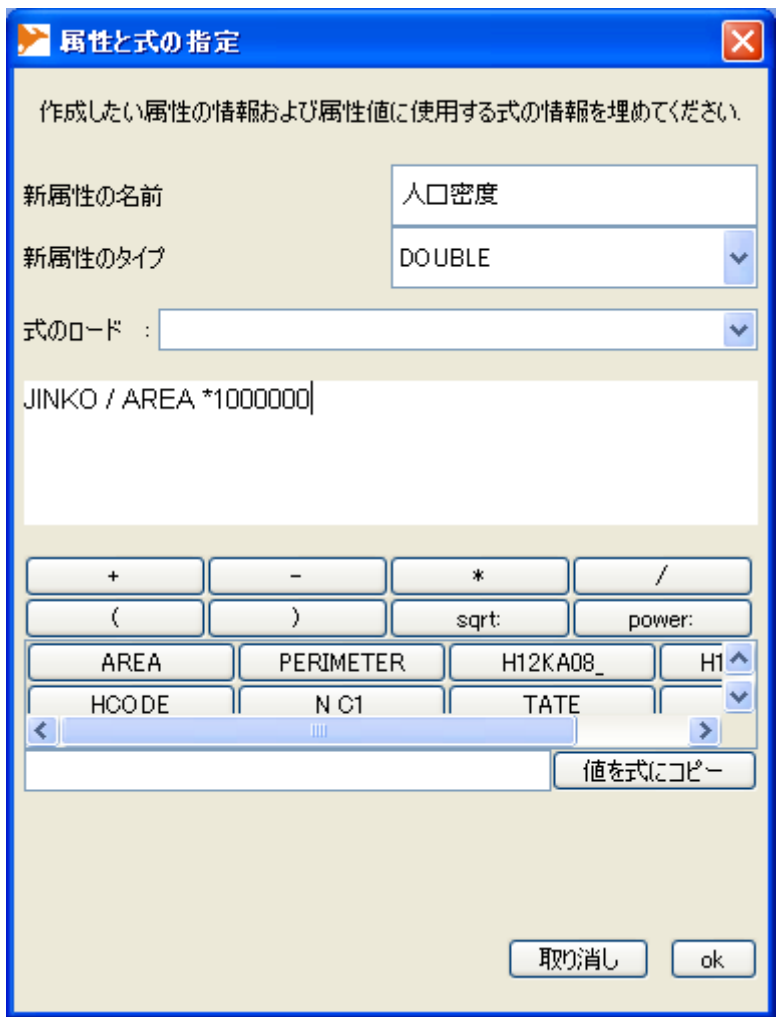

 $1$ 

 $\overline{\mathcal{N}}$ 

<span id="page-32-0"></span>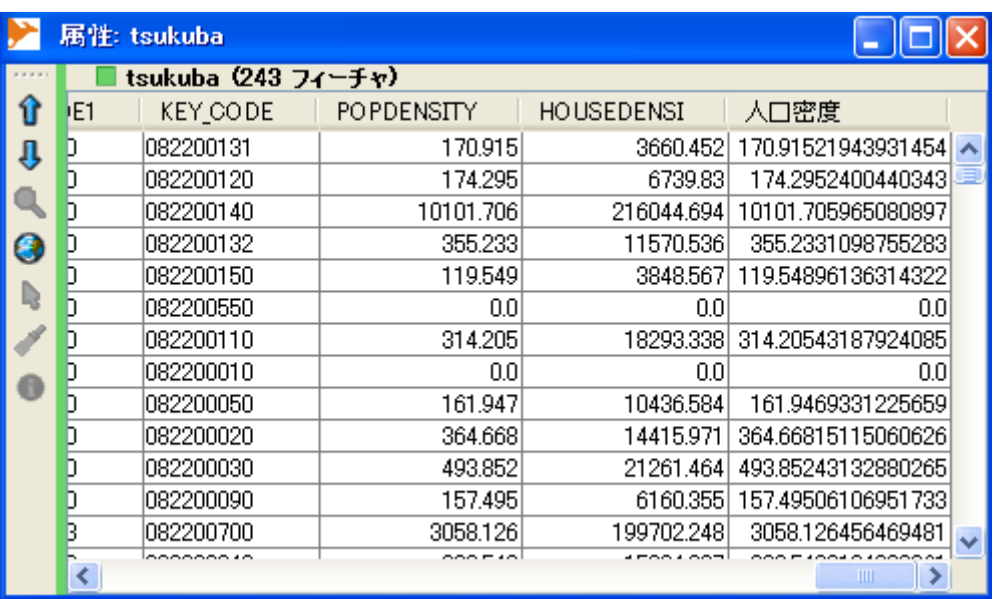

**PIROL** 

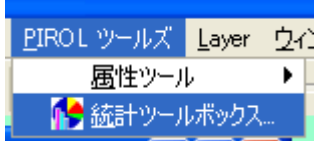

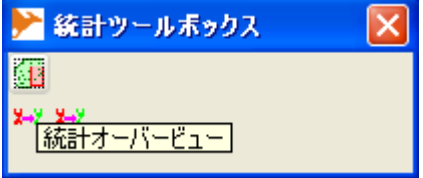

<span id="page-33-0"></span>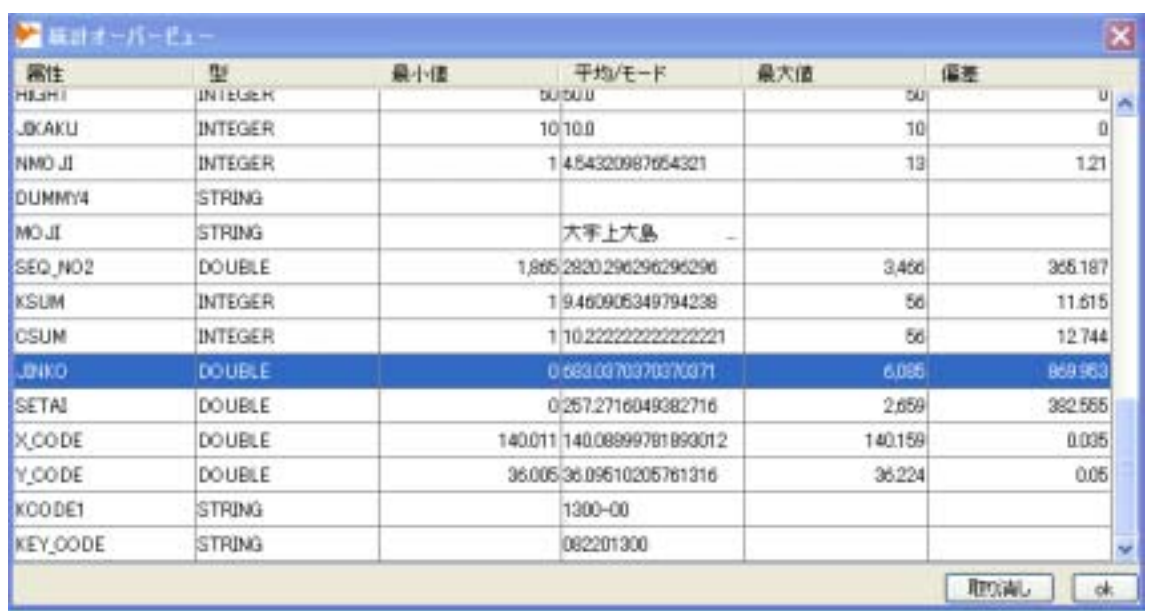

**Geometry** 

 $\,$ 

 $\mathbf 1$ 

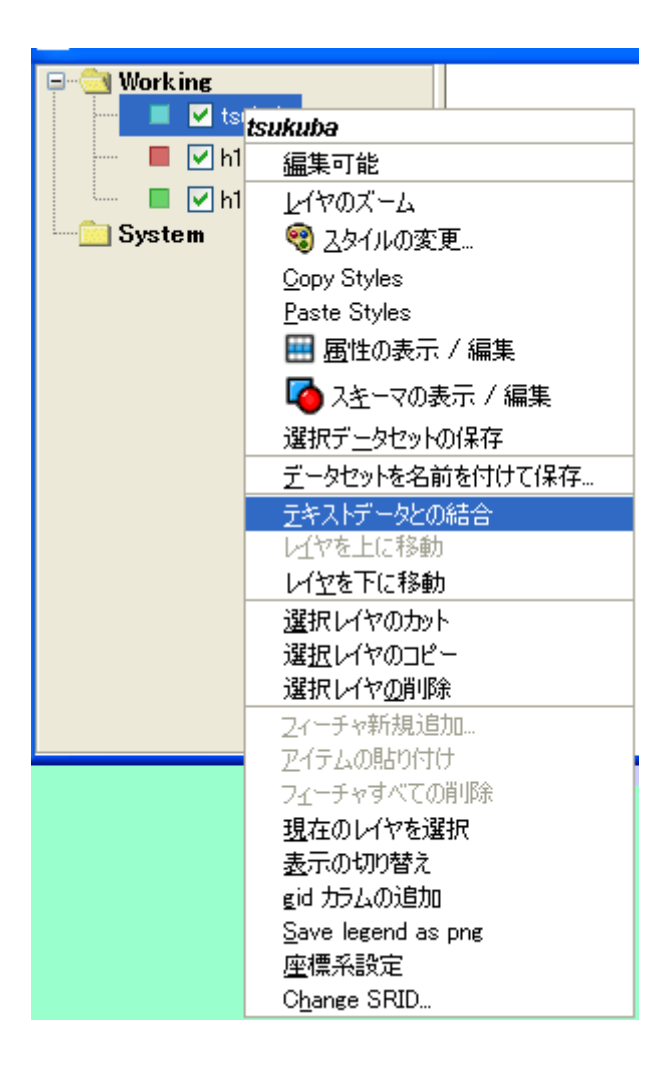

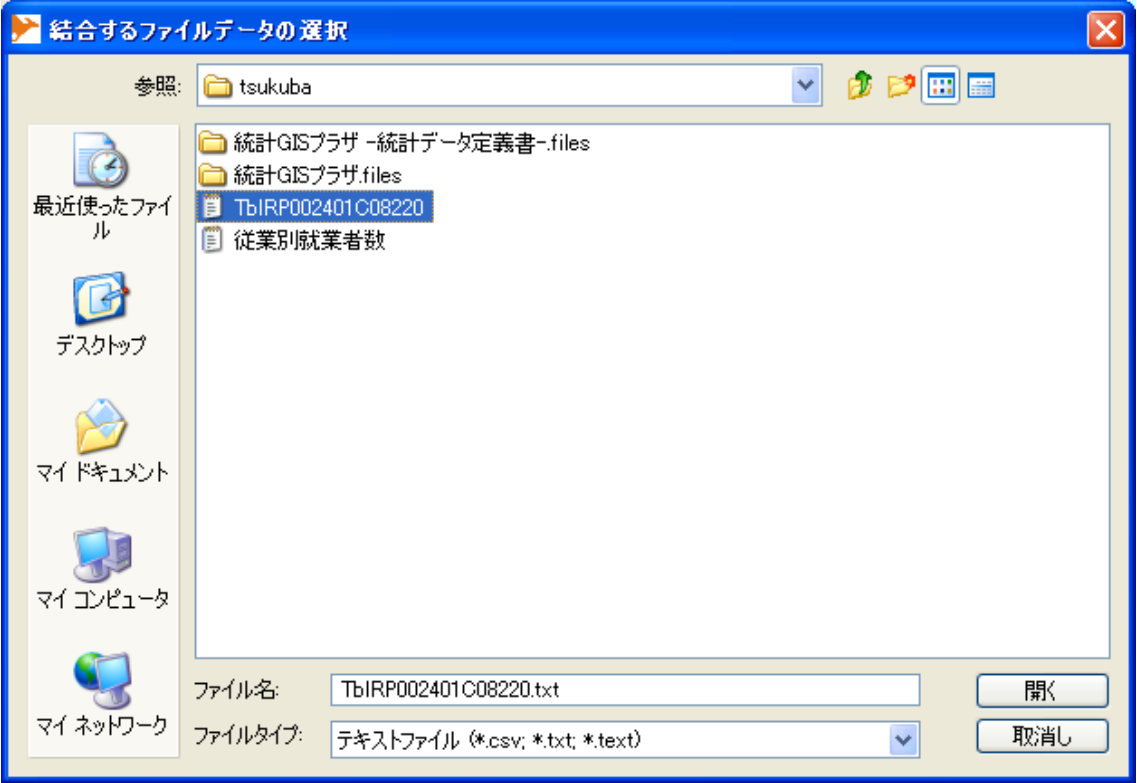

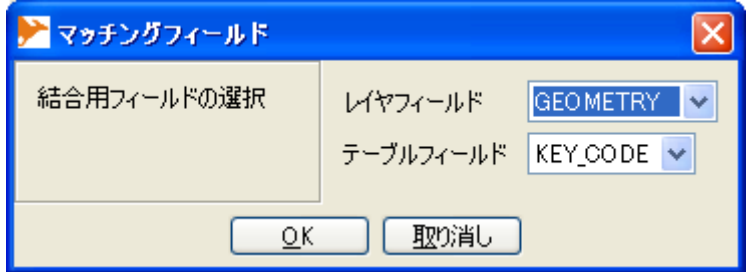

 $\overline{O_{\rm K}}$
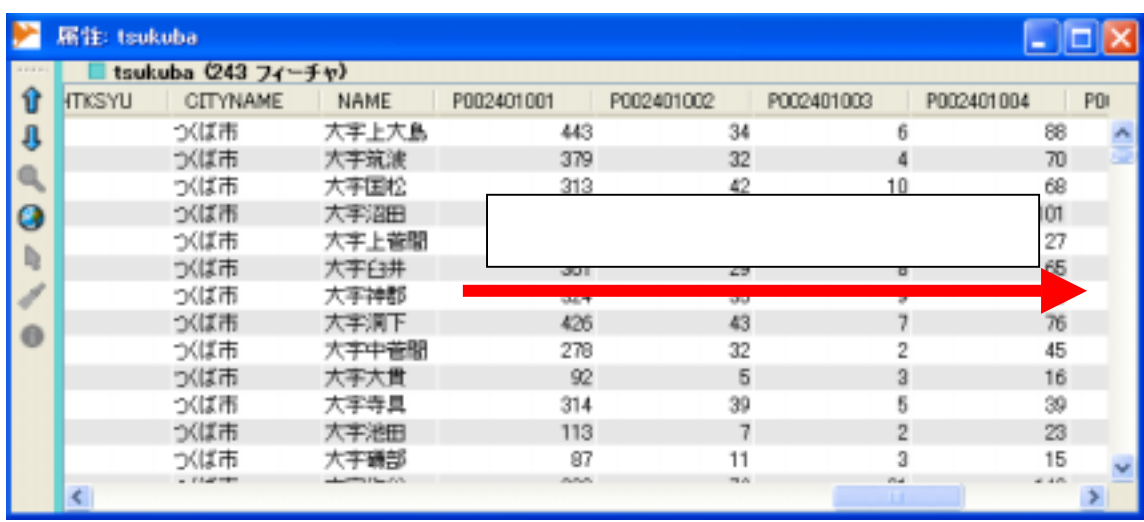

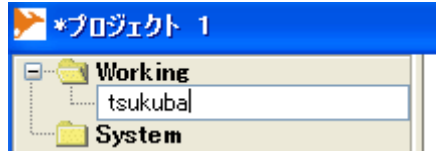

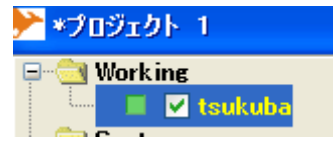

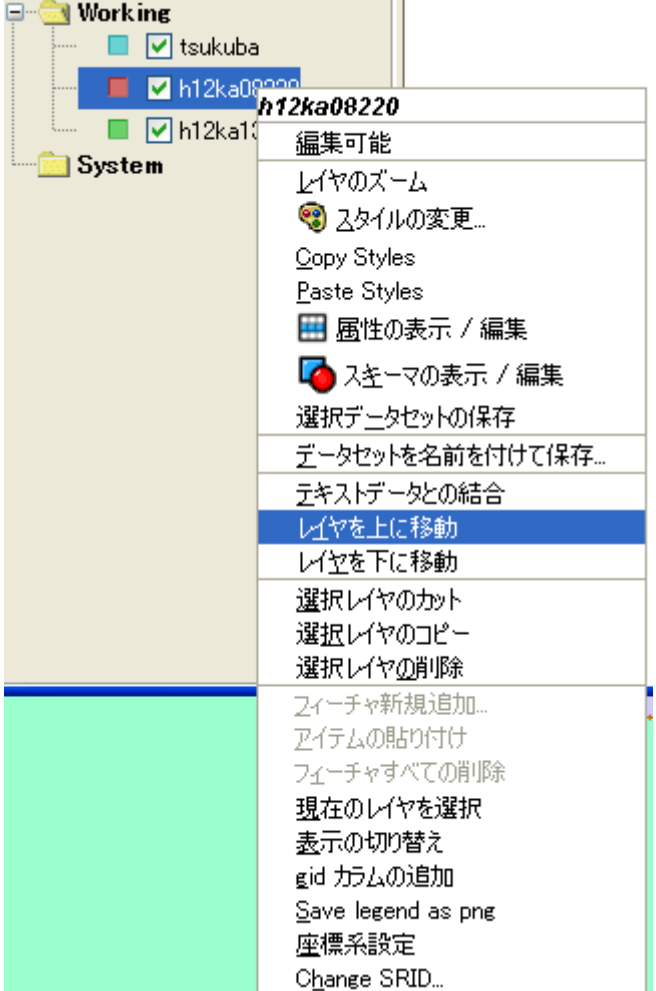

 $\,$ ,  $\,$ 

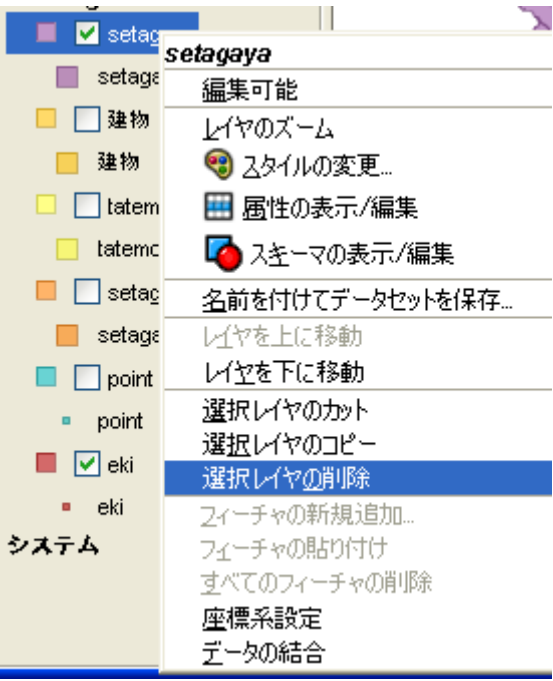

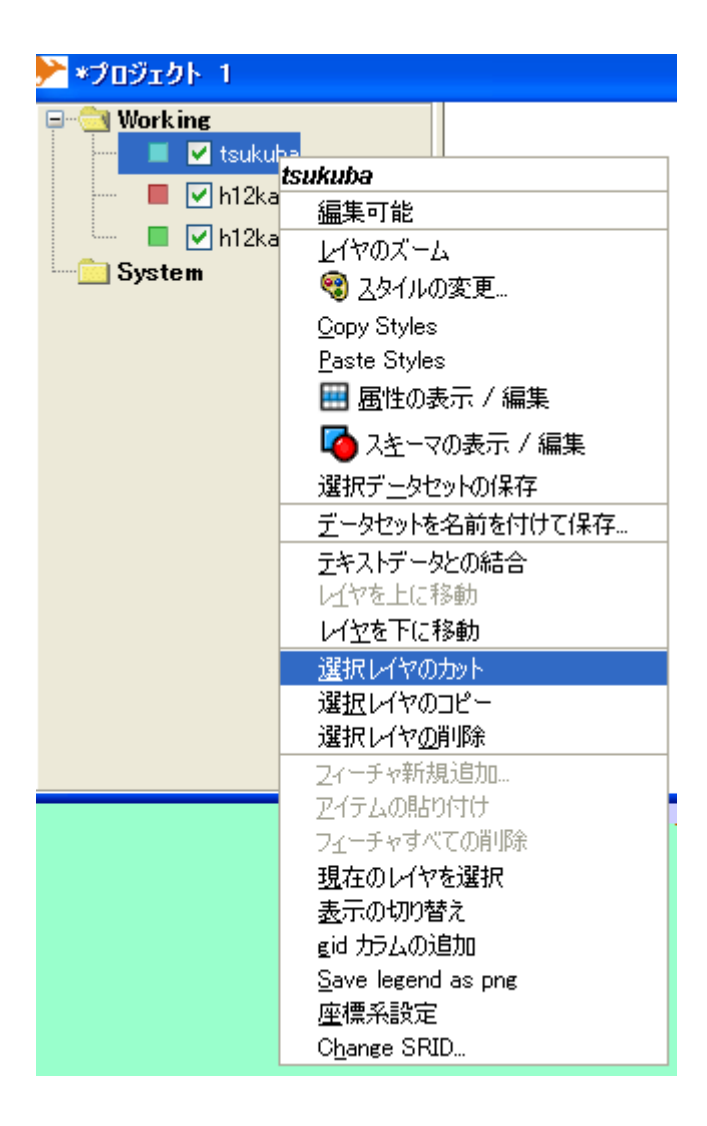

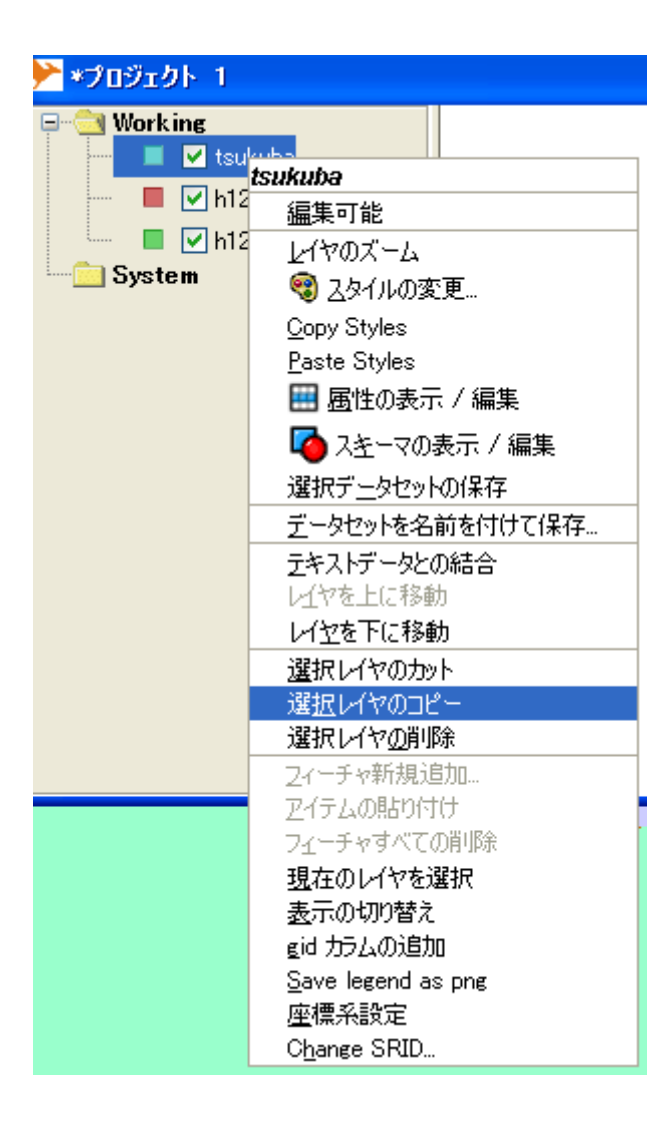

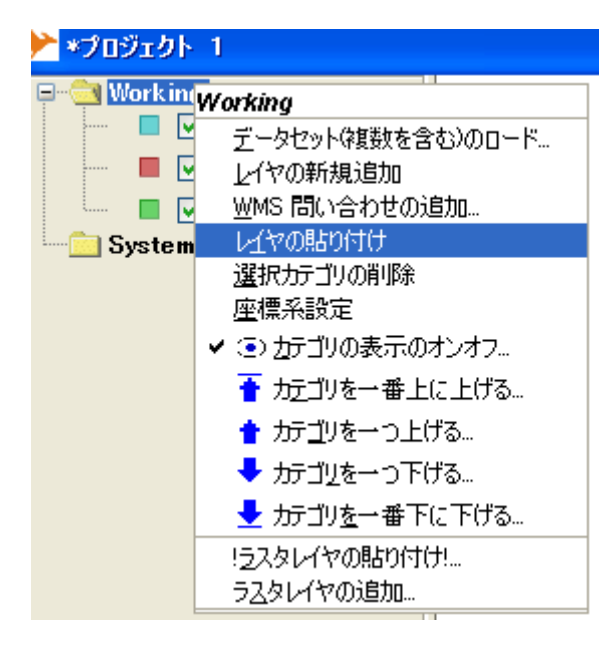

ツールバーの (選択ツール)アイコンをクリックし,選択したいフィーチャをマウ

4-9のように可能である.

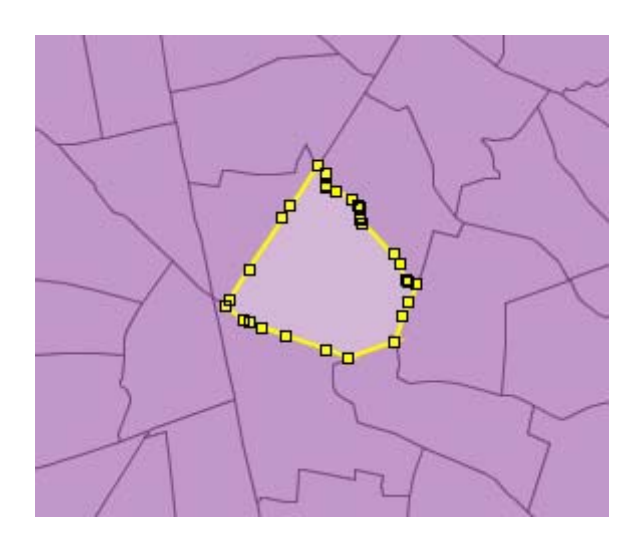

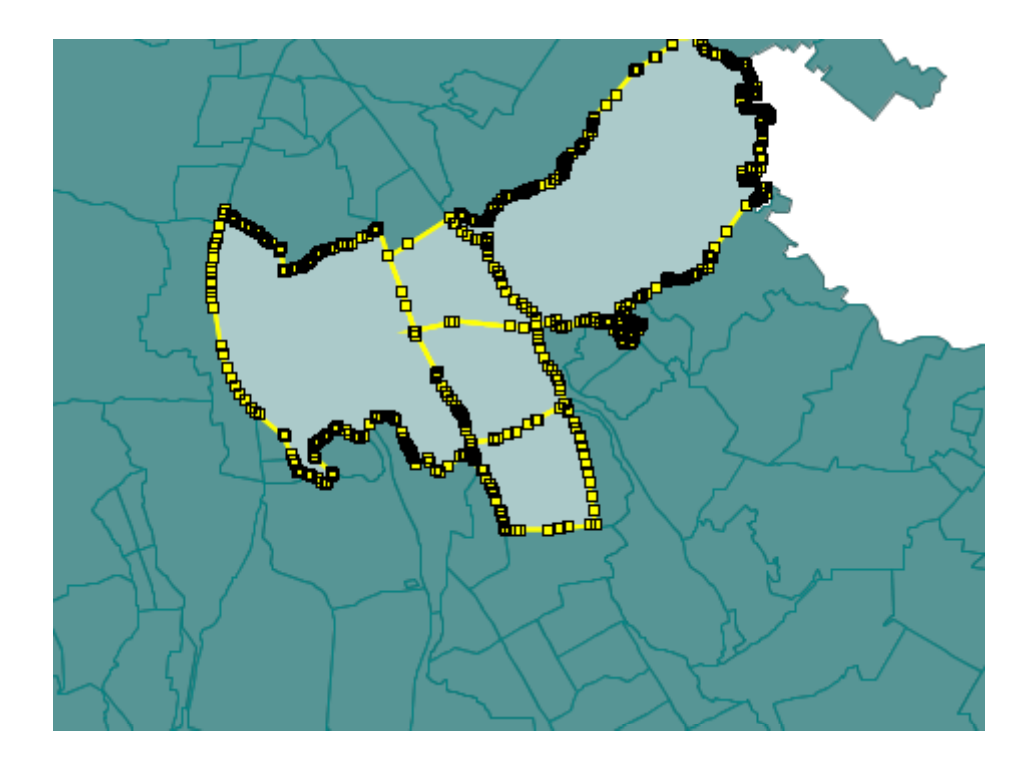

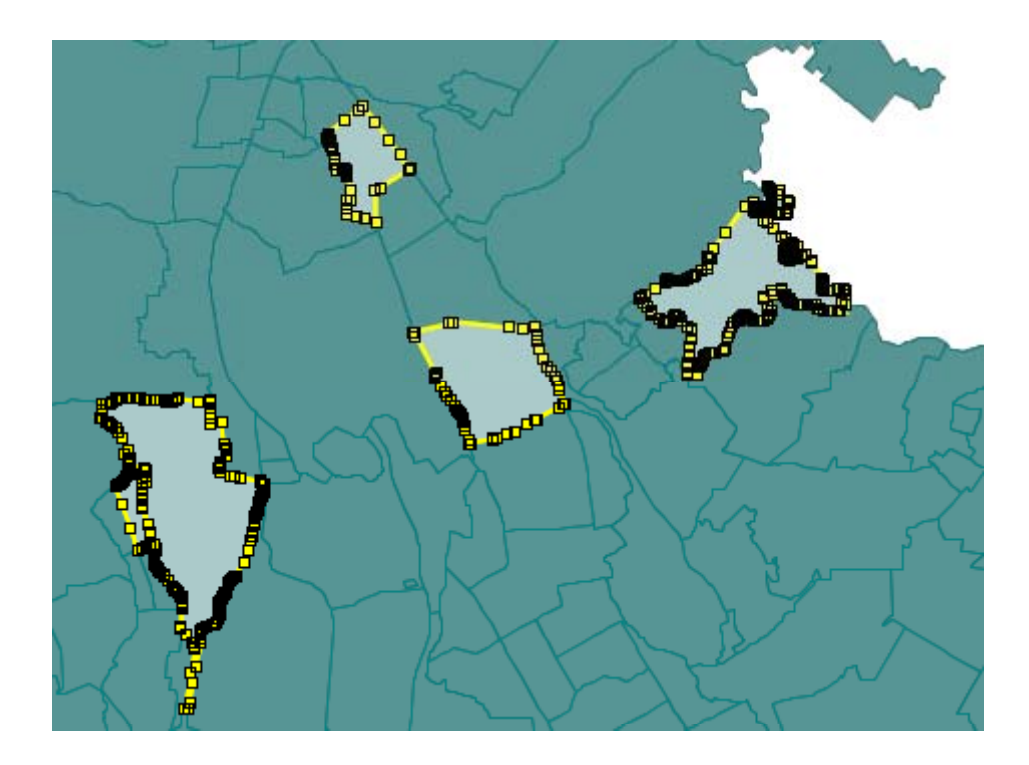

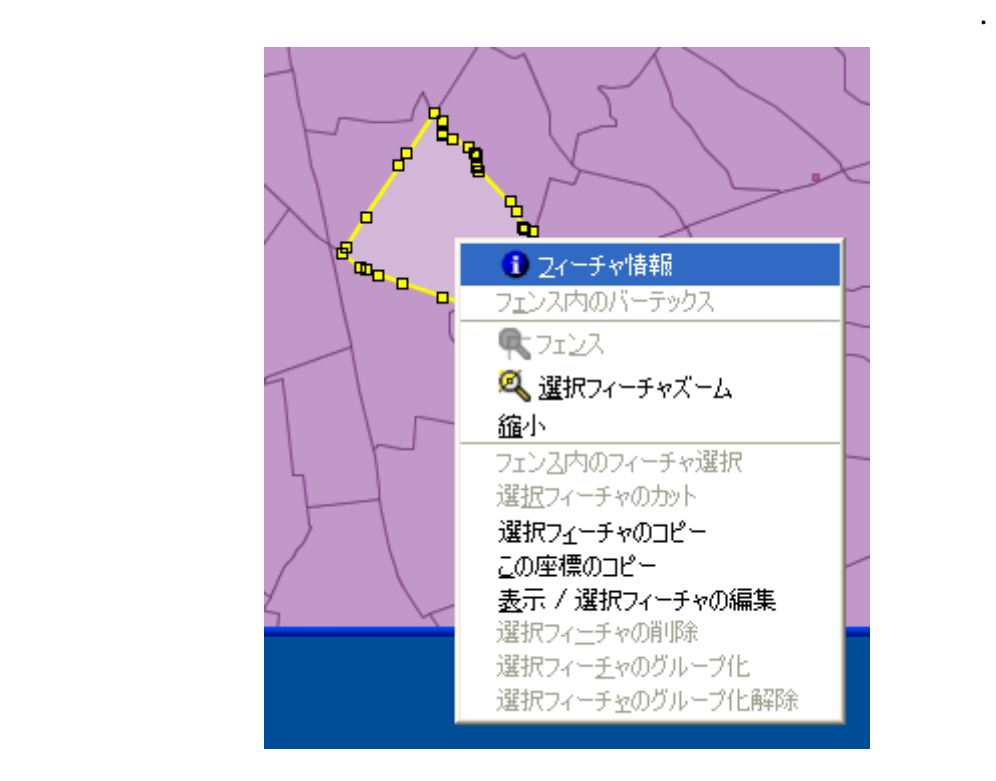

 $\mathbb{Z}$ 

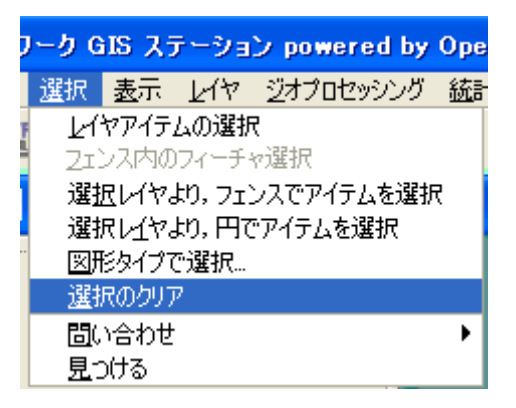

ールバーで (警察などの)アイコンが選択されている

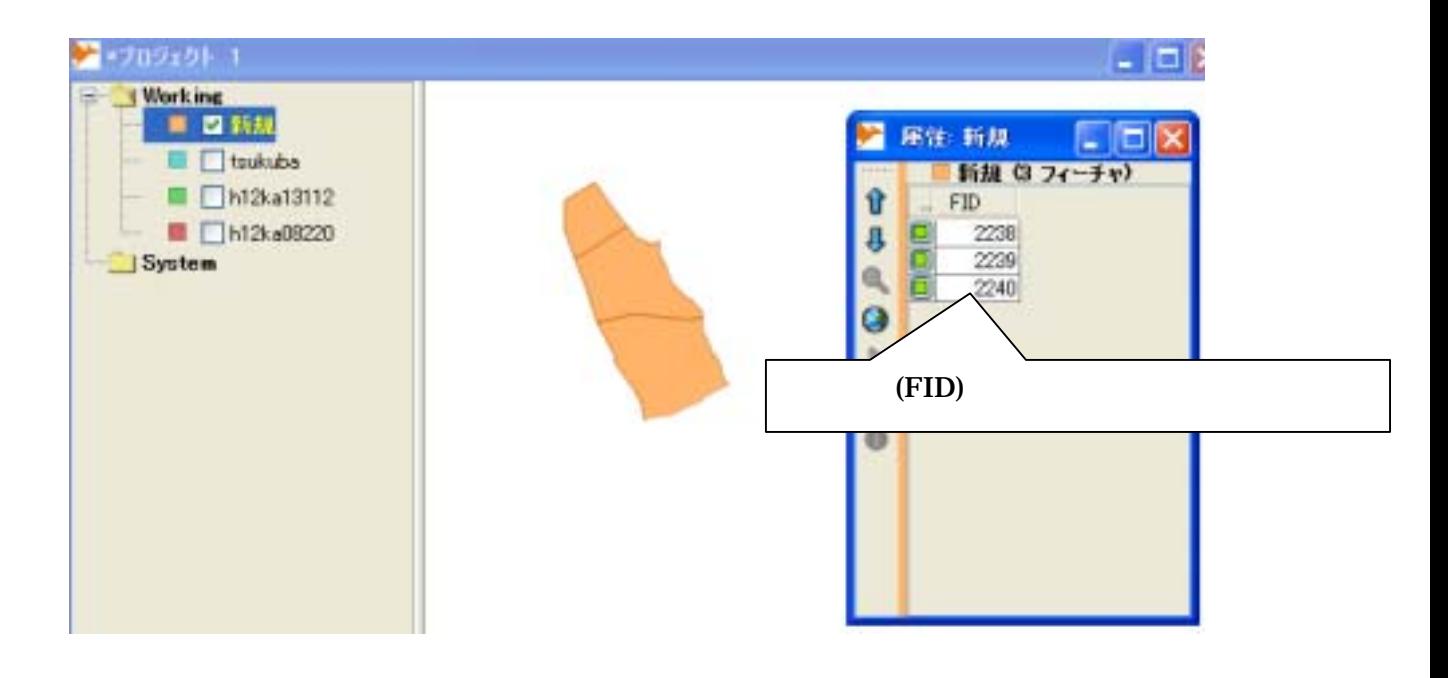

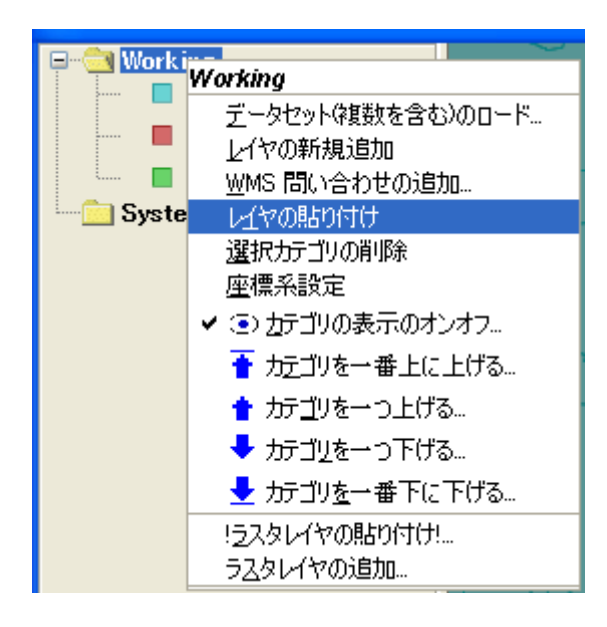

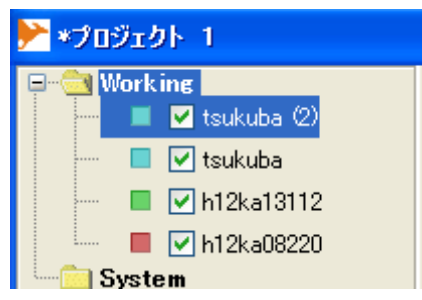

集可能」を選ぶ(図5.4-16).

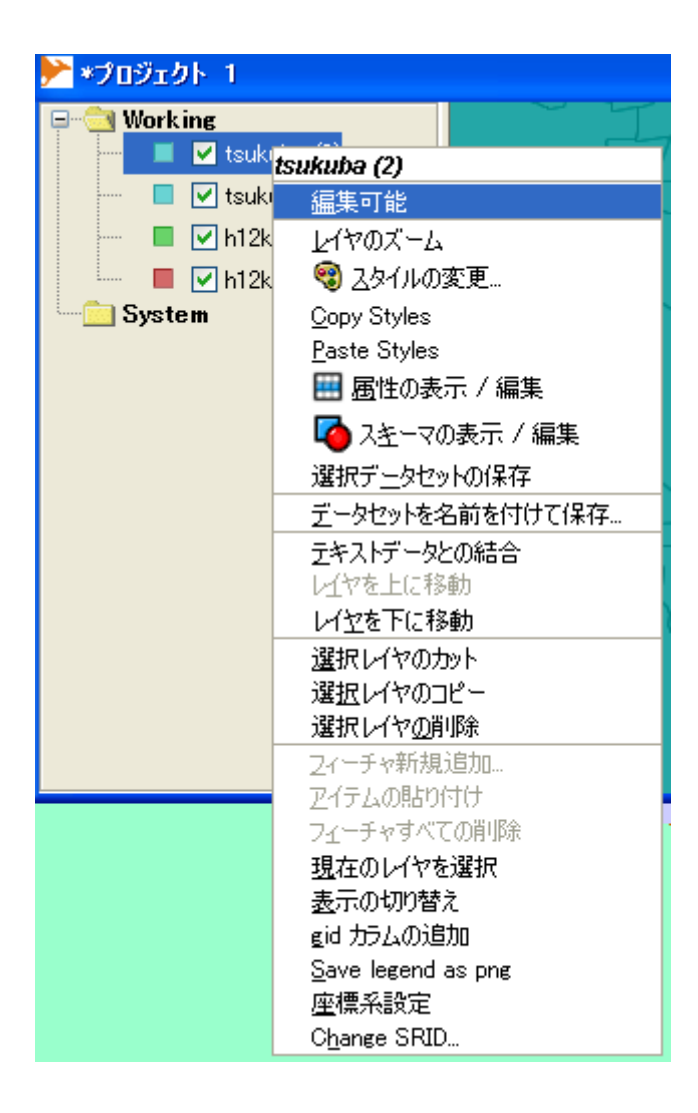

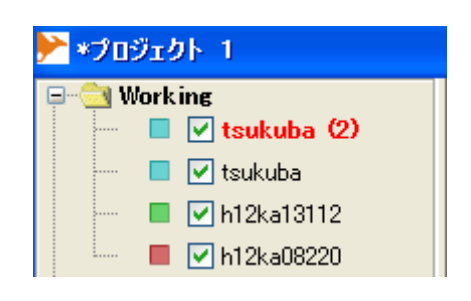

 $\mathcal{L}_{\mathcal{A}}$ ,  $\mathcal{L}_{\mathcal{A}}$ ,  $\mathcal{L}_{\mathcal{A}}$ ,  $\mathcal{L}_{\mathcal{A}}$ ,  $\mathcal{L}_{\mathcal{A}}$ ,  $\mathcal{L}_{\mathcal{A}}$ ,  $\mathcal{L}_{\mathcal{A}}$ ,  $\mathcal{L}_{\mathcal{A}}$ ,  $\mathcal{L}_{\mathcal{A}}$ ,  $\mathcal{L}_{\mathcal{A}}$ ,  $\mathcal{L}_{\mathcal{A}}$ ,  $\mathcal{L}_{\mathcal{A}}$ ,  $\mathcal{L}_{\mathcal{A}}$ ,  $\mathcal{L}_{\mathcal{A}}$ 

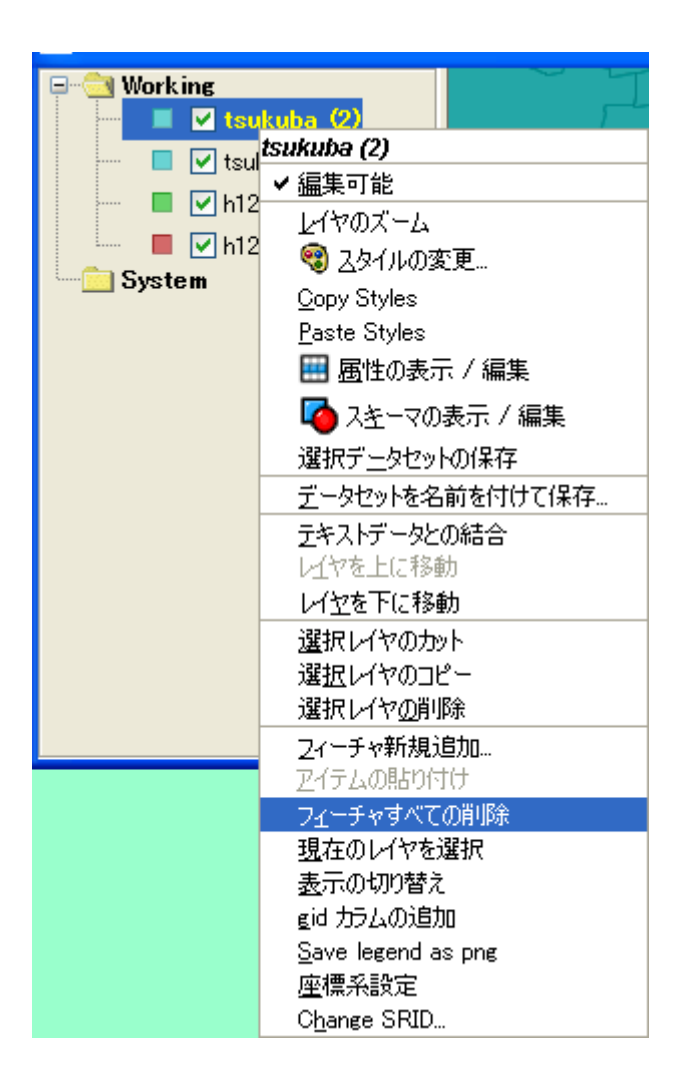

フィーキャは、スキーマは、スキーマは、スキーマは、スキーマは、スキーマは、スキーマは、スキーマは、スキーマは、スキーマは、スキーマは、スキーマは、スキーマは、スキーマは、

される(図5.4-19c).

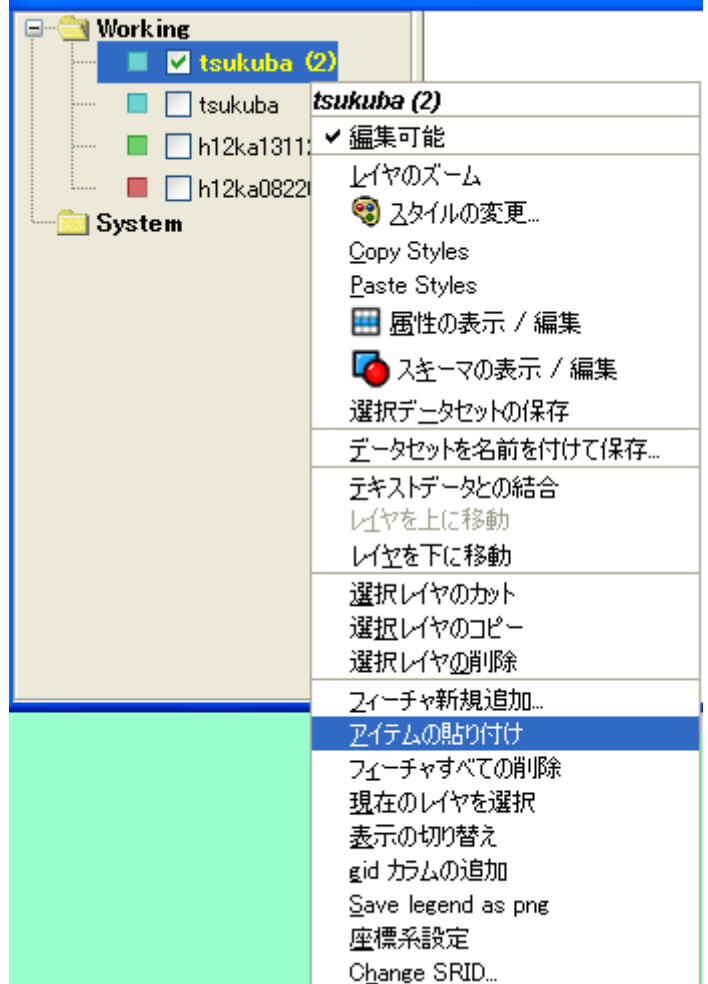

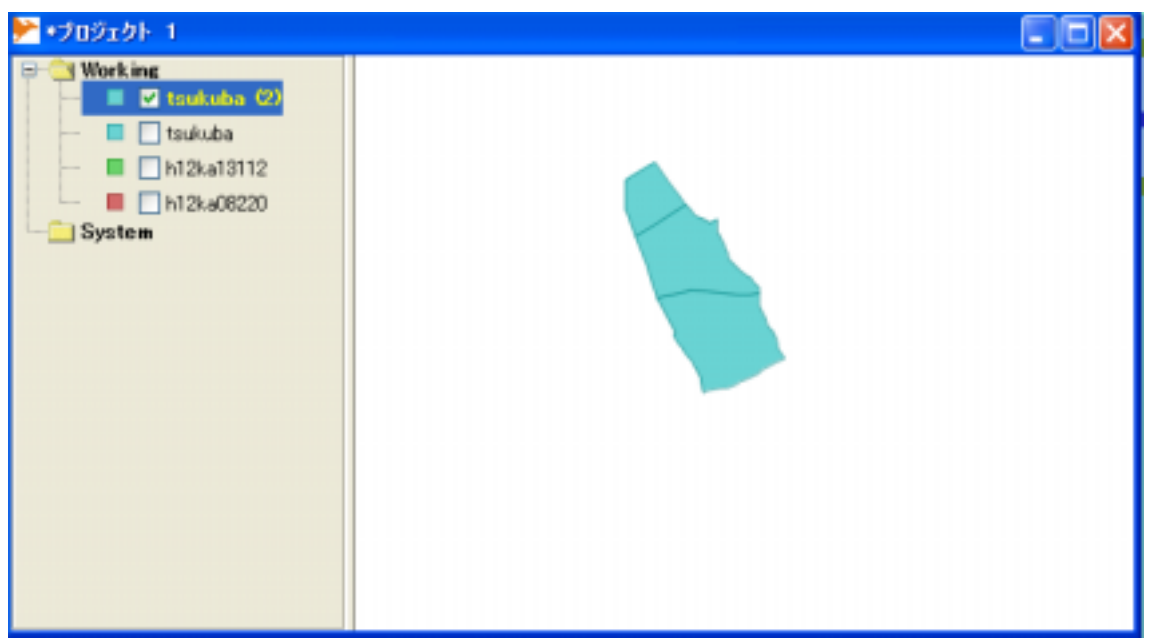

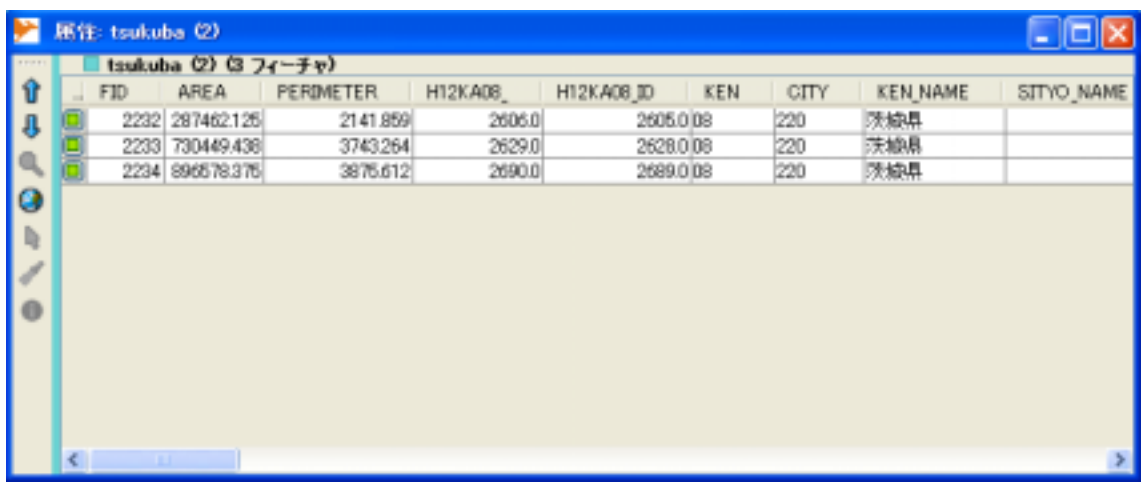

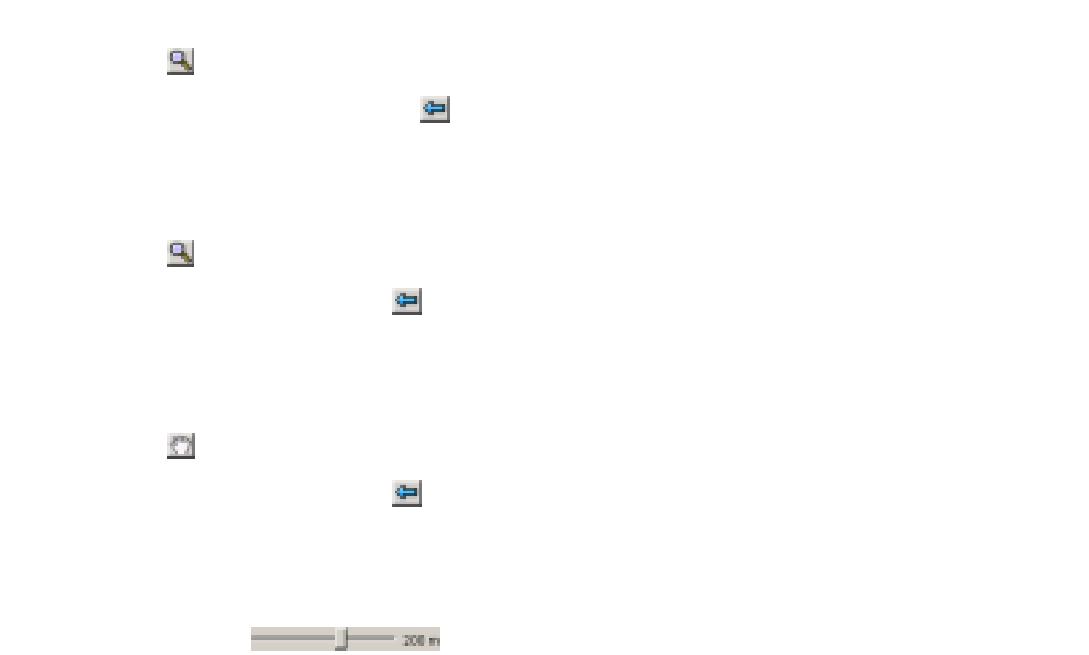

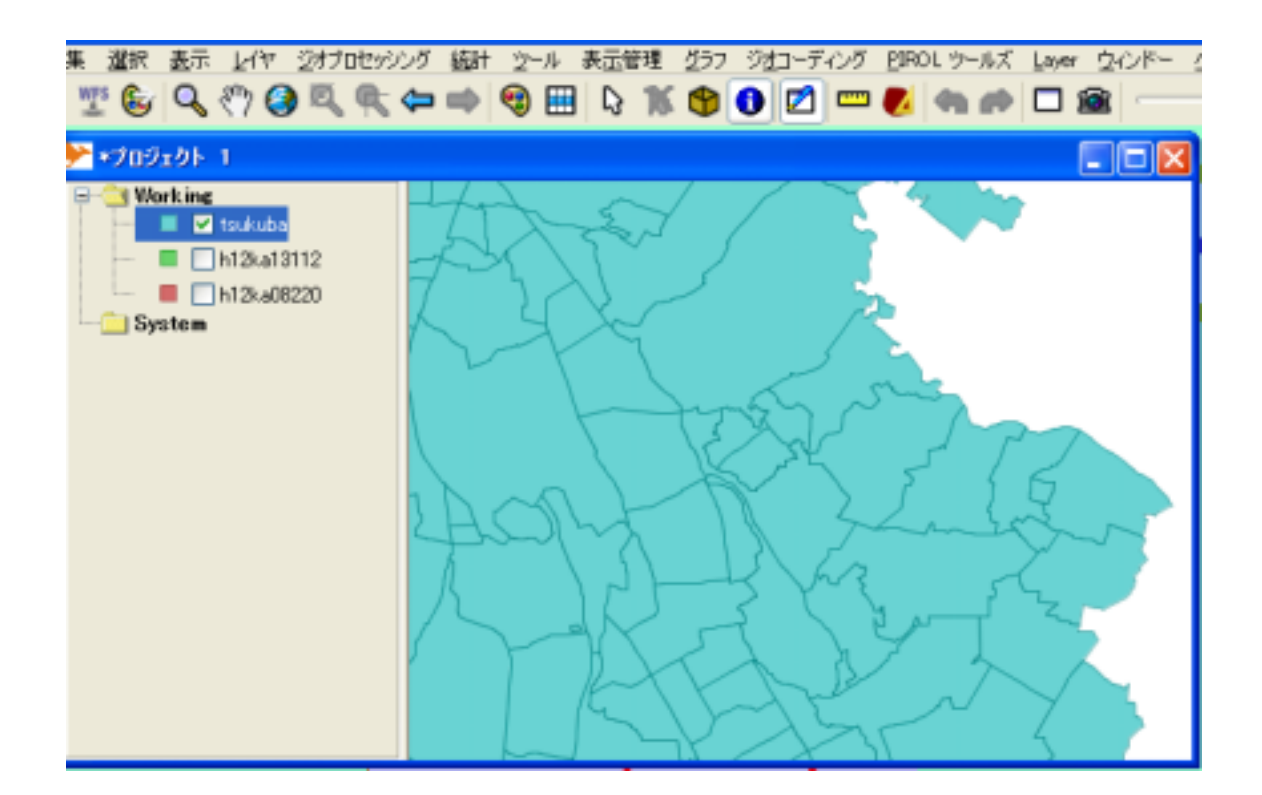

の上でクリックすると(図5.6-1),図5.6-2の表が表示される.

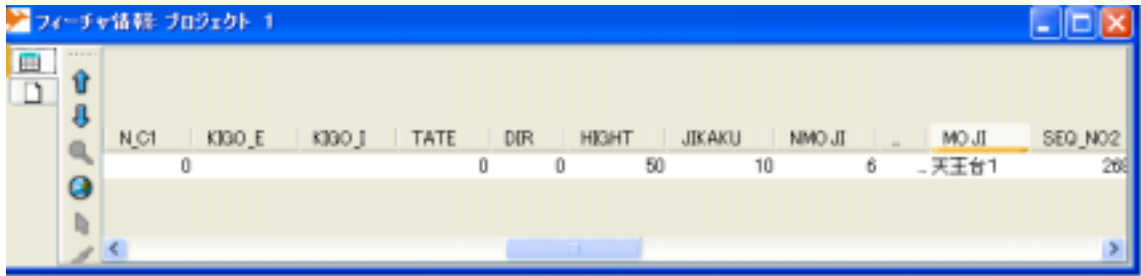

ツールバー (フィーチャ情報ツール)アイコンを選択し,情報を見たいフィ

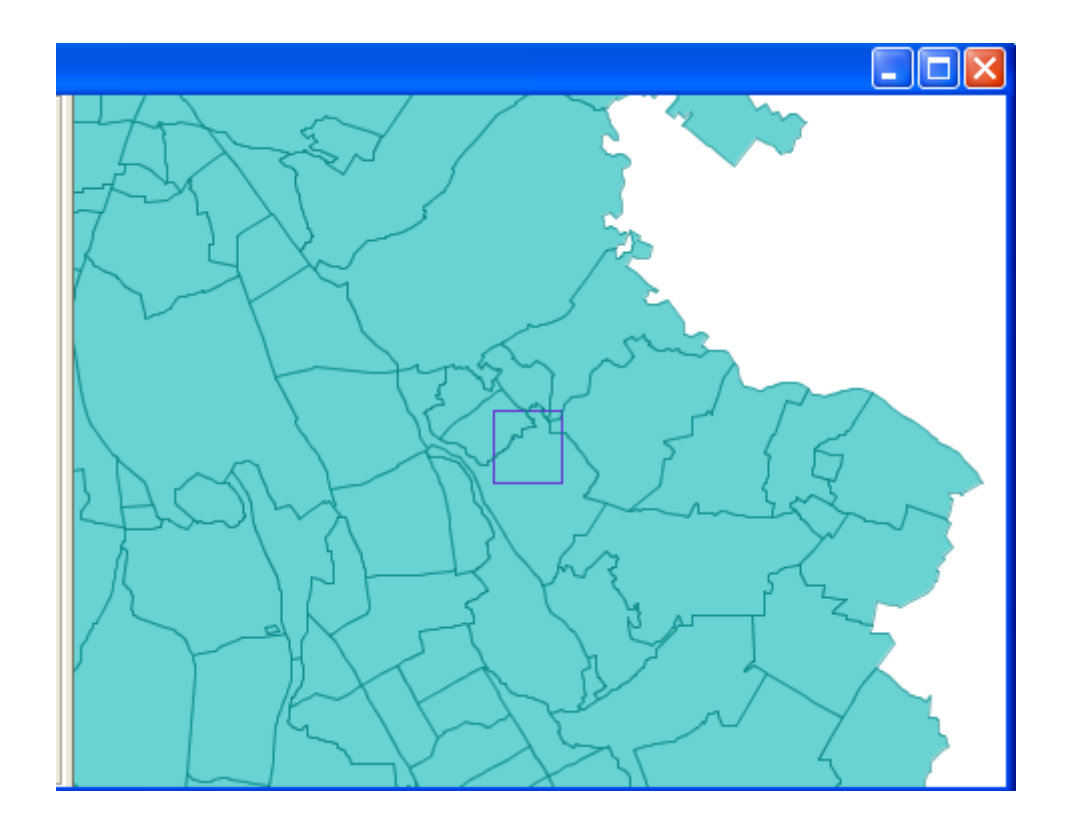

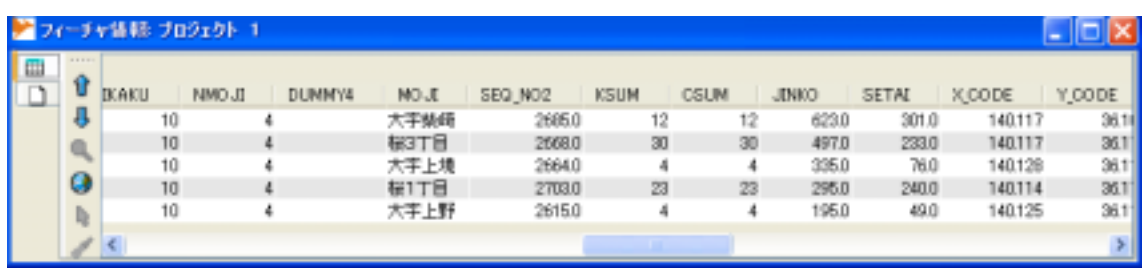

Map Tooltips

Map Tooltips

Map Tooltips **Map Tooltips Example 2** 

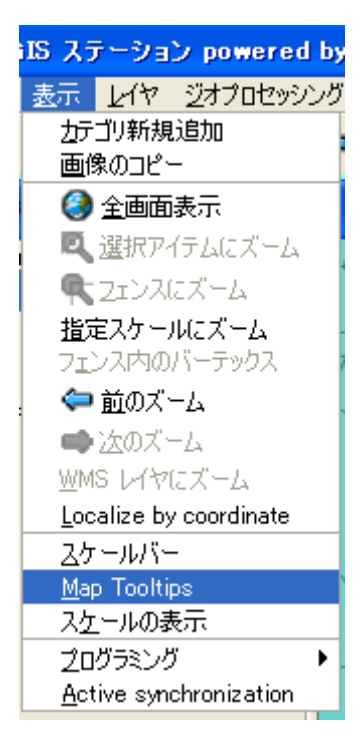

Map Tooltips

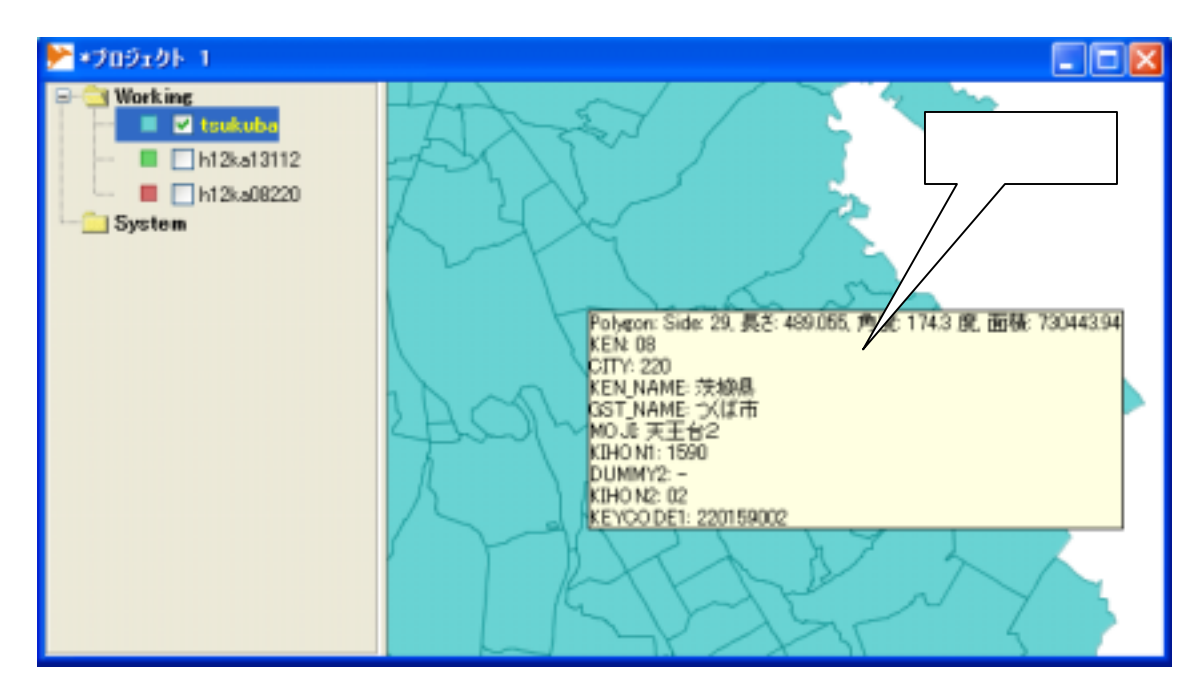

Map Tooltips

Map Tooltips

Map Tooltips

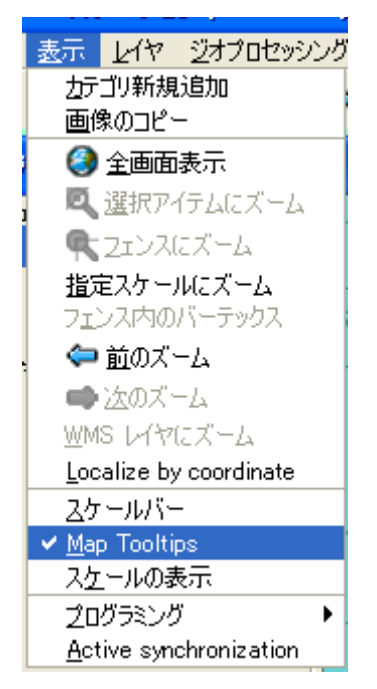

Map Tooltips

ツールバーのメジャーアイコン (計測ツール)をクリックし,地図上の距離を知り

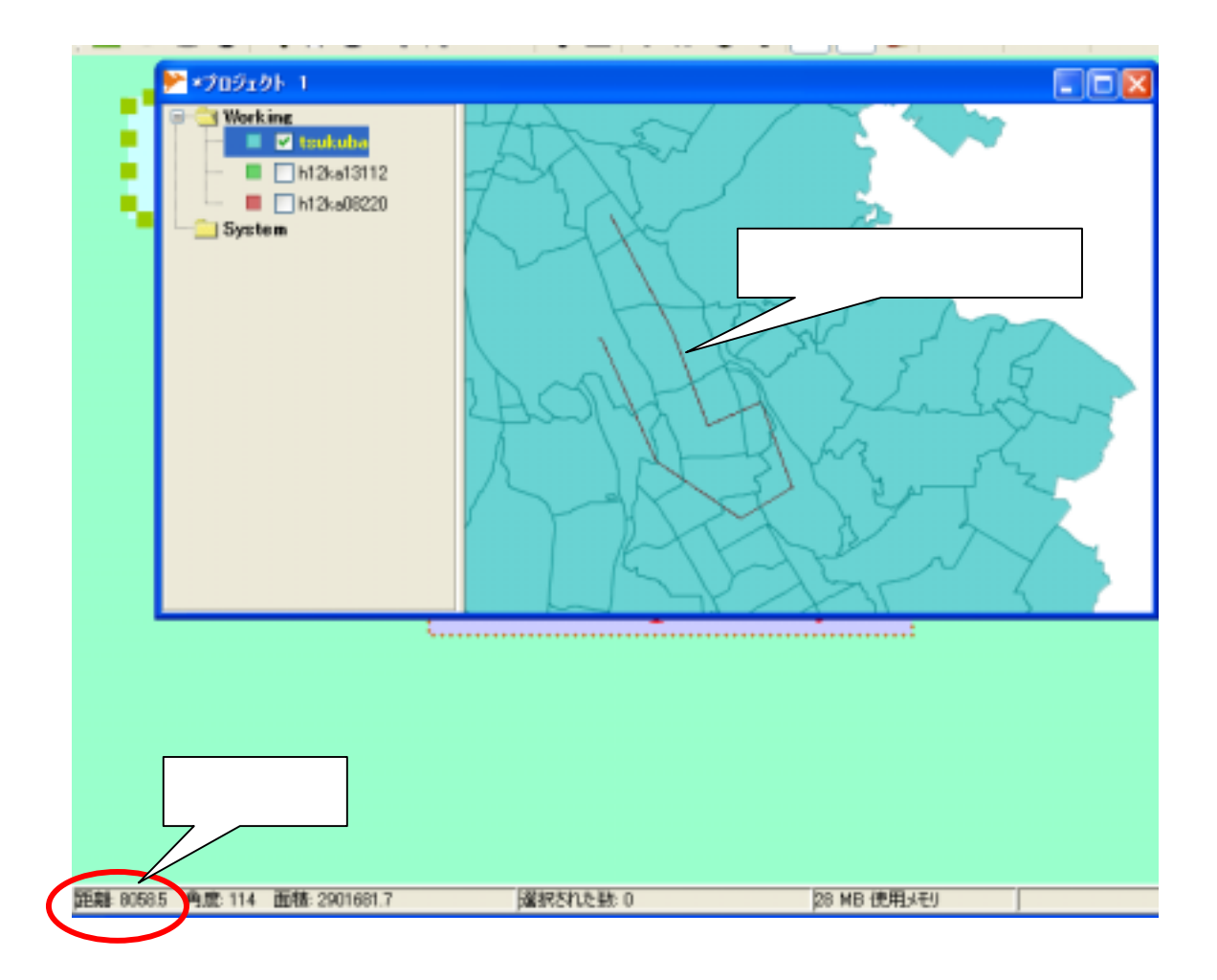

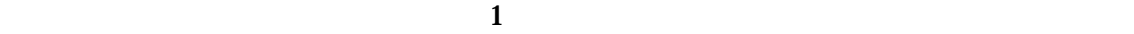

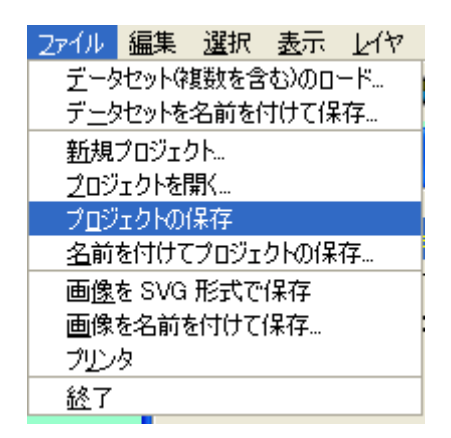

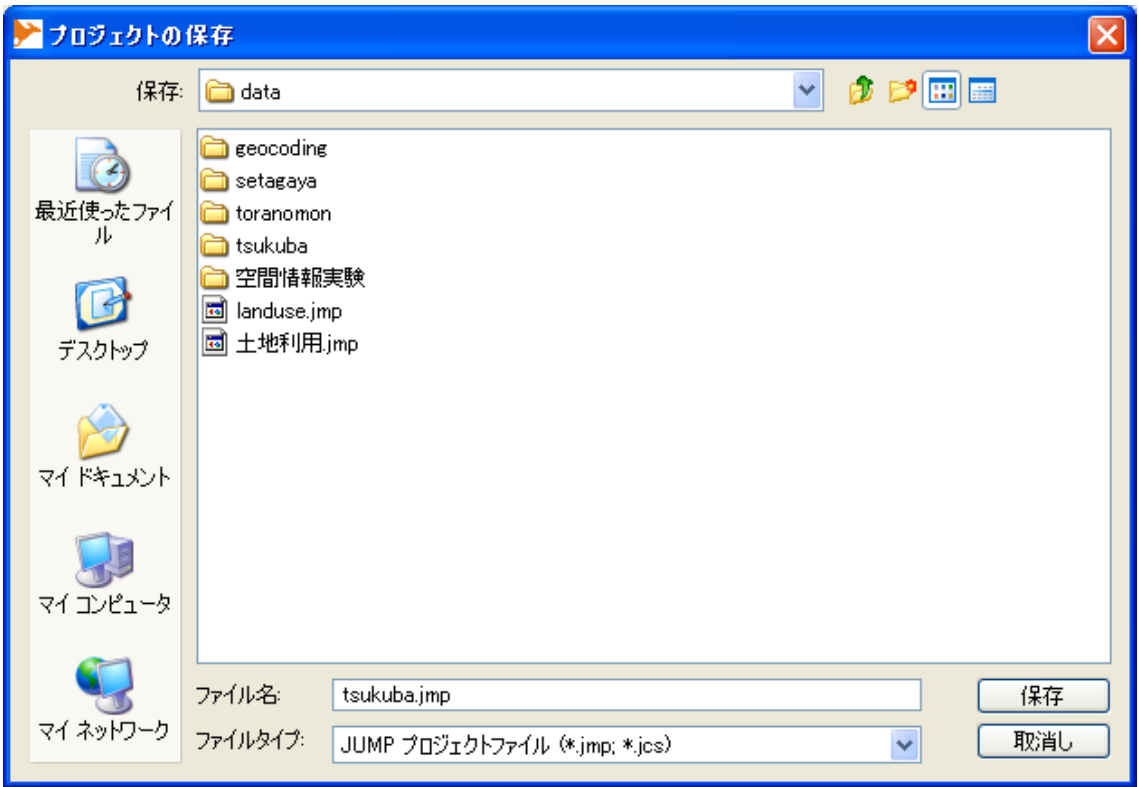

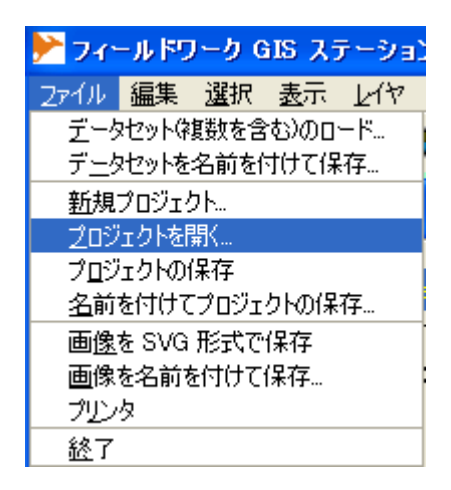

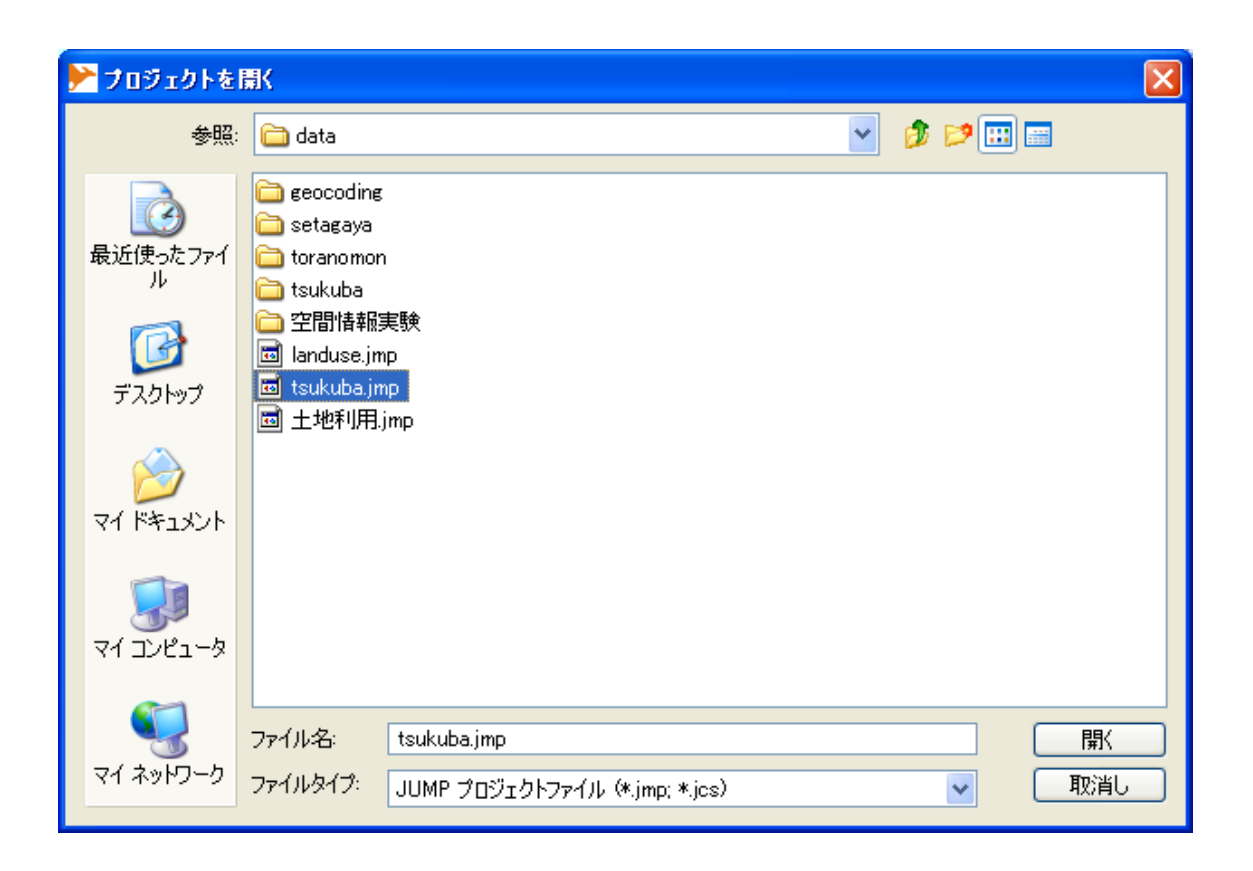

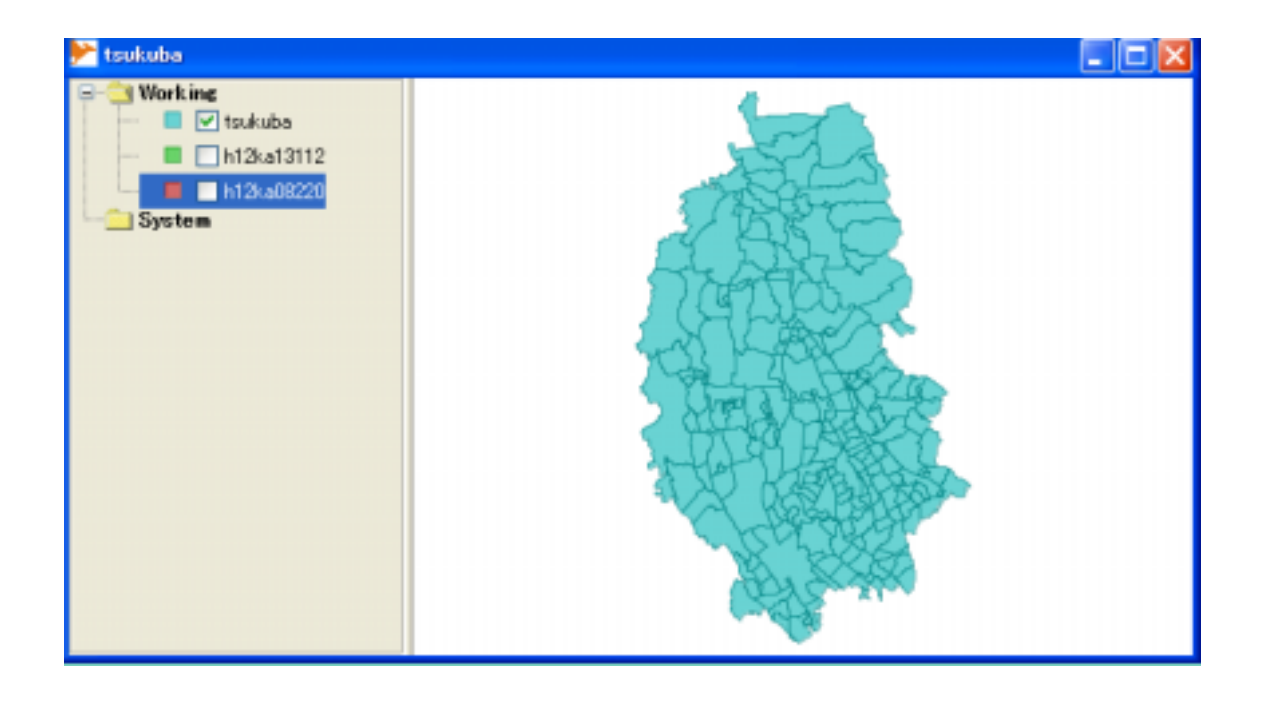

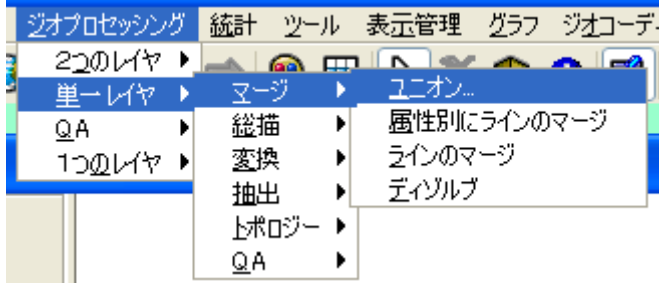

ユニオンはツールバーより「ジオプロセッシング」-「マージ」-「ユニオン…」を選

なんでのフィーキャにするのがユニオンである.

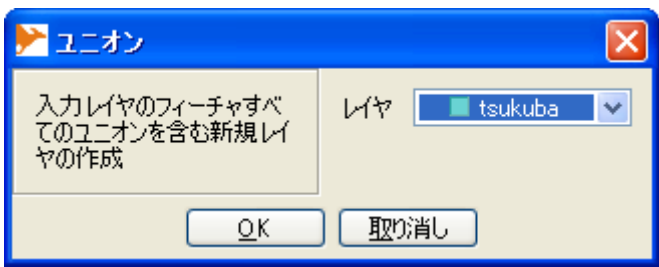

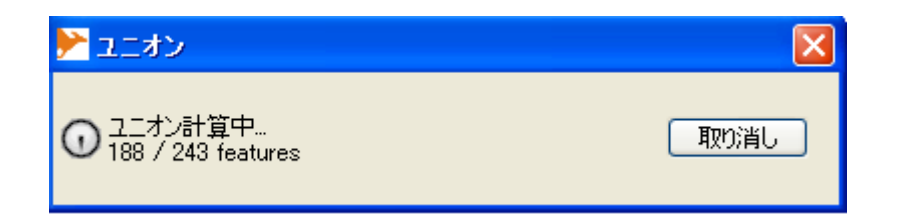

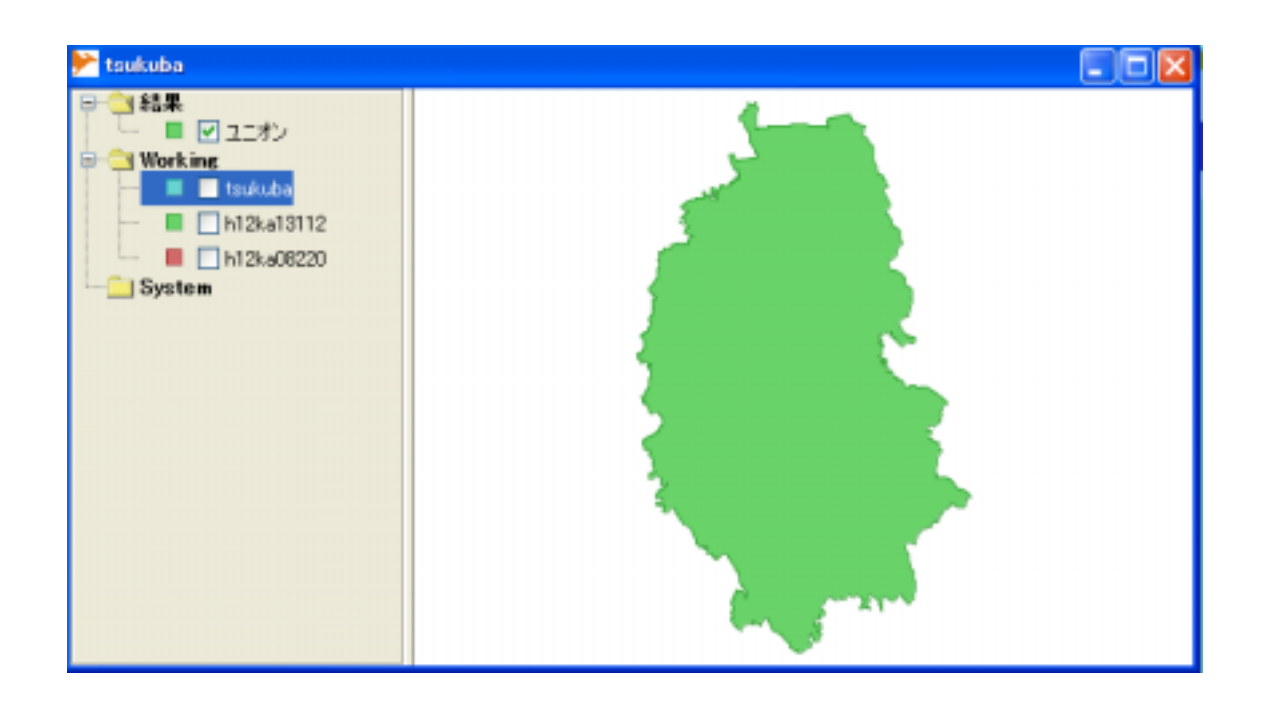

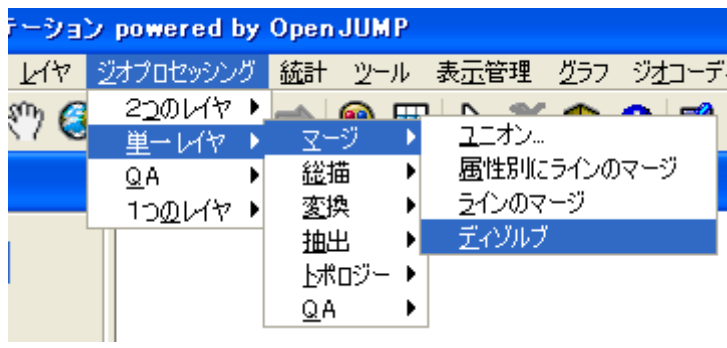

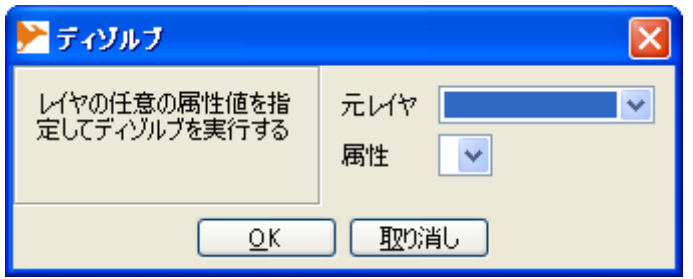

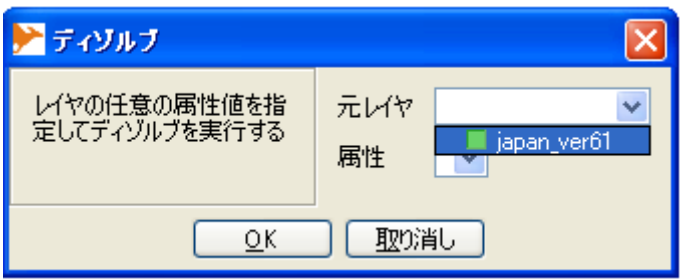

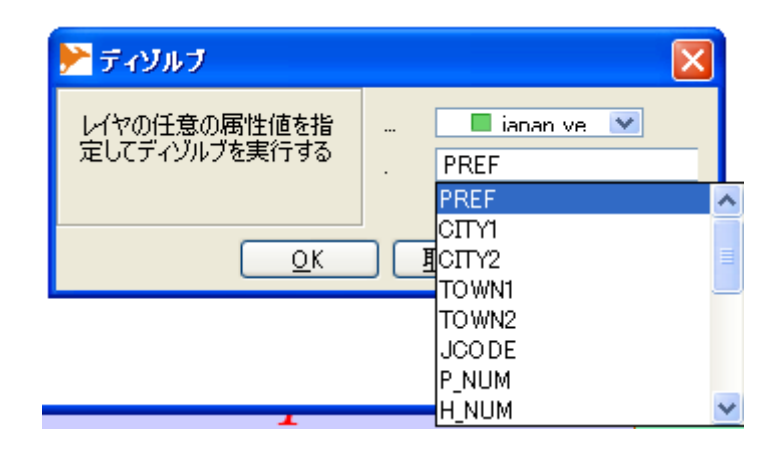

 $\overline{OK}$ 

実行後,「ディゾルブ」カテゴリの中に,「ディゾルブ-<元のレイヤ名> という名前のレ

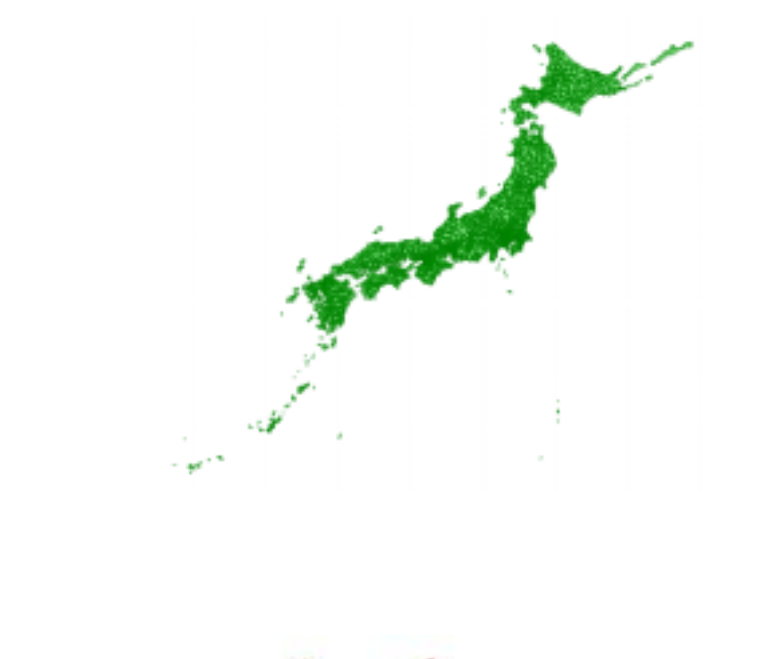

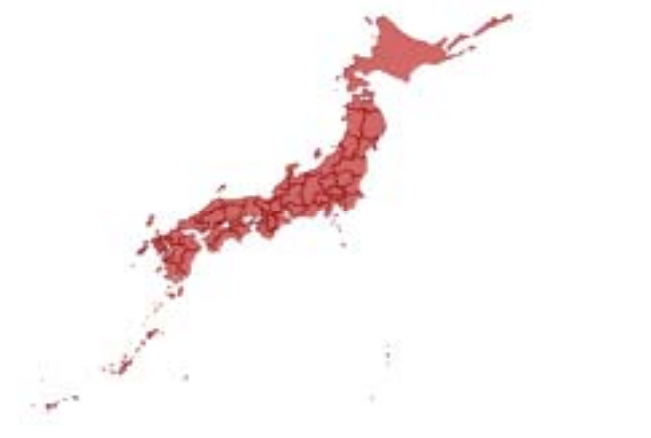

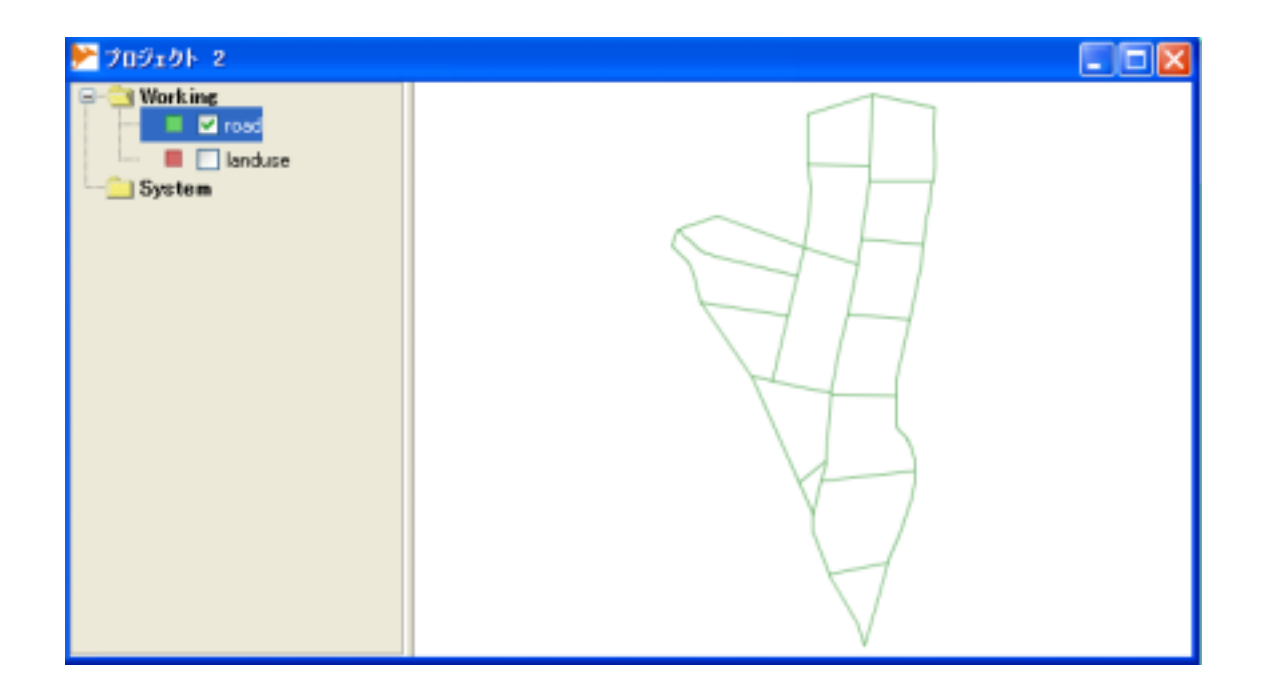

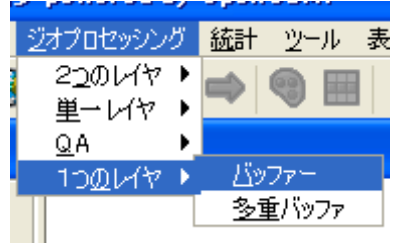

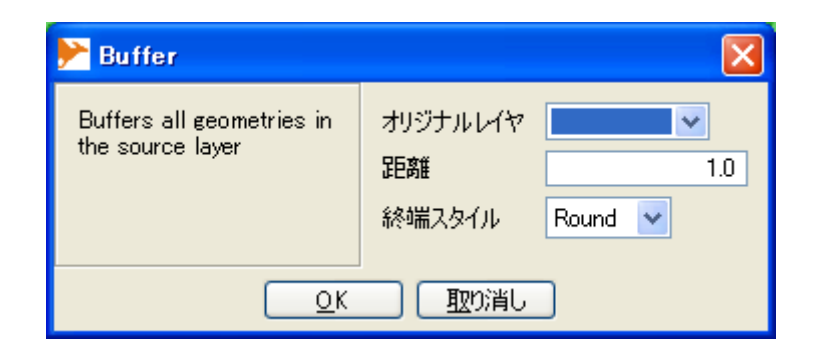

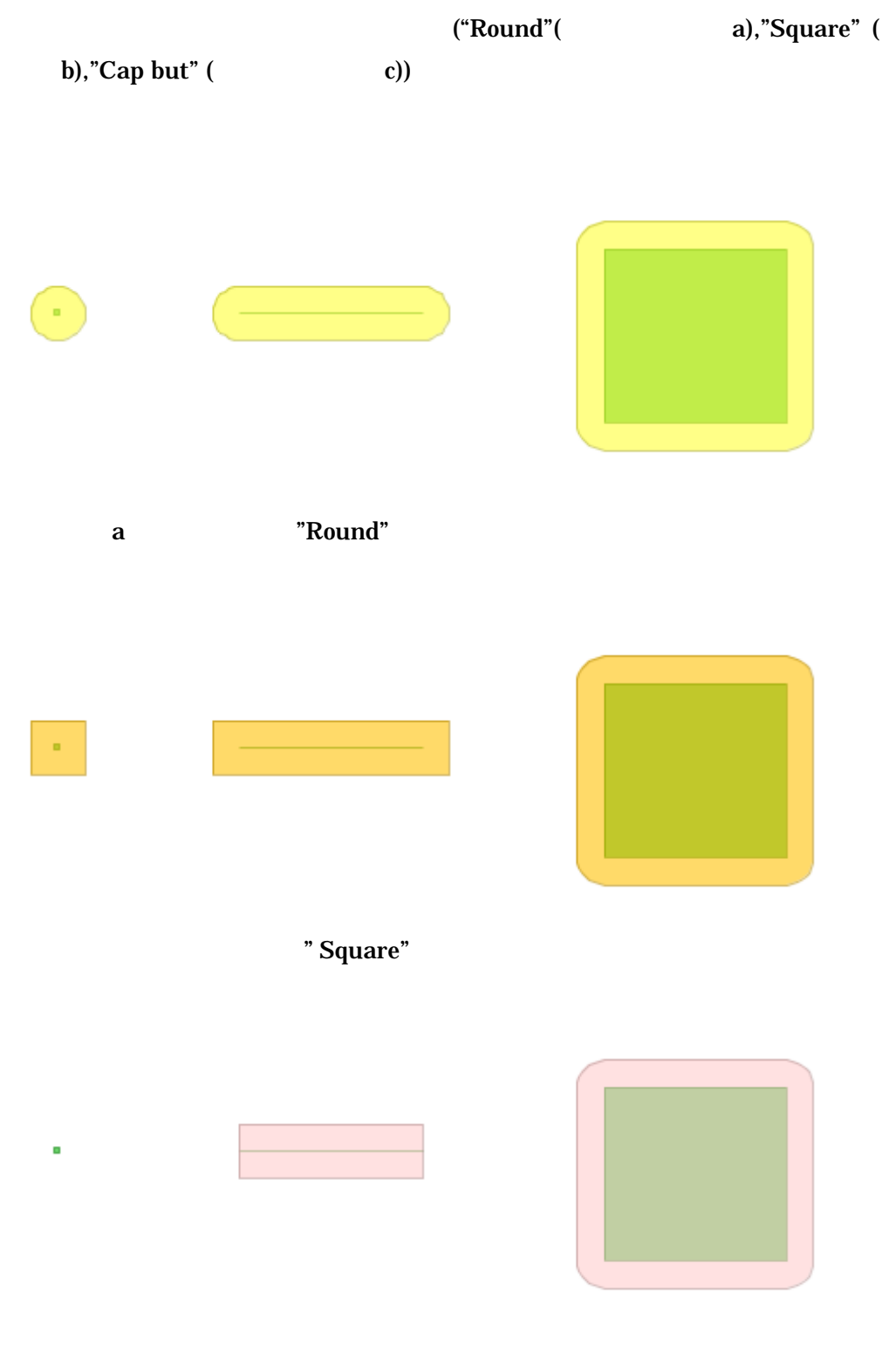

" Cap but"

## レイヤ(road 択と距離(5m)の指定し,終端スタイルはデフォルトの"Round"

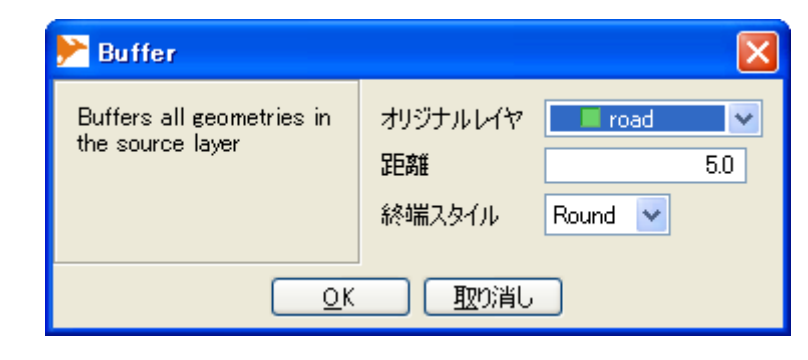

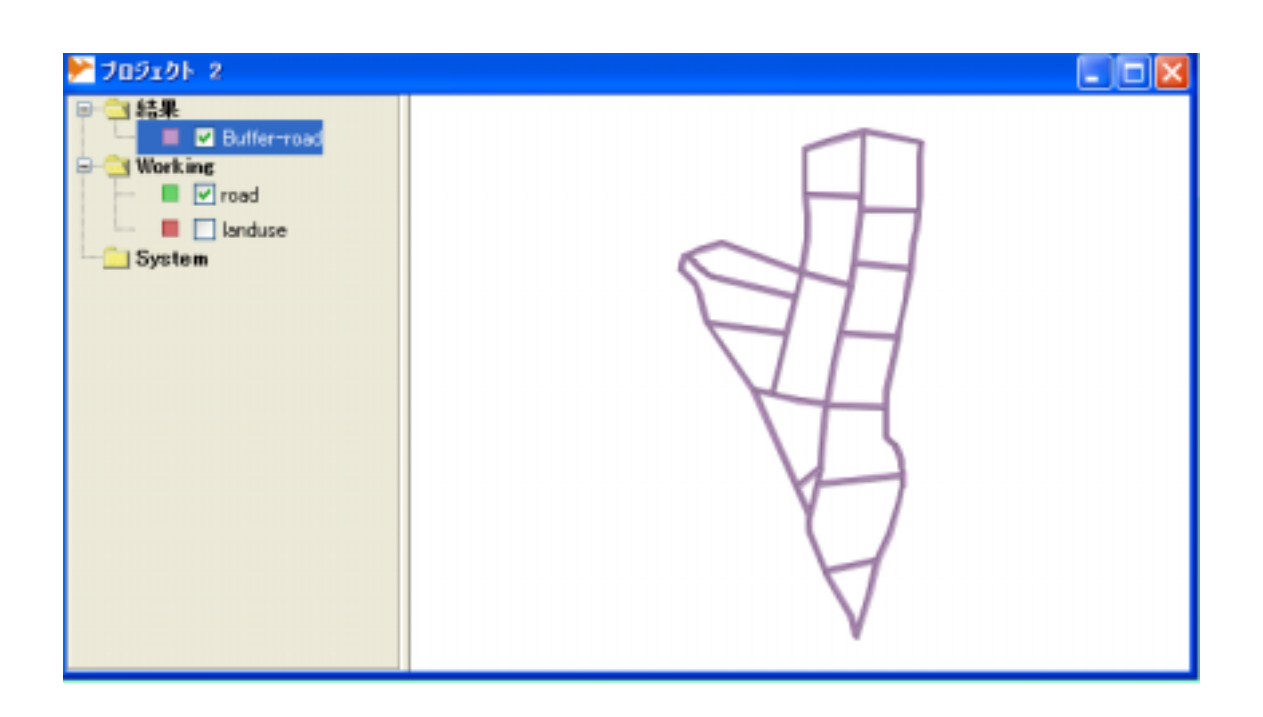

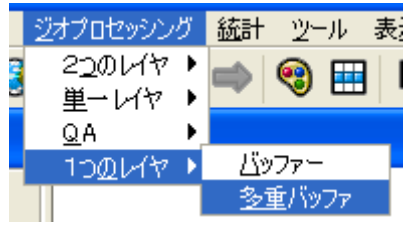

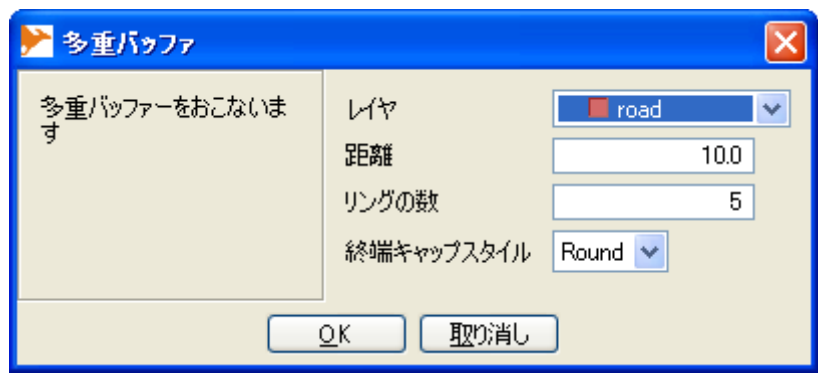

 $\gt$ 

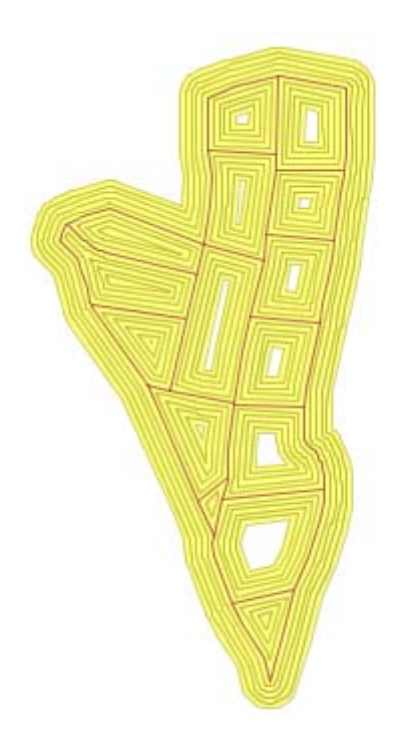

## " DISTANCE"

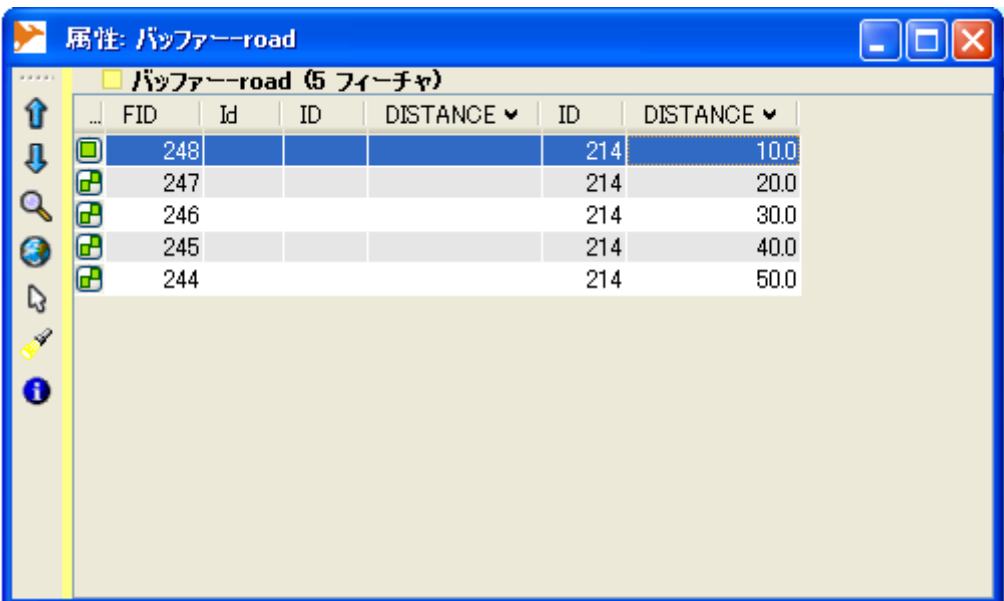

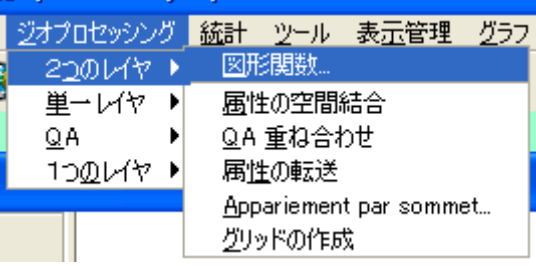

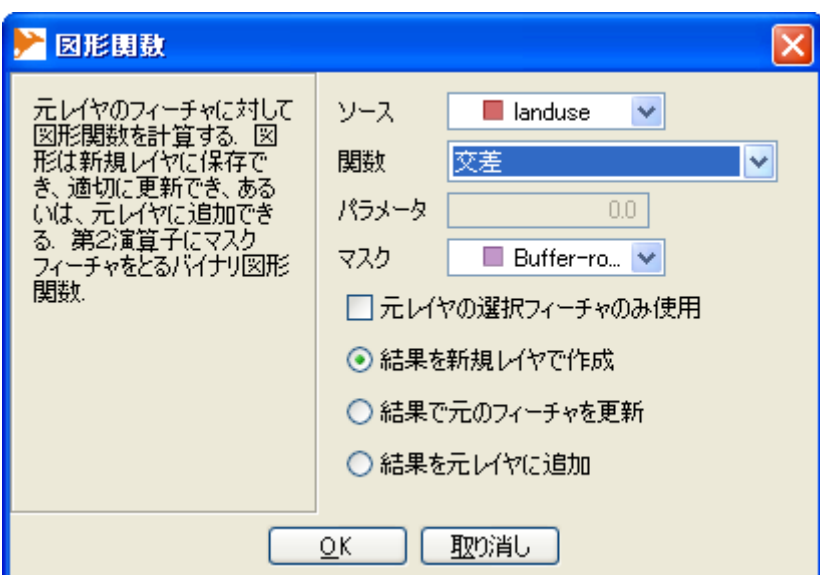

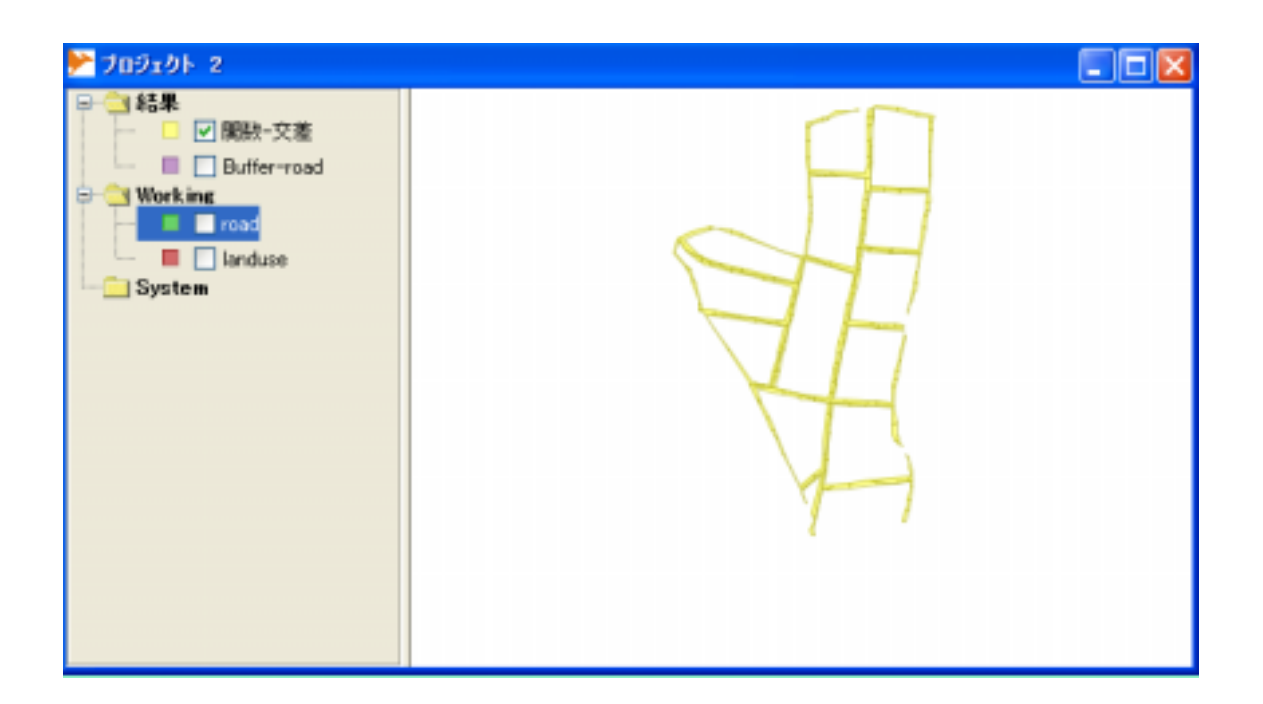

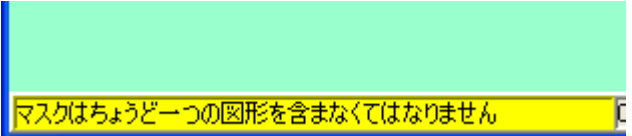

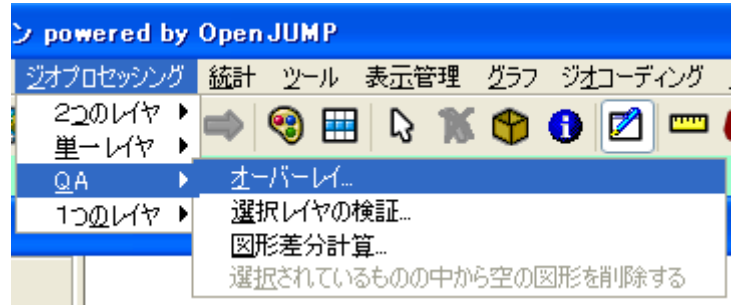

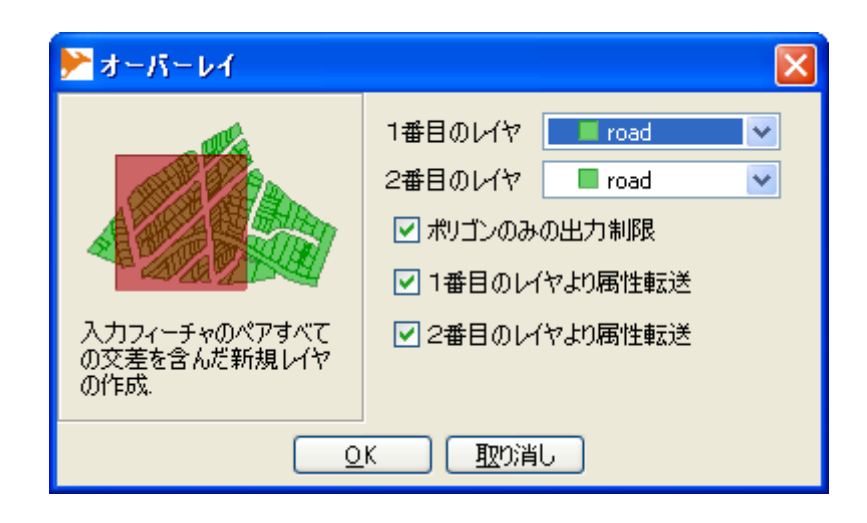

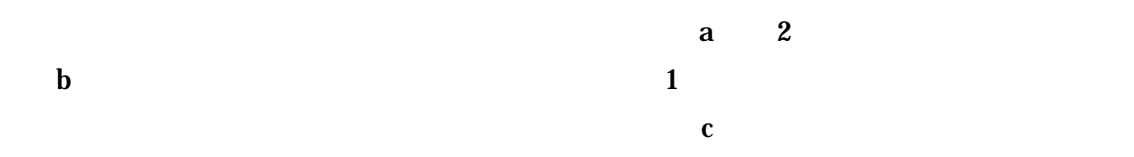

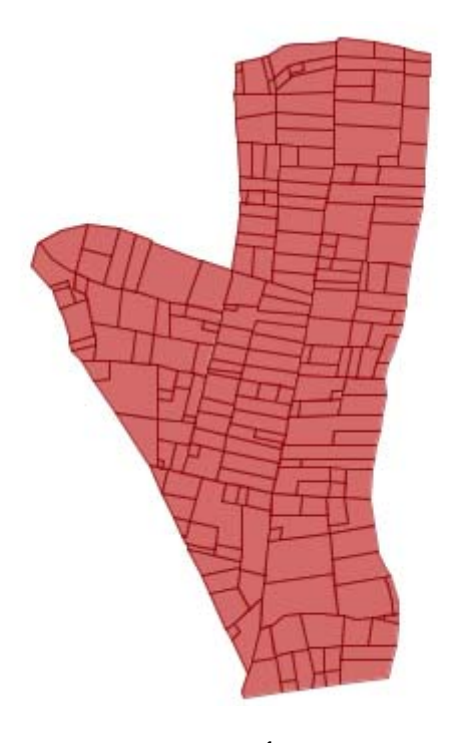

 $a \quad 1$ 

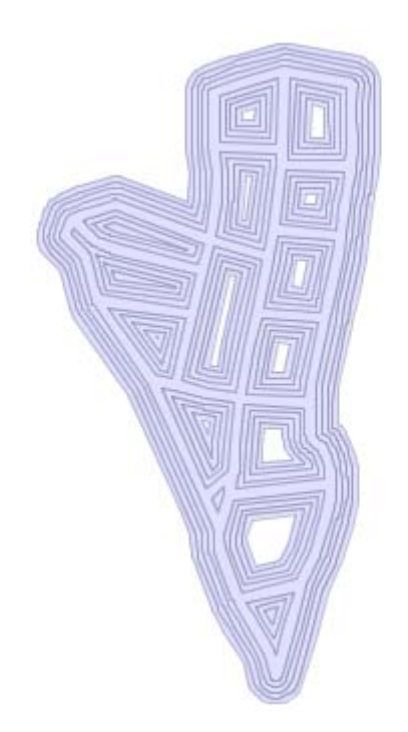

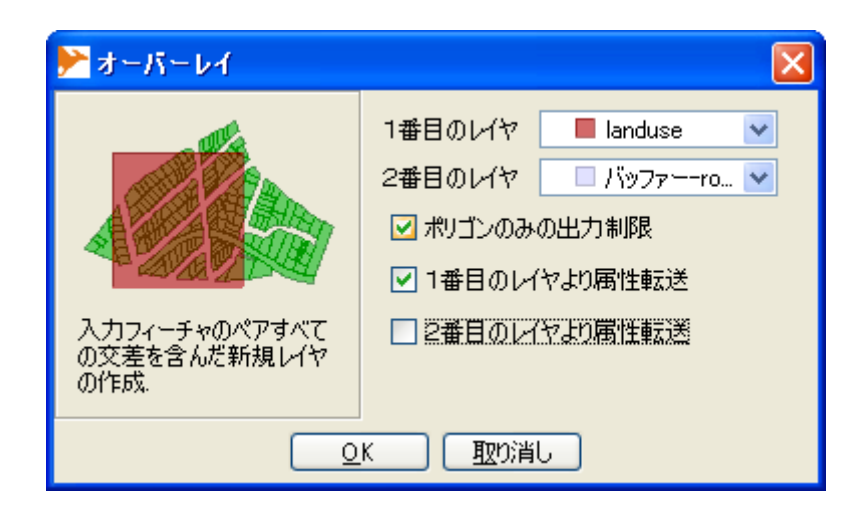

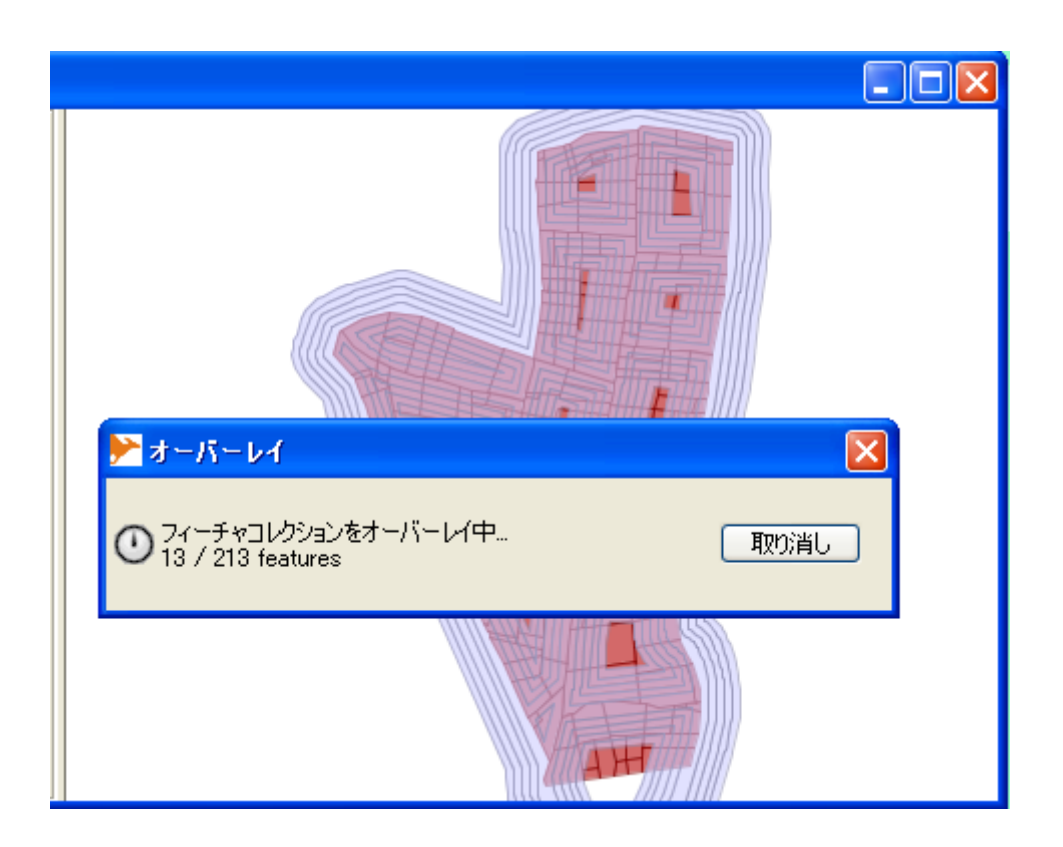
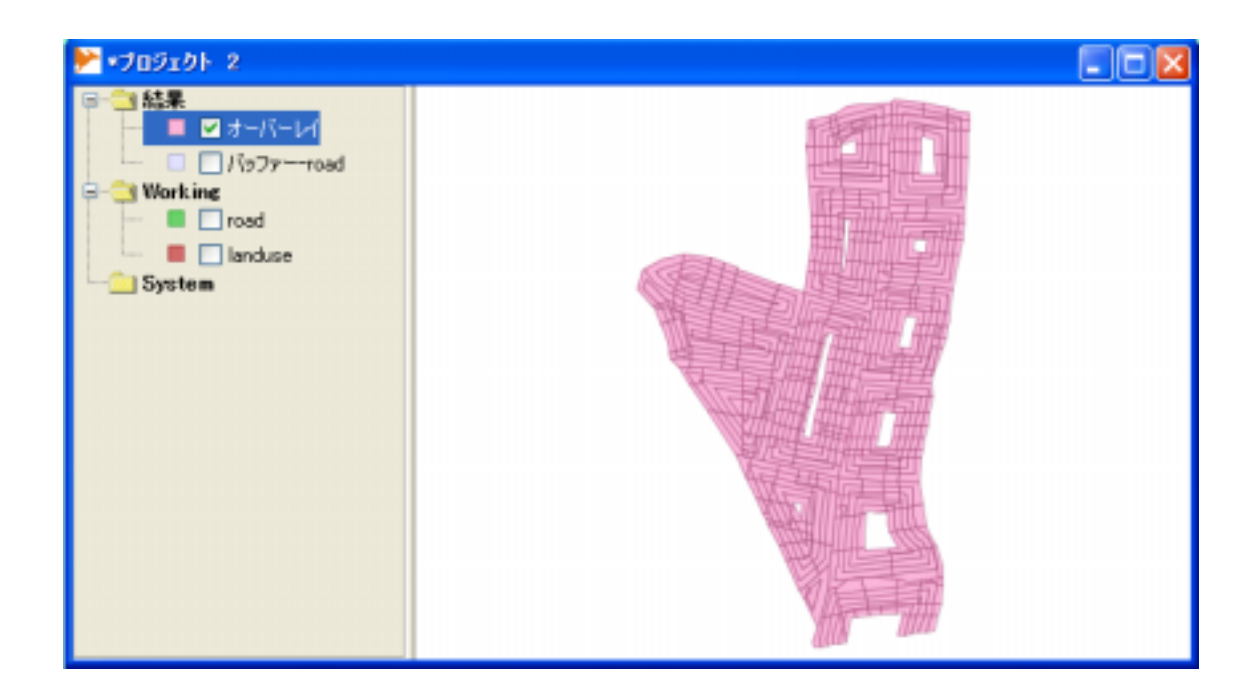

## "Landuse"

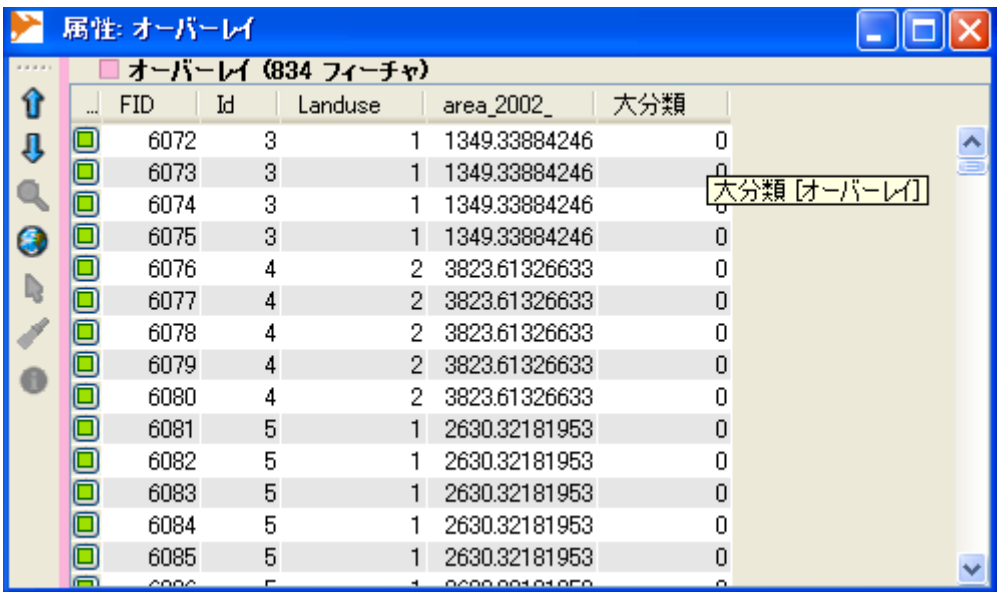

## PNG GIF

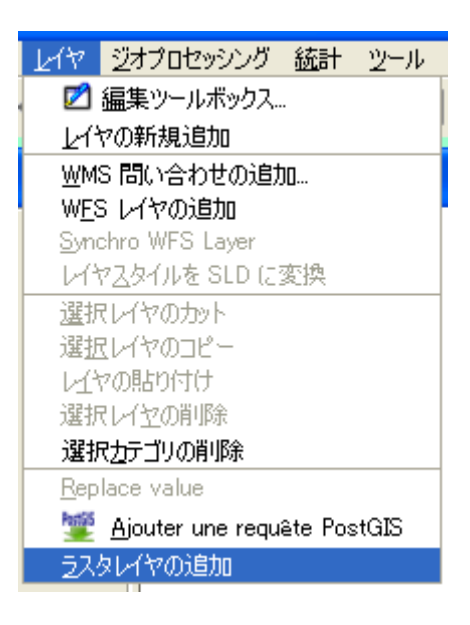

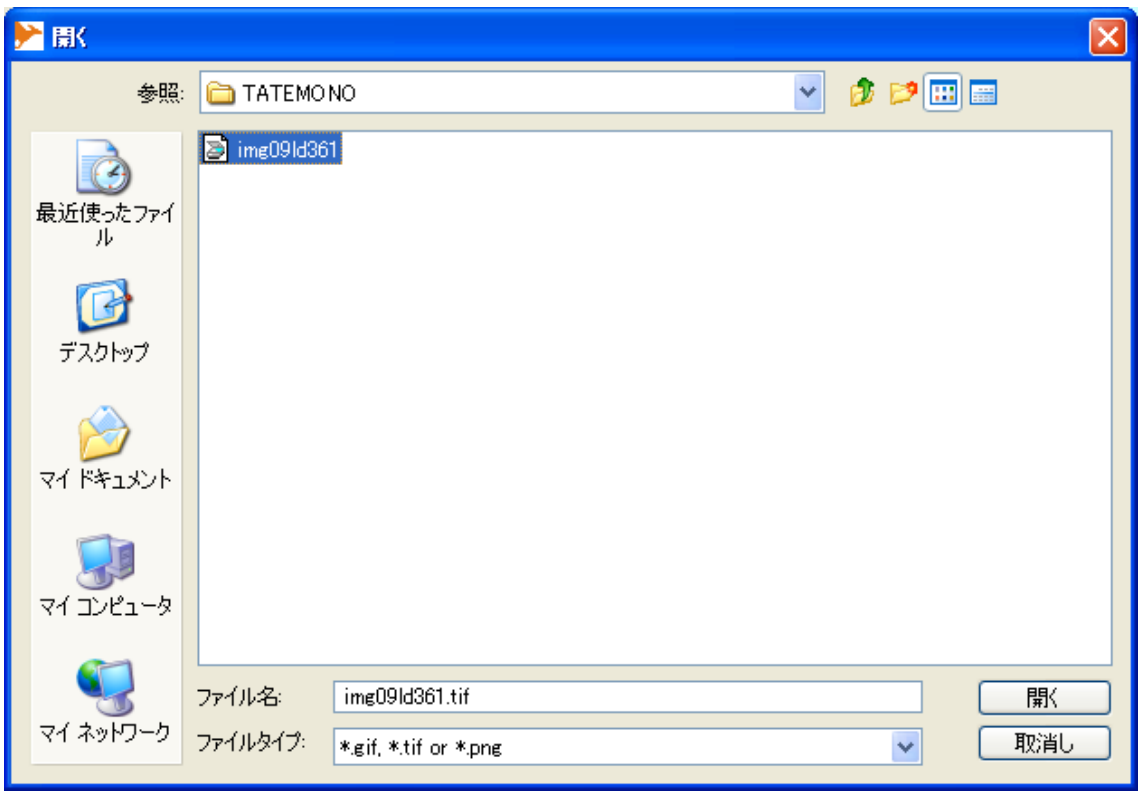

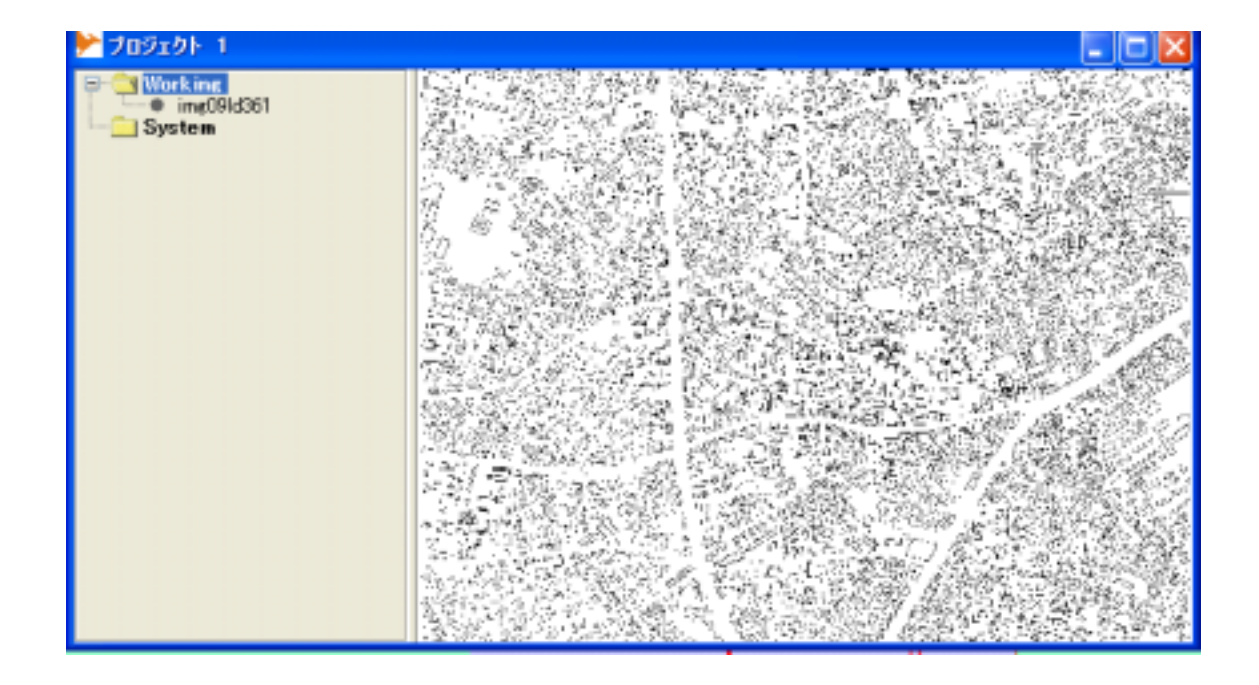

No Worldfile (D:¥fieldwork gis station¥data¥setagaya¥TATEMONO...  $\boldsymbol{\times}$ Select (set) the file name and path and set the extent. 画像のあるパスを入力してください X座標の最小値 西端の座標 X座標の最大値 東端の座標 Y座標の最小値 南端の座標 Y座標の最大値 北端の座標 くもとる 一 取り消し | 終了

 $\alpha$ 

5.10-4b)を要求される.

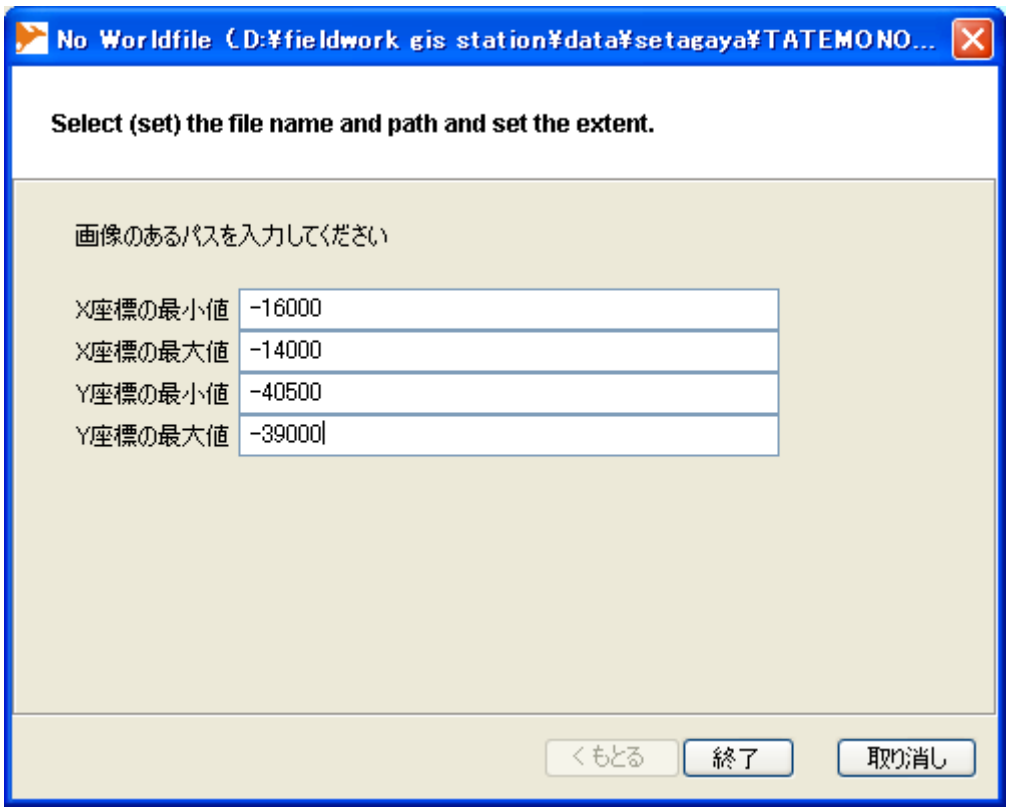

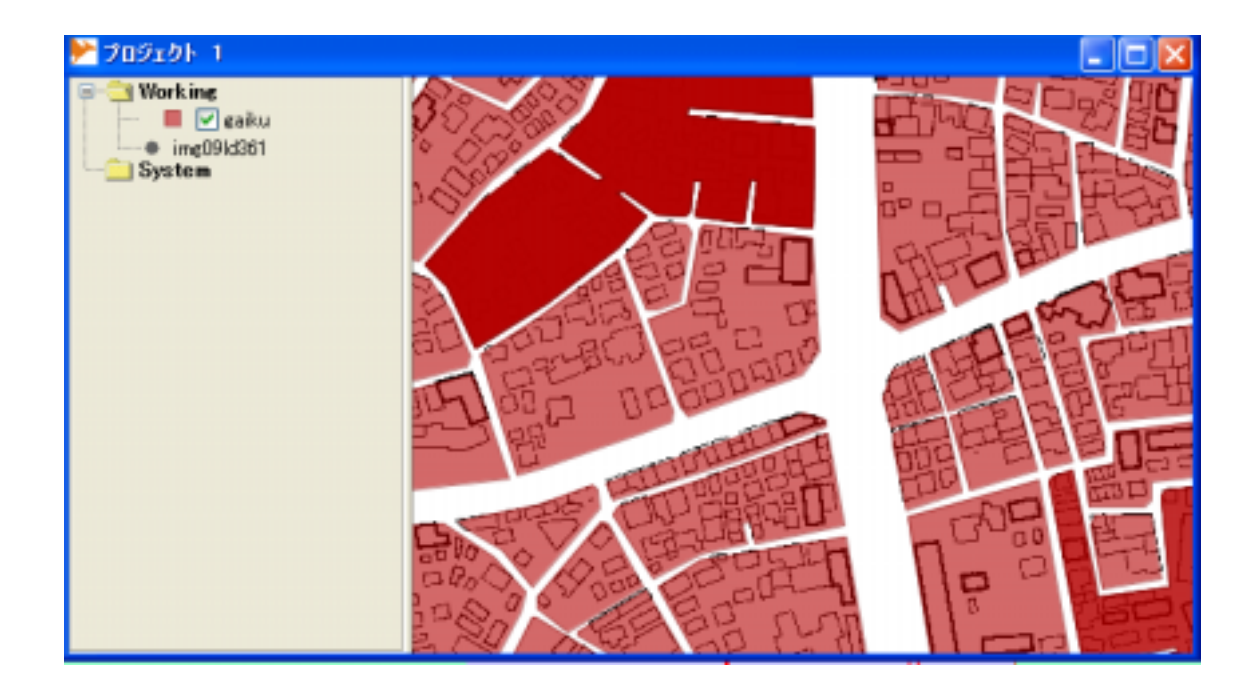

"Working"

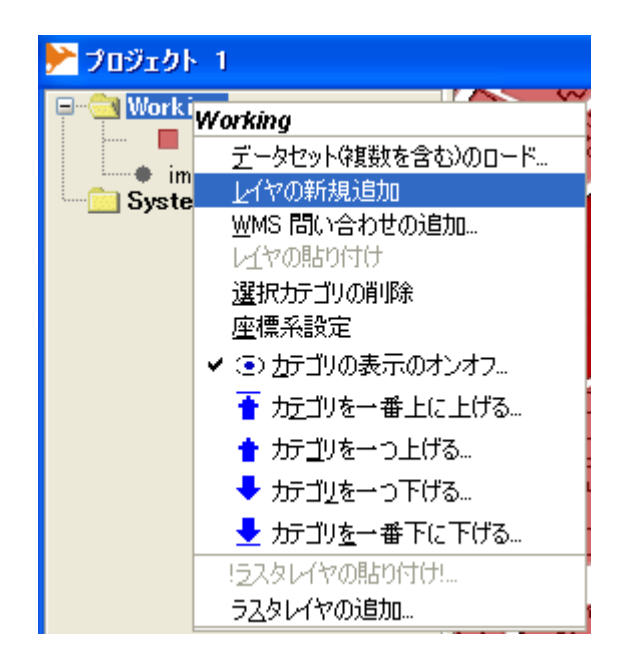

 $"New"$ 

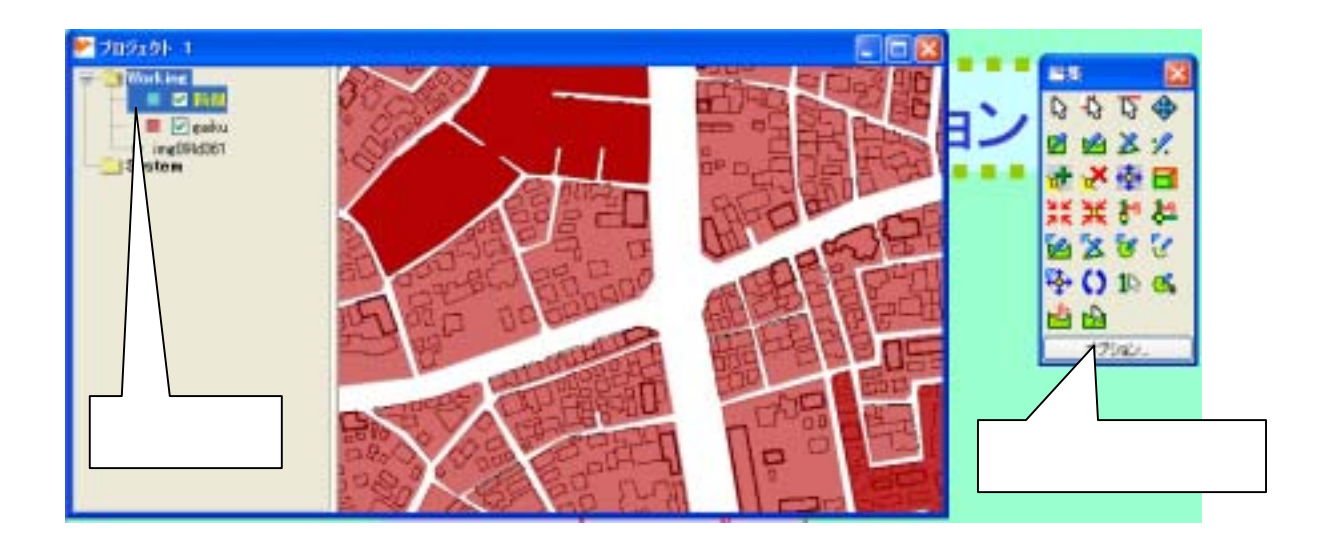

スより" ポイント描画"アイコン を選択する(図5.11-3)

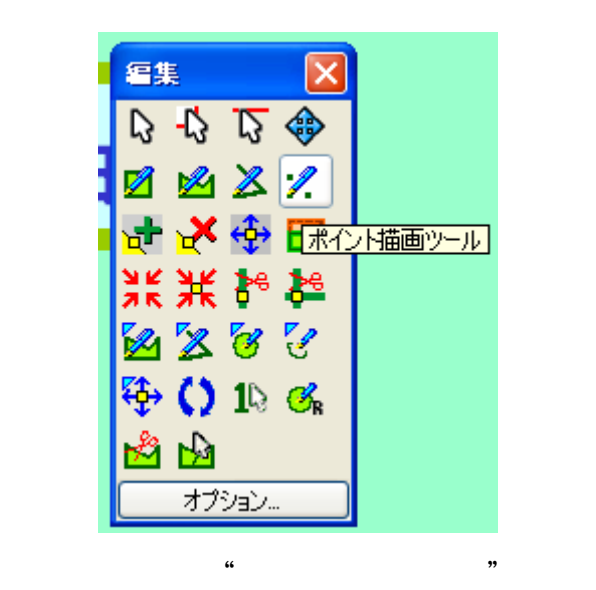

 $\cdots$ 

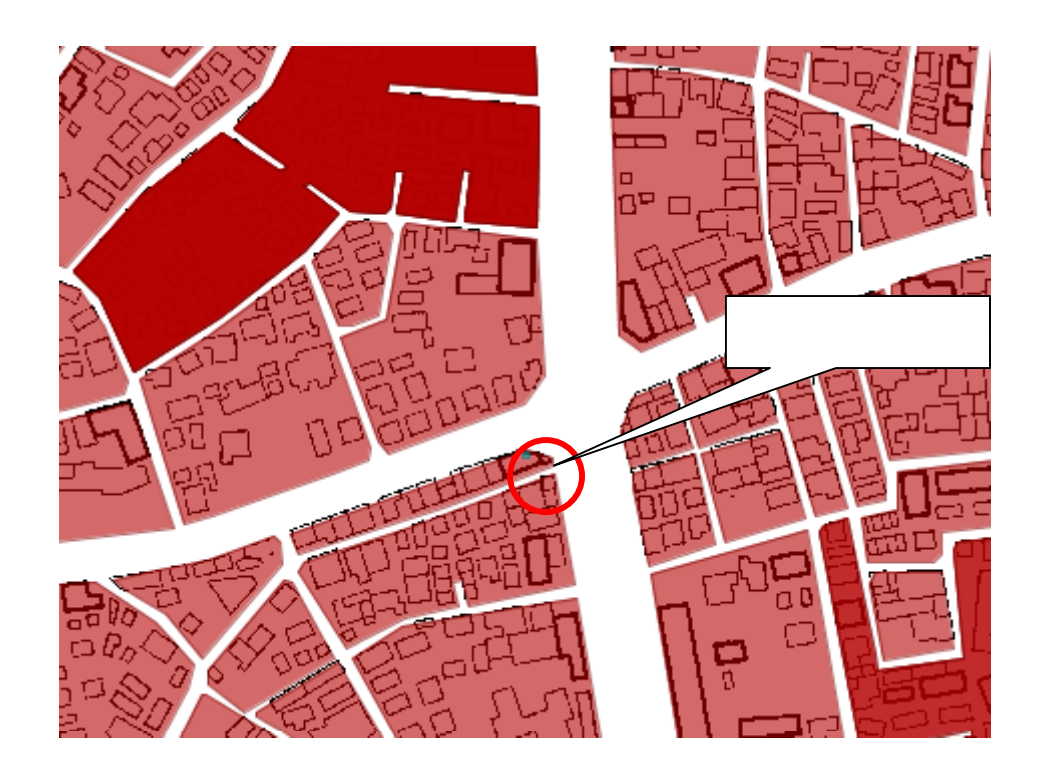

0)アイコン をクリックする(図5.11-5)

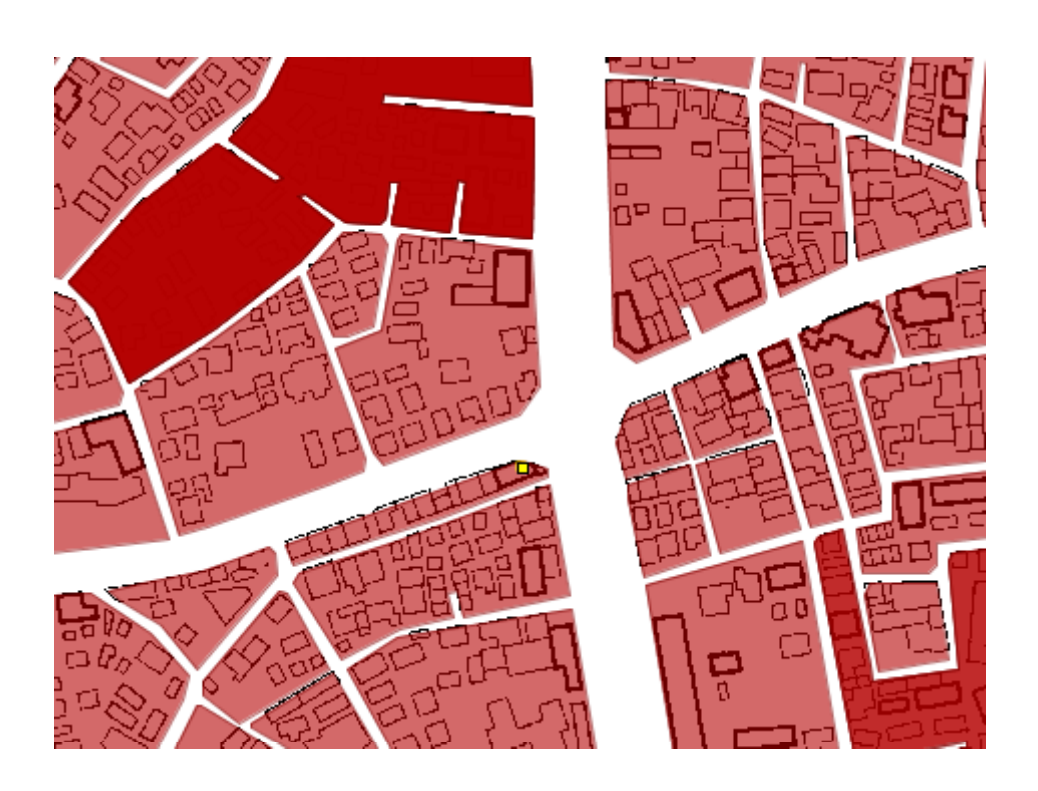

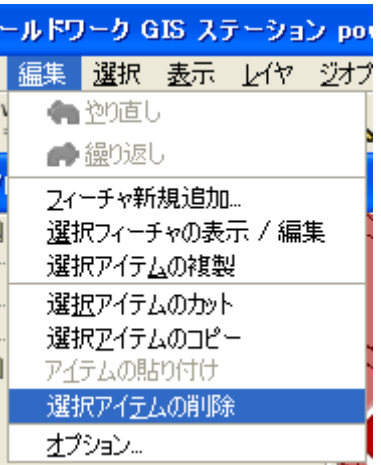

ツール」アイコン を選択する(図5.11-8)

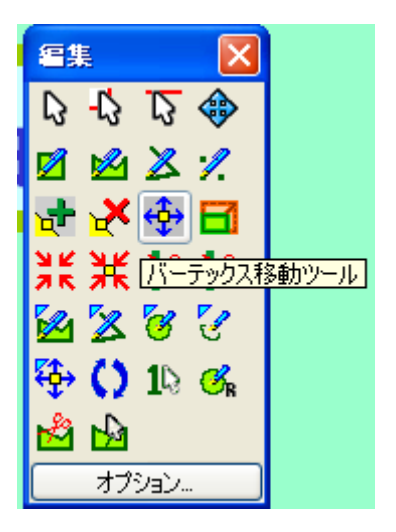

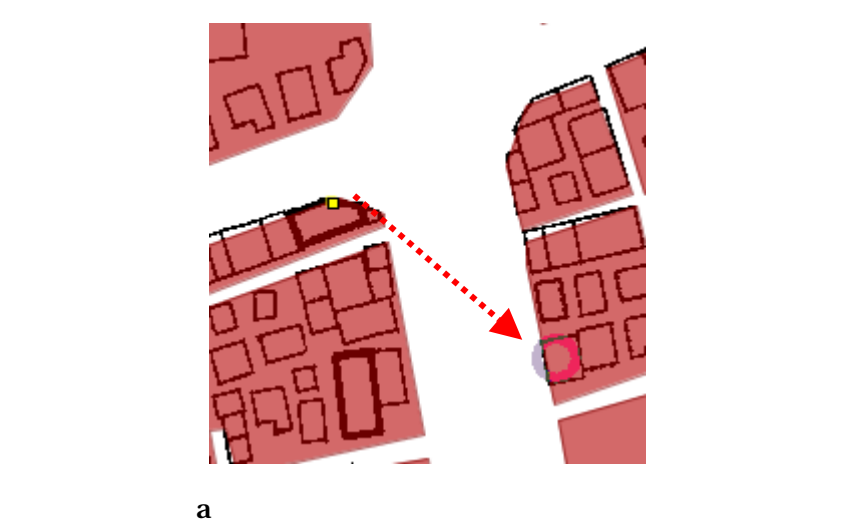

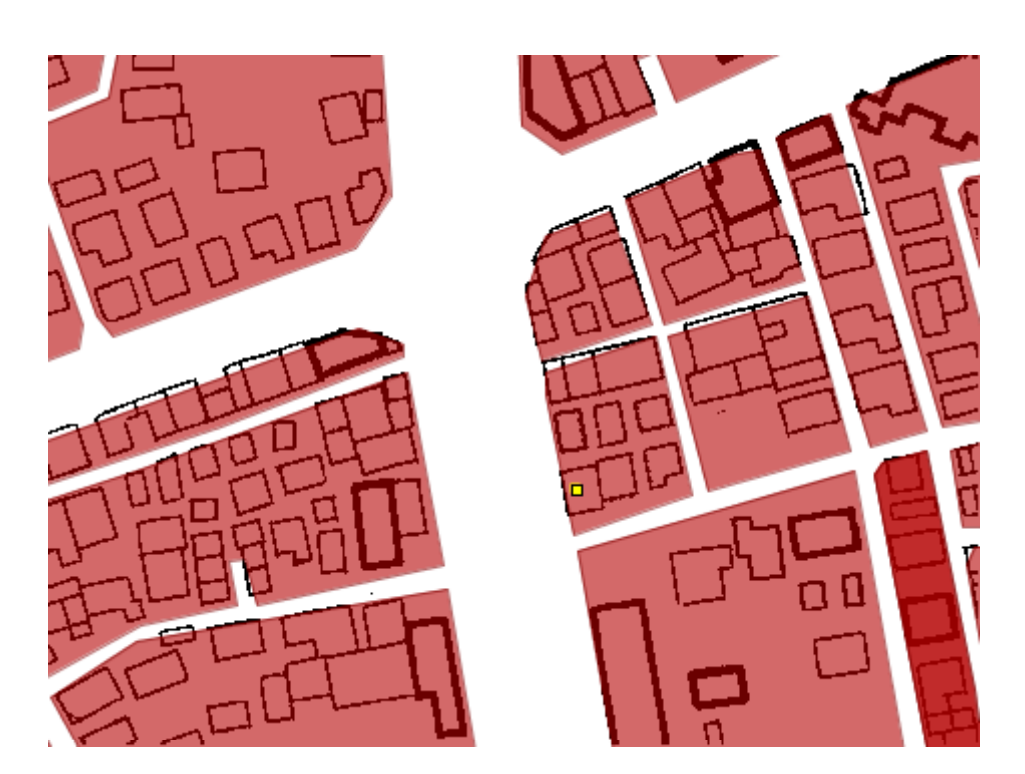

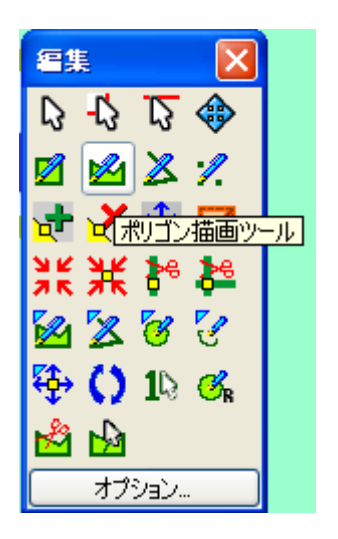

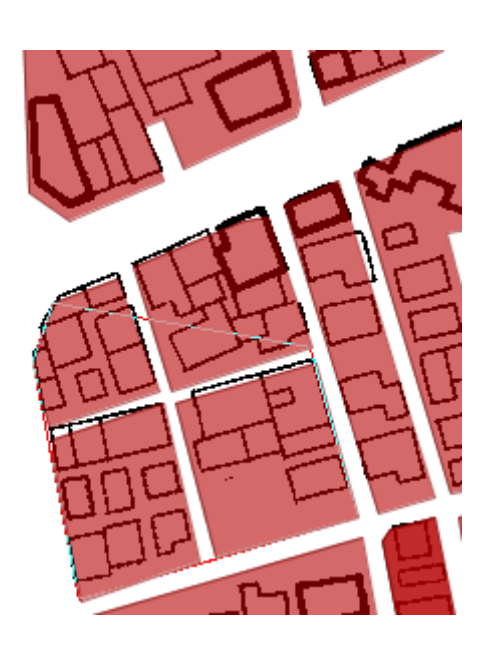

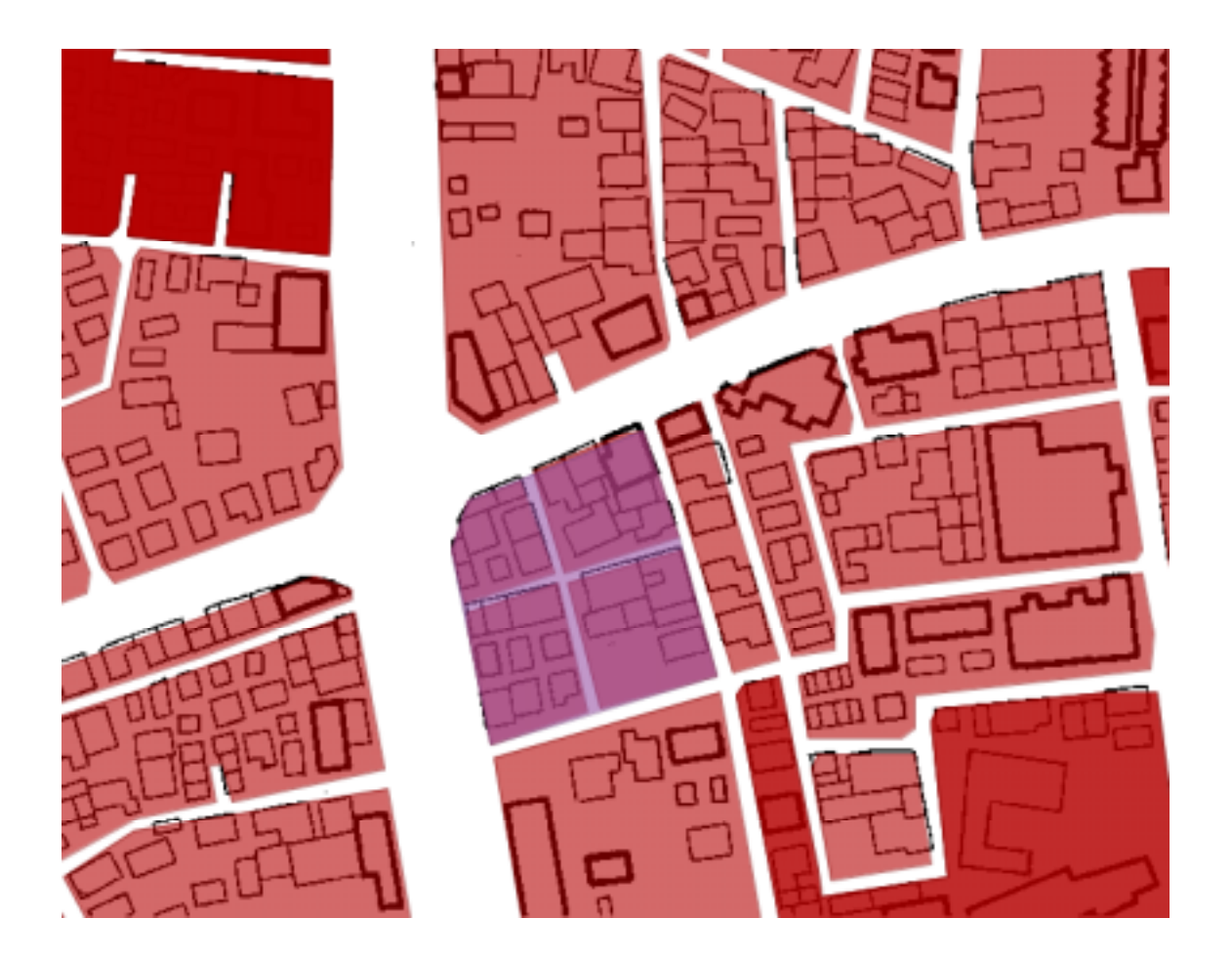

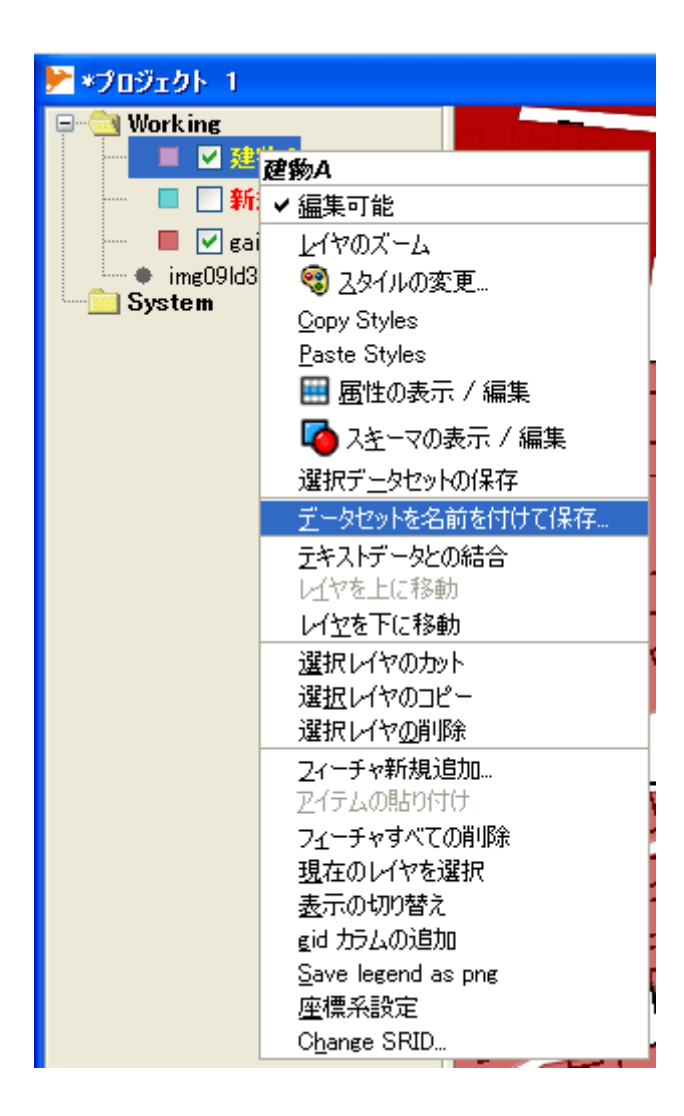

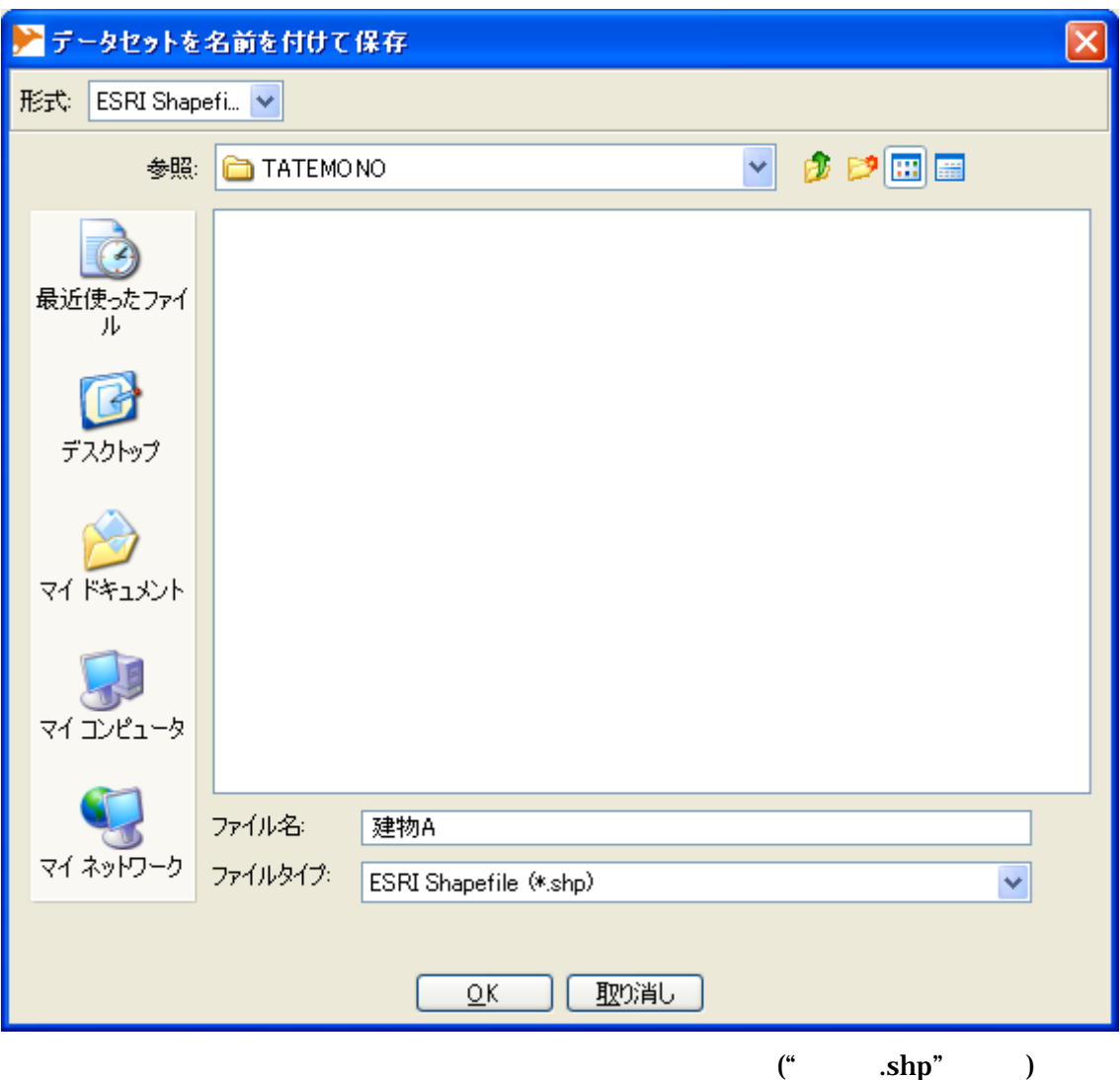

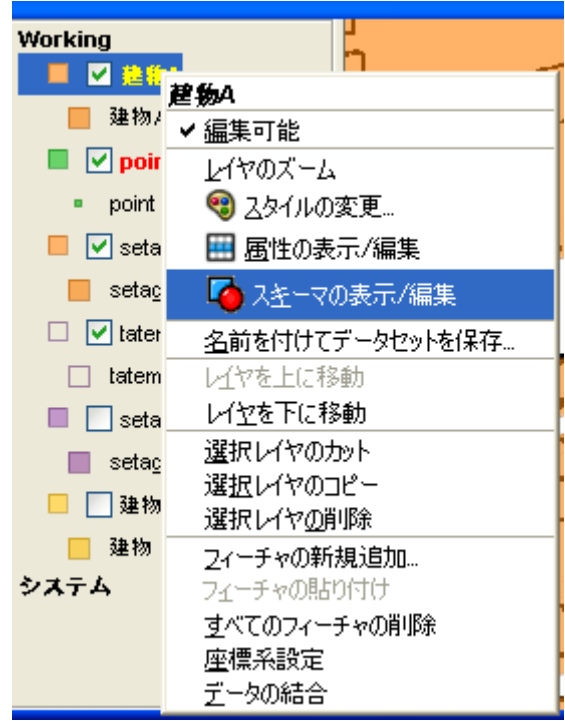

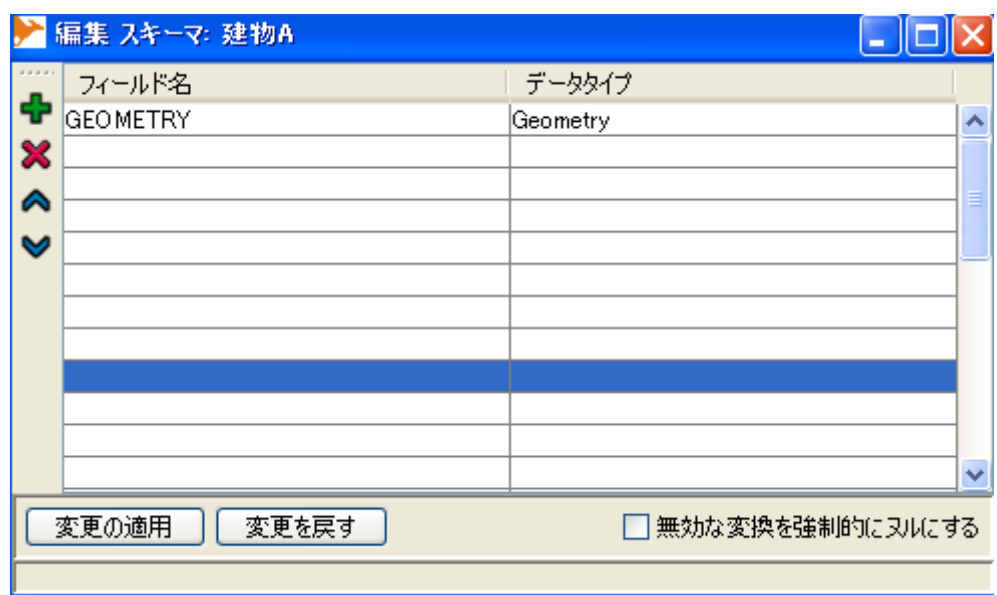

**GEOMETRY** 

## "Geometry"

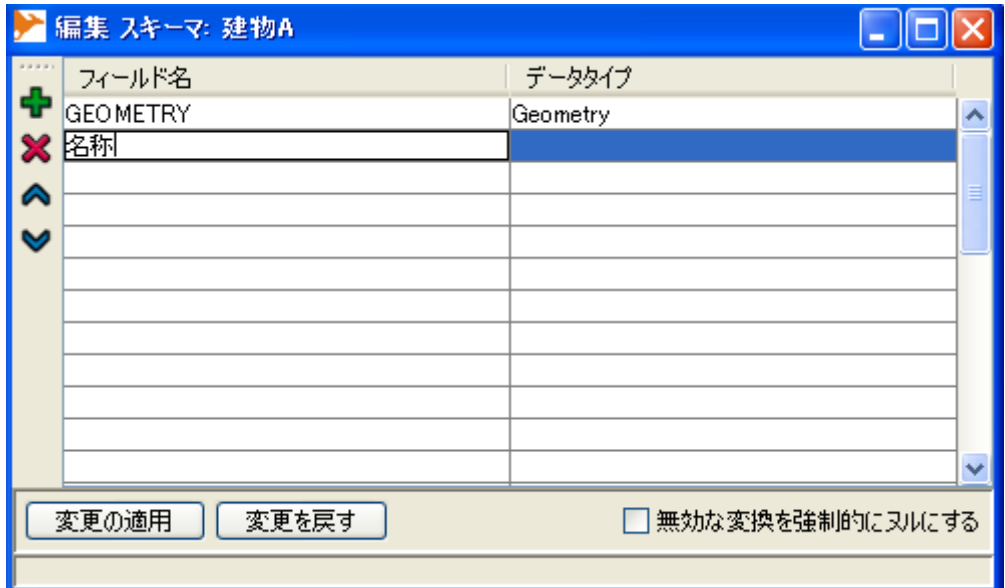

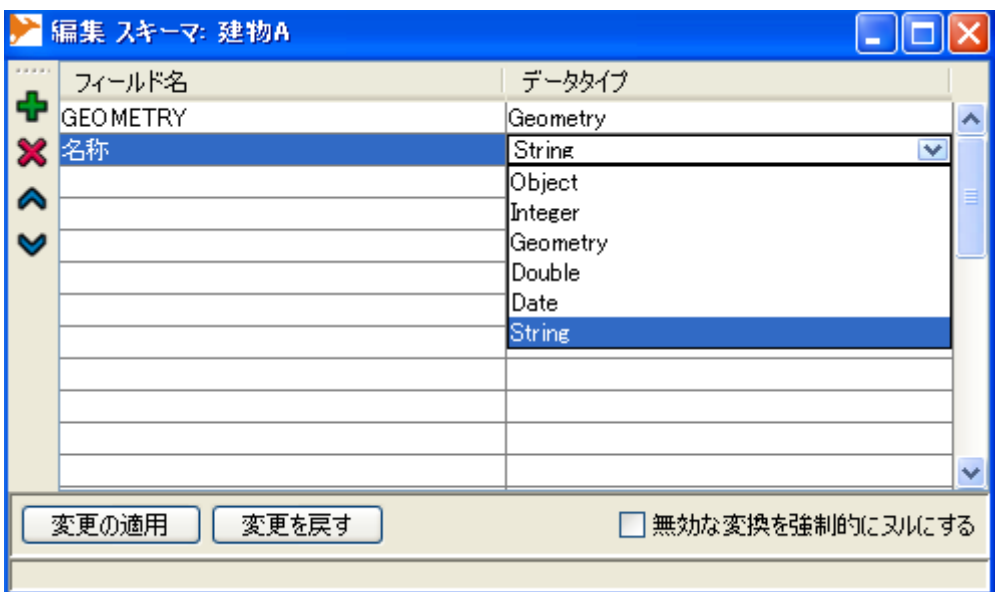

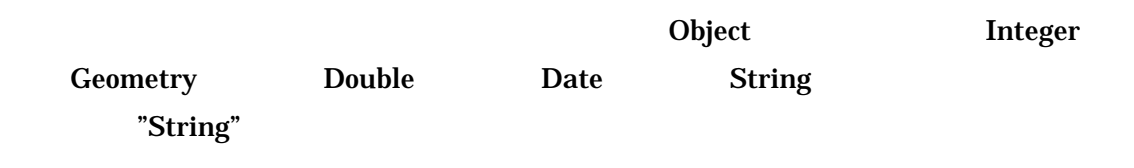

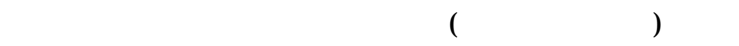

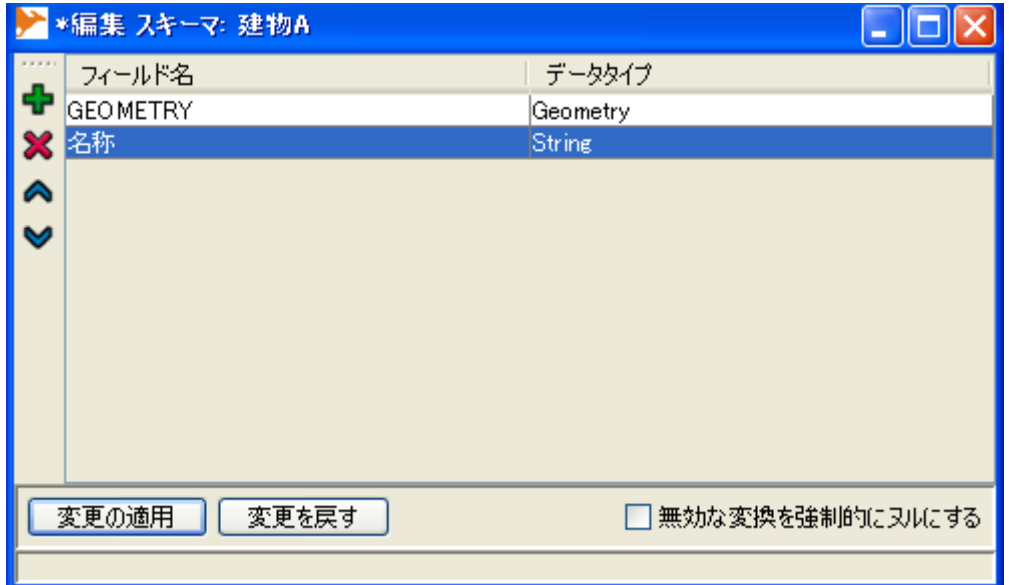

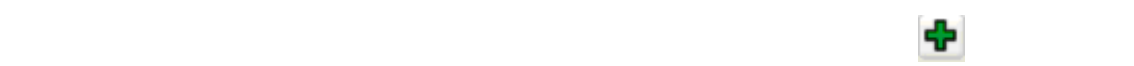

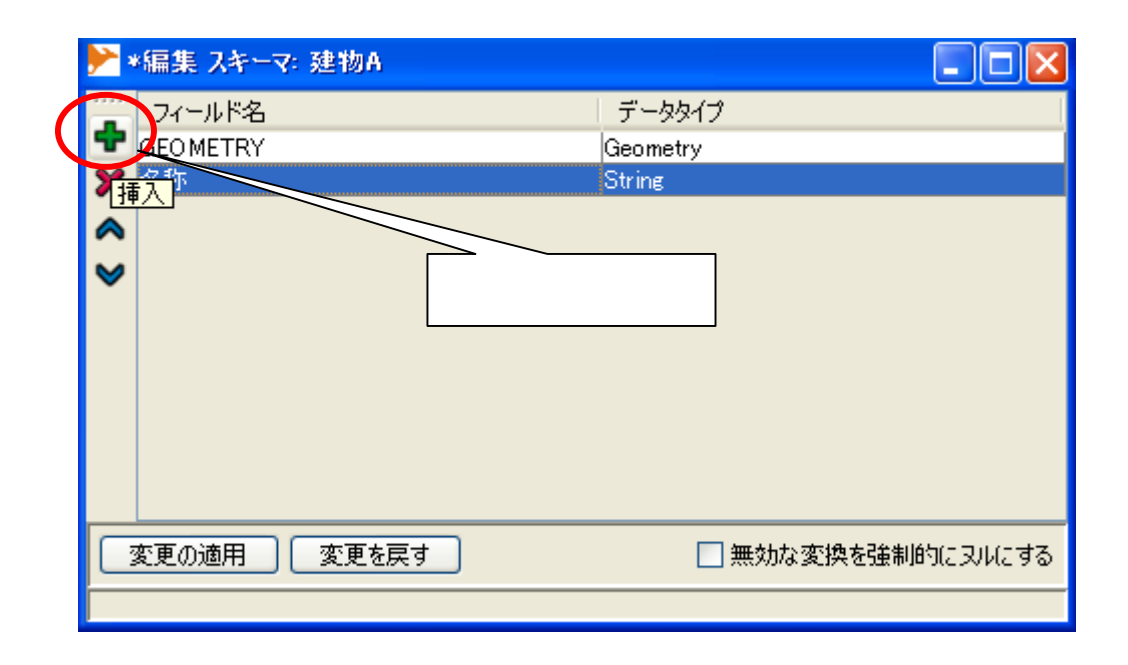

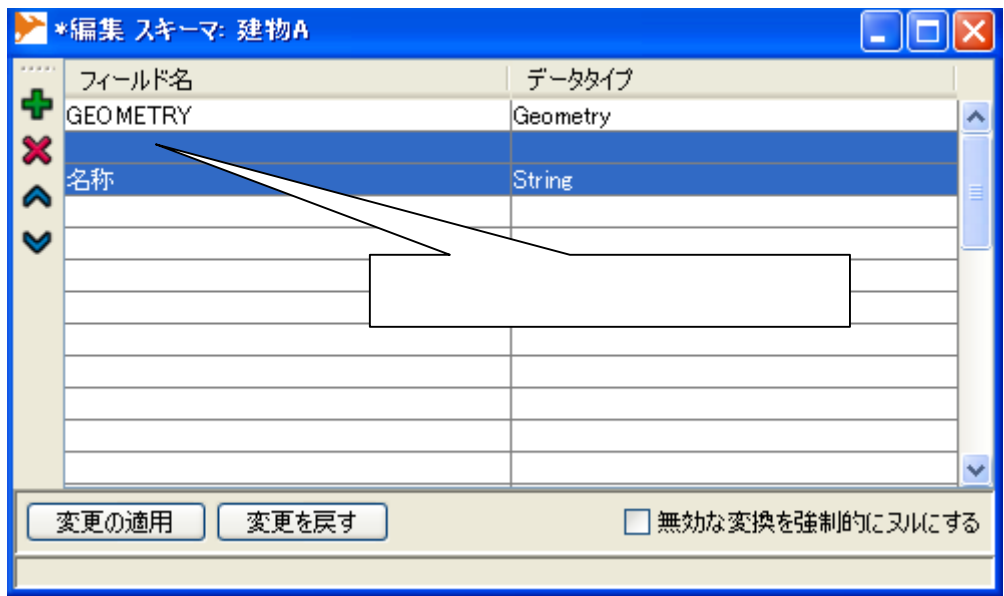

 $\mathbf{x}$ 

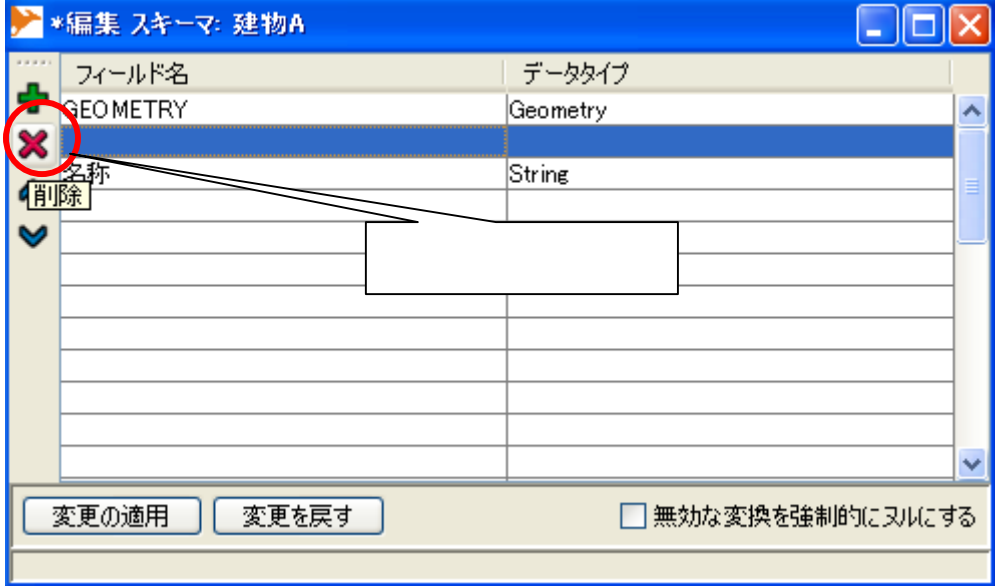

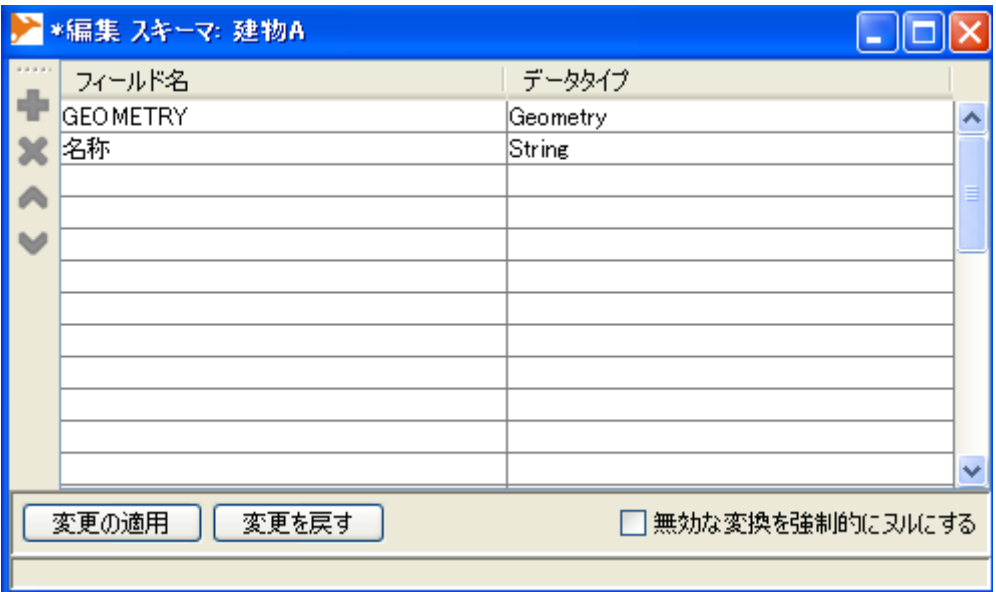

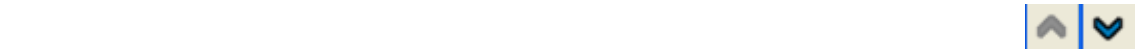

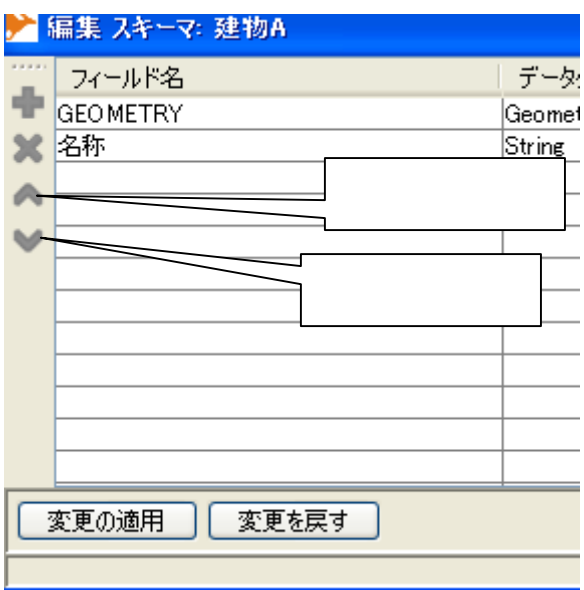

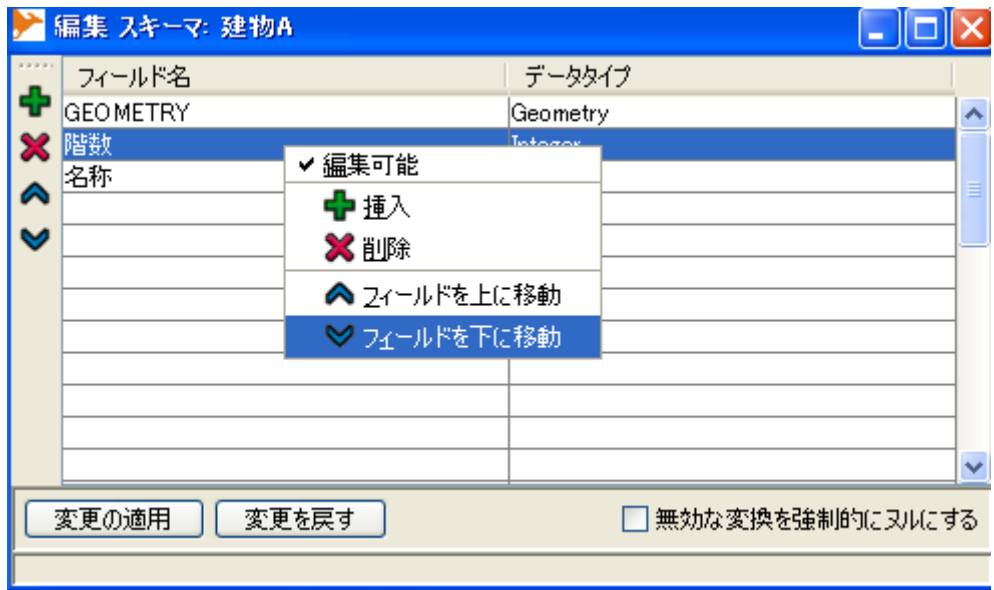

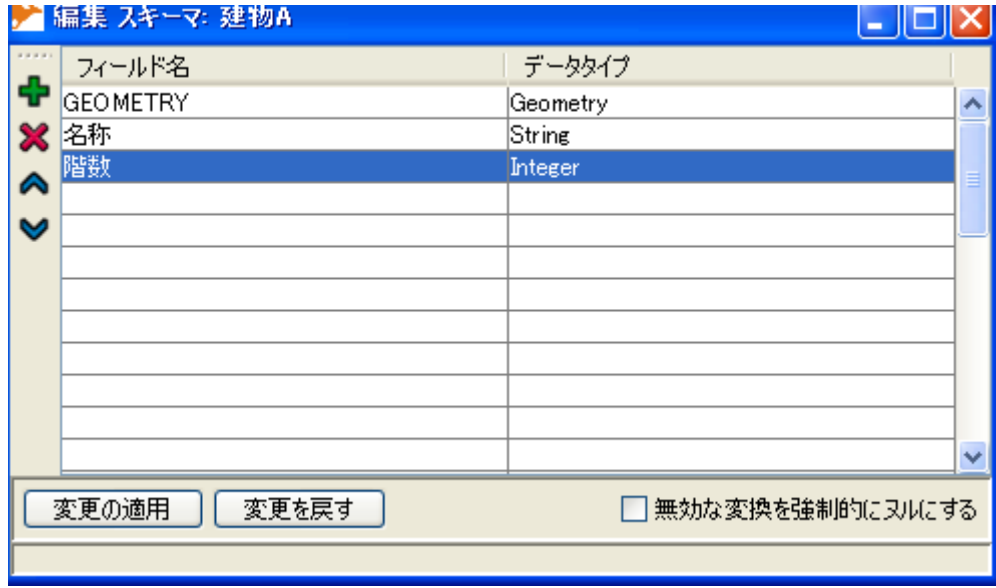

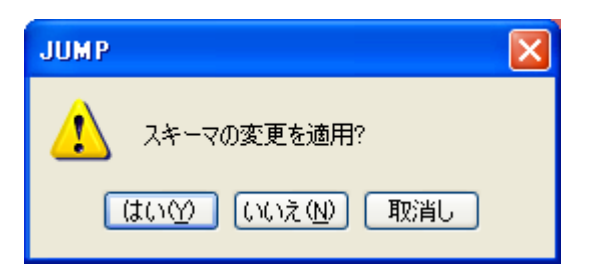

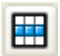

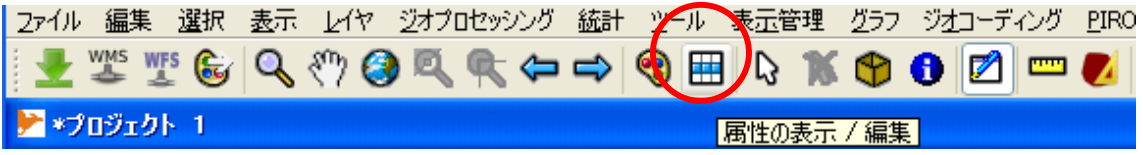

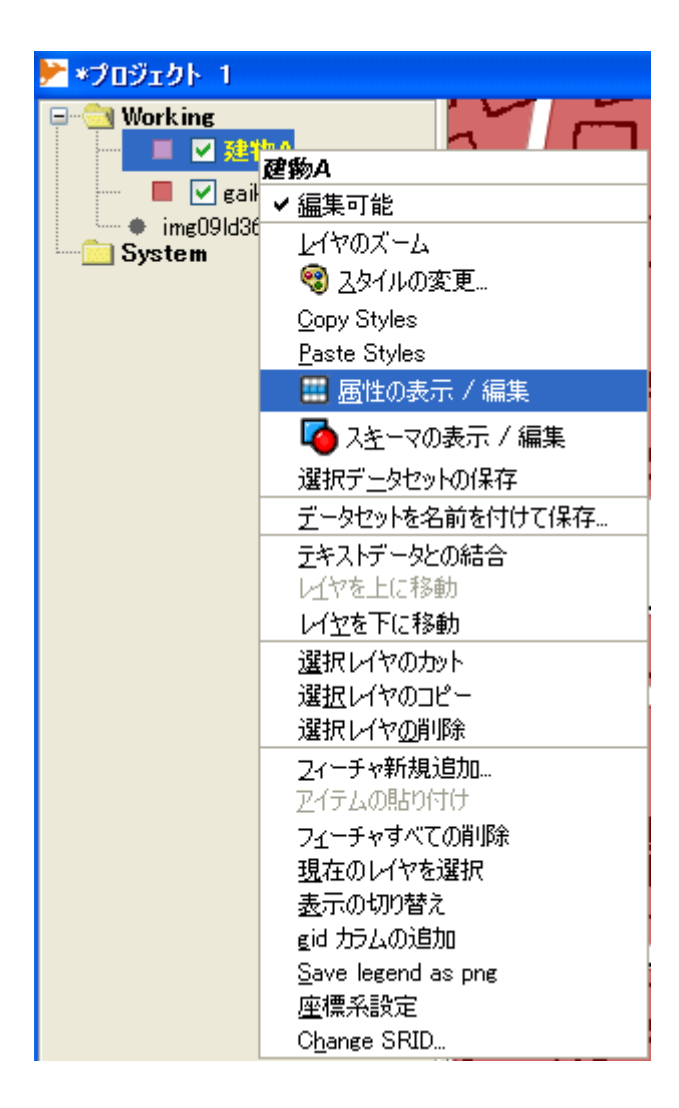

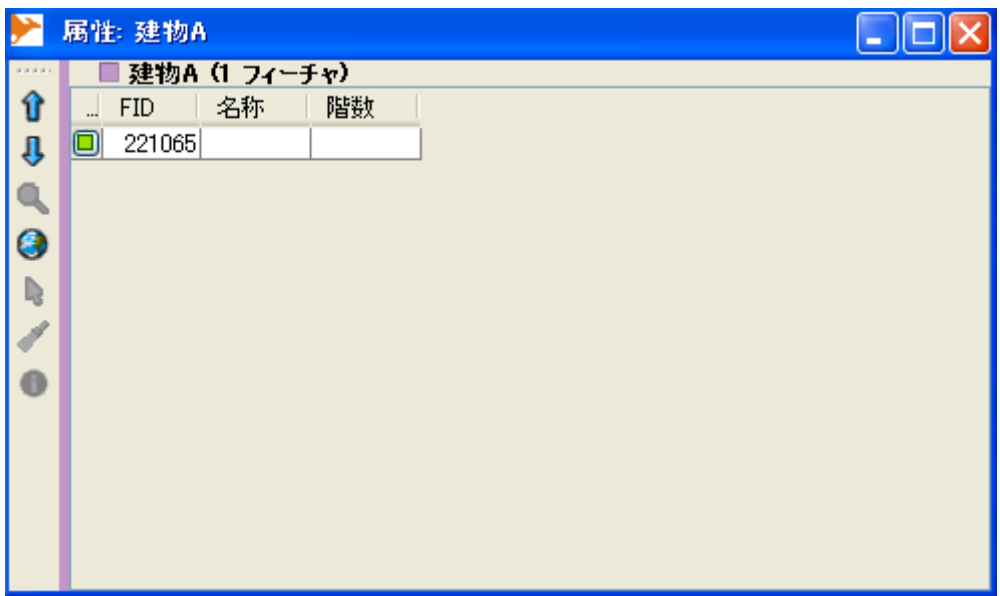

さいで、マウスでクリックして,

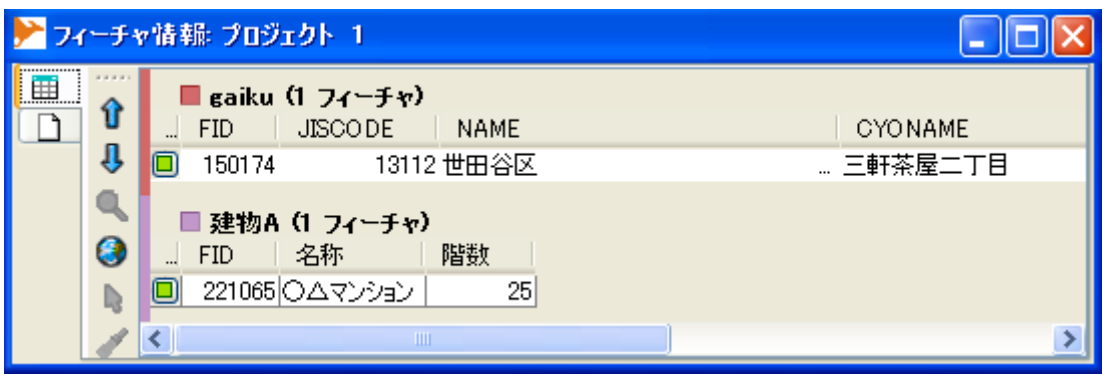

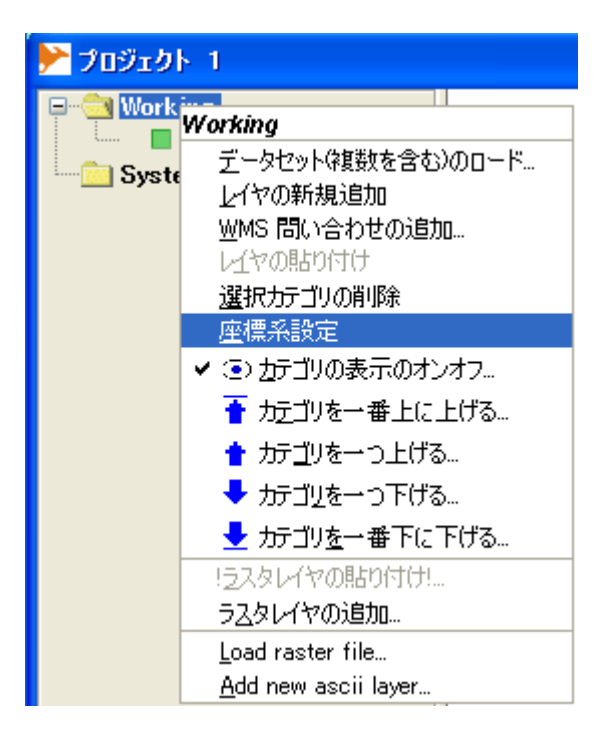

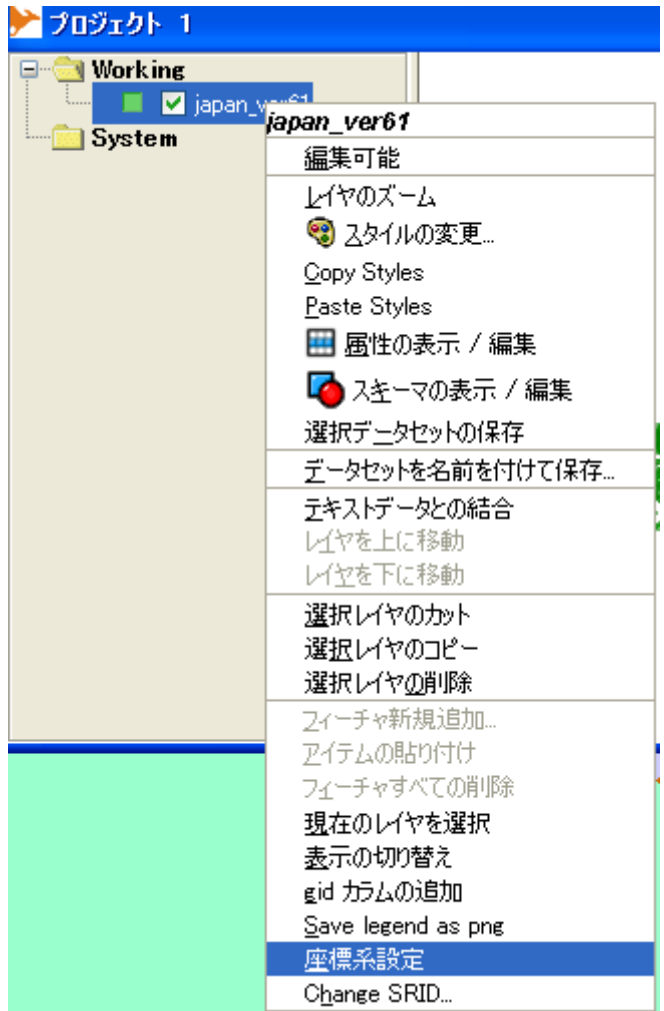

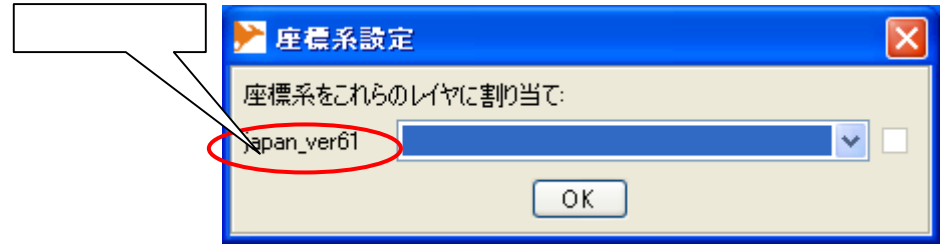

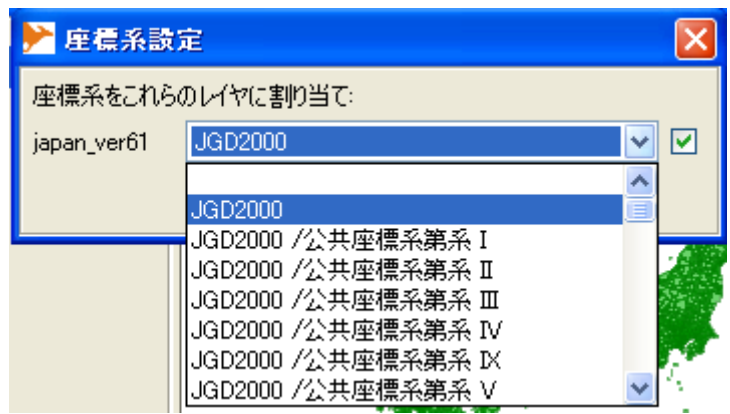

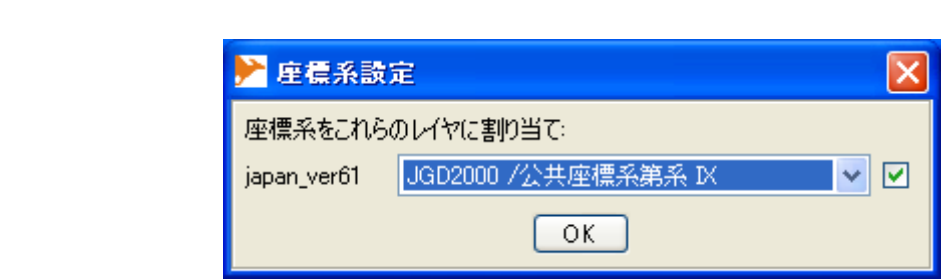

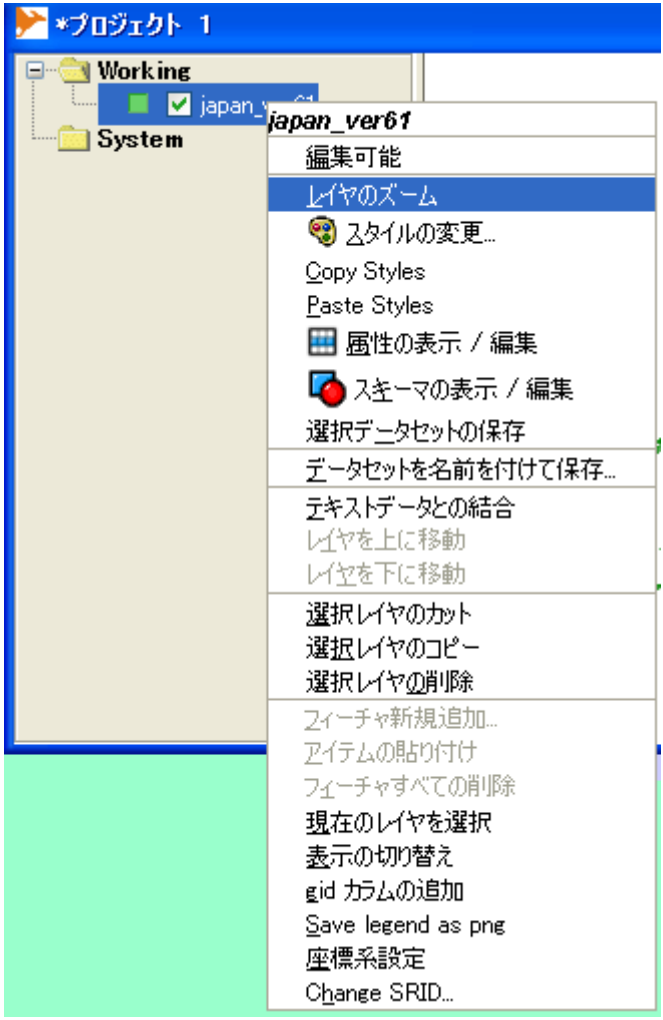

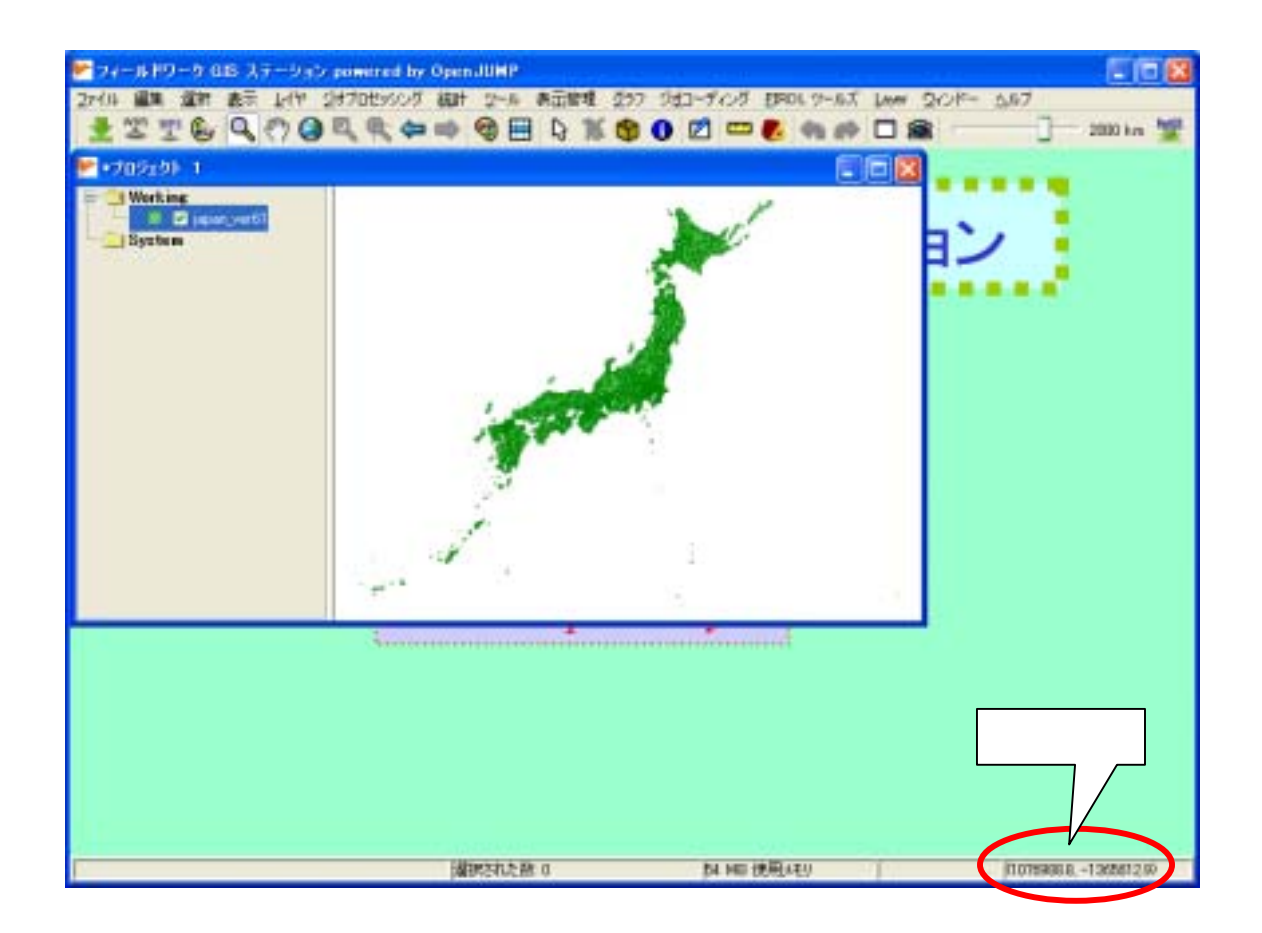

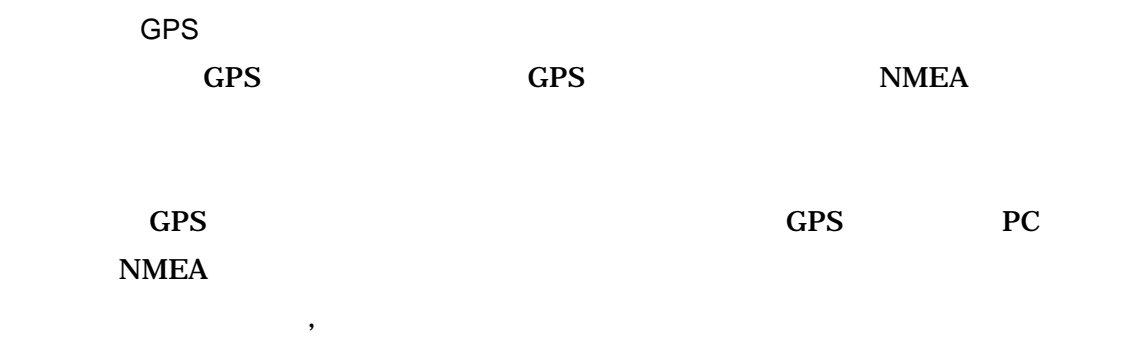

Garmin Etrex

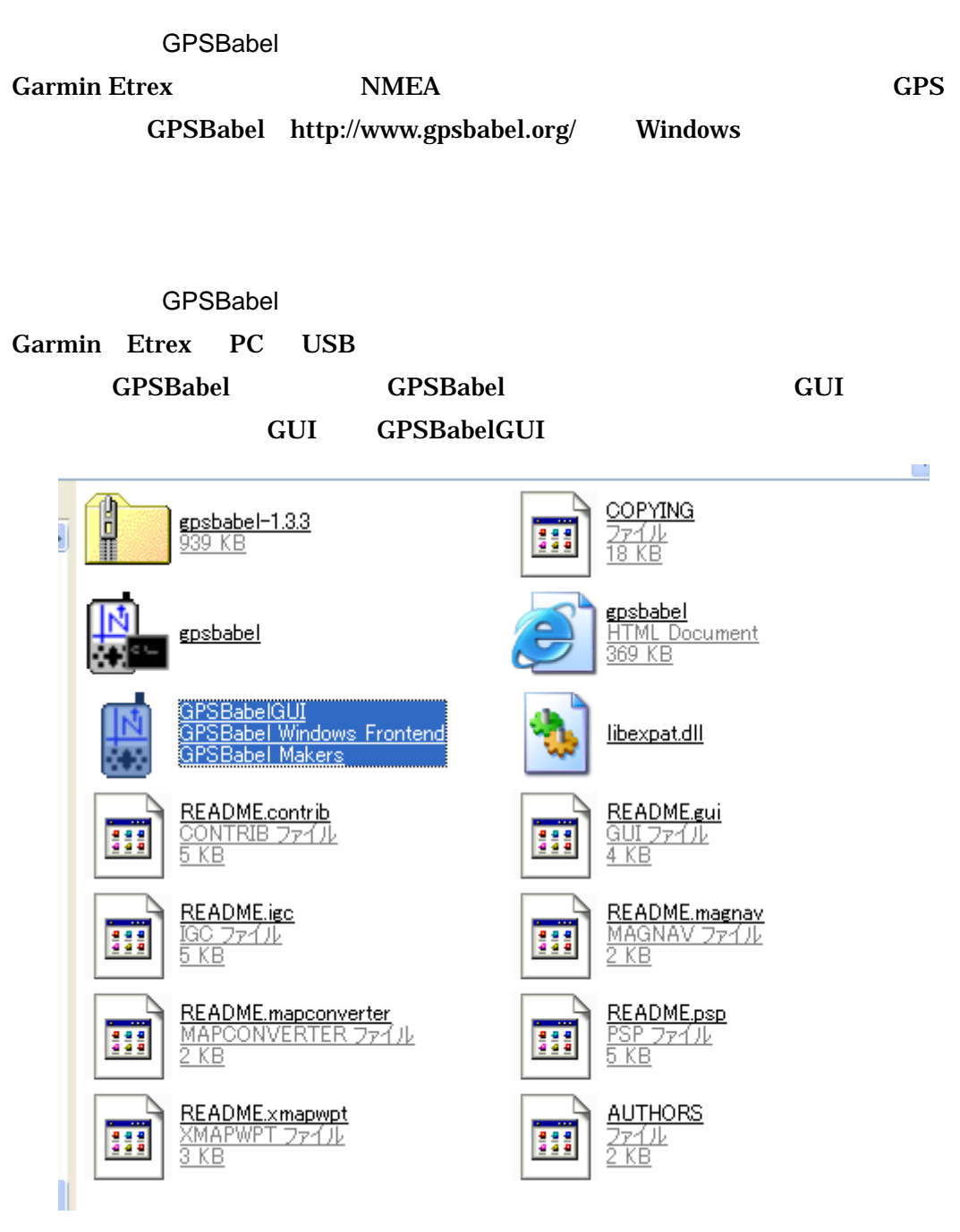

GPSBabelGUI

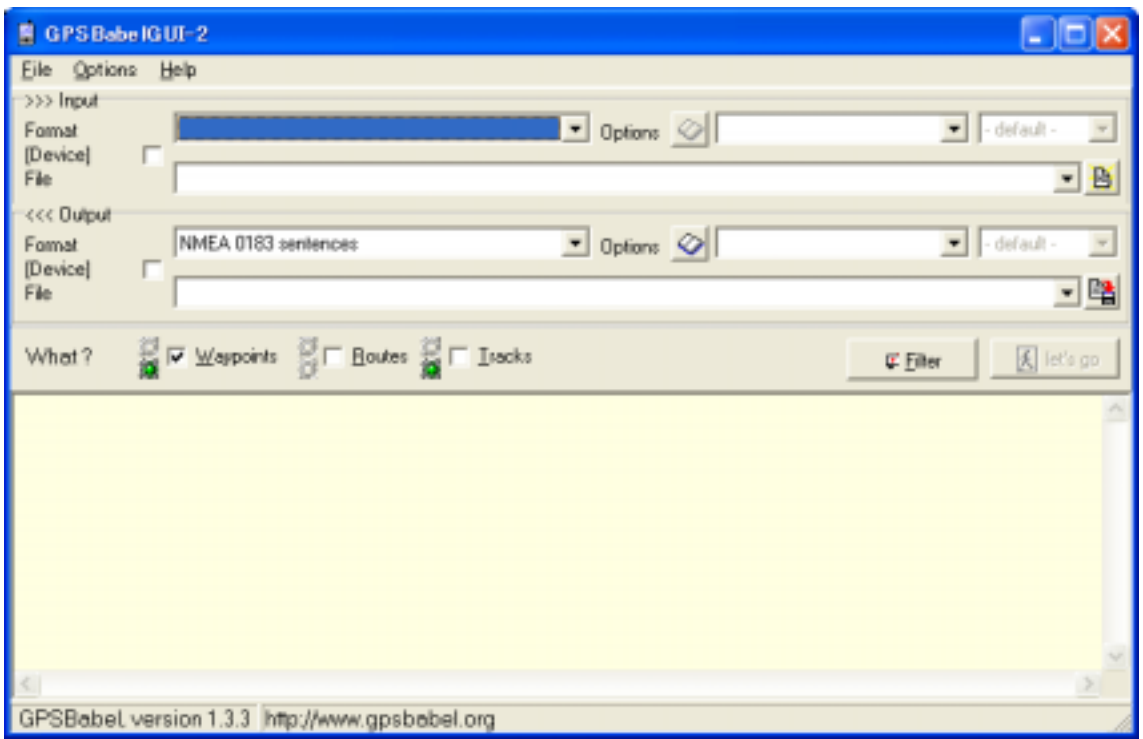

## GPSBabel

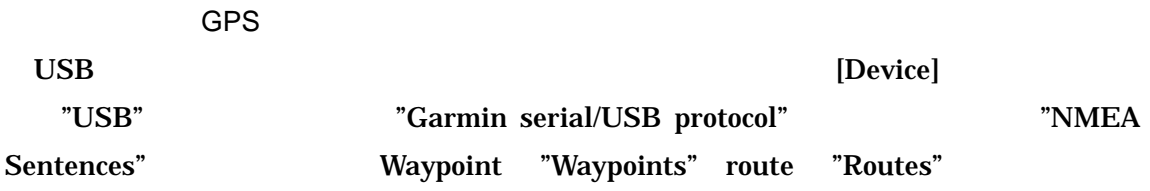

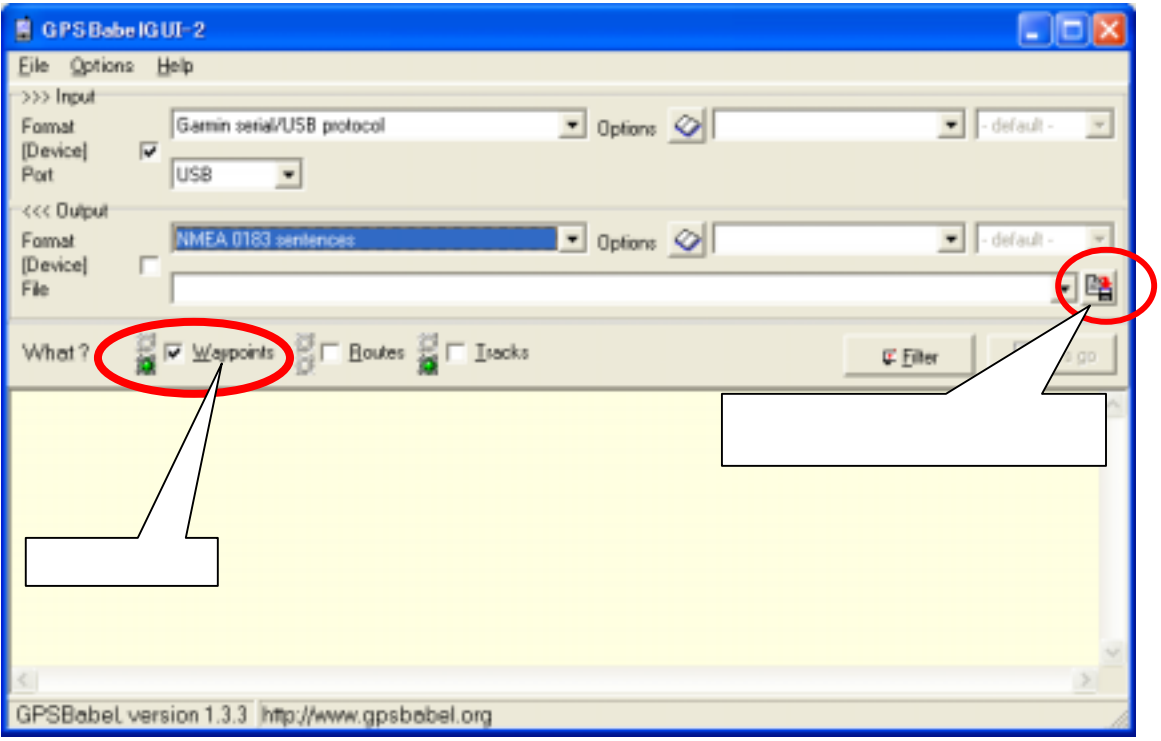

GPS

| waypoint - $\times$ + $\mathbb{R}$<br>L I |  |
|-------------------------------------------|--|
| ファイル(E) 編集(E) 書式(Q) 表示(V) ヘルプ(H)          |  |
| \$GPWPL,3538.340,N,13939.886,E,012*75     |  |
| \$GPWPL,3538.340,N,13939.886,E,013*74     |  |
| \$GPWPL,3538.338.N,13939.878.E.014*7D     |  |
| \$GPWPL,3538.340,N,13939.886,E,015*72     |  |
| \$GPWPL,3538.412.N.13940.031.E.016*7B     |  |
| \$GPWPL,3538.605,N,13940.207,E,017*79     |  |
| \$GPWPL,3538.612,N,13940.194,E,018*79     |  |
| \$GPWPL,3538.574.N,13939.987,E,019*7F     |  |
| \$GPWPL,3538.589.N,13939.790,E,020*7F     |  |
| \$GPWPL,3538.589.N,13939.790,E,021*7E     |  |
| \$GPWPL,3538.581.N,13939.722.E,022*7C     |  |
| \$GPWPL,3538.555,N,13939.673,E,023*71     |  |
| \$GPWPL,3538.386,N,13939.784,E,024*77     |  |
|                                           |  |

Waypoint

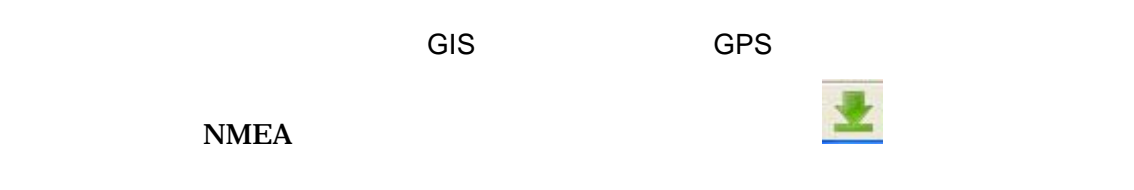

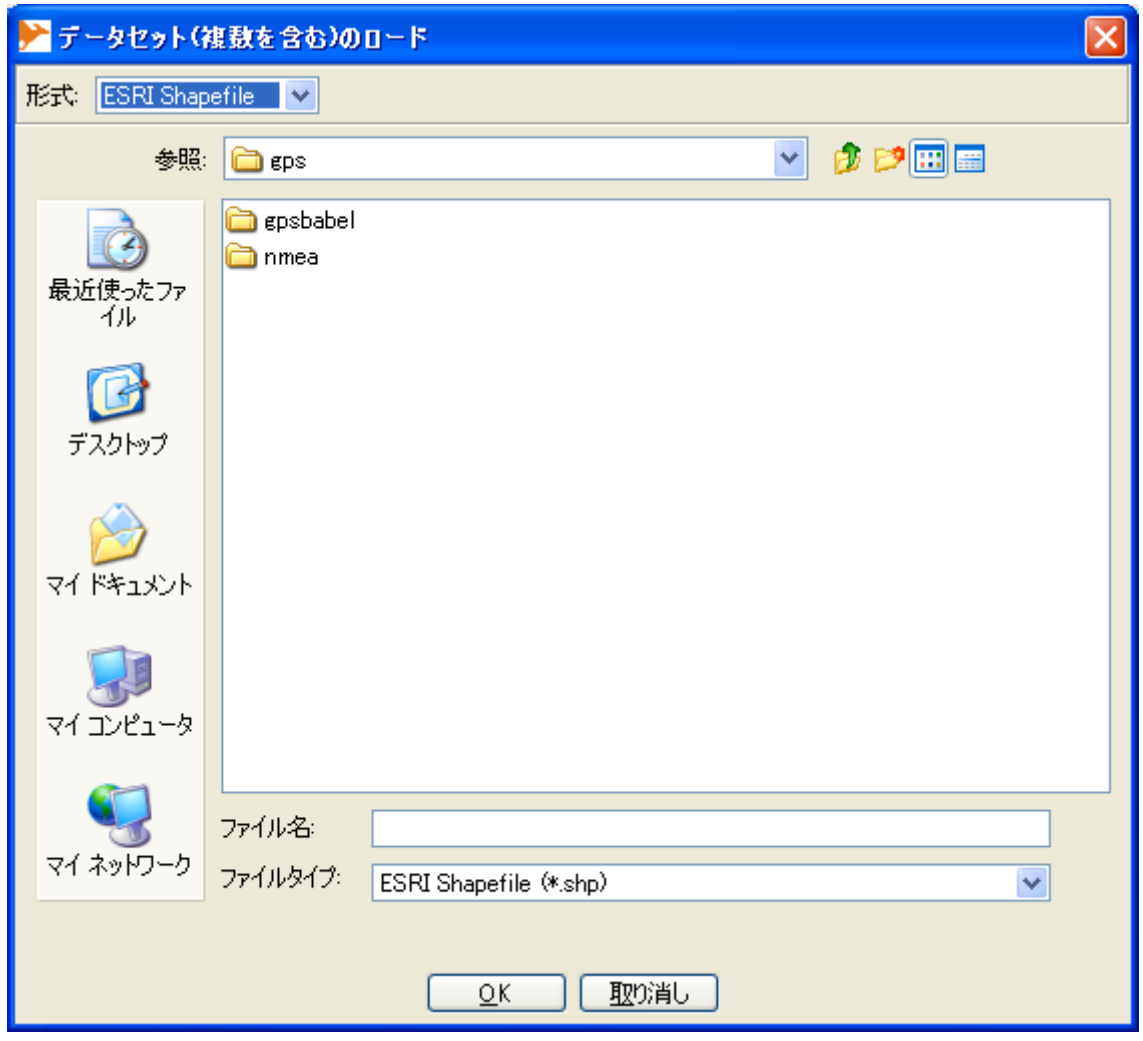

waypoint NMEA(waypoint)

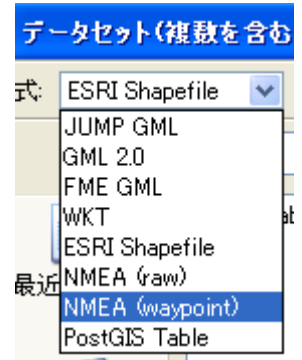

NMEA(waypoint)

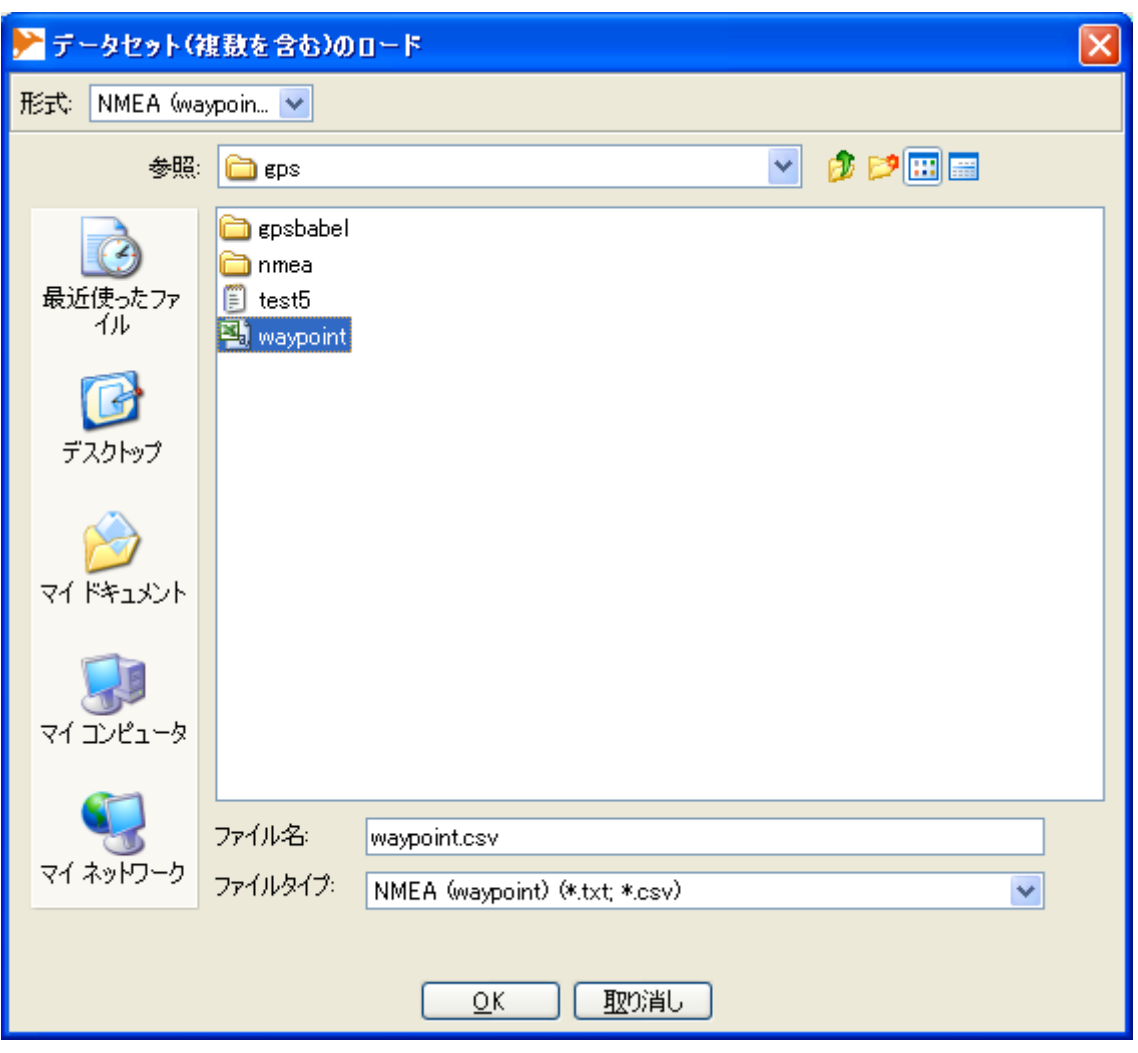

waypoint

waypoint
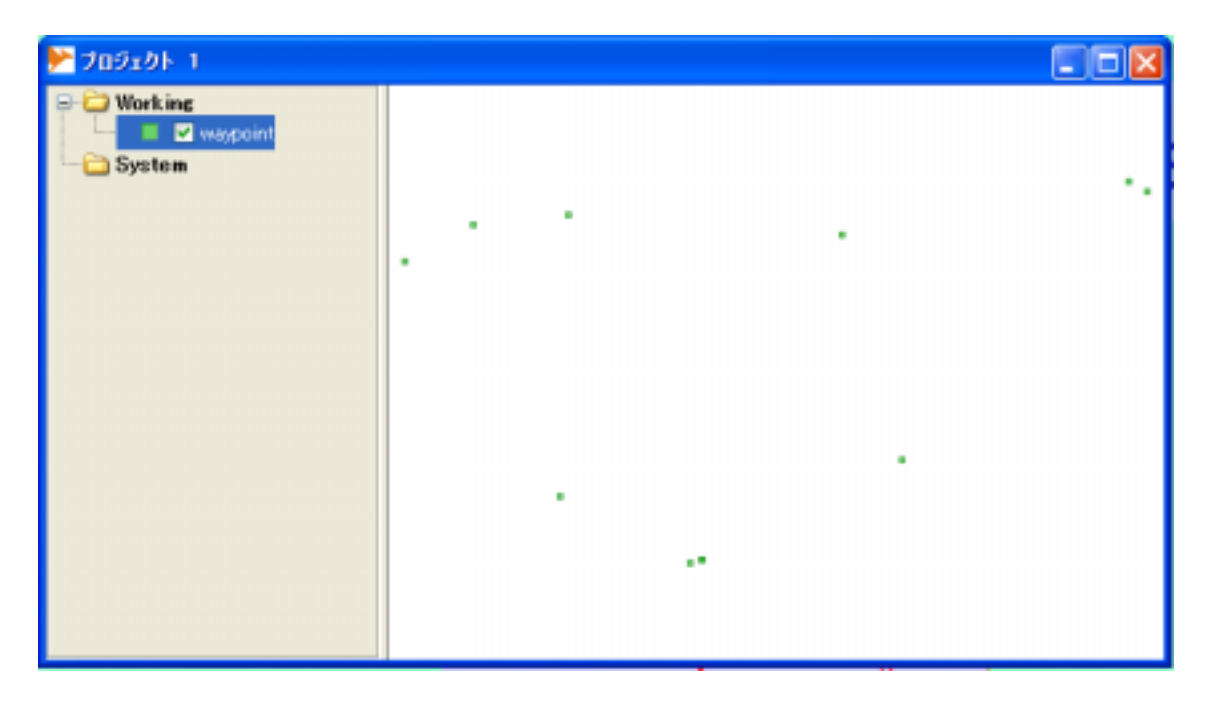

waypoint

GPS

 $GPS$ 

 $a \quad b$ 

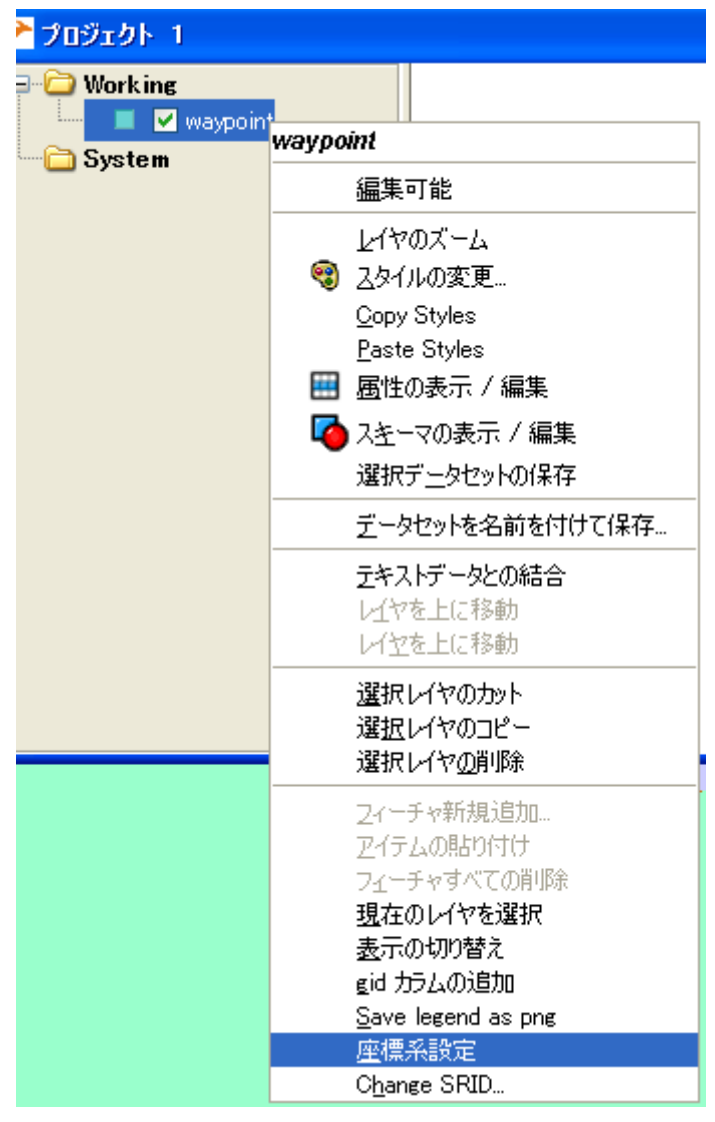

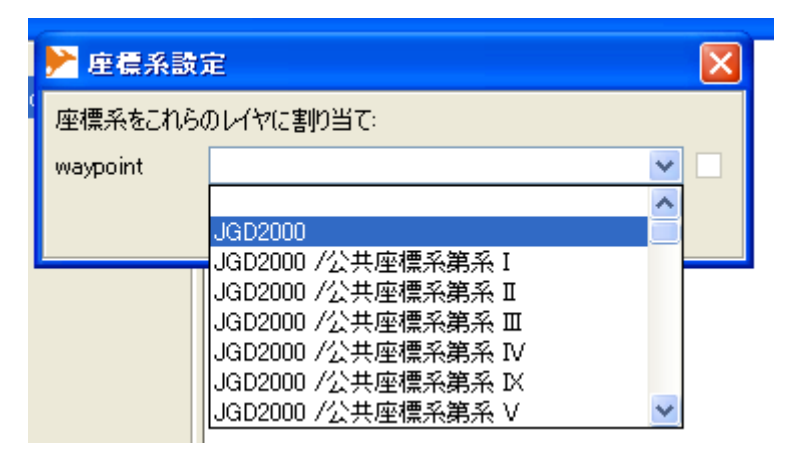

waypoint

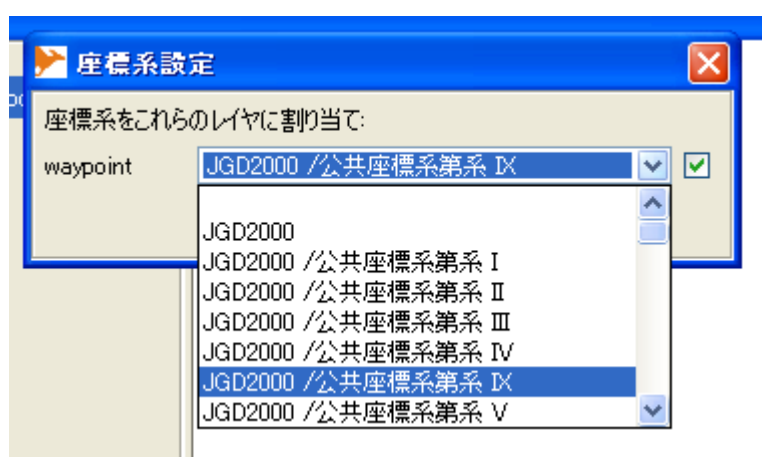

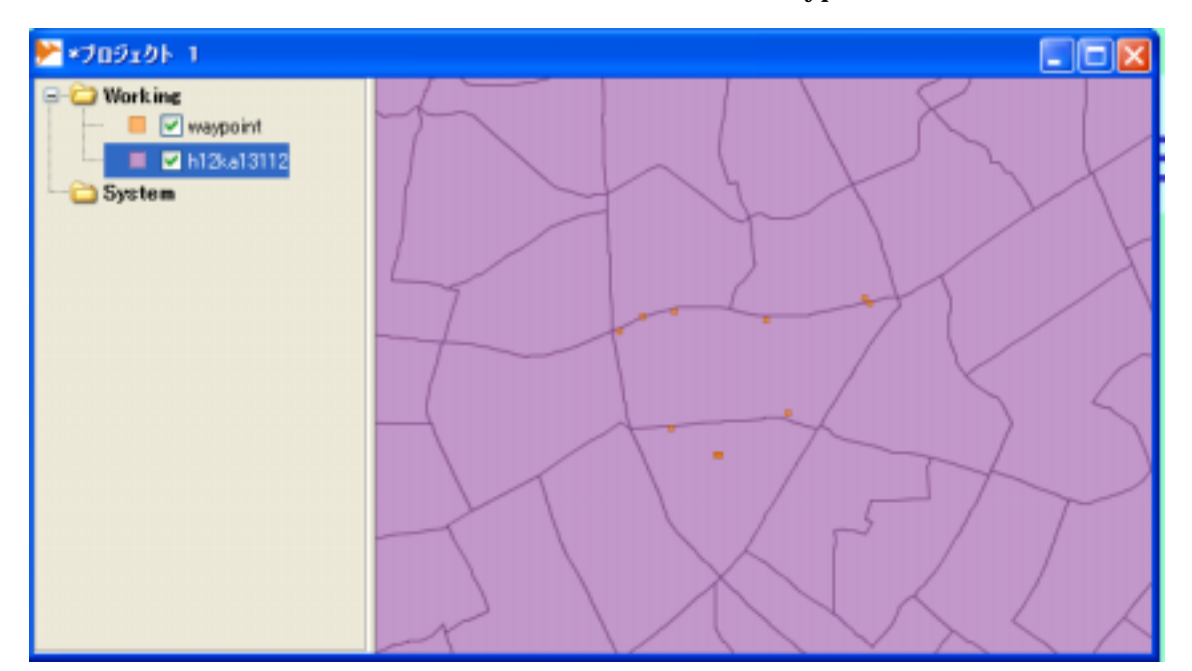

waypoint

 $\mathbf{Web}$ 

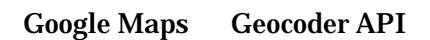

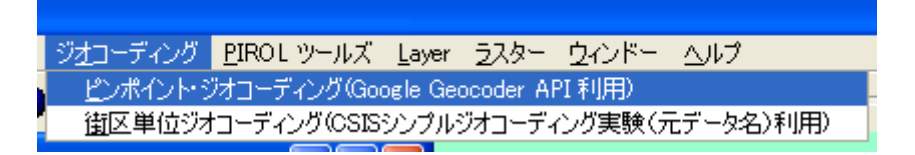

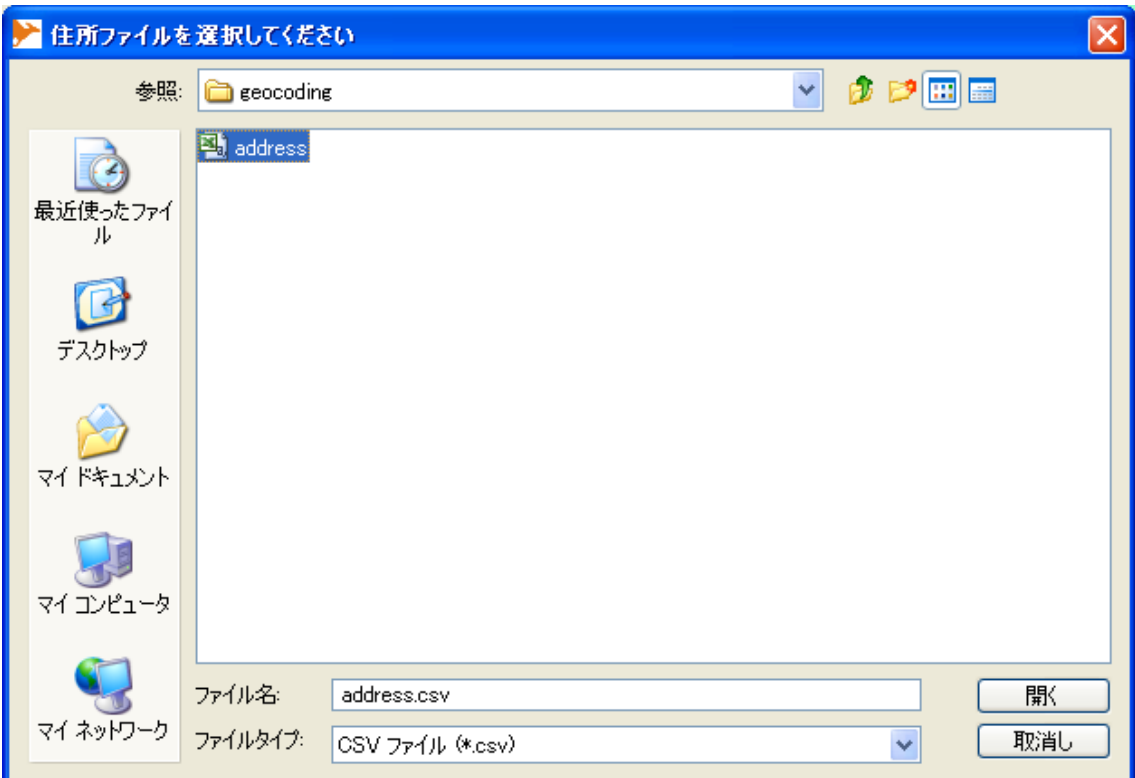

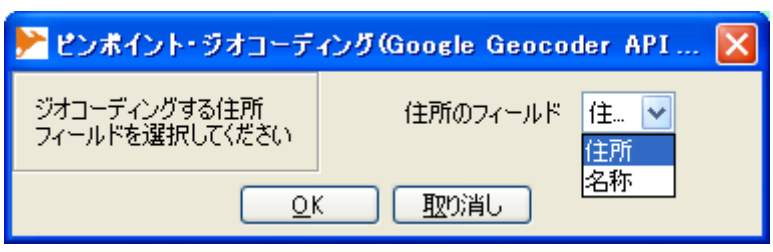

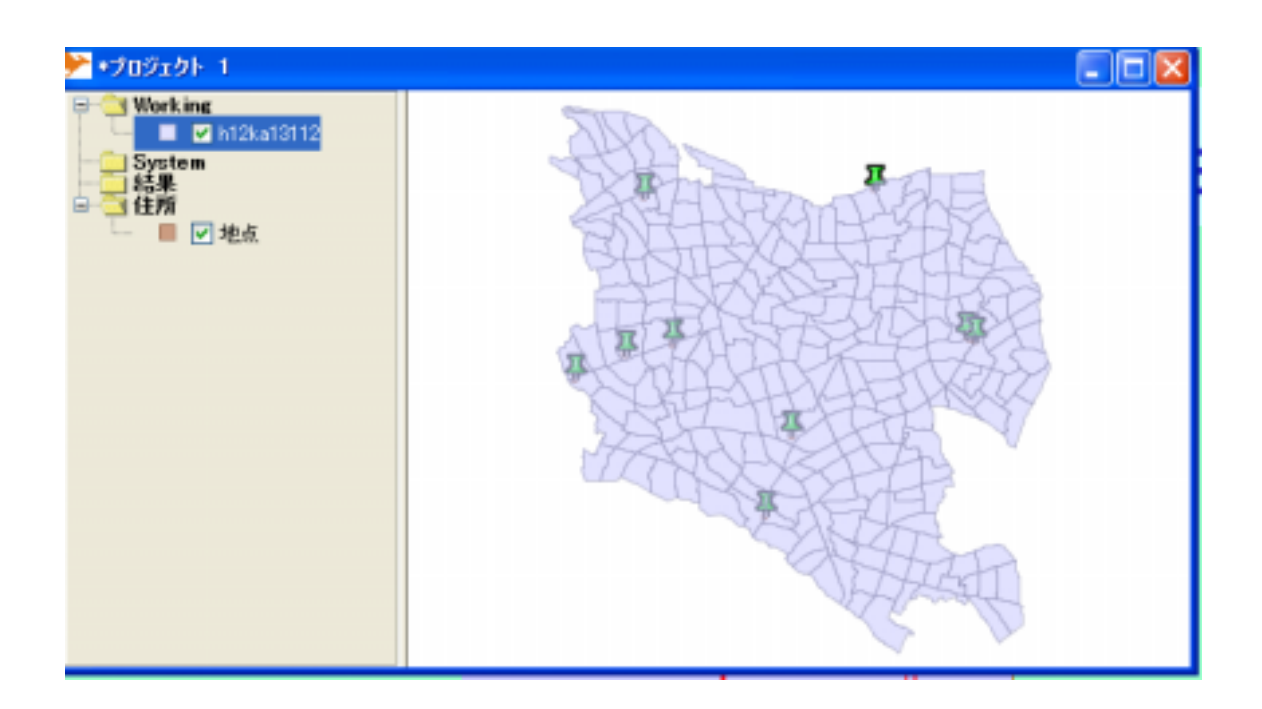

 $\rm Web$ 

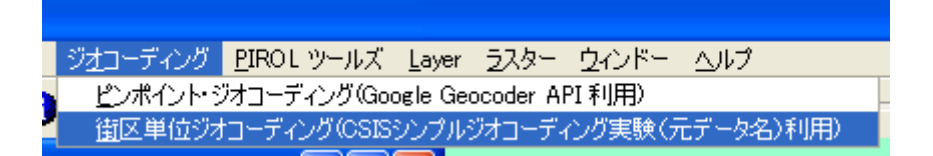

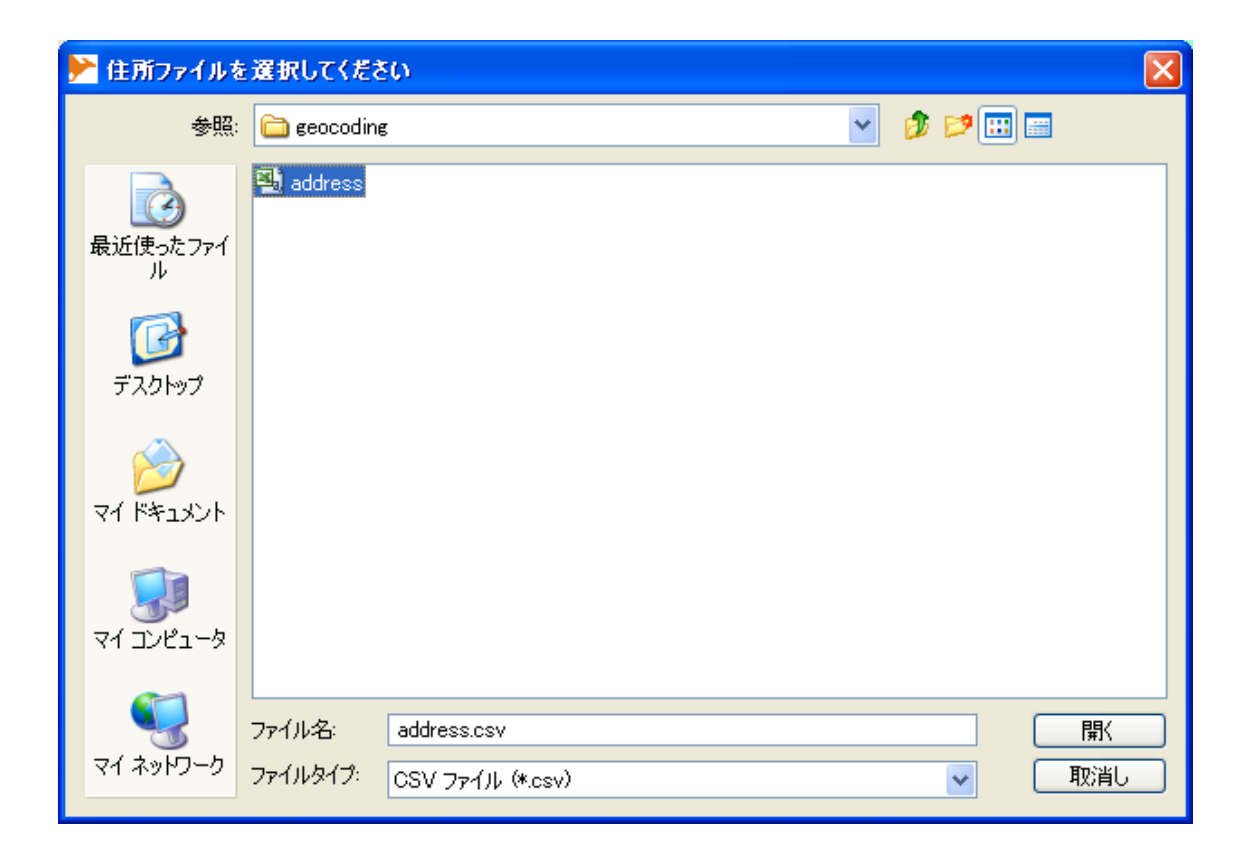

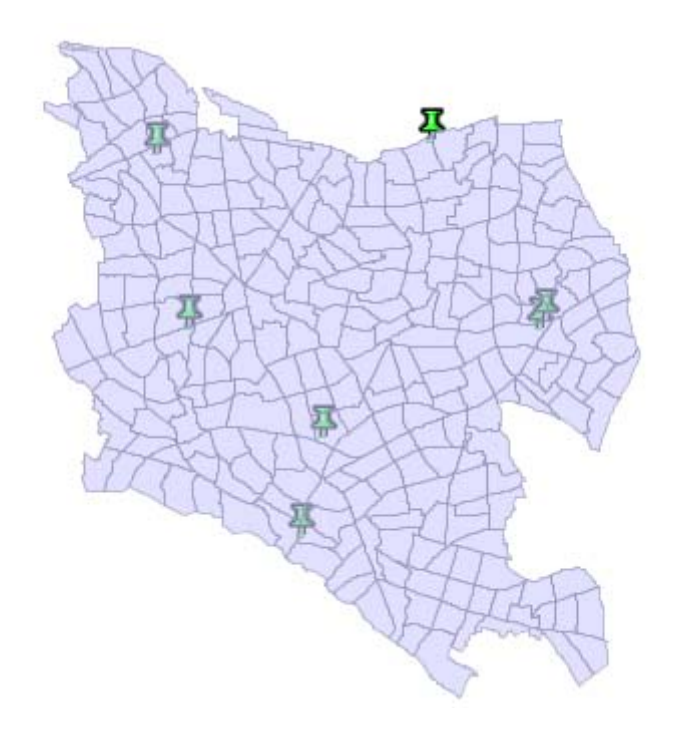

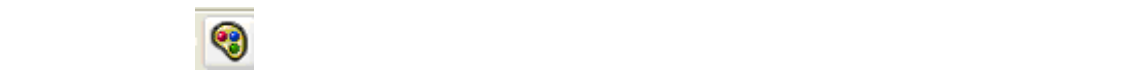

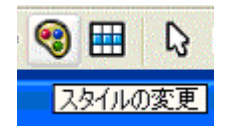

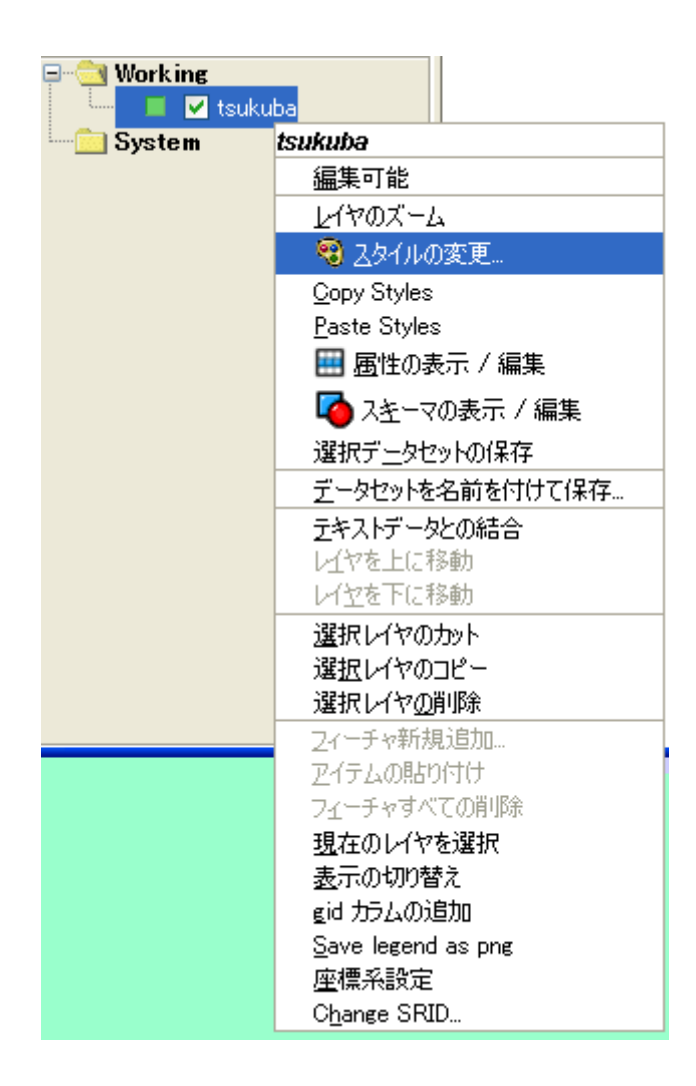

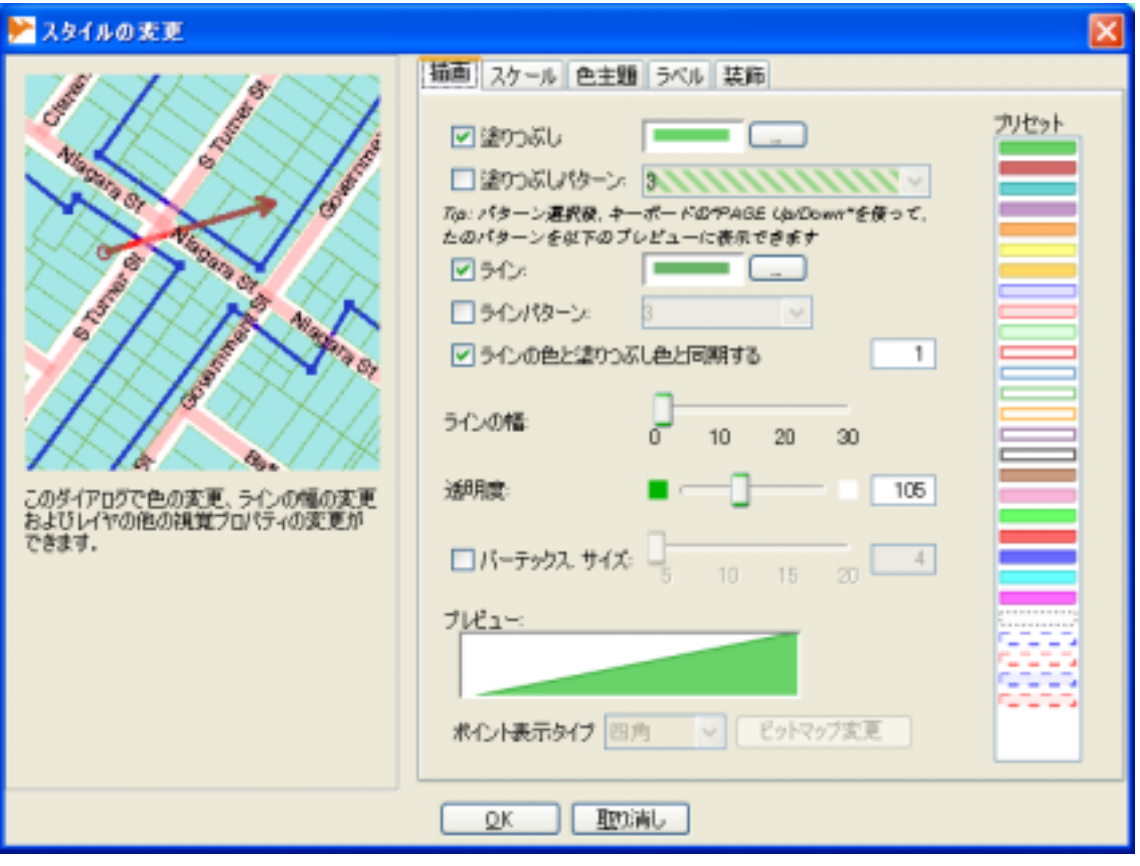

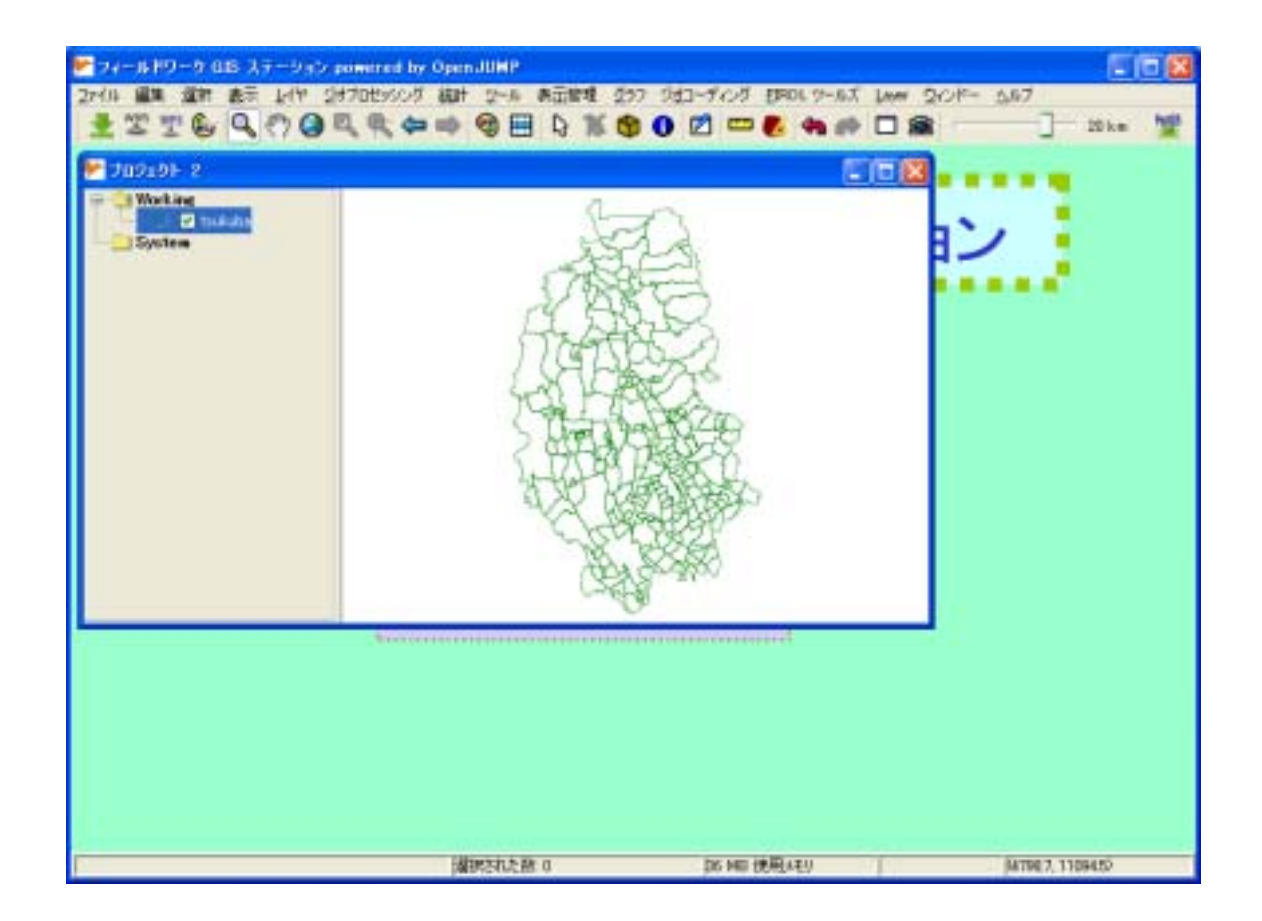

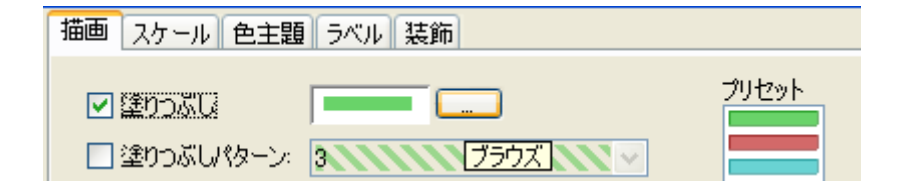

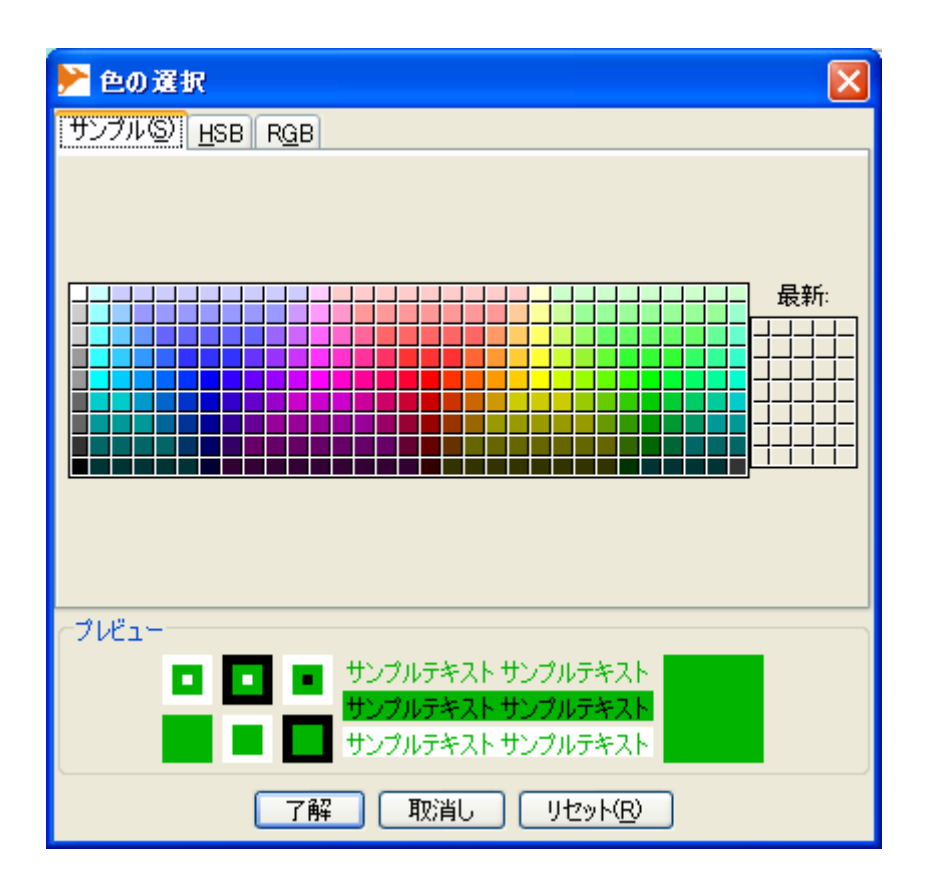

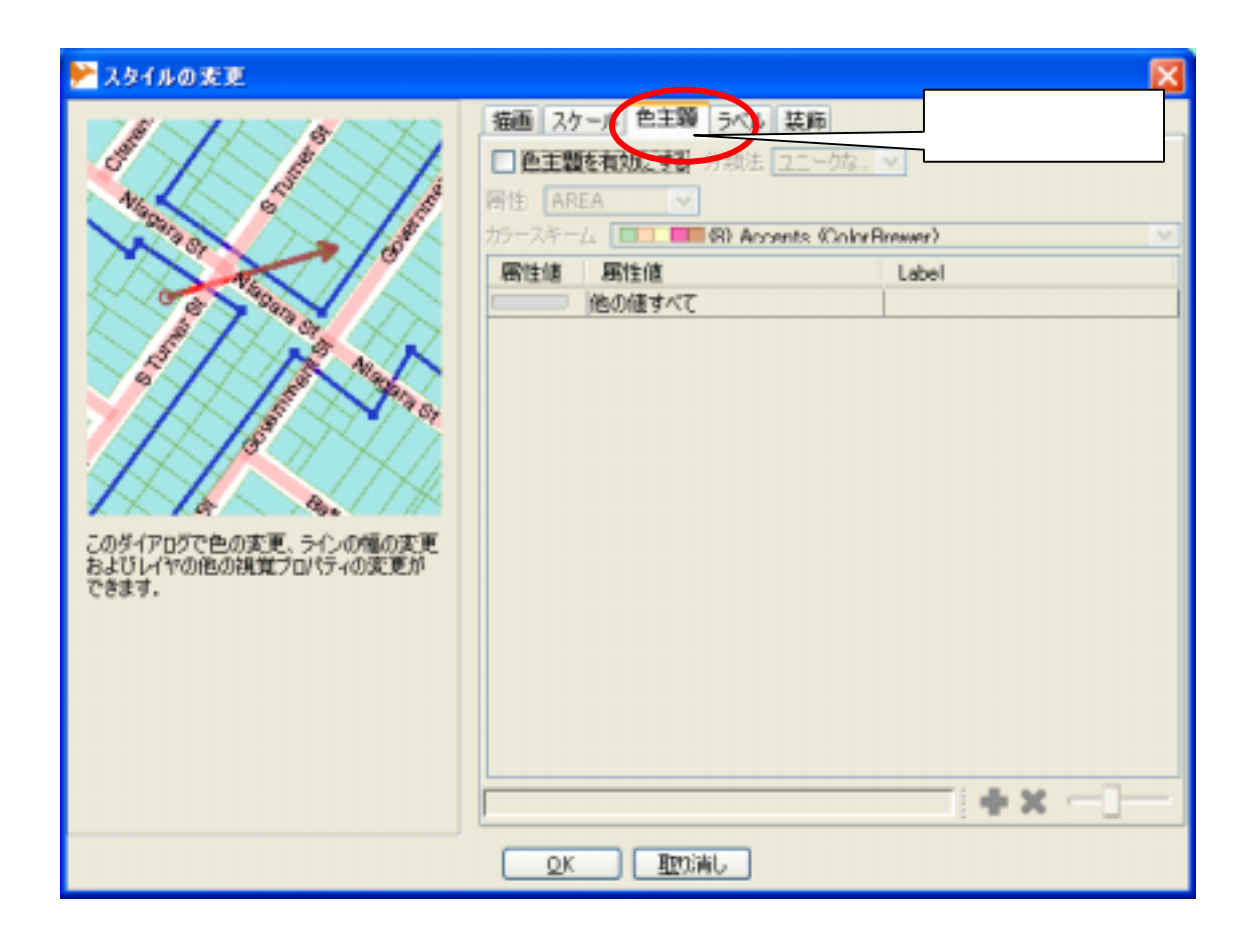

 $a$ 16-6a contraction of the contraction of the Label" and the Label" contraction of the Label" contraction of the

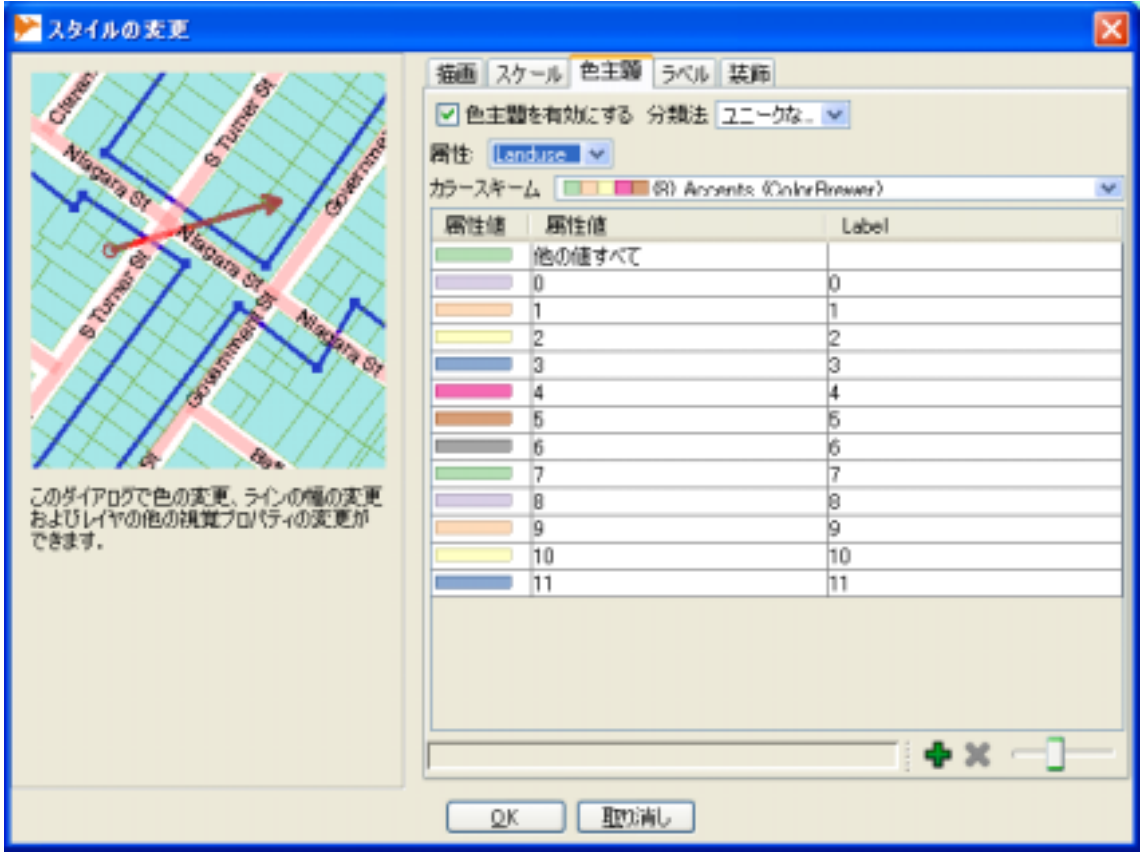

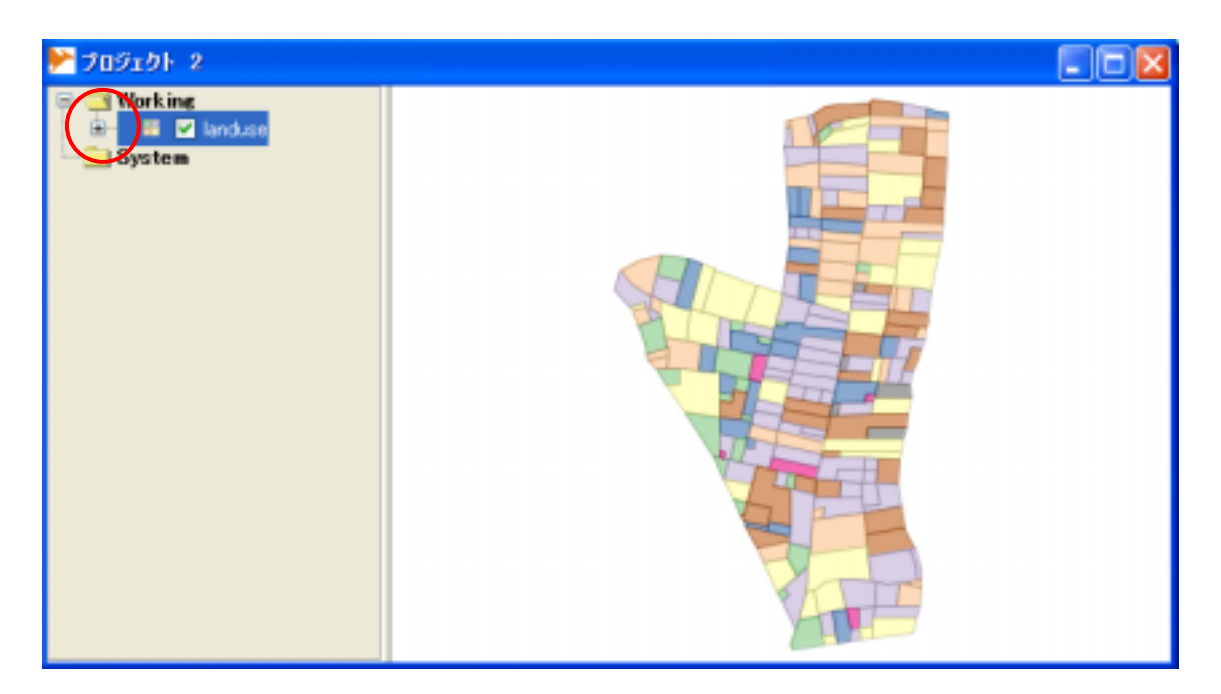

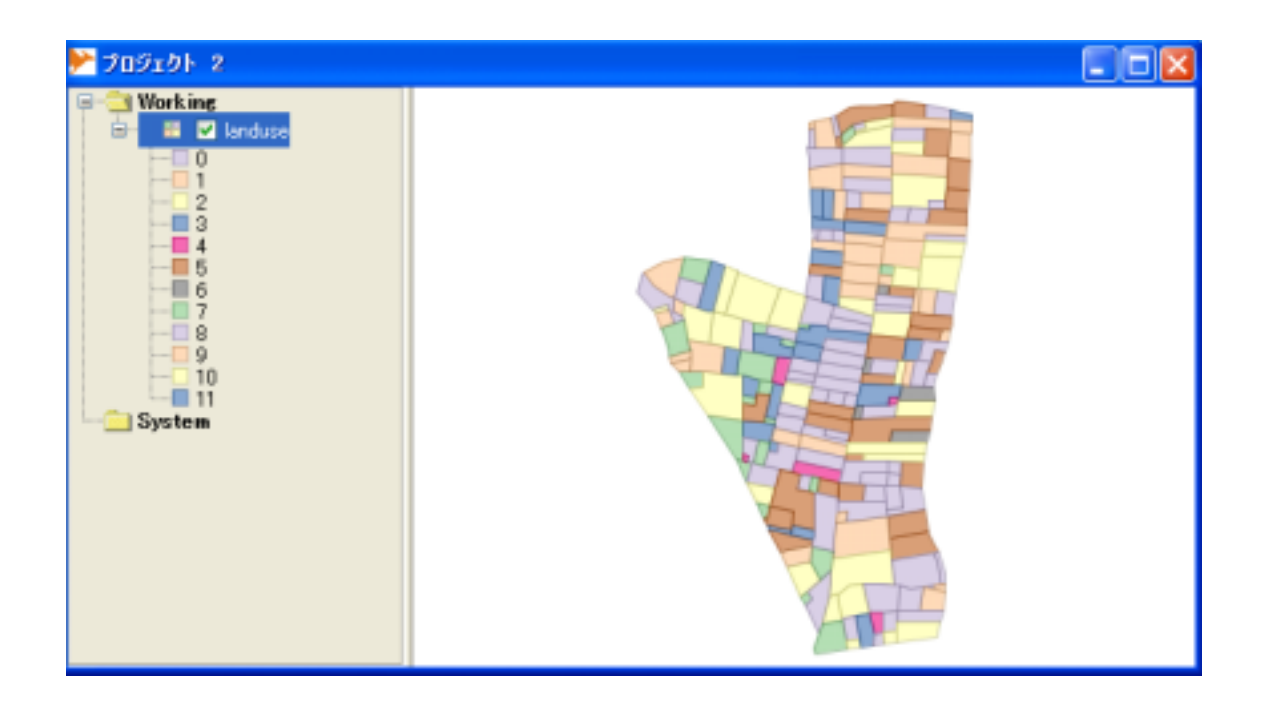

 $\overline{\mathbf{G}}$ 

 $\alpha$  b  $\alpha$  b  $\alpha$  b

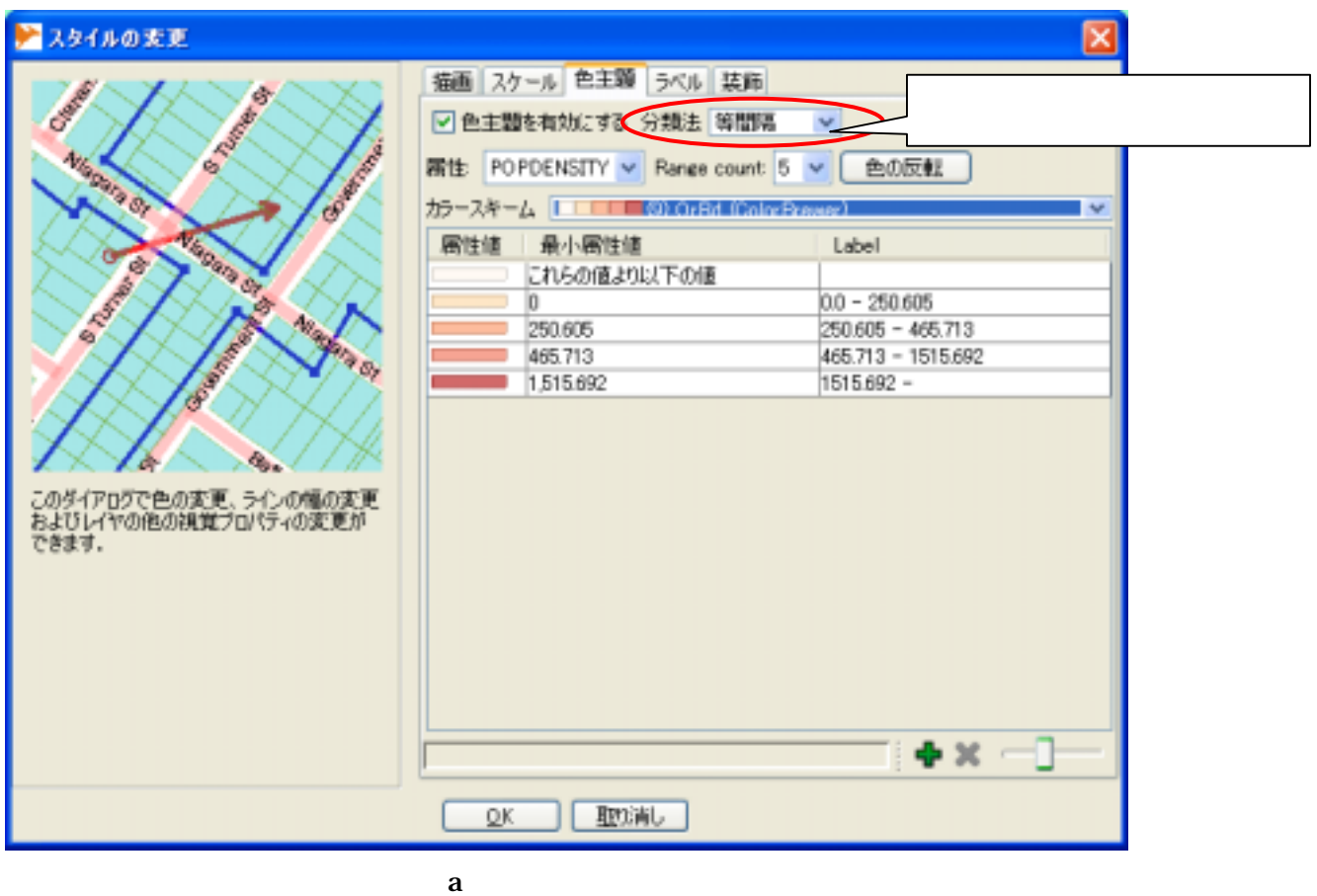

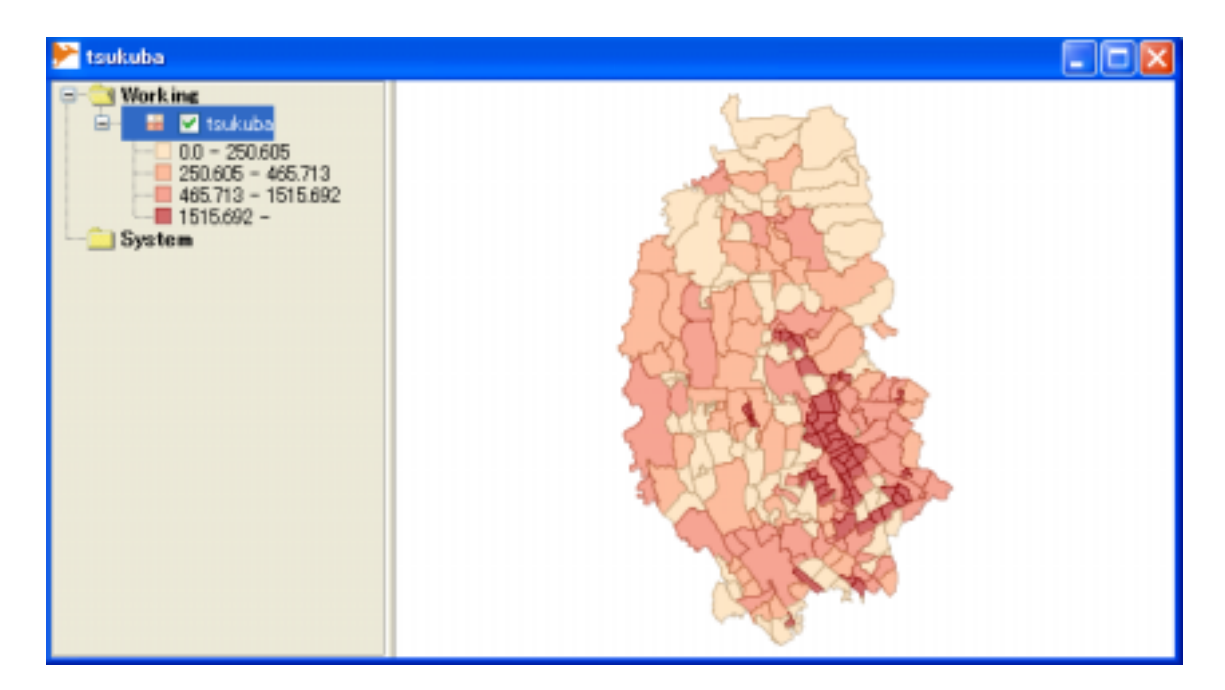

 $\mathbf b$ 

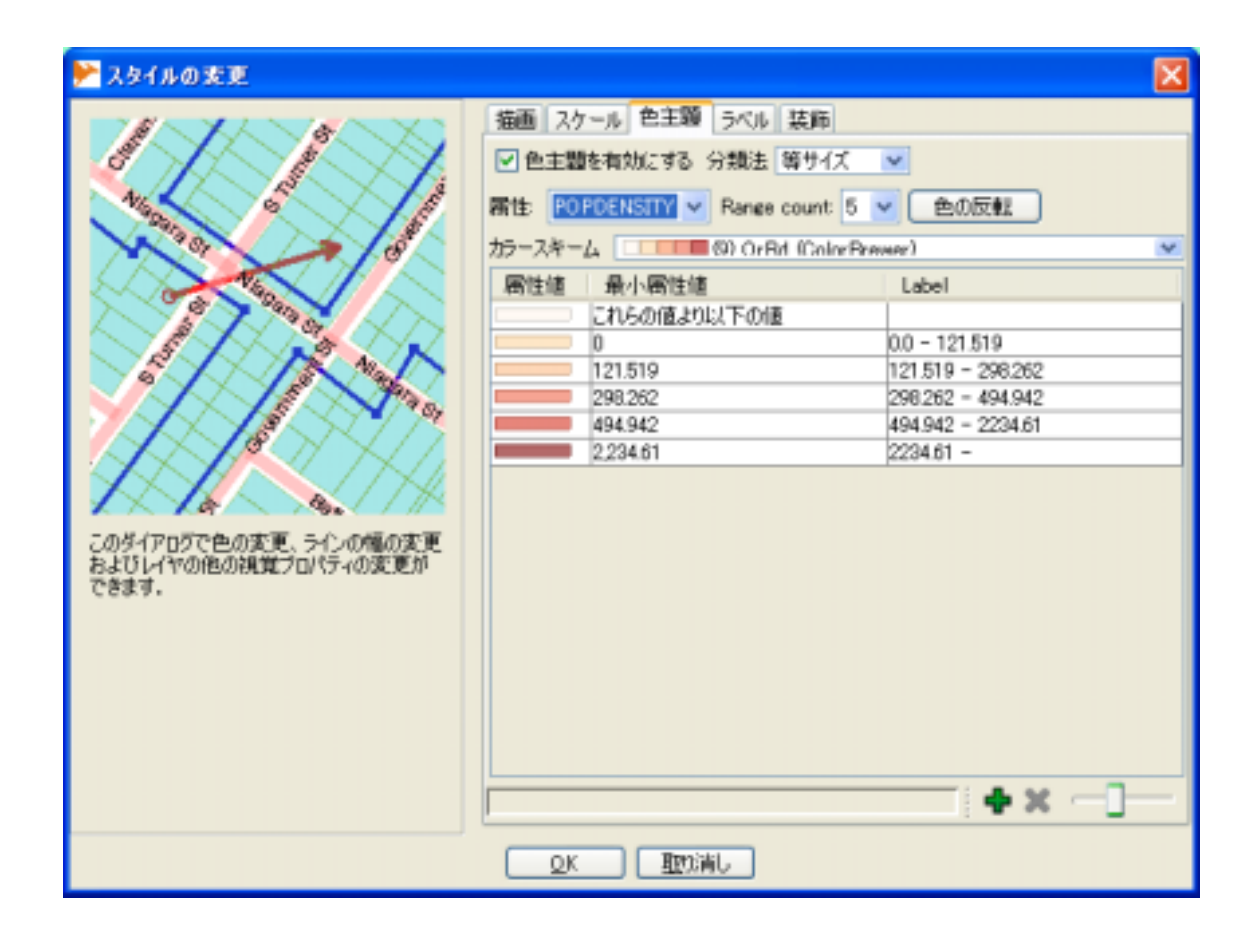

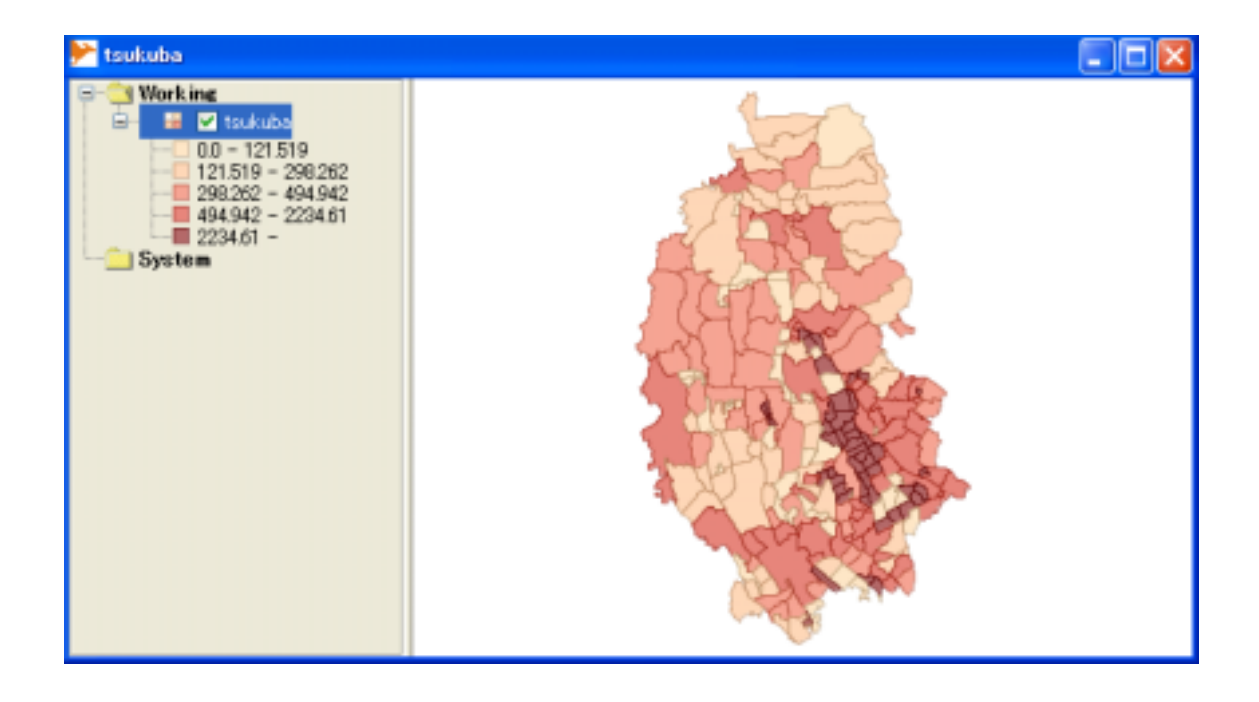

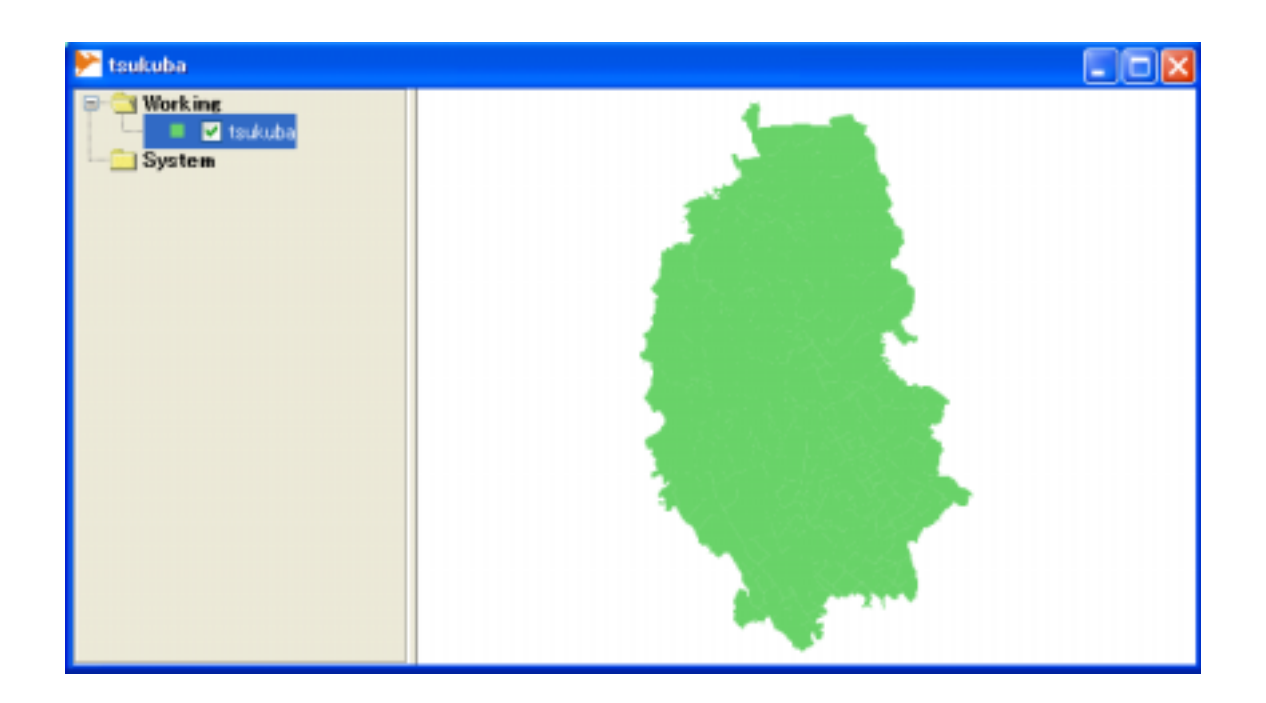

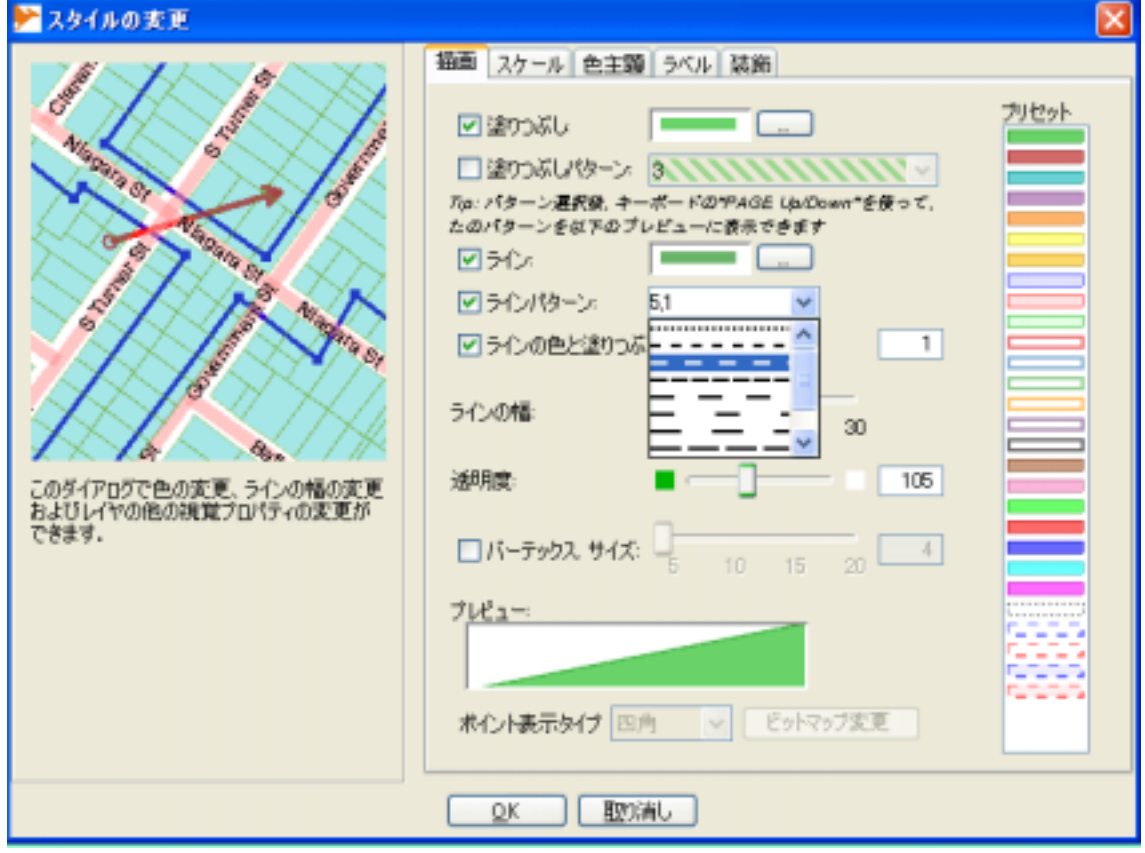

 $\frac{1}{2}$ .16-11).  $\frac{1}{2}$   $\frac{1}{2}$ 

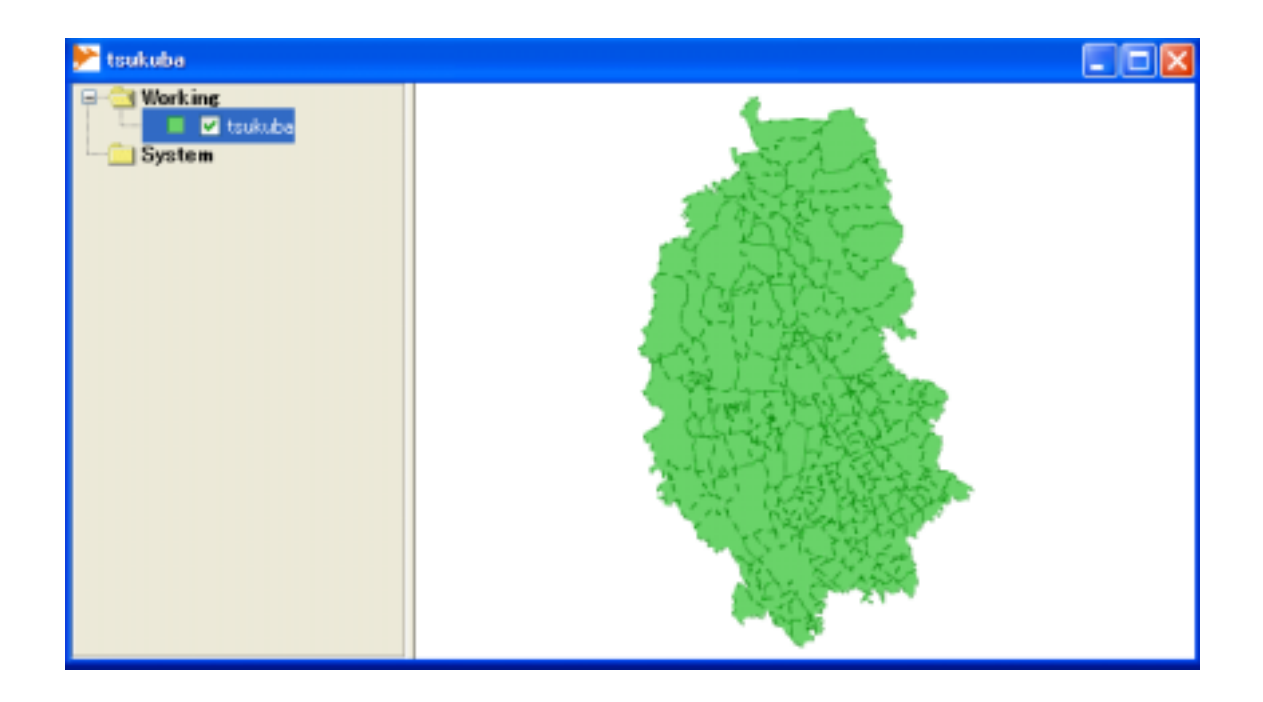

 $\frac{d}{dt}$  (as a set of  $\frac{1}{2}$ )  $\frac{1}{2}$ 

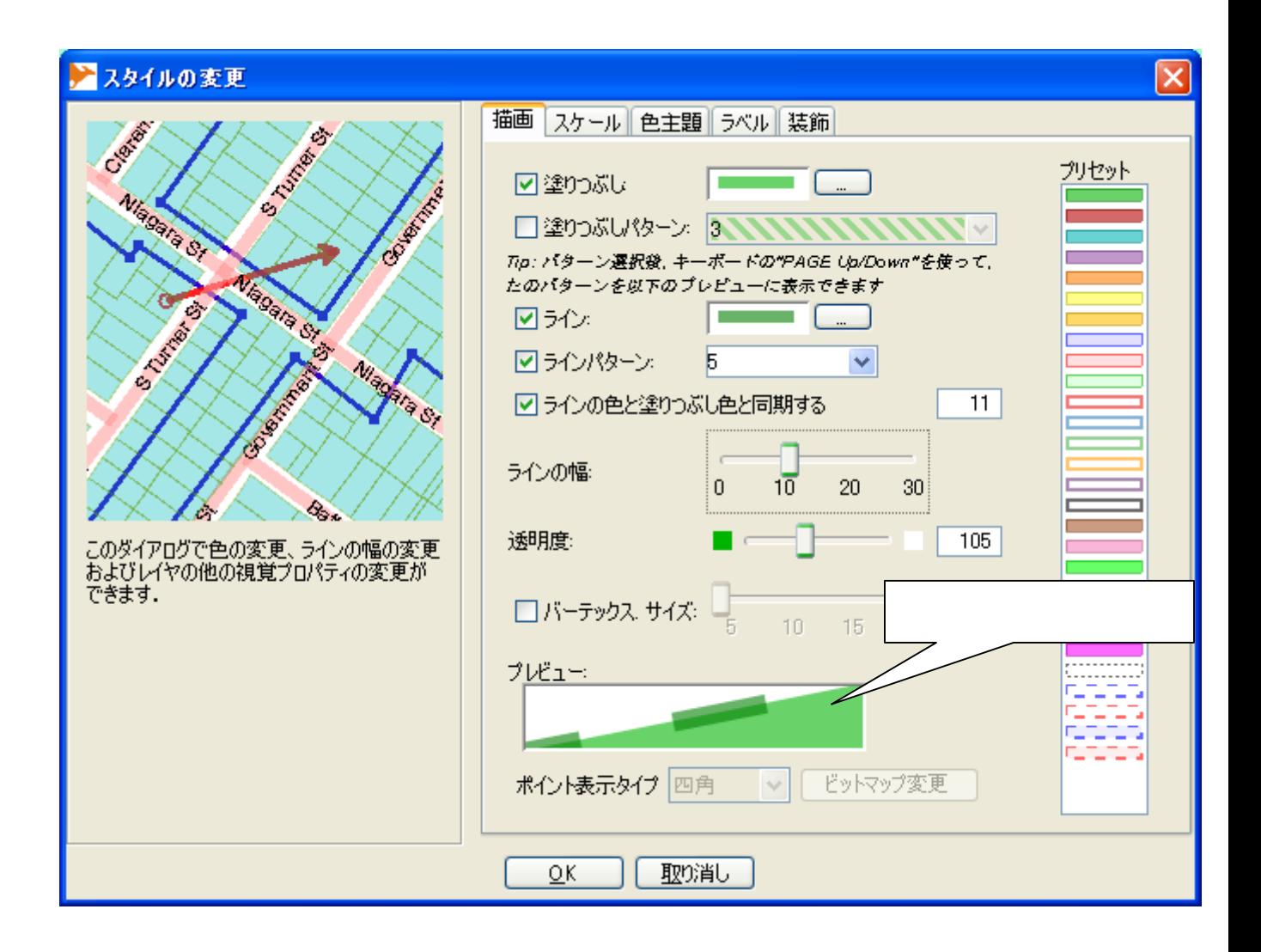

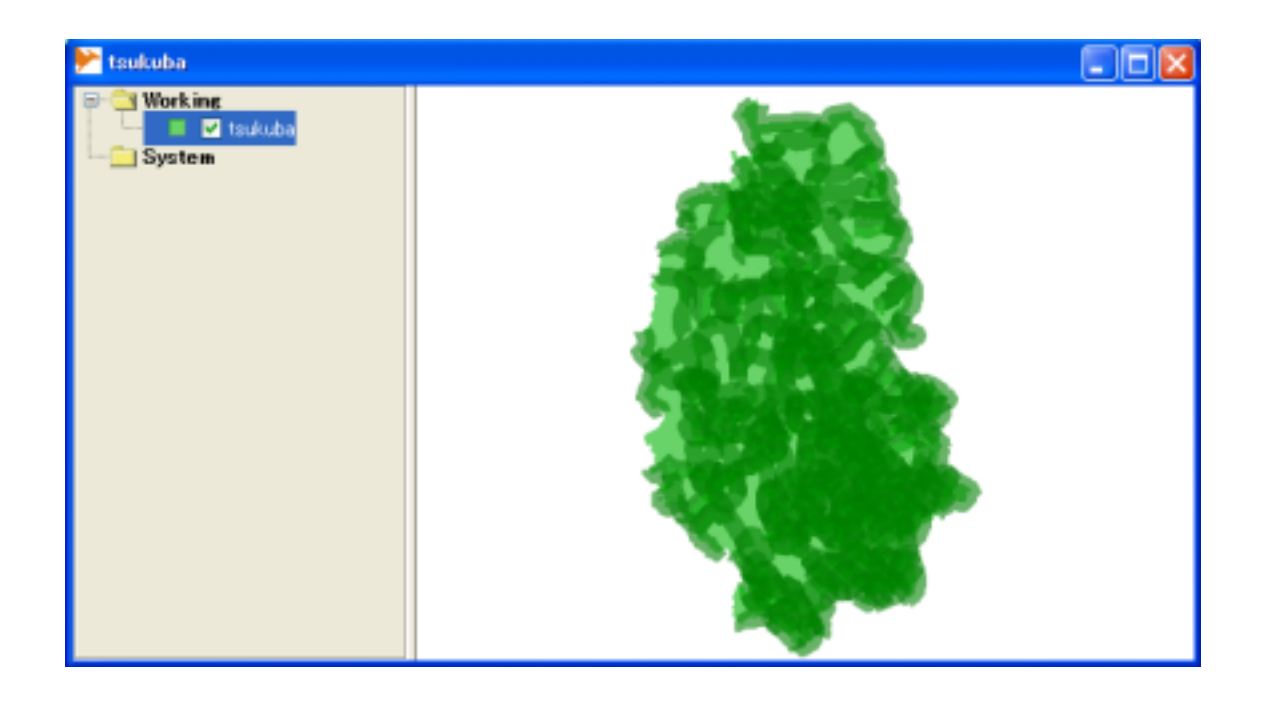

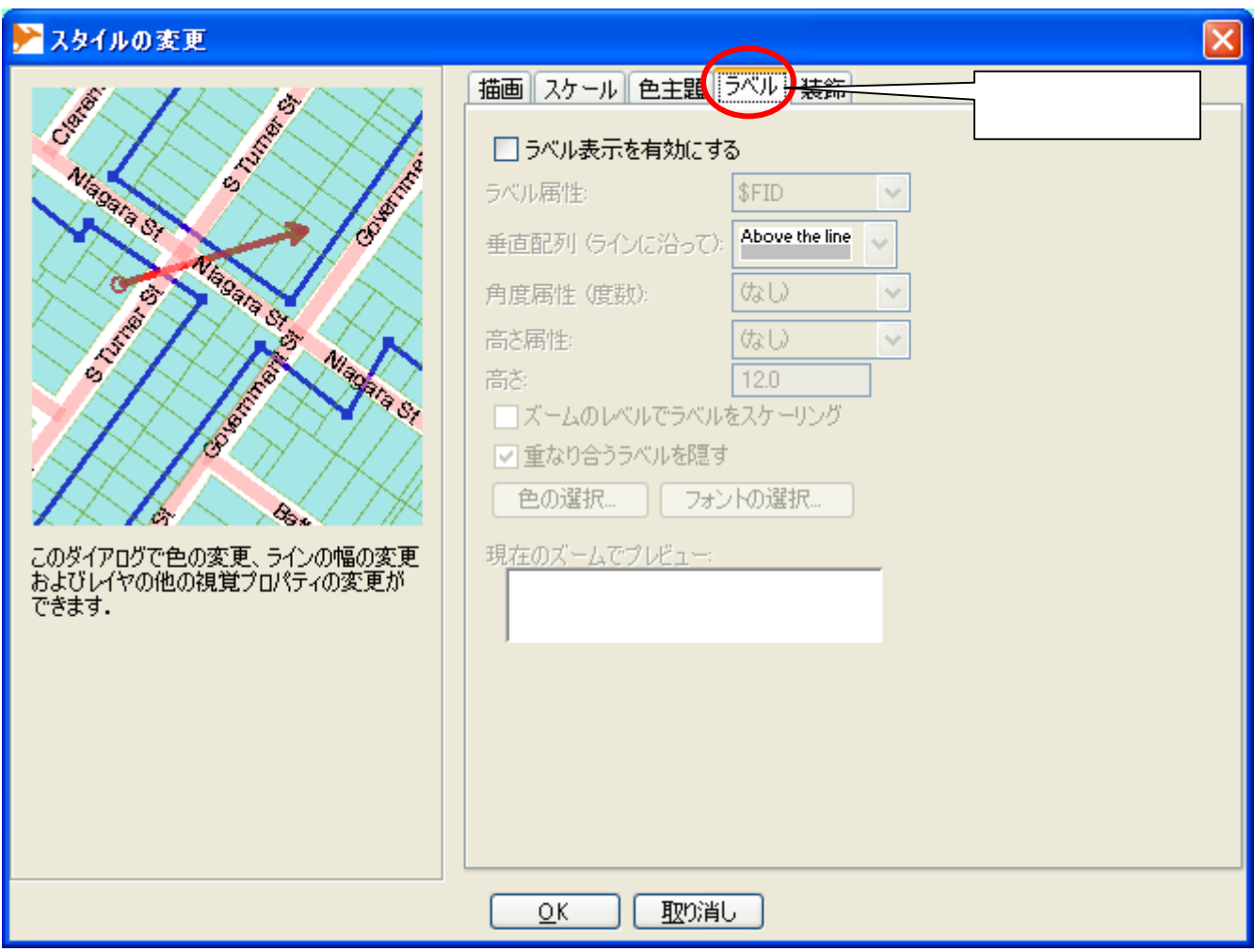

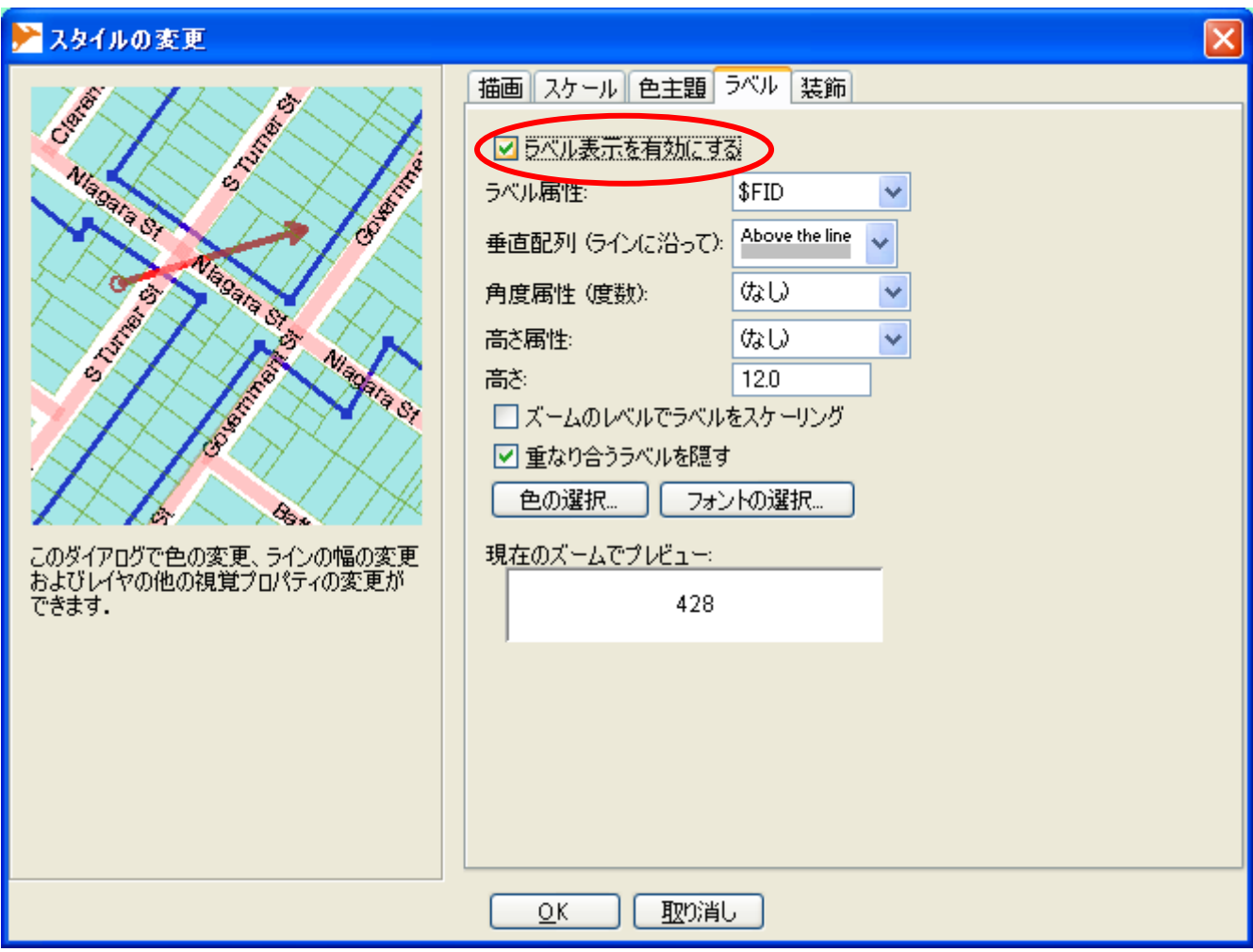

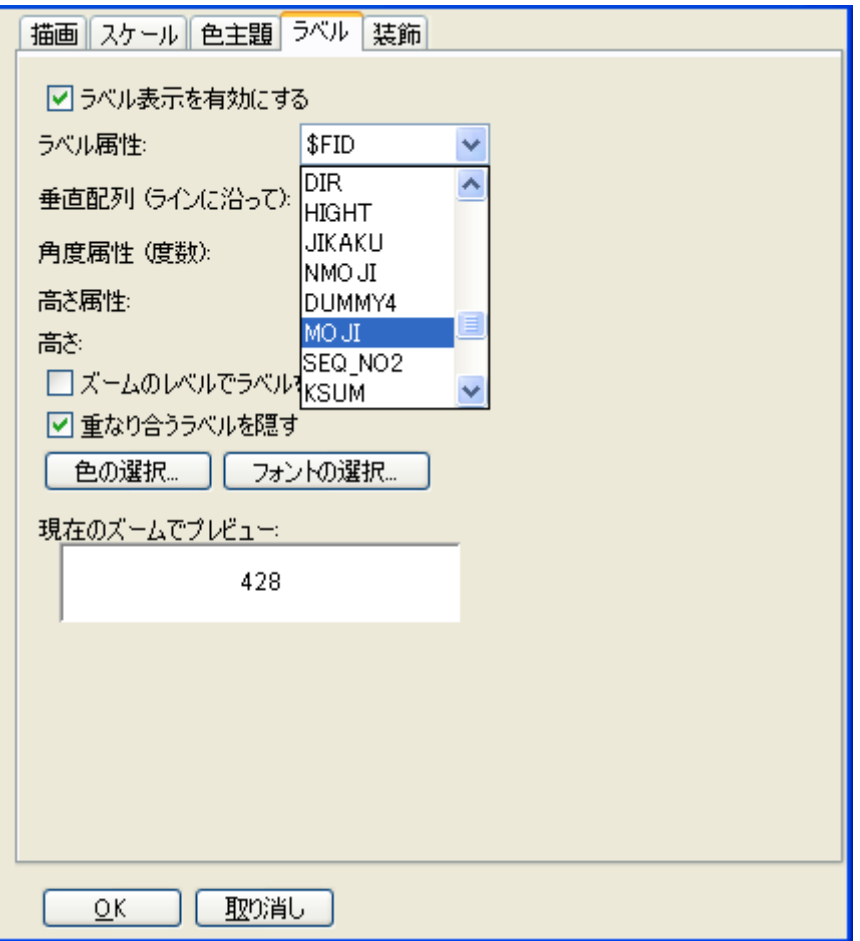

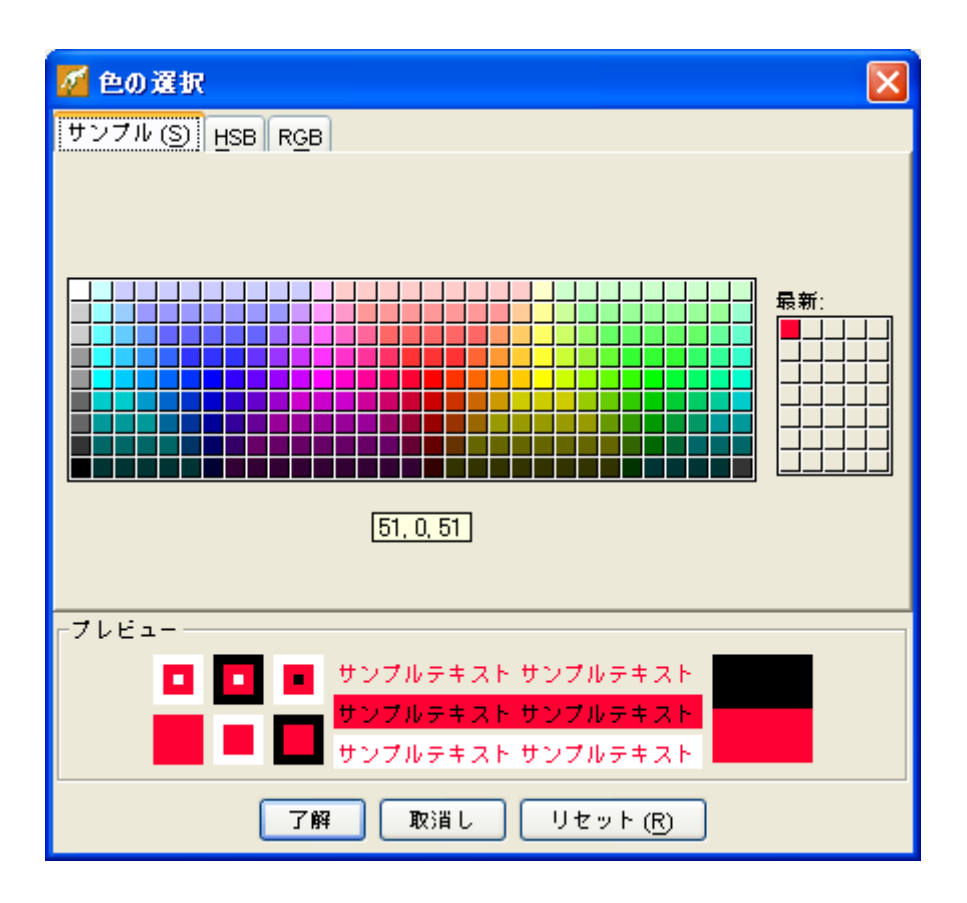

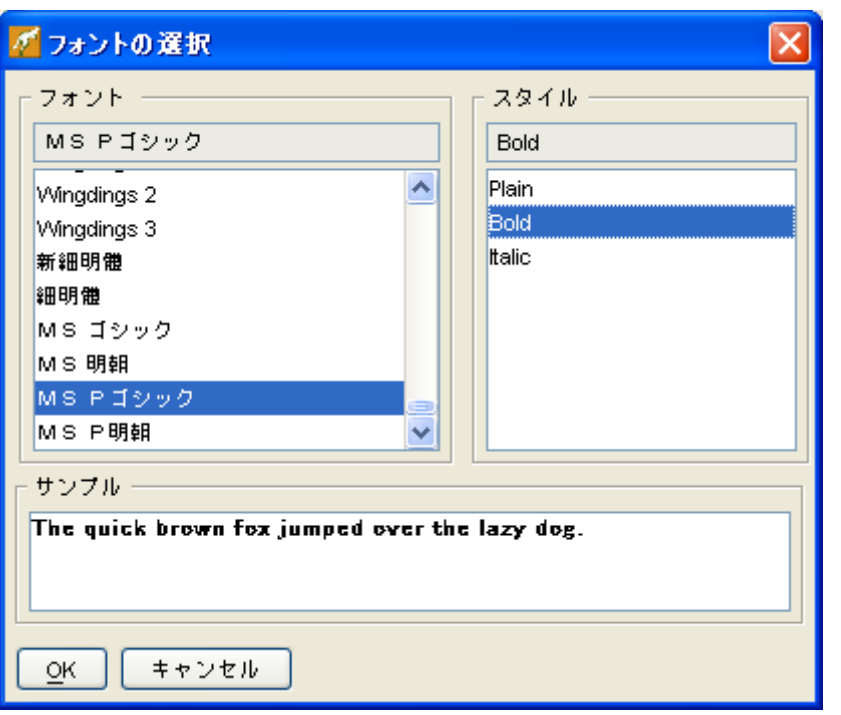

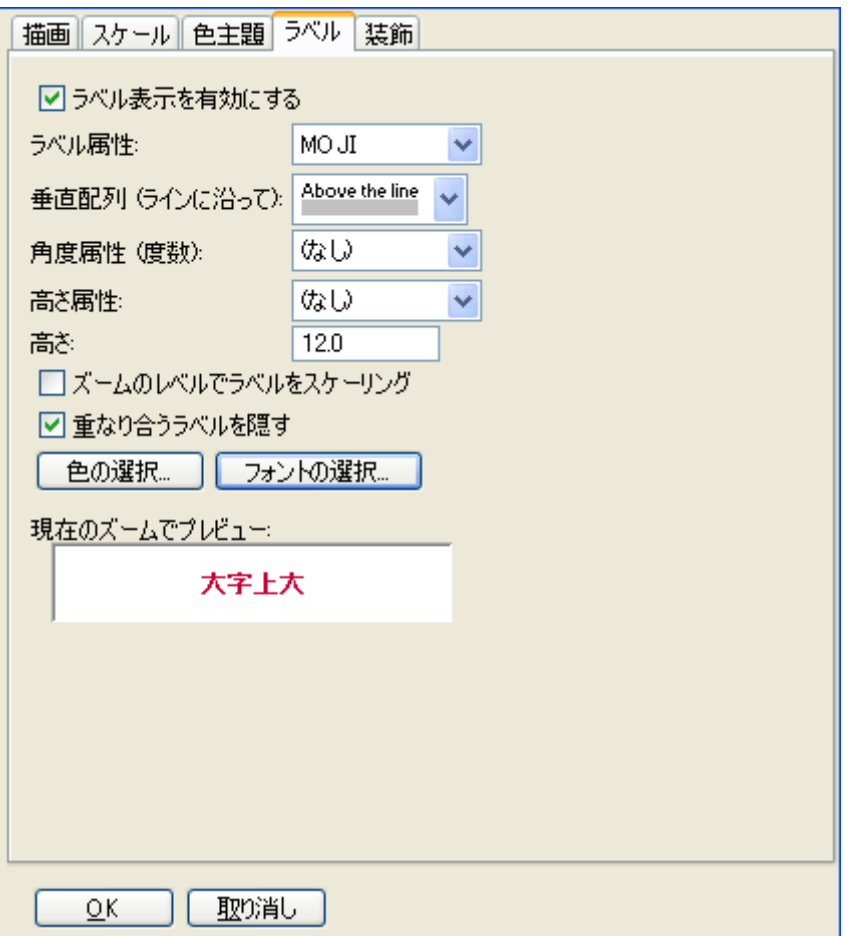

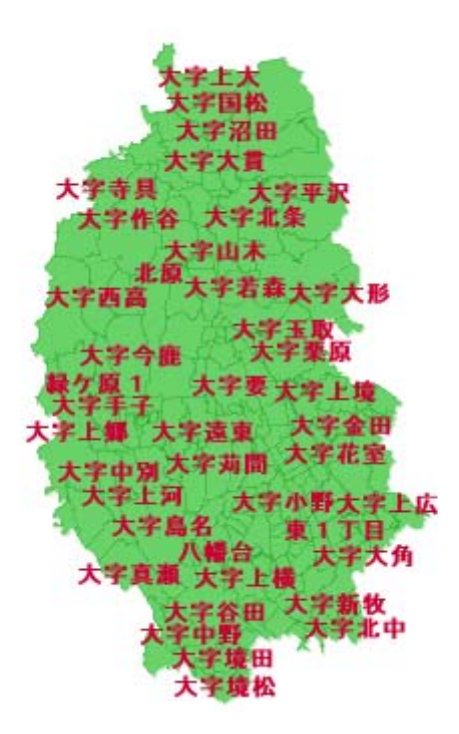

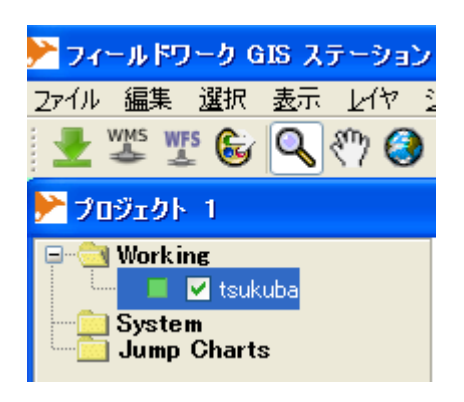

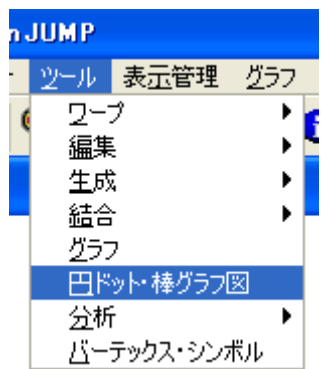

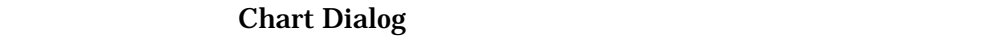

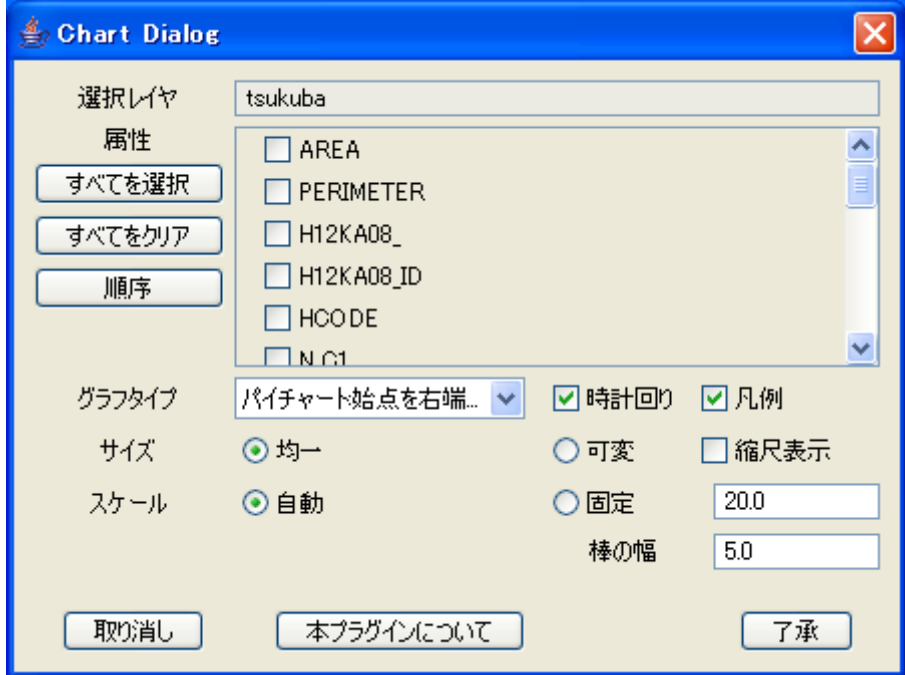

"Chart Dialog"

"Chart Dialog"

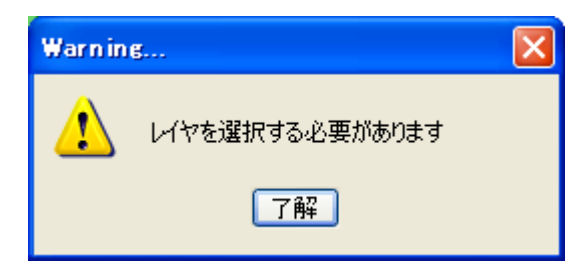

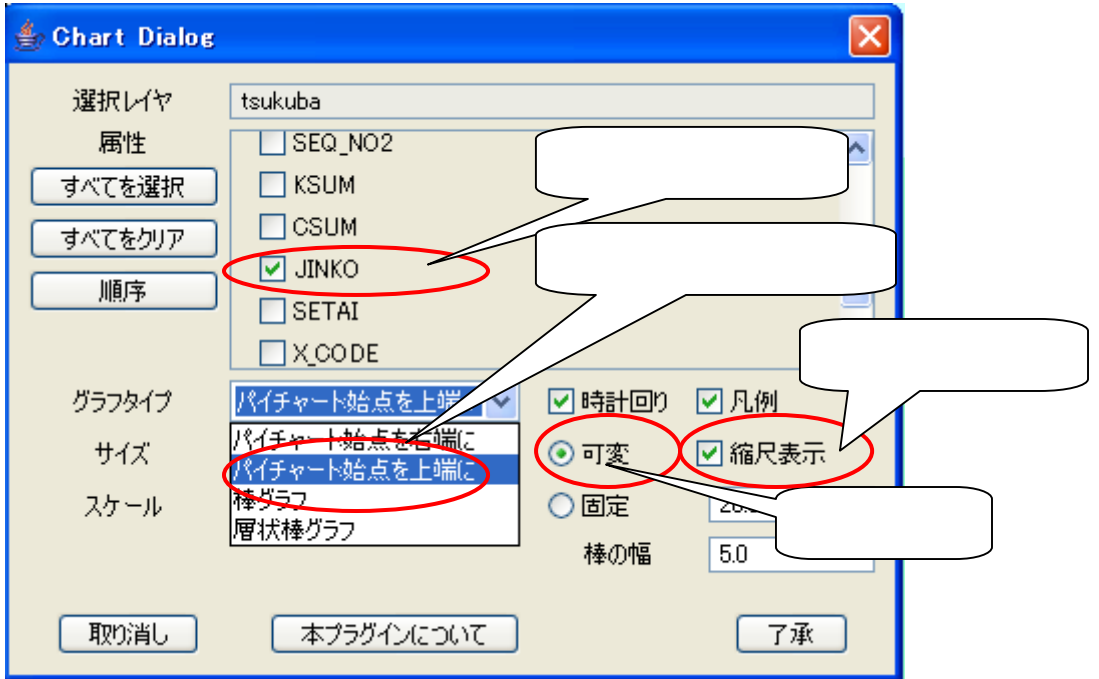

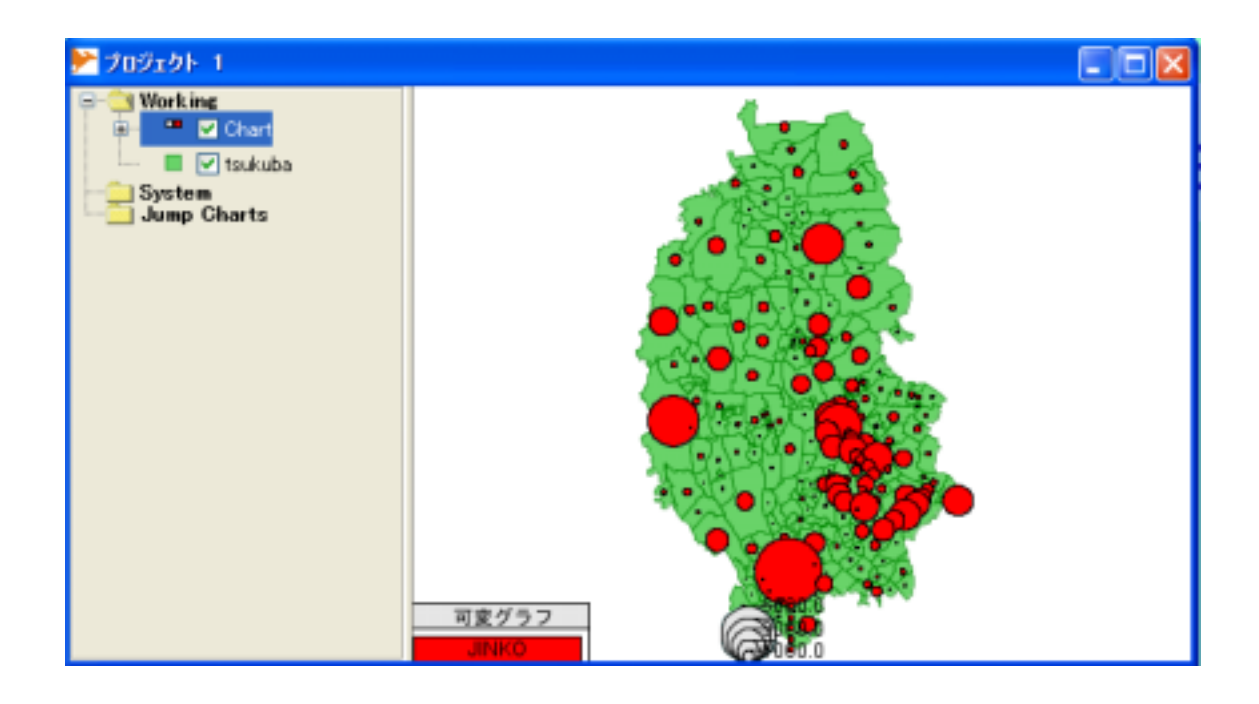

 $\mathbf a$  and  $\mathbf b$ 

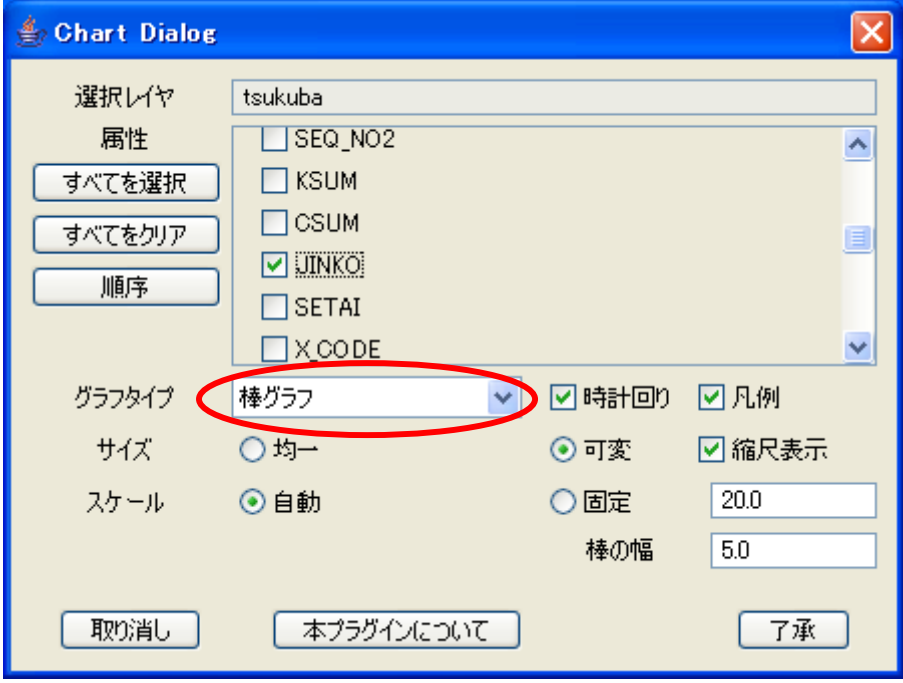

 $\alpha$ 

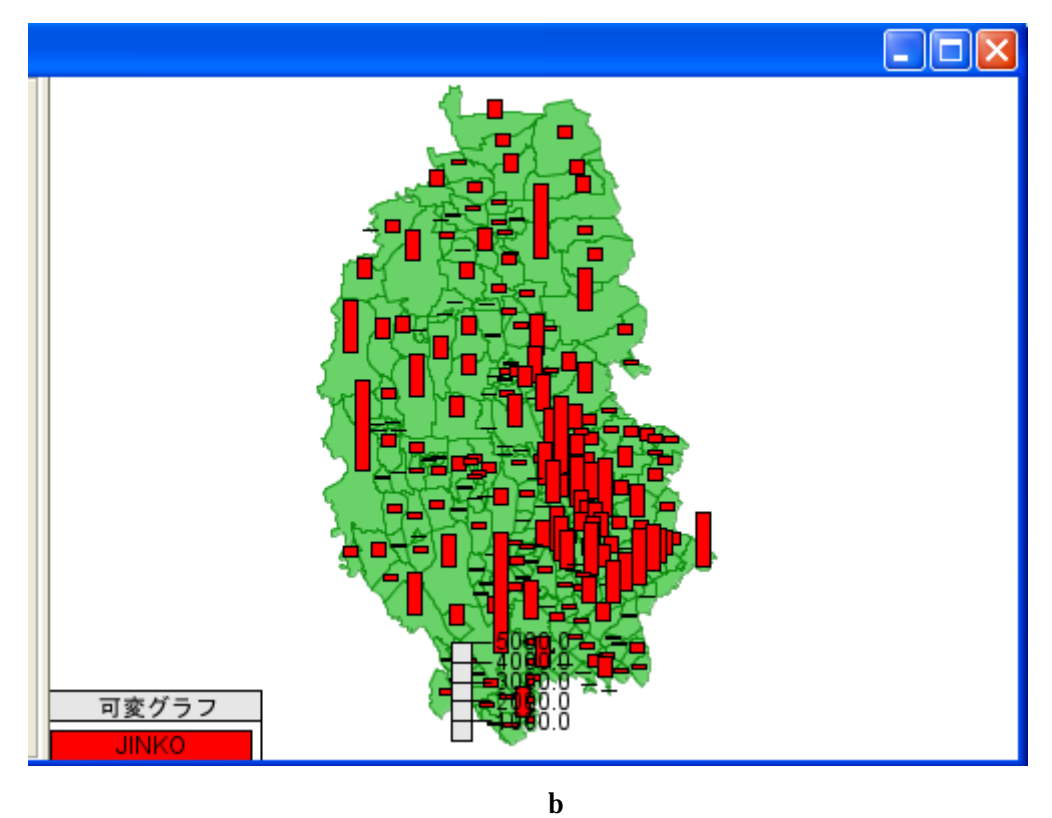

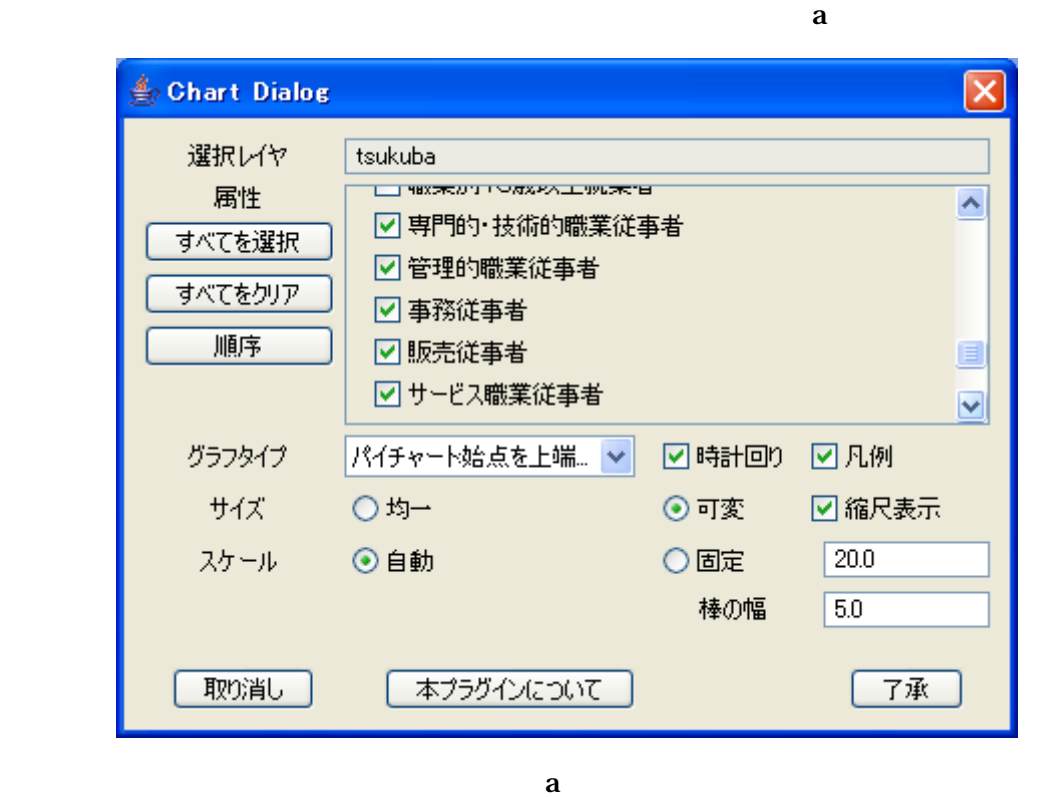

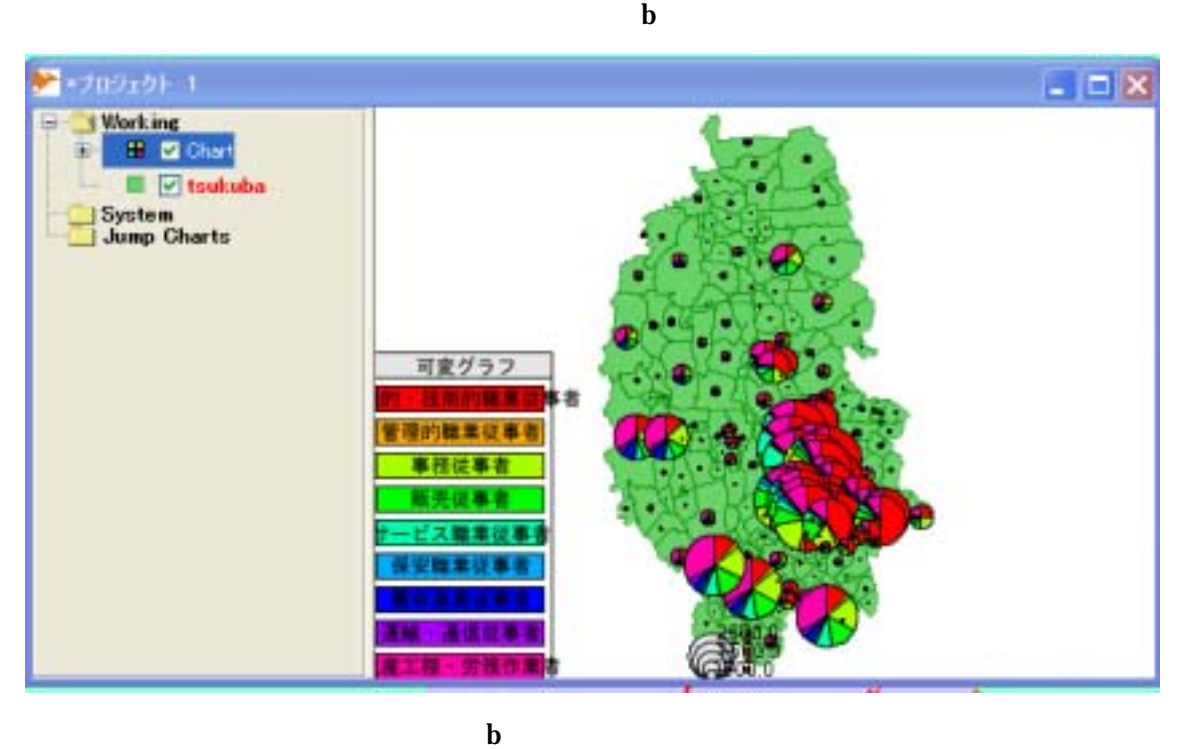

 $\mathbf a$  , and  $\mathbf a$ 

 $\overline{\mathbf{x}}$ Chart Dialog 選択レイヤ tsukuba .<br>בנוסף האופנים במונים של המשפטים היה על שהיו שאנשי הן <u>היה ה</u> 属性  $\blacktriangle$ □ 専門的·技術的職業従事者 すべてを選択 ☑管理的職業従事者 すべてをクリア □事務従事者 順序 □販売従事者 E √サードス職業従事者  $\overline{\mathbf{v}}$ グラフタイプ 棒グラフ 図時計回り 図凡例 ○均一 サイズ ⊙可変 2 縮尺表示 スケール ⊙自動 ○固定  $\overline{20.0}$ 棒の幅  $\overline{5.0}$ 了承 取り消し 本プラグインについて  $\mathbf a$ 

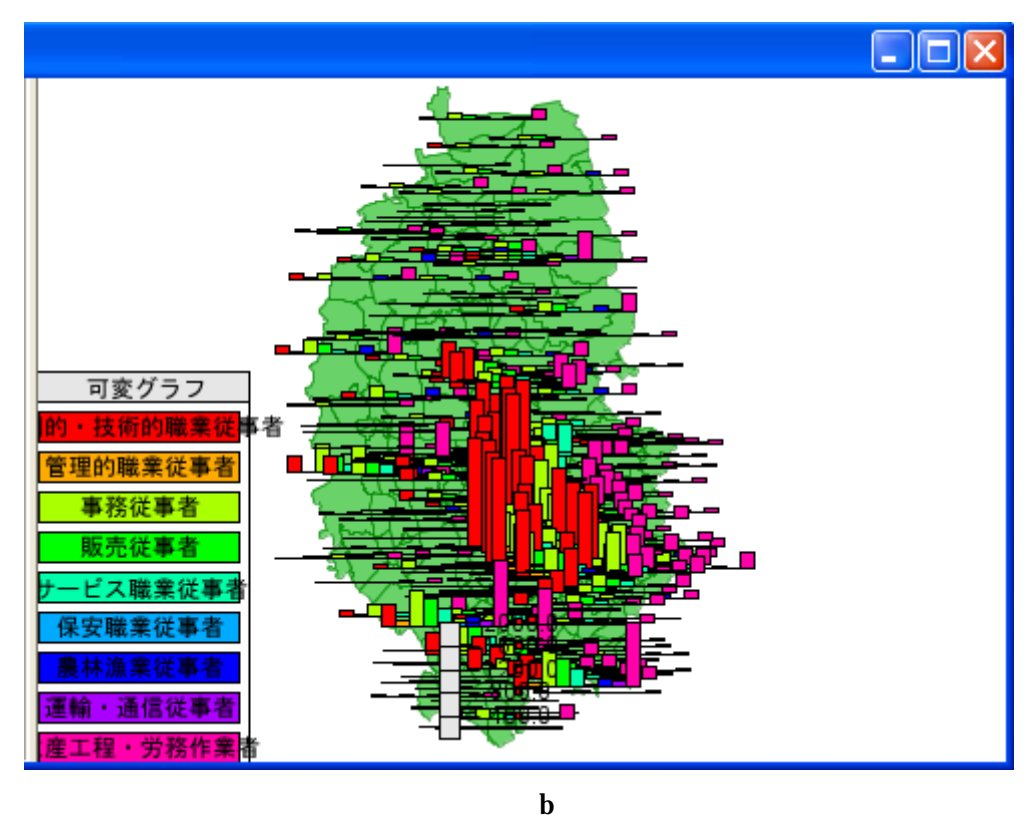

 $a$ 

⊠ Chart Dialog 選択レイヤ tsukuba <u> - The Australian Announce</u> and the Contract of Section 2014 属性  $\overline{\mathbf{v}}$ □ 専門的·技術的職業従事者 すべてを選択 □ 管理的職業従事者 すべてをクリア □事務従事者 順序 □販売従事者  $\equiv$ ☑サービス職業従事者  $\overline{\mathbf{v}}$  $\checkmark$ ☑時計回り ☑凡例 グラフタイプ 層状棒グラフ サイズ ○均一 ⊙可変 □縮尺表示  $\overline{20.0}$ スケール ⊙自動 ○固定  $5.0$ 棒の幅 取り消し 本プラグインについて 了承

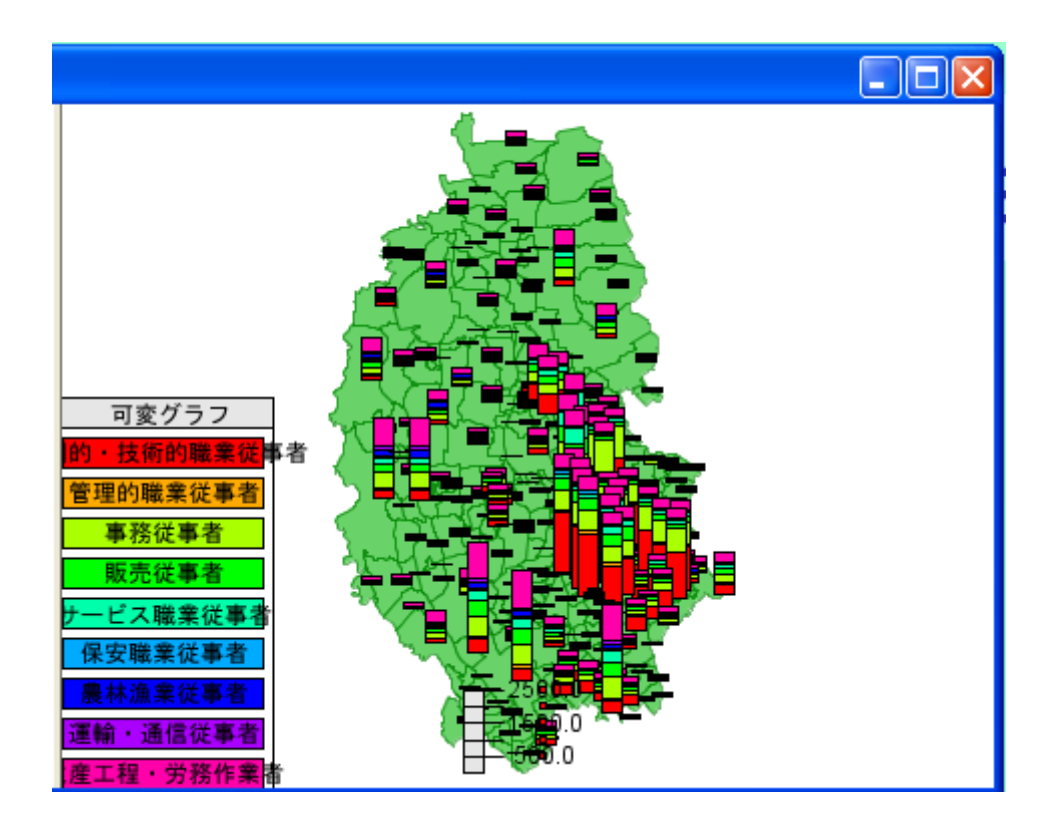

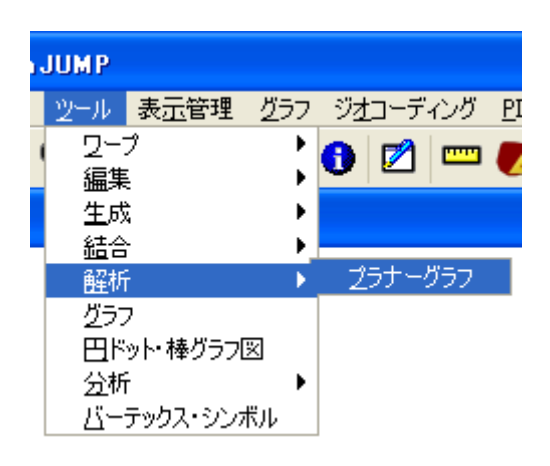

, s.18-18-1both  $\mathcal{S}$ , the following state  $\mathcal{S}$ 

 $\mathbf a$ 

 $\overline{\phantom{a}}$ ,  $\overline{\phantom{a}}$ ,  $\overline{\phantom{a}}$ ,

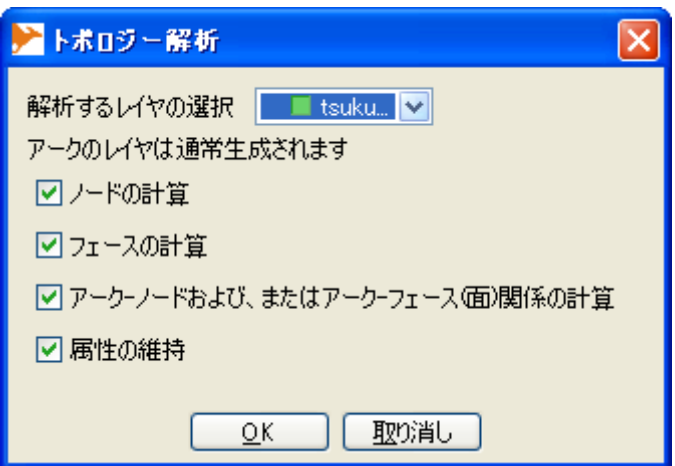
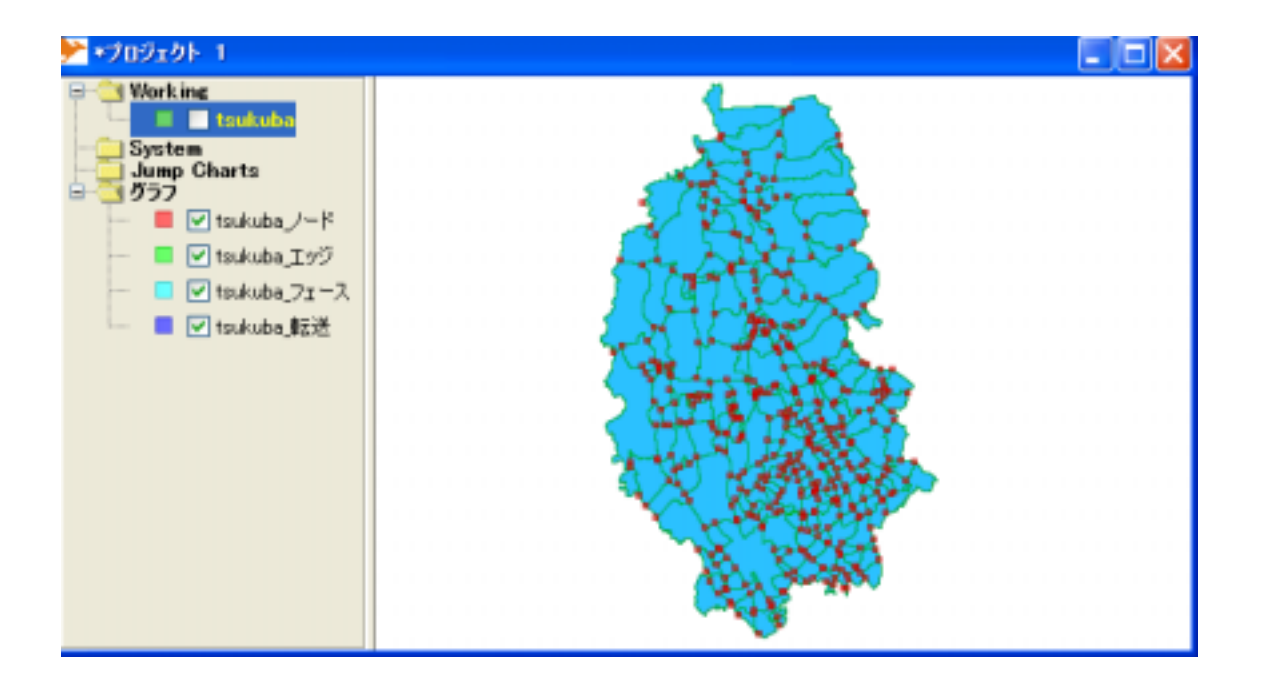

 $\mathbf a$  extended by  $\mathbf b$  $ID$ 

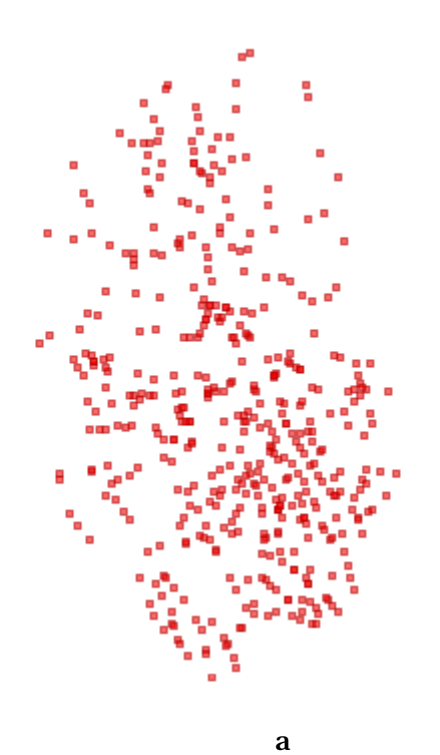

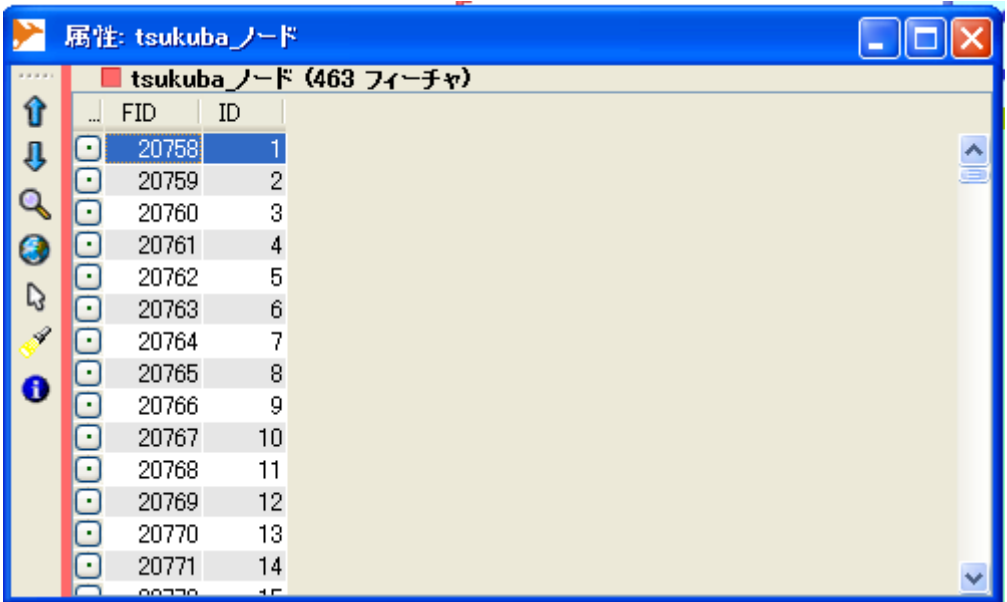

 $\overline{a}$ 

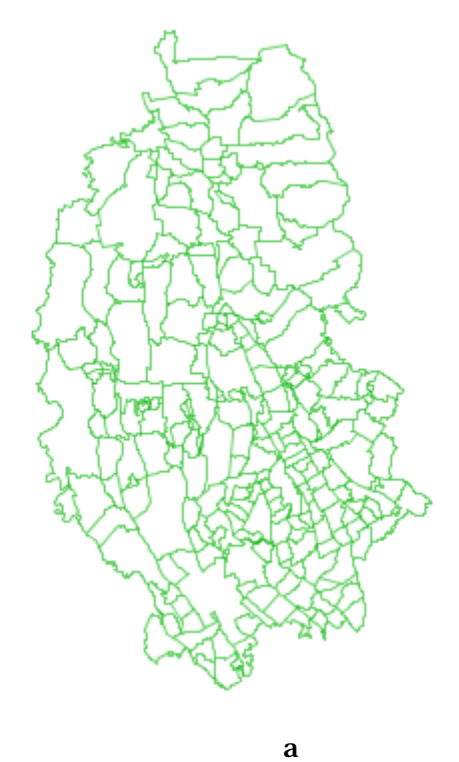

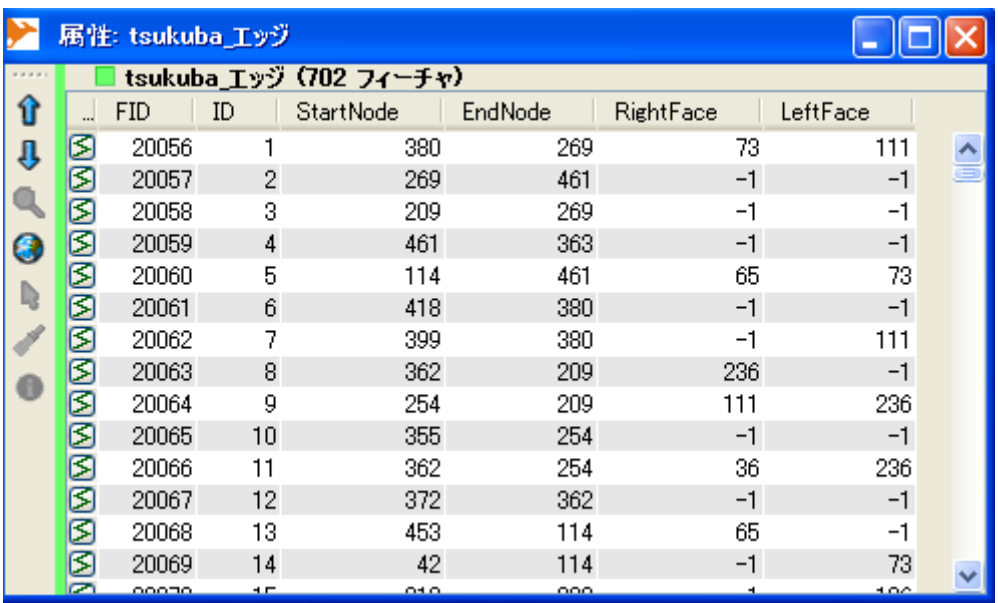

 $\alpha$ 

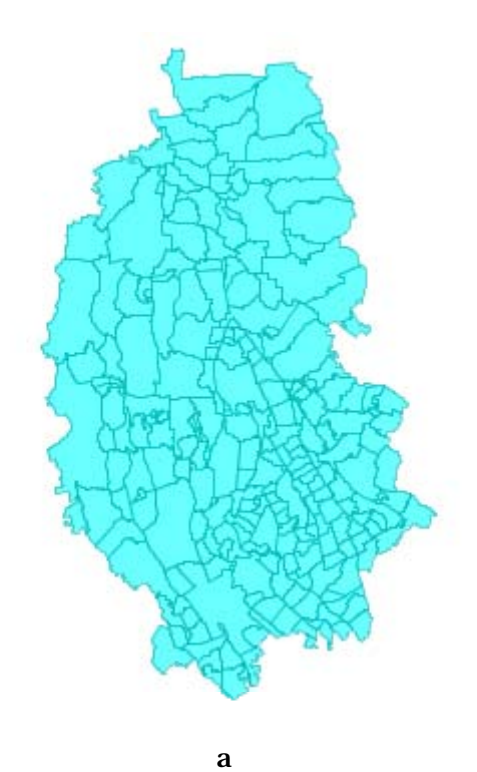

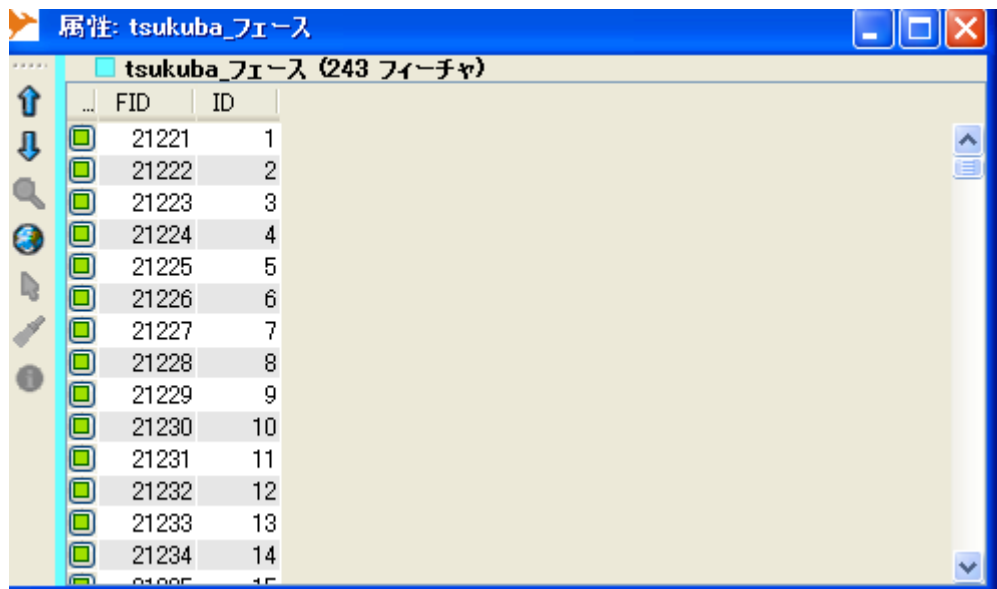

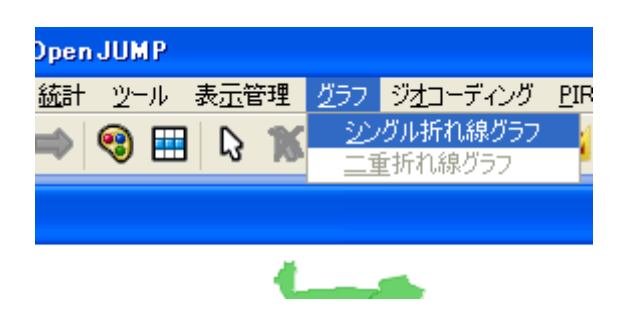

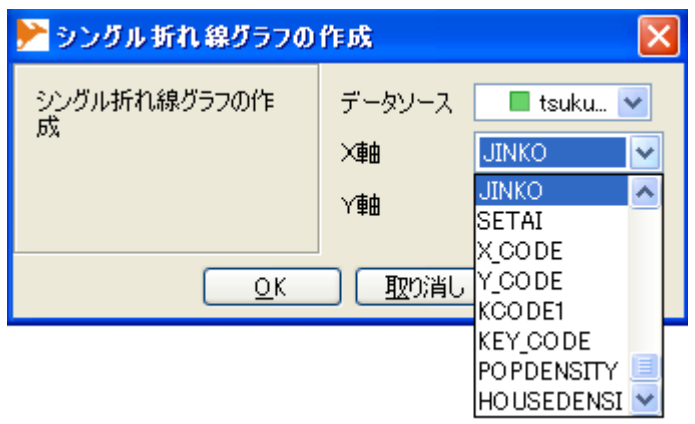

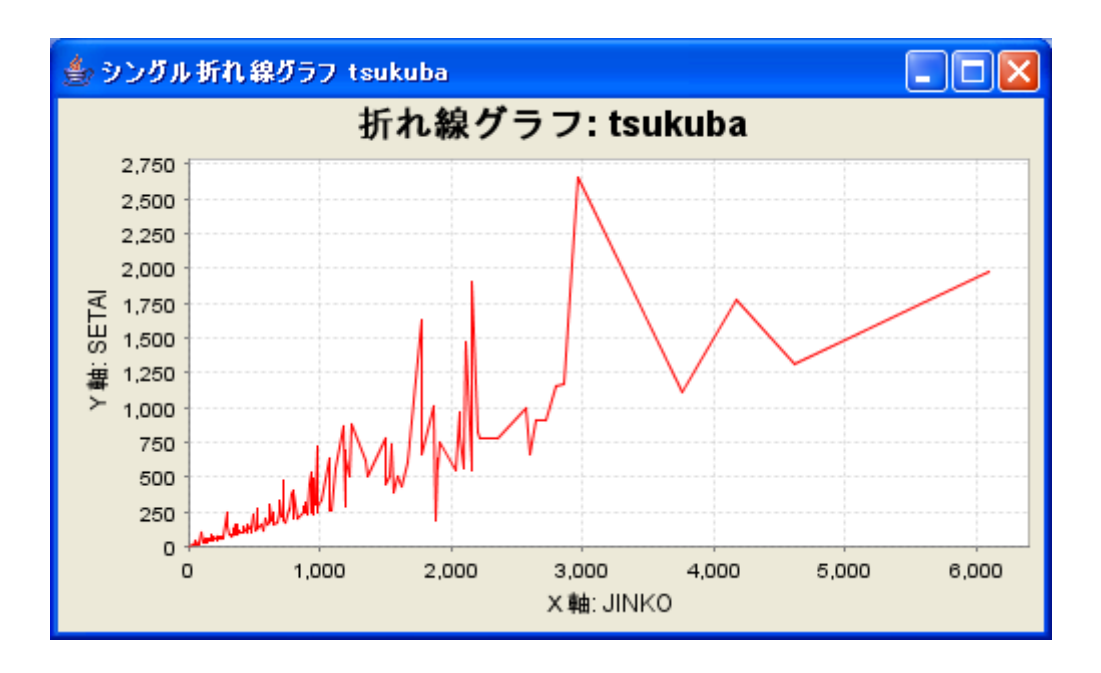

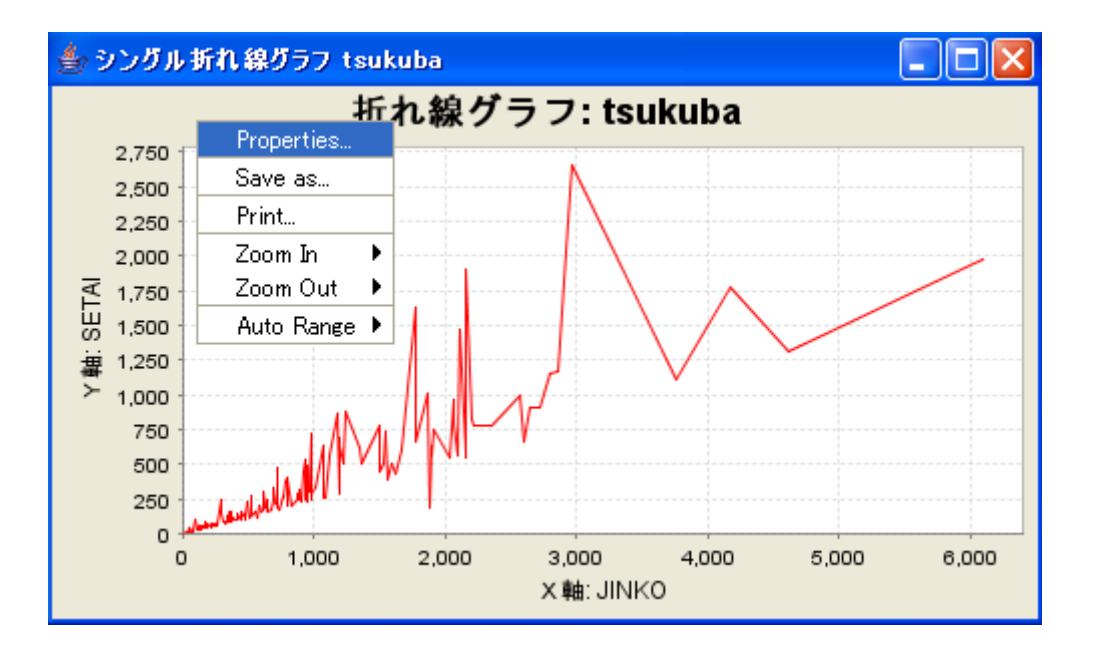

Web

OGC(Open Geospatial Consortium)

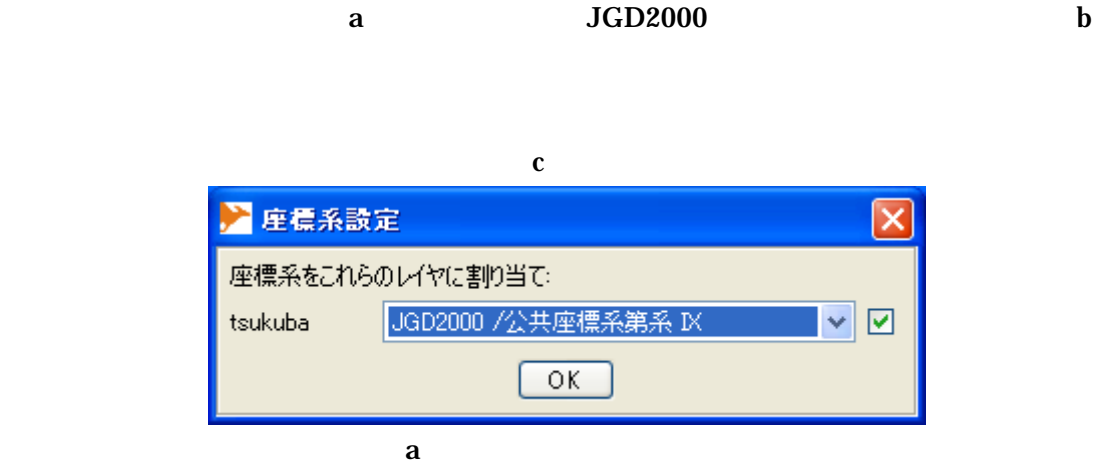

JGD2000/

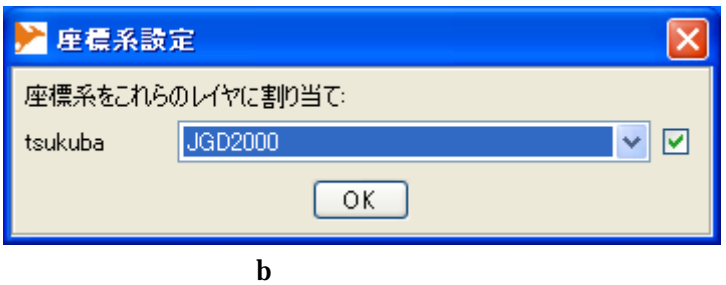

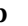

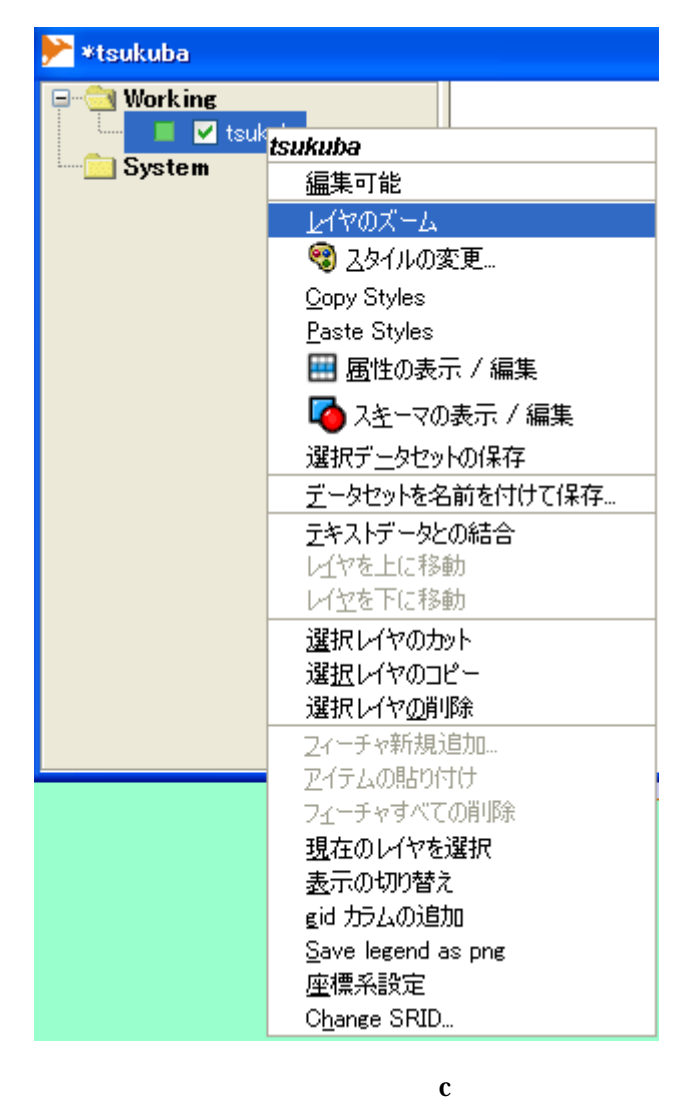

WMS  $\blacksquare$ 

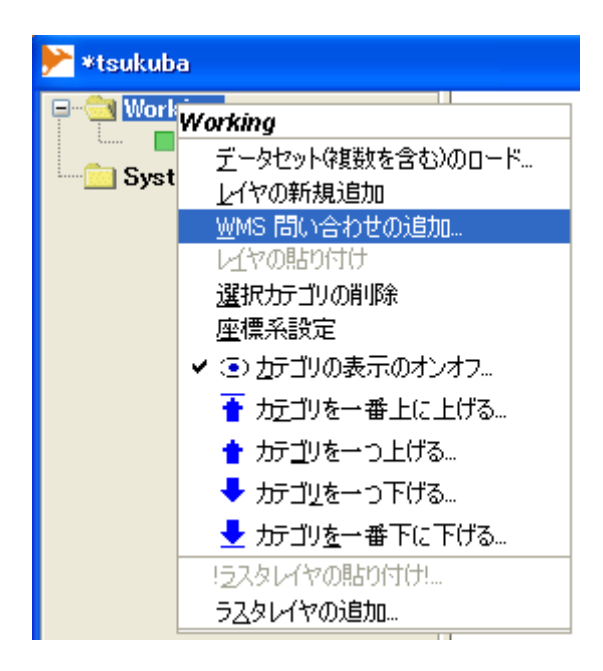

ESRI Geography Network Japan (http://www.geographynetwork.ne.jp/ogc/wms?ServiceName=basemap\_wms)

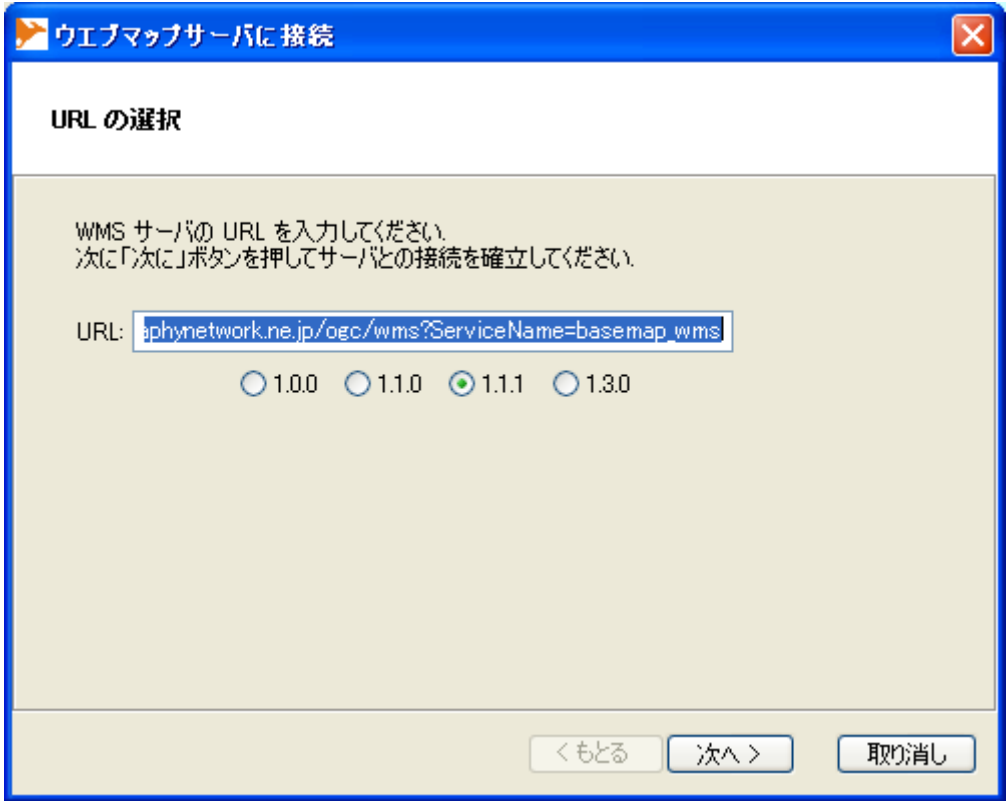

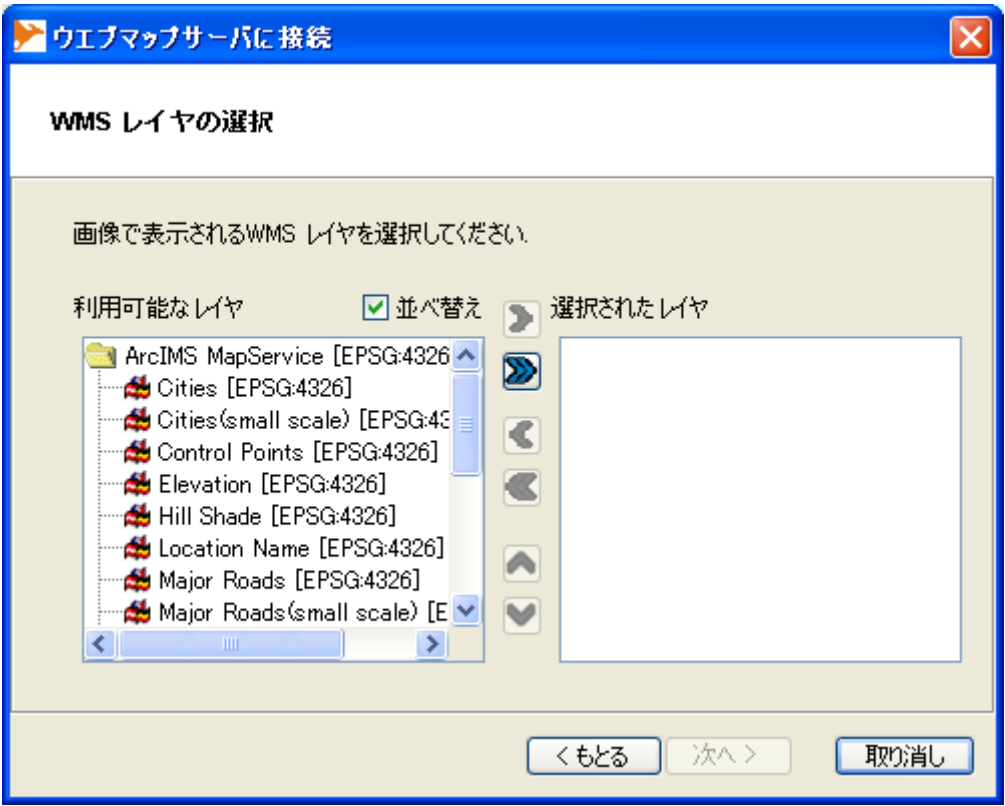

 $[EPSG:XXXX]$ 

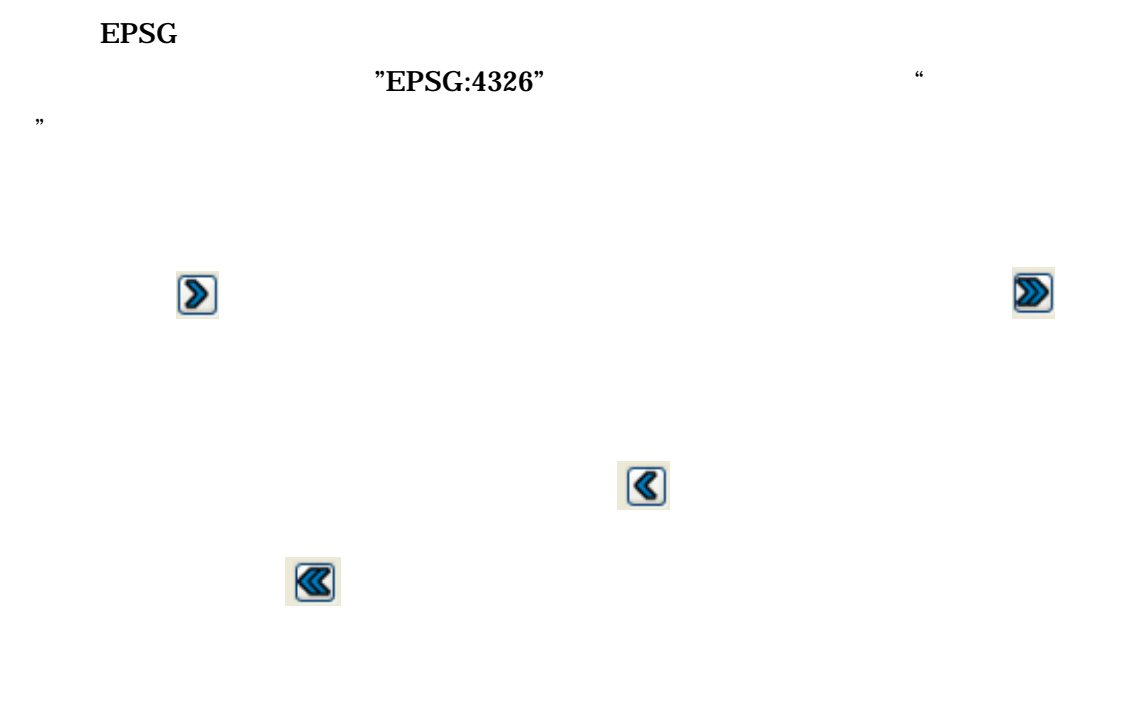

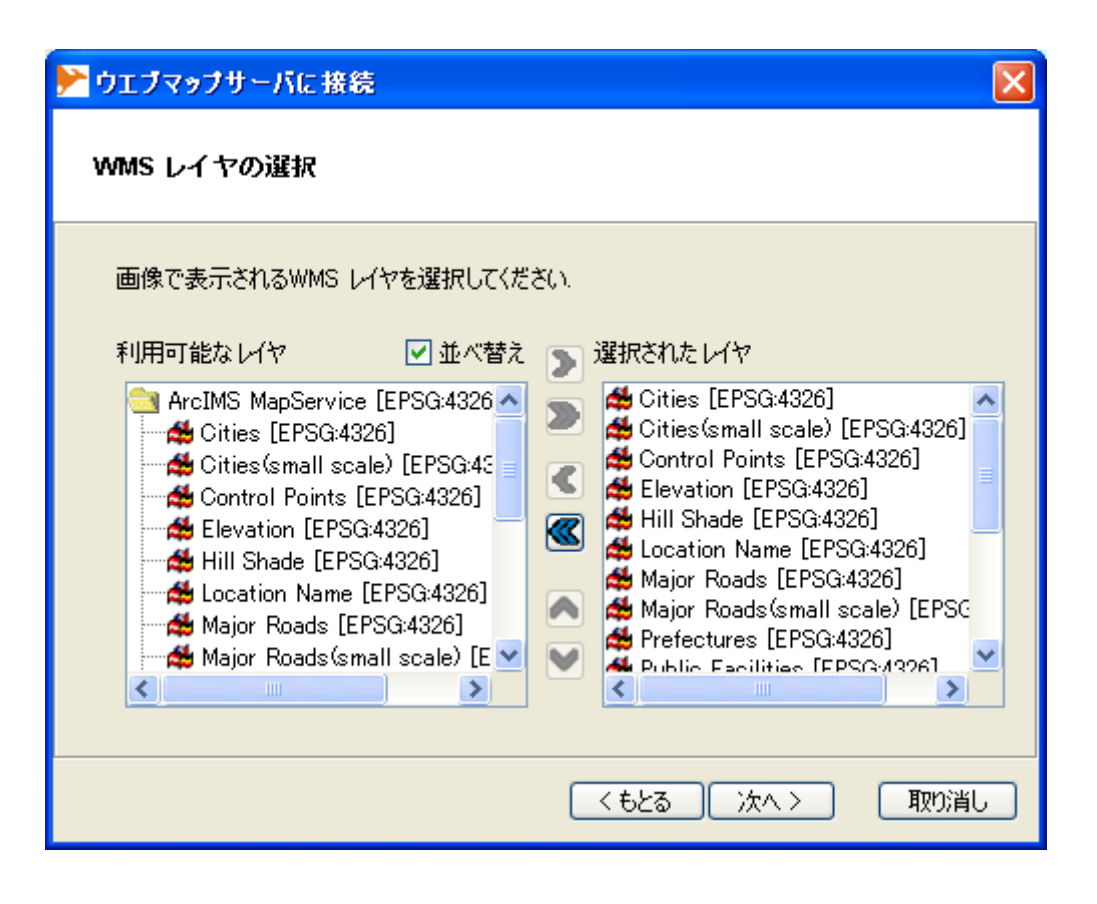

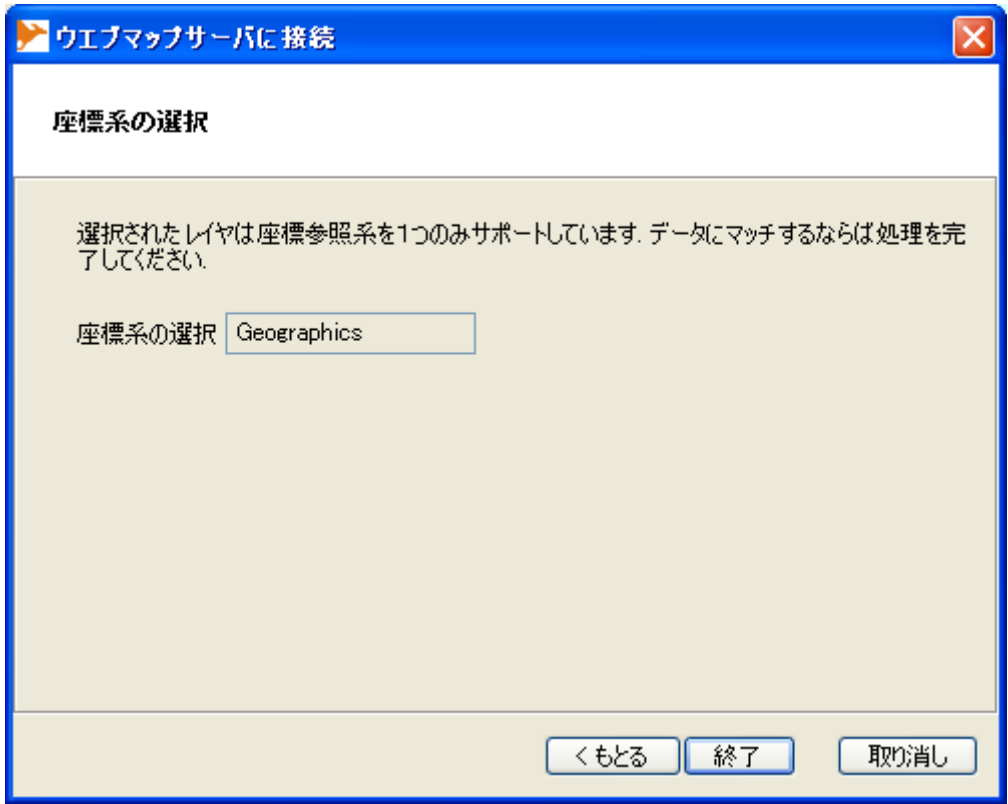

Geographics

" Geographics"

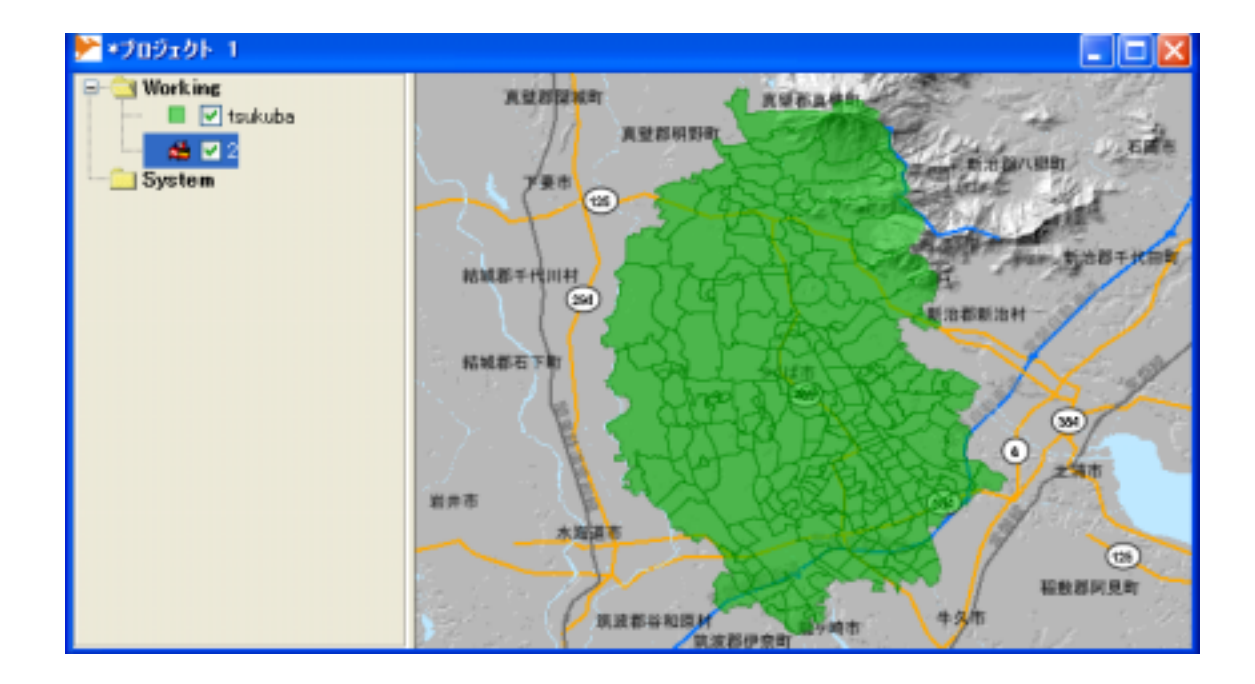

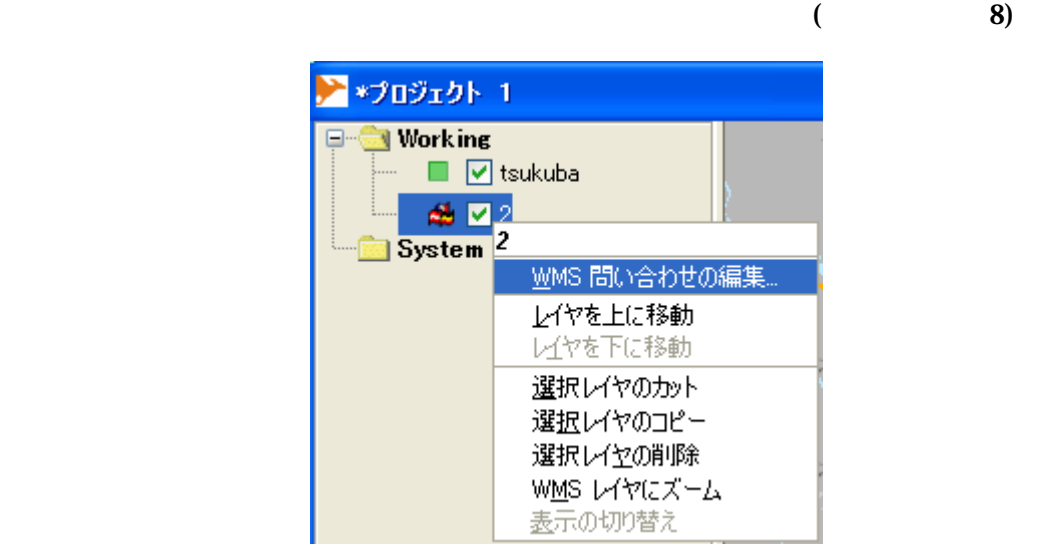

8 WMS

<sub>の</sub>の「WMSの記録」<br>この日は、WMSの問い合わせ、WMSの問い合わせ、WMSの問い合わせ、WMSの問い合わせ、WMSの

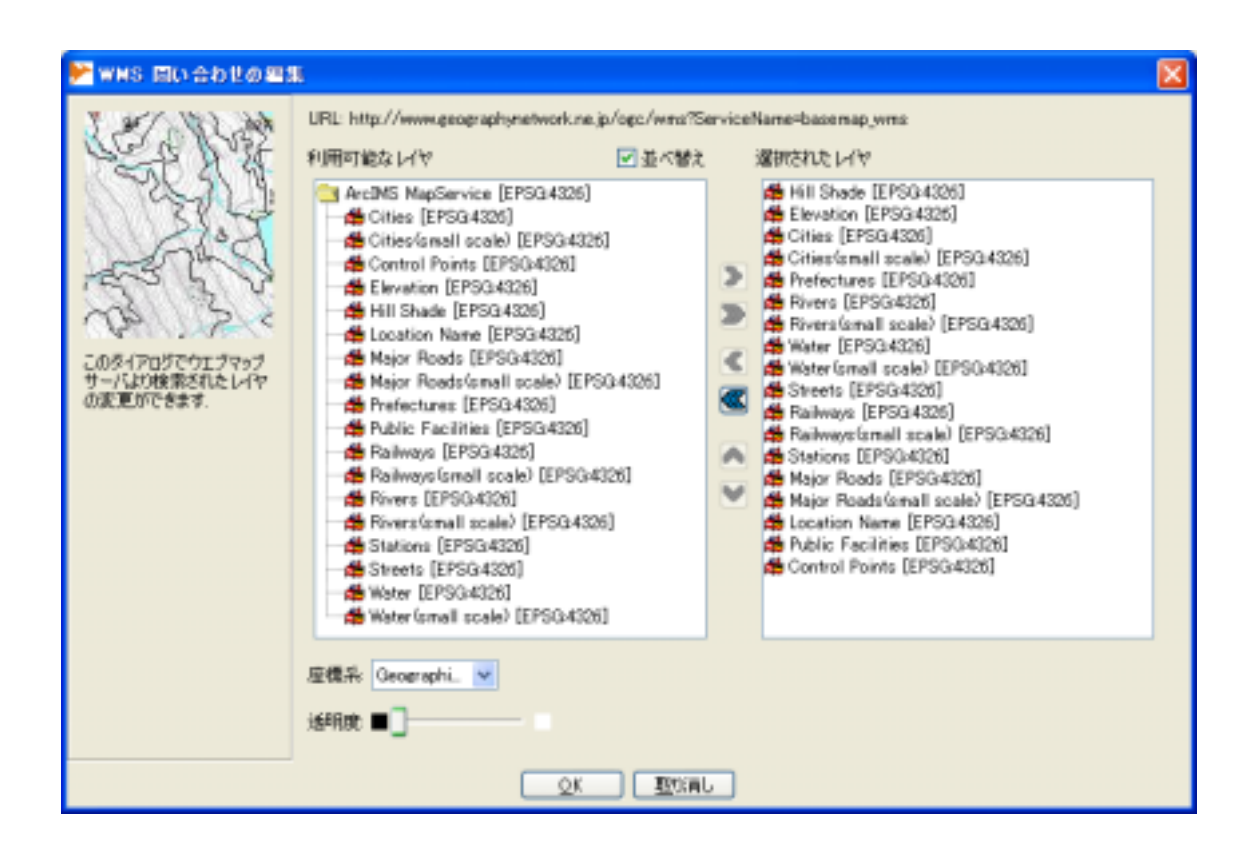

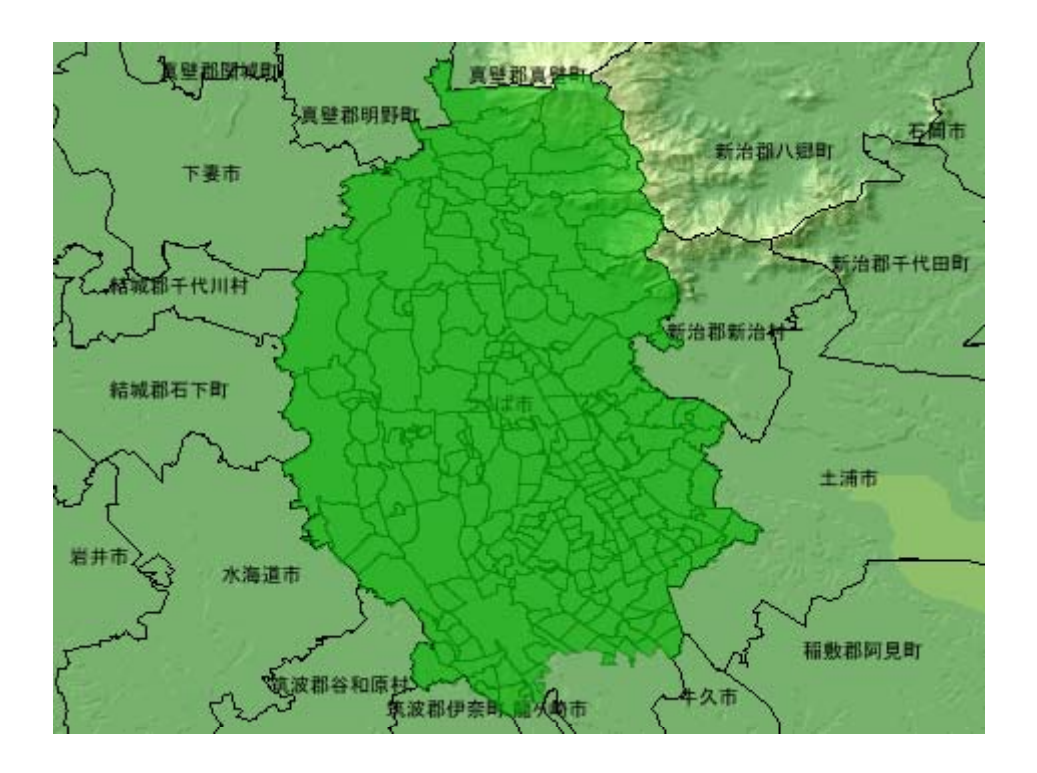

1 1

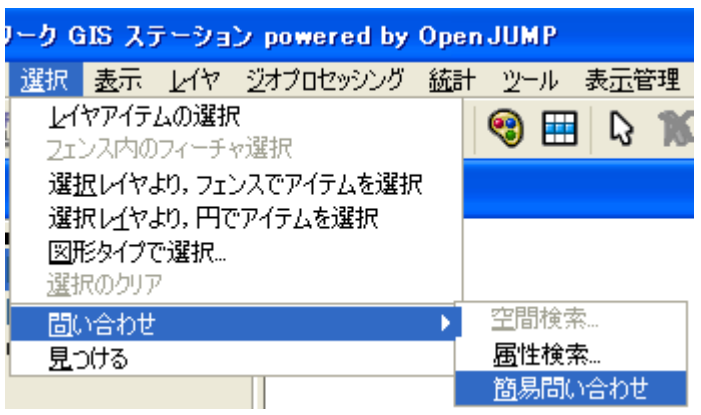

 $1 \quad 1$ 

 $\mathbf 1$  -20. 1-20. 1-20. 1-20. 1-20. 1-20. 1-20. 1-20. 1-20. 1-20. 1-20. 1-20. 1-20. 1-20. 1-20. 1-20. 1-20. 1-20. 1-20. 1-20. 1-20. 1-20. 1-20. 1-20. 1-20. 1-20. 1-20. 1-20. 1-20. 1-20. 1-20. 1-20. 1-20. 1-20. 1-20. 1-20

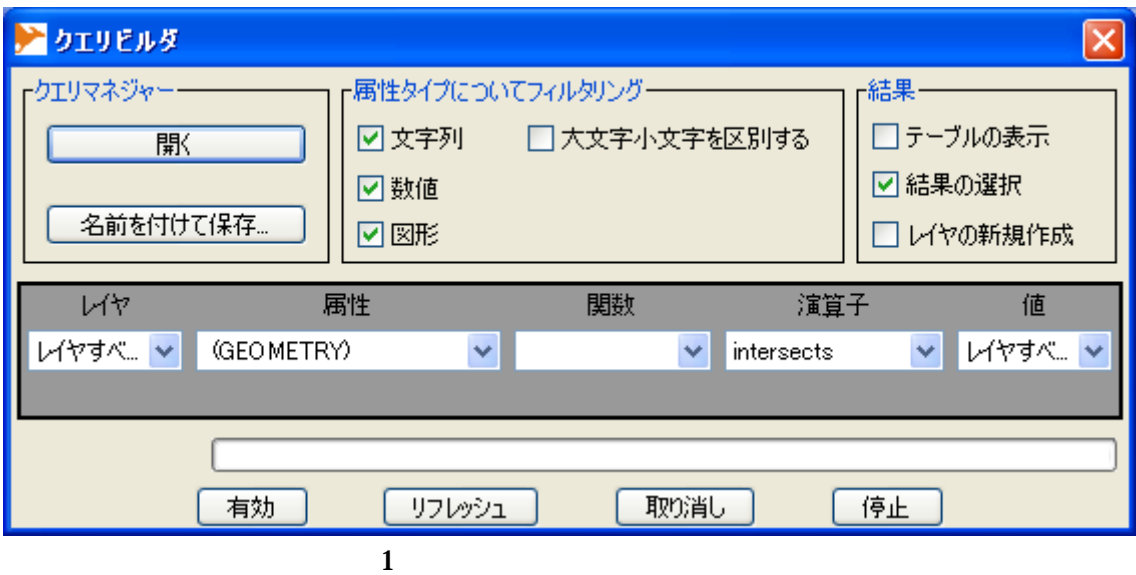

Geometry( )

 $\mathcal{L}_{\mathcal{A}}$ (GEOMETRY)

 $\overline{I}$ 

 $\mathbf{T}$ 

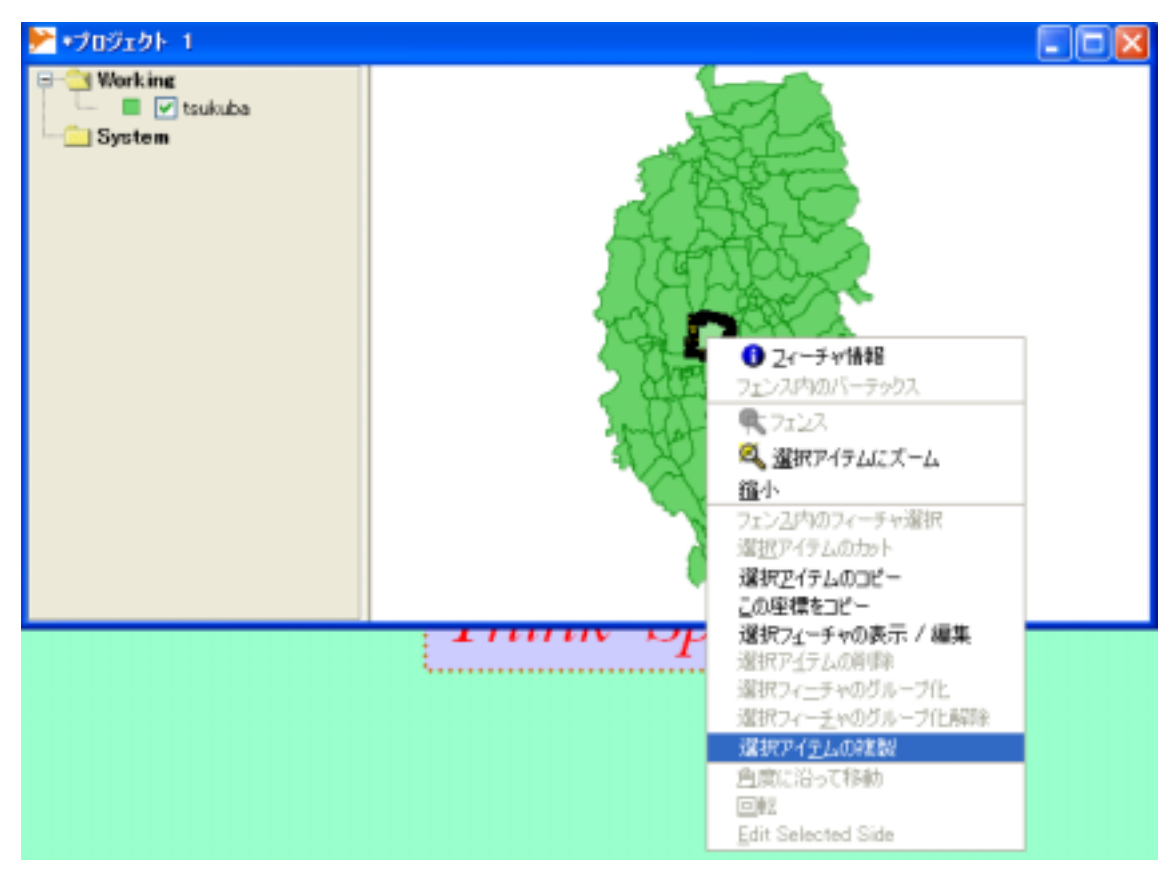

 $\mathbf 1$ 

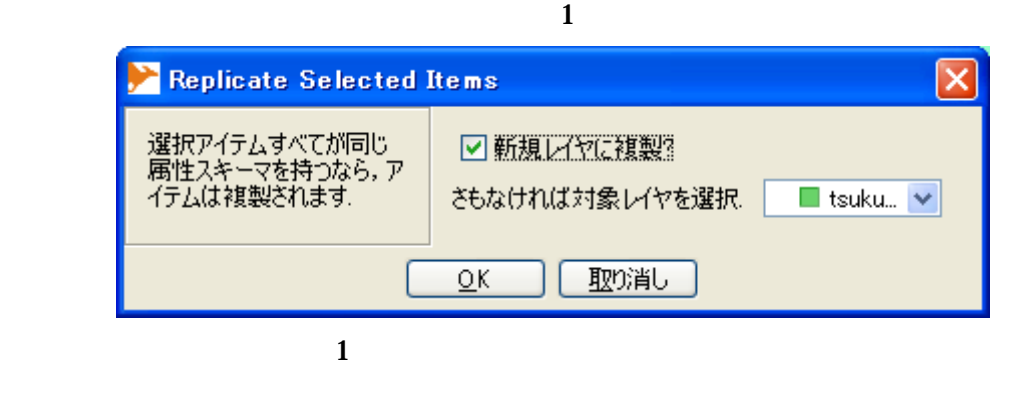

 $\overline{\text{OK}}$ 

 $\overline{1}$ 

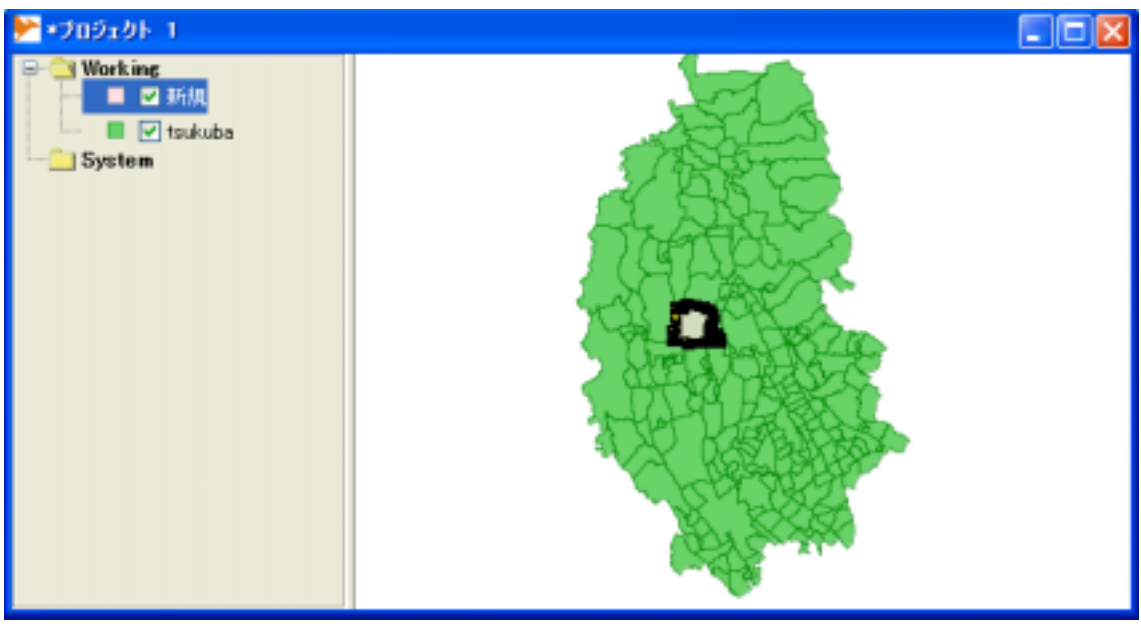

 $\mathbf{1}$  -  $\mathbf{2}$ 

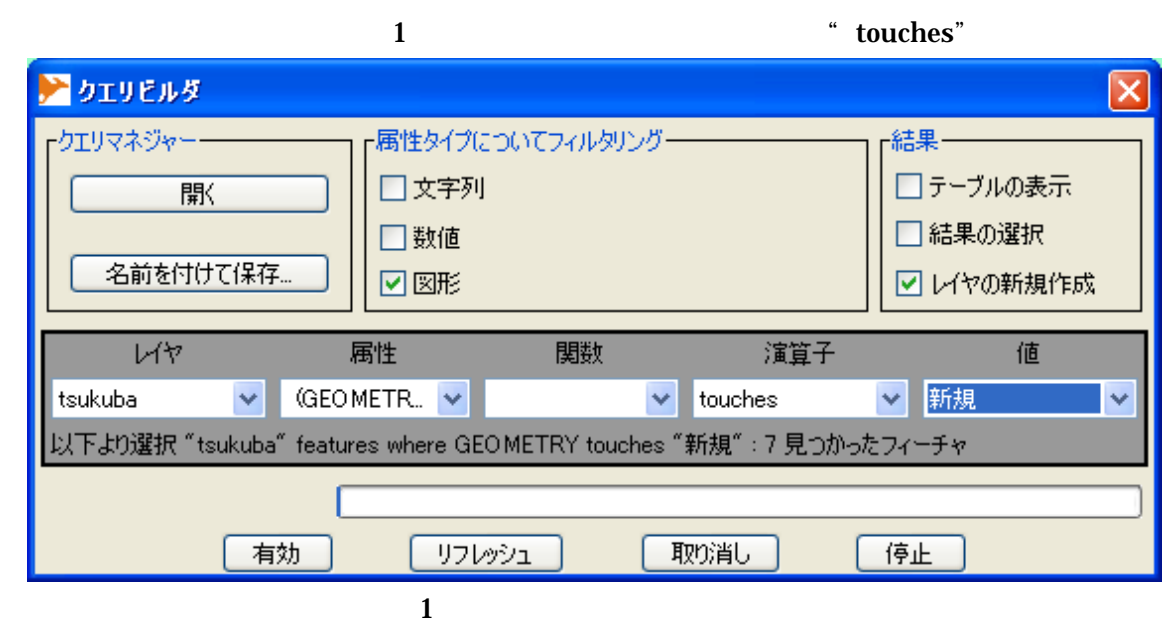

 $\mathbf{1}$ . 21-7a between  $\mathbf{1}$ 

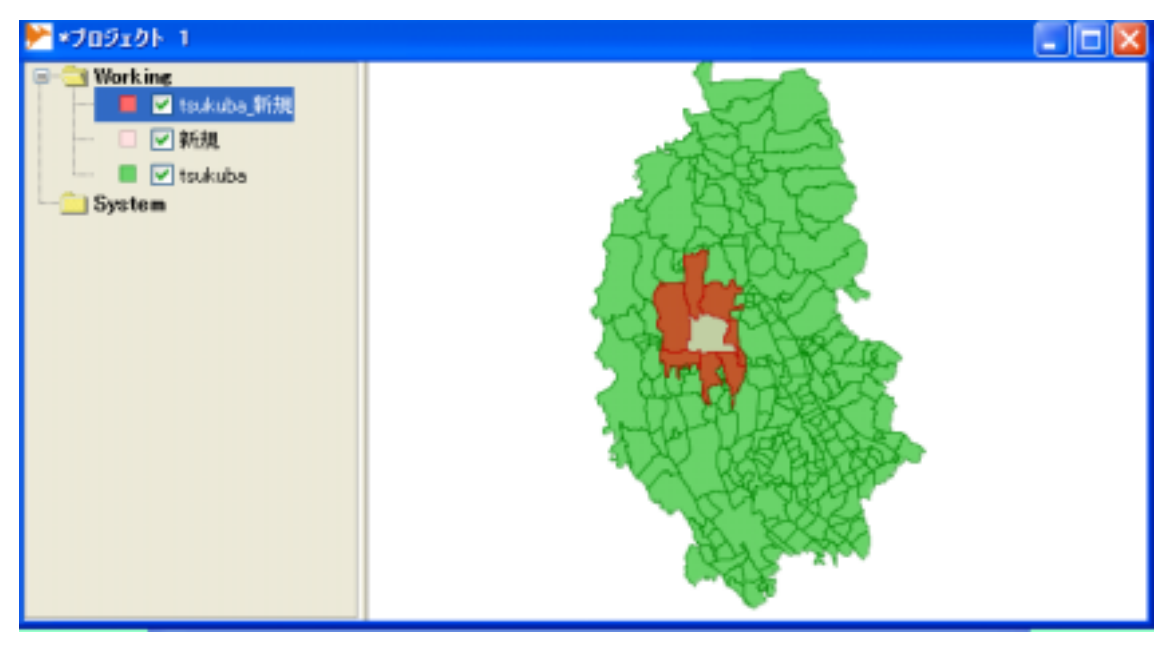

 $1$  a

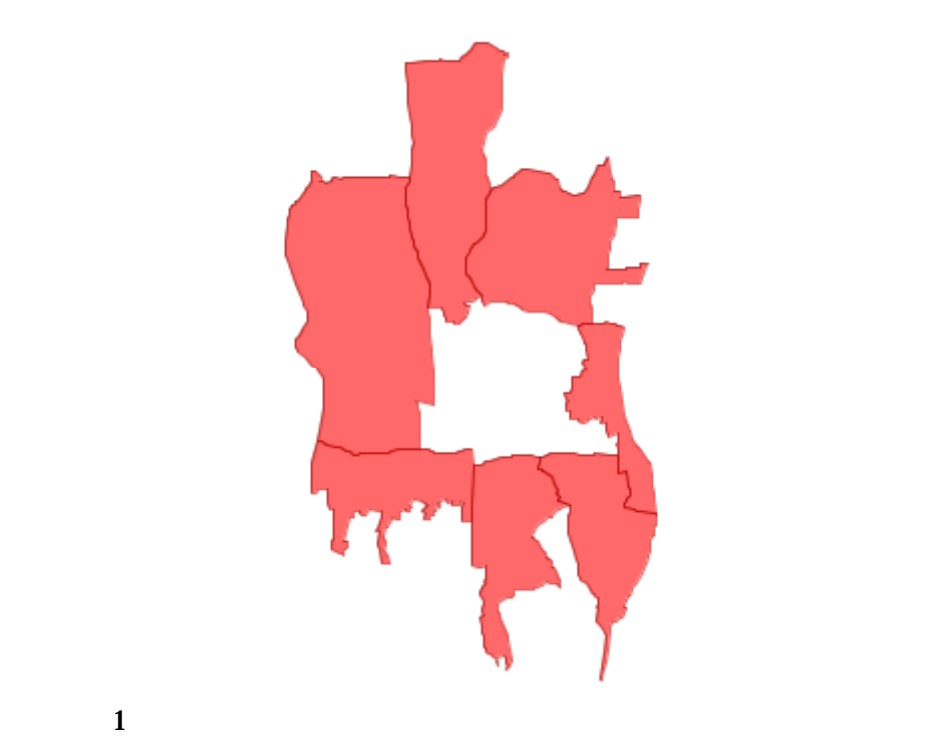

"POPDENSITY"

 $\sim$  5.21-8a  $\sim$  5.21-8a  $\sim$  5.21-8a  $\sim$  5.21-8a  $\sim$  5.21-8a  $\sim$  5.21-8a  $\sim$  5.21-8a  $\sim$  5.21-8a  $\sim$  5.21-8a  $\sim$  5.21-8a  $\sim$  5.21-8a  $\sim$  5.21-8a  $\sim$  5.21-8a  $\sim$  5.21-8a  $\sim$  5.21-8a  $\sim$  5.21-8a  $\sim$  5.21-8a

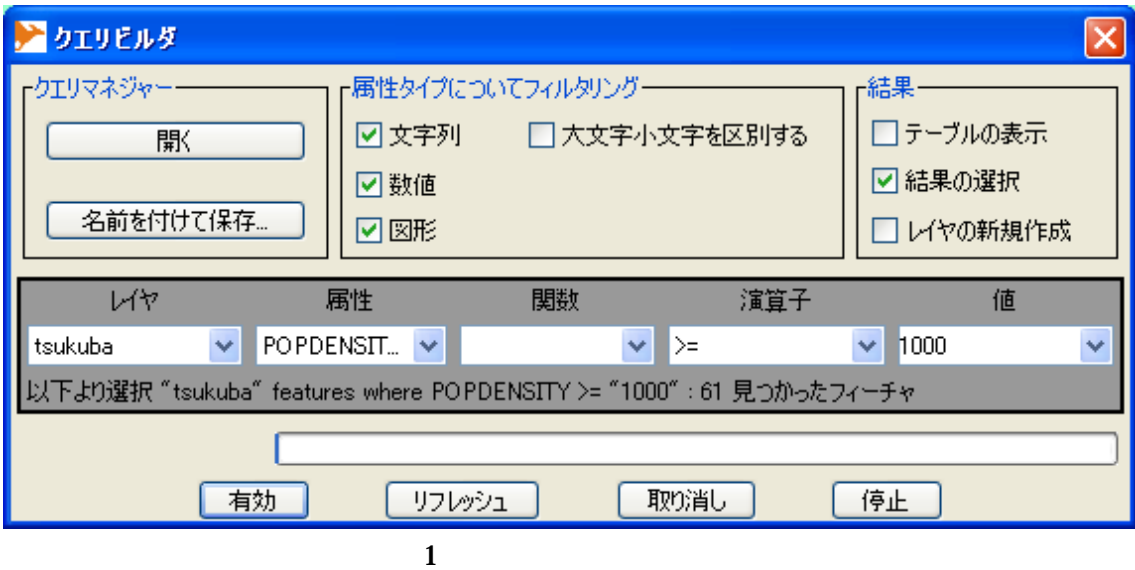

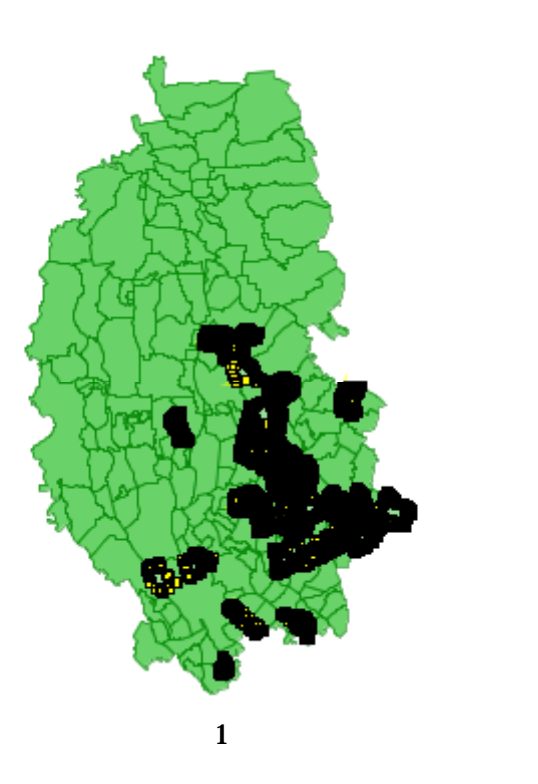

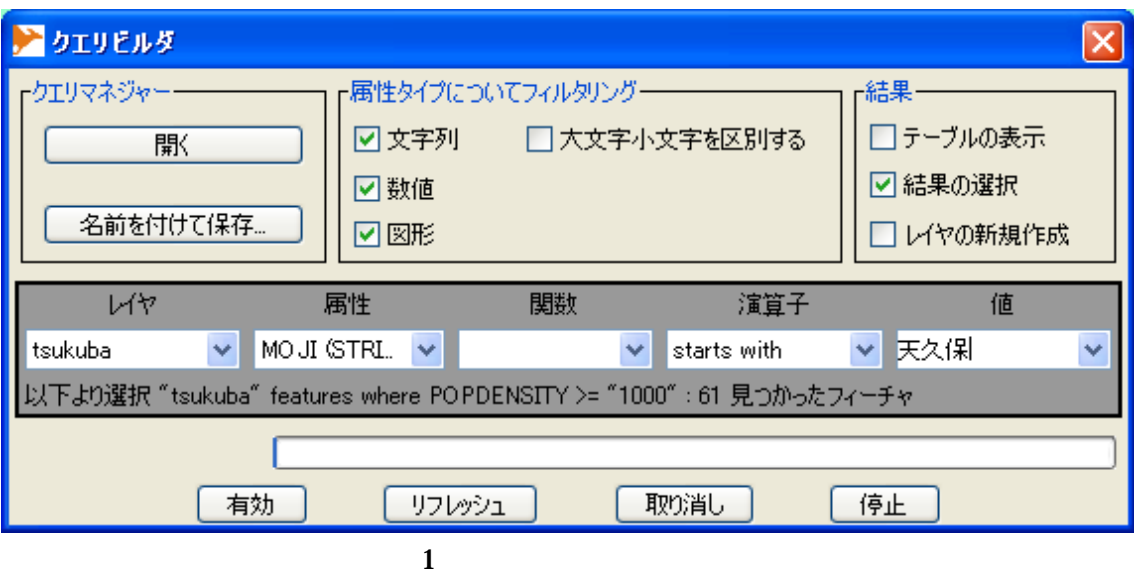

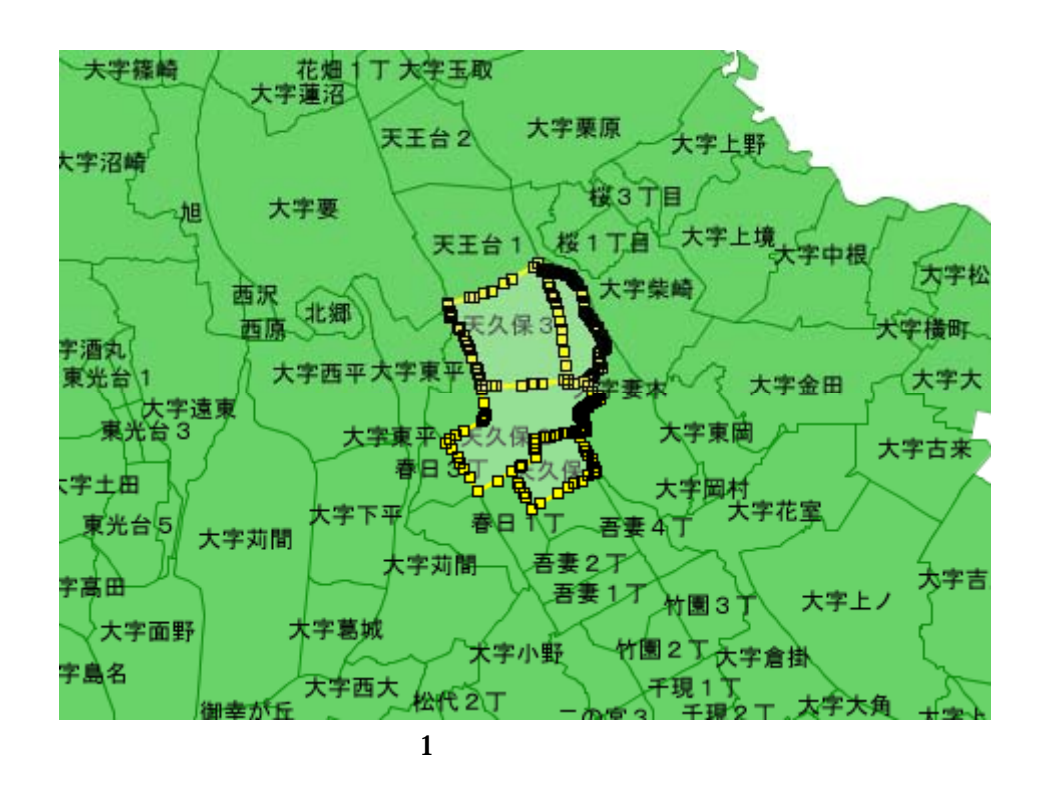

PostgreSQL/PostGIS

PostgreSQL

PostGIS

ESRI SDE PostgreSQL

PostgreSQL/PostGIS

PostgreSQL/PostGIS

PostgreSQL/PostGIS PC PostgreSQL/PostGIS  $GPS$ 

## PostGIS

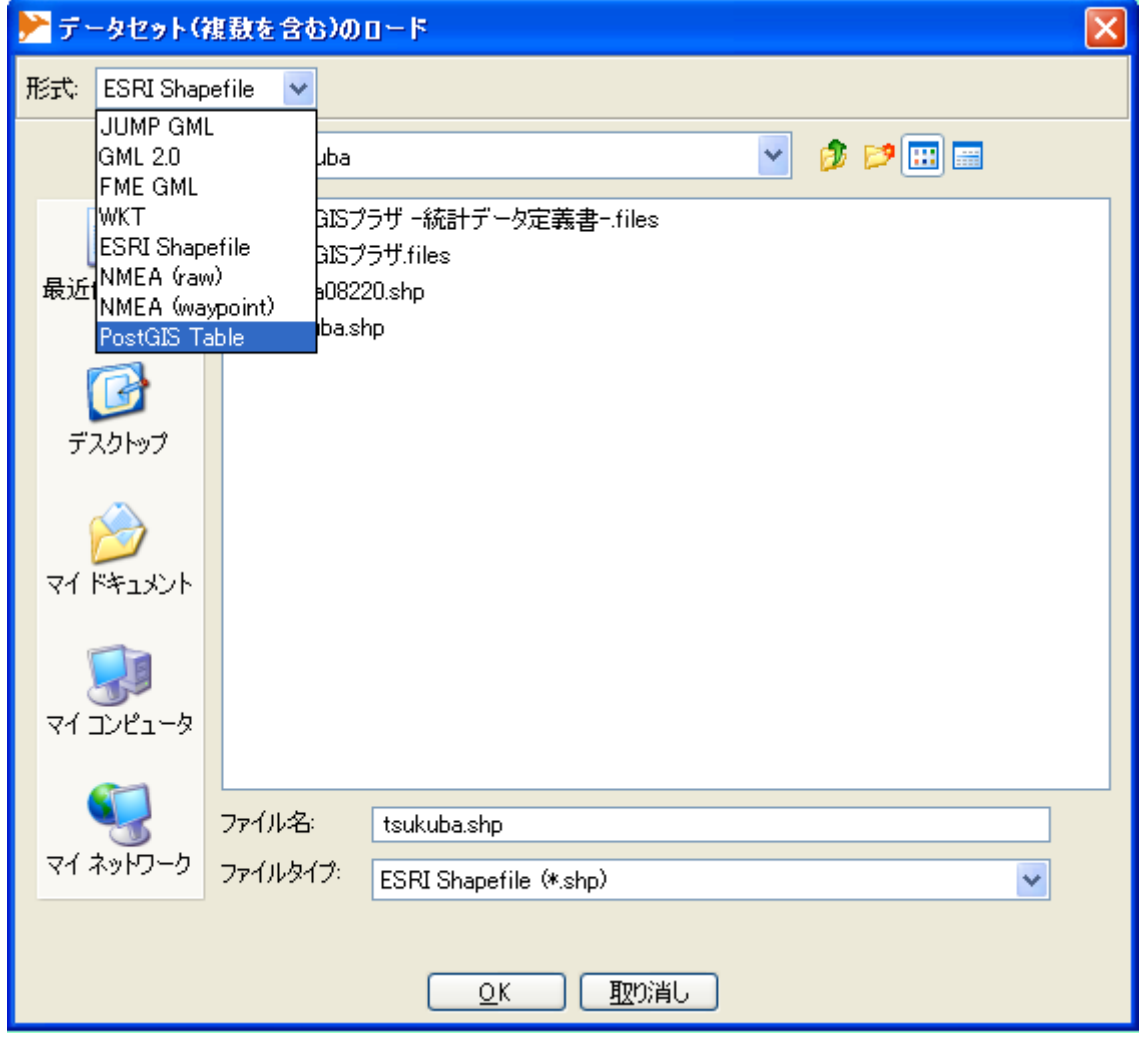

PostGIS

PostGIS

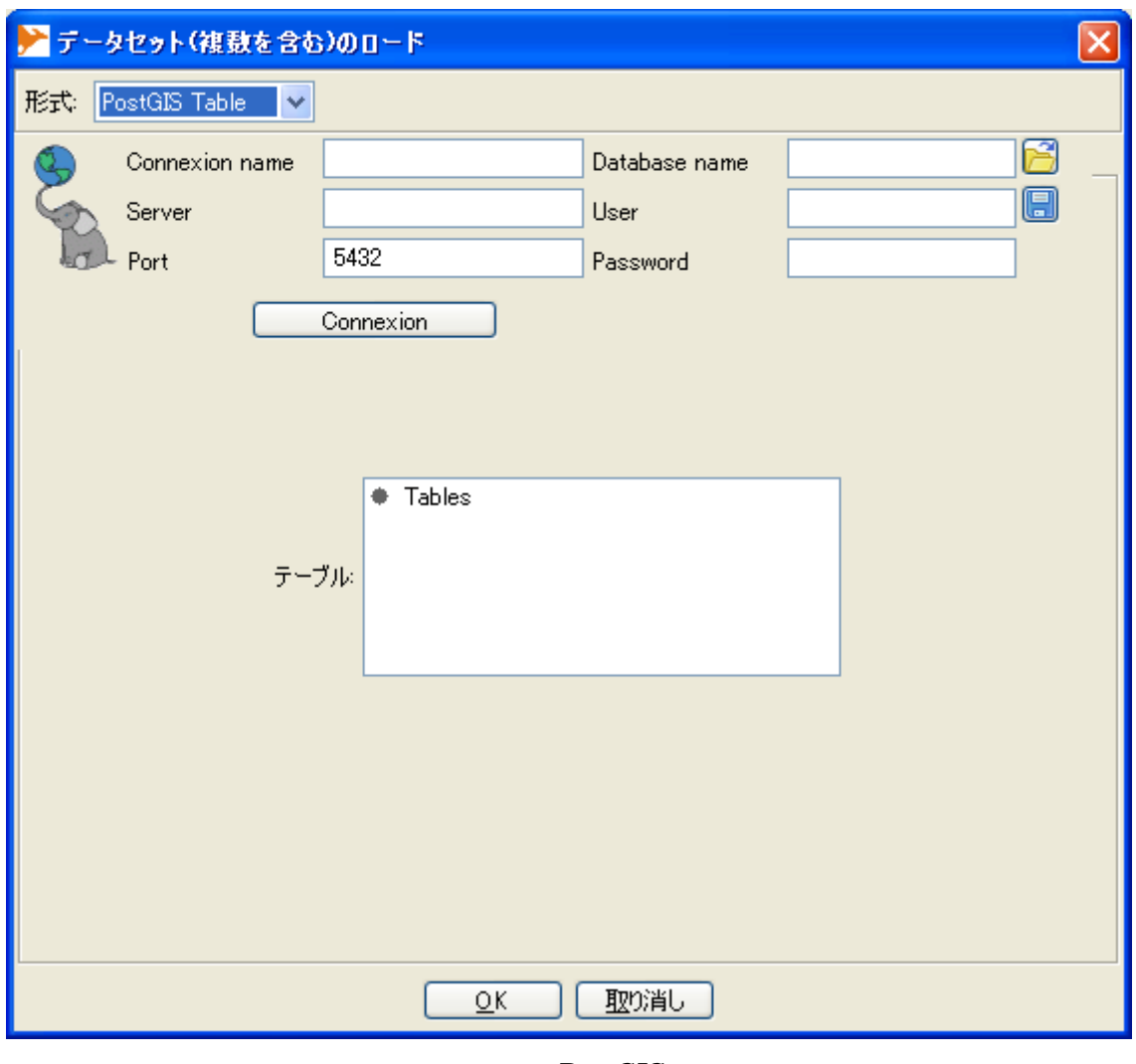

PostGIS

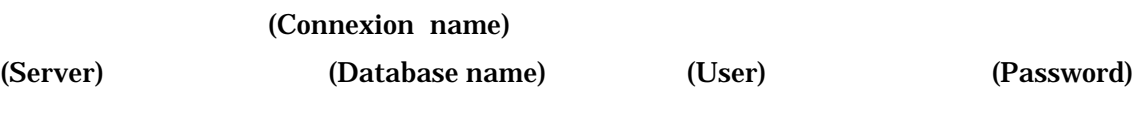

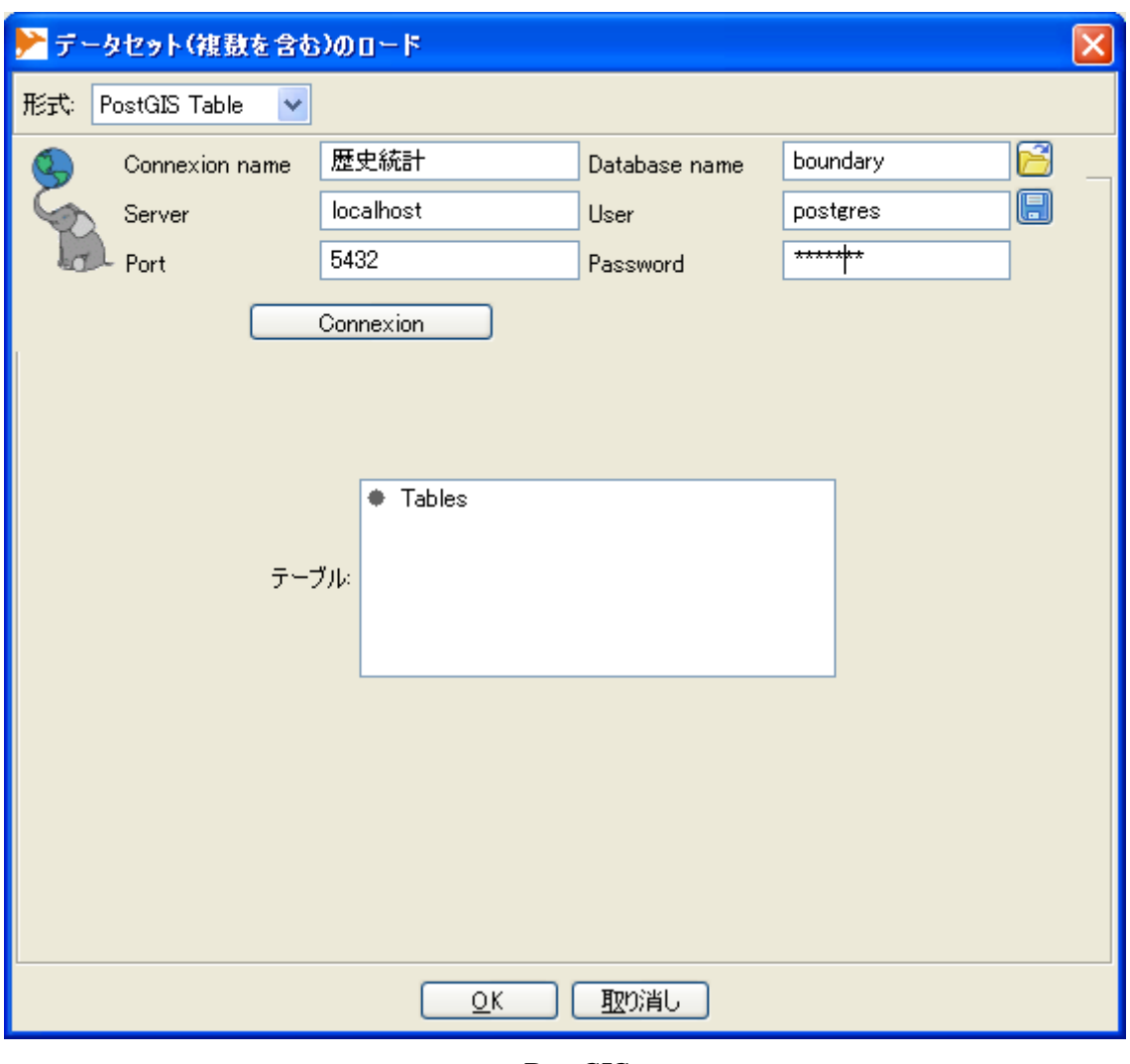

PostGIS

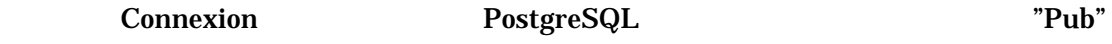

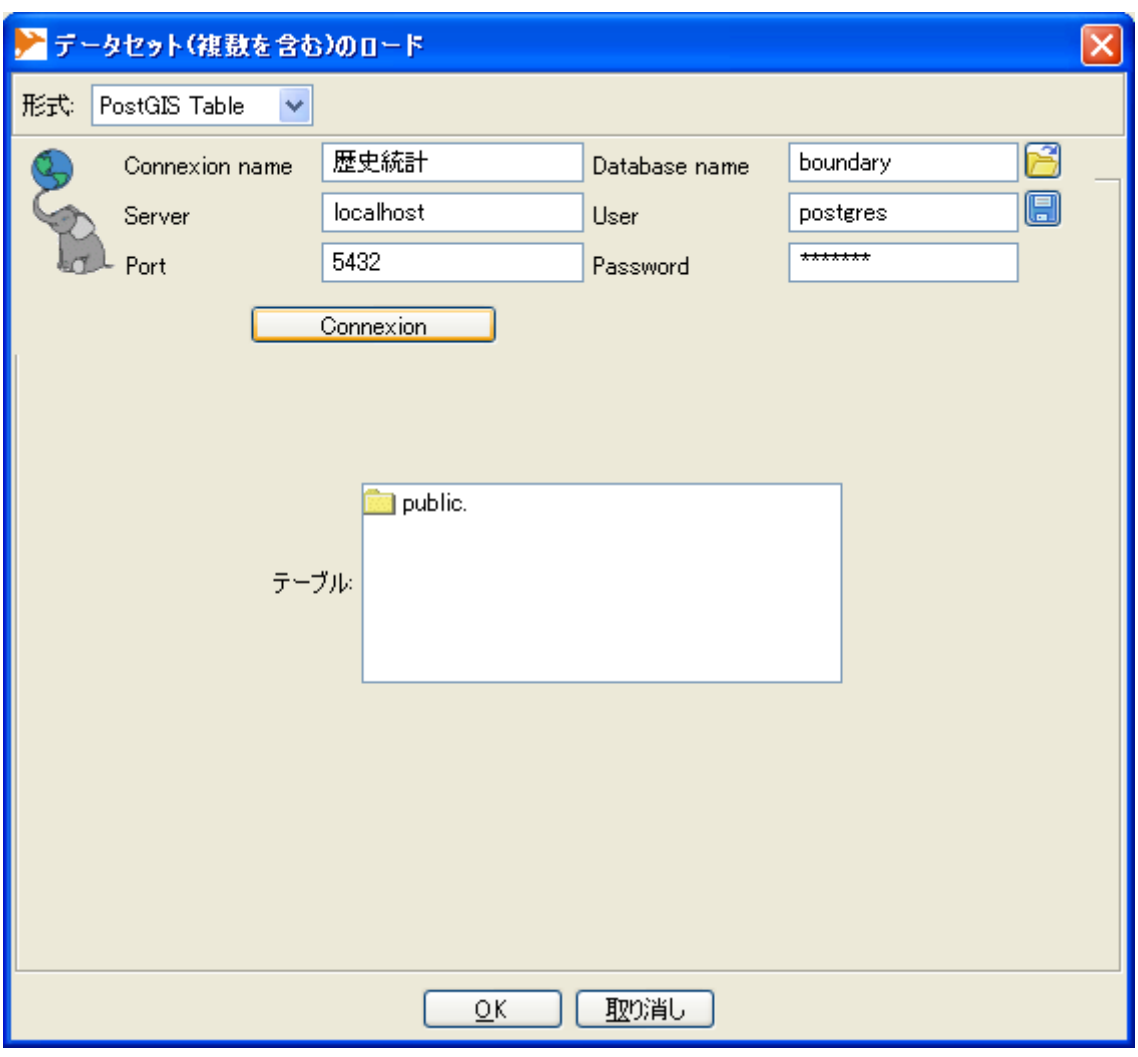

PostgreSQL "Pub"

 $"Pub"$ 

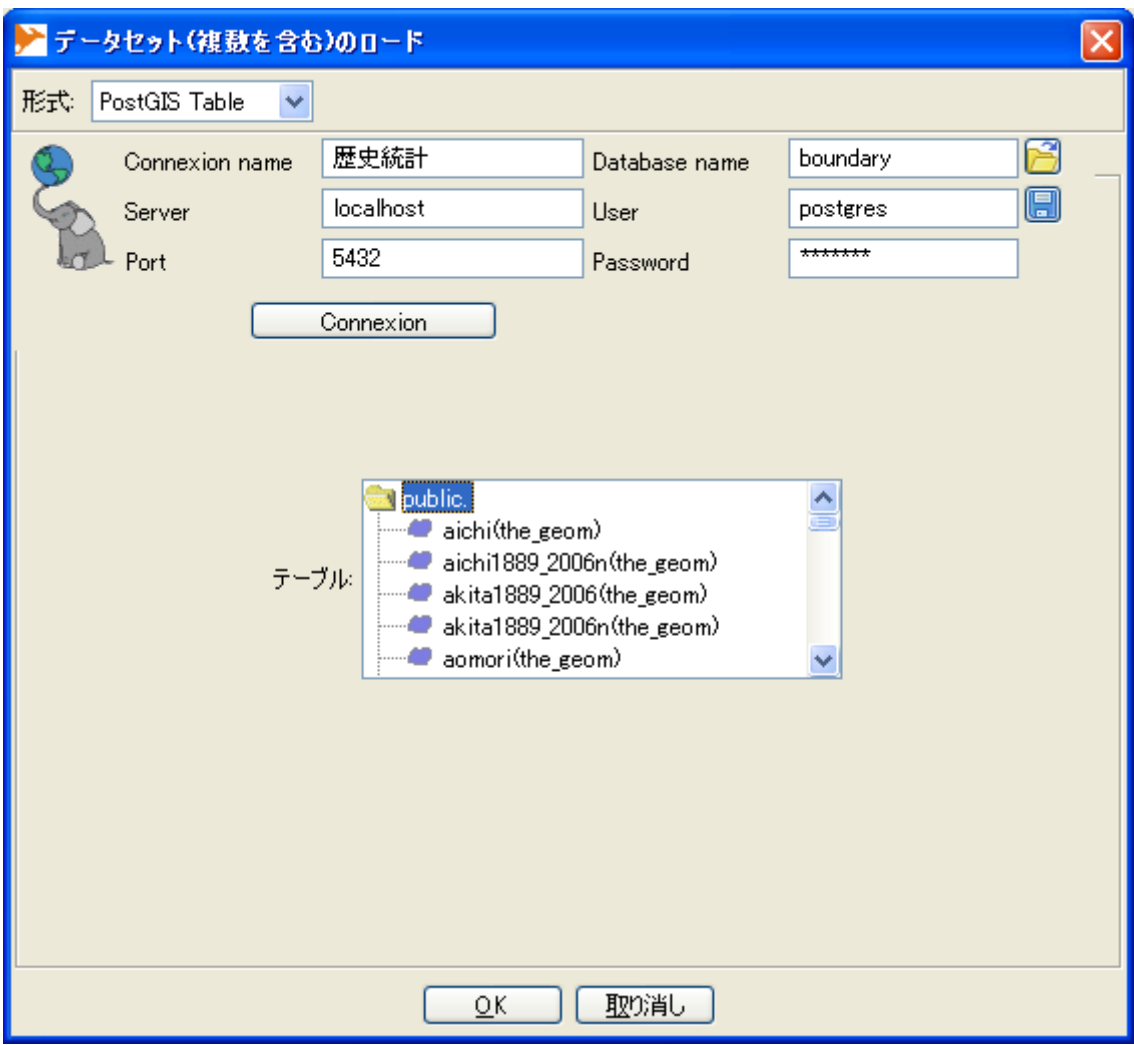

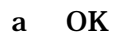

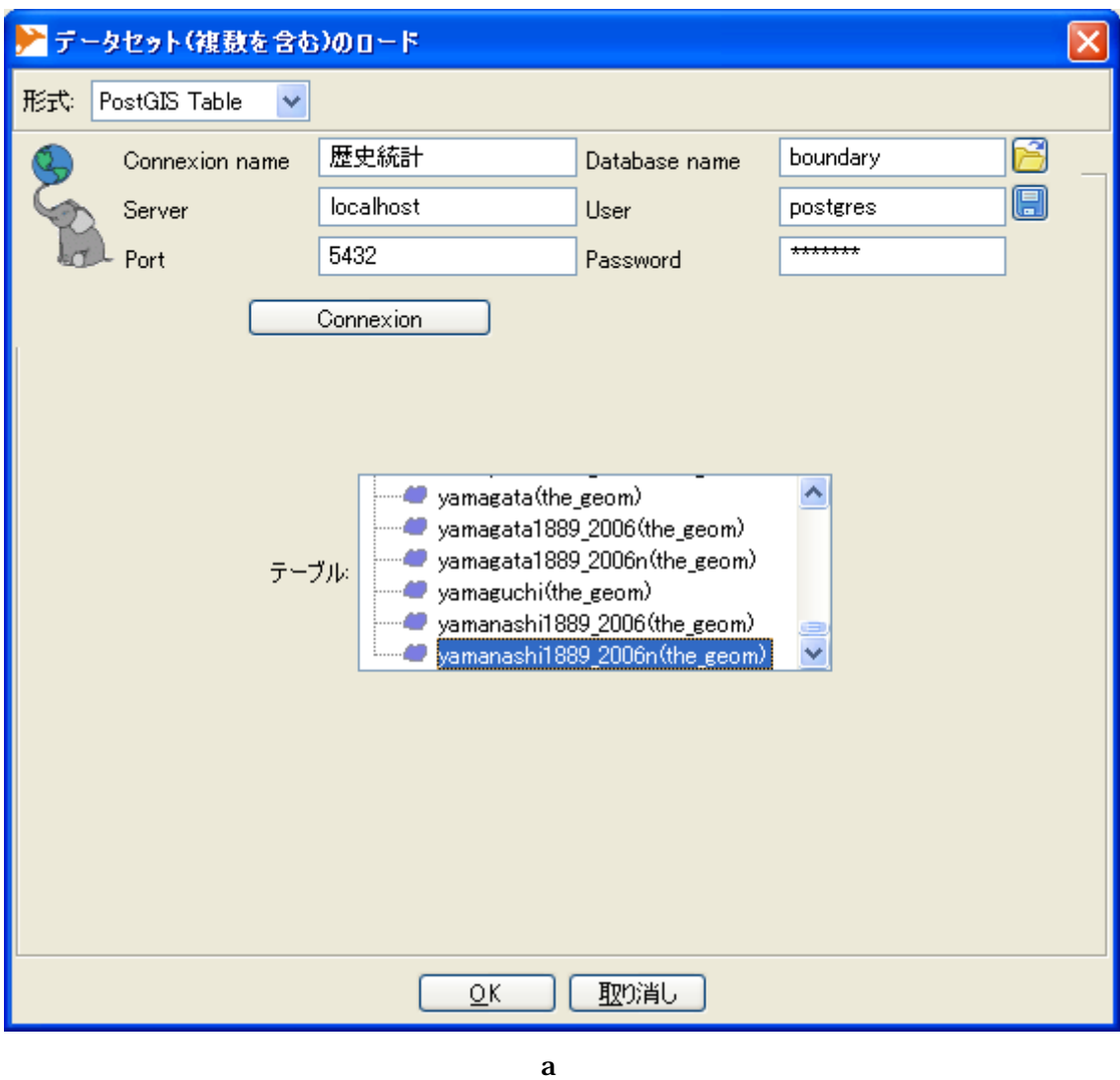

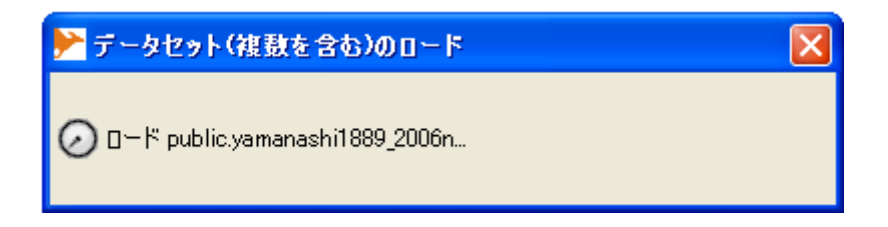

PostgreSQL/PostGIS

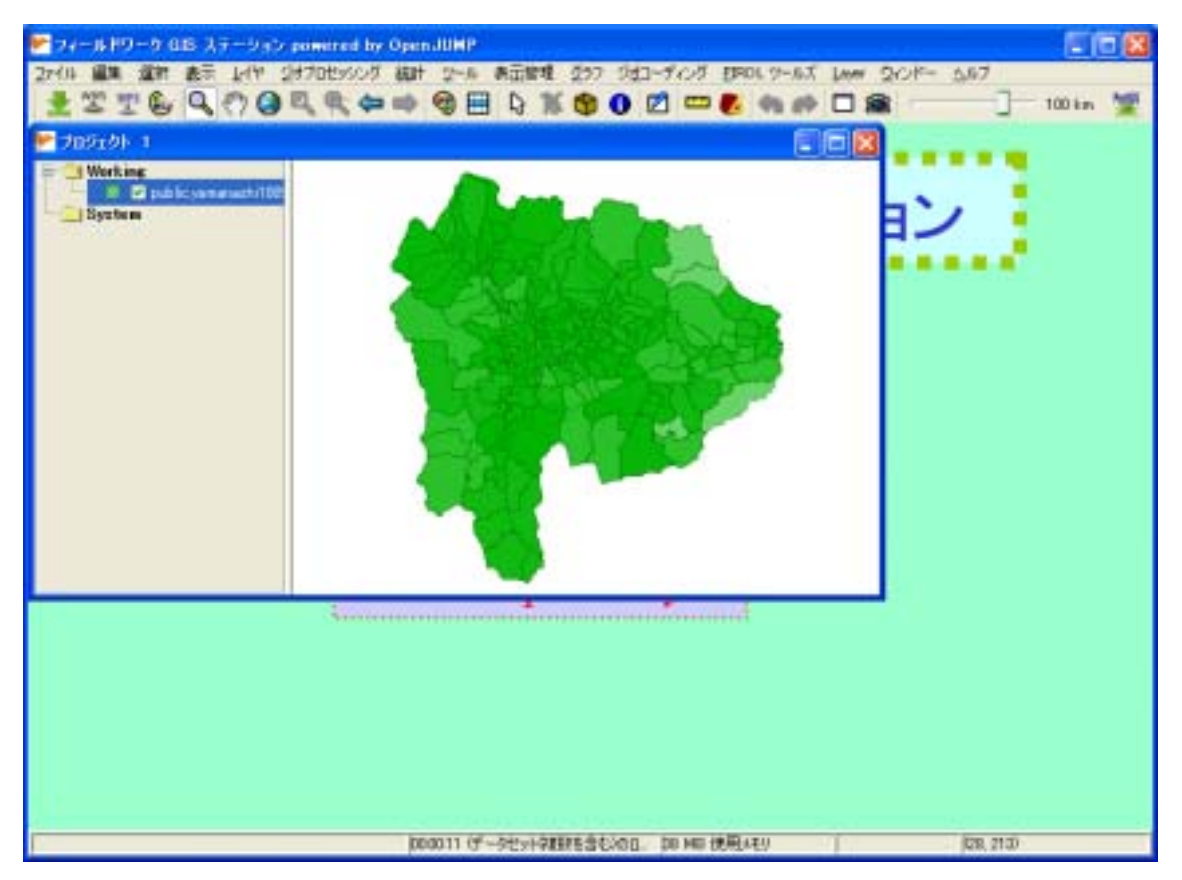

PostgreSQL/PostGIS

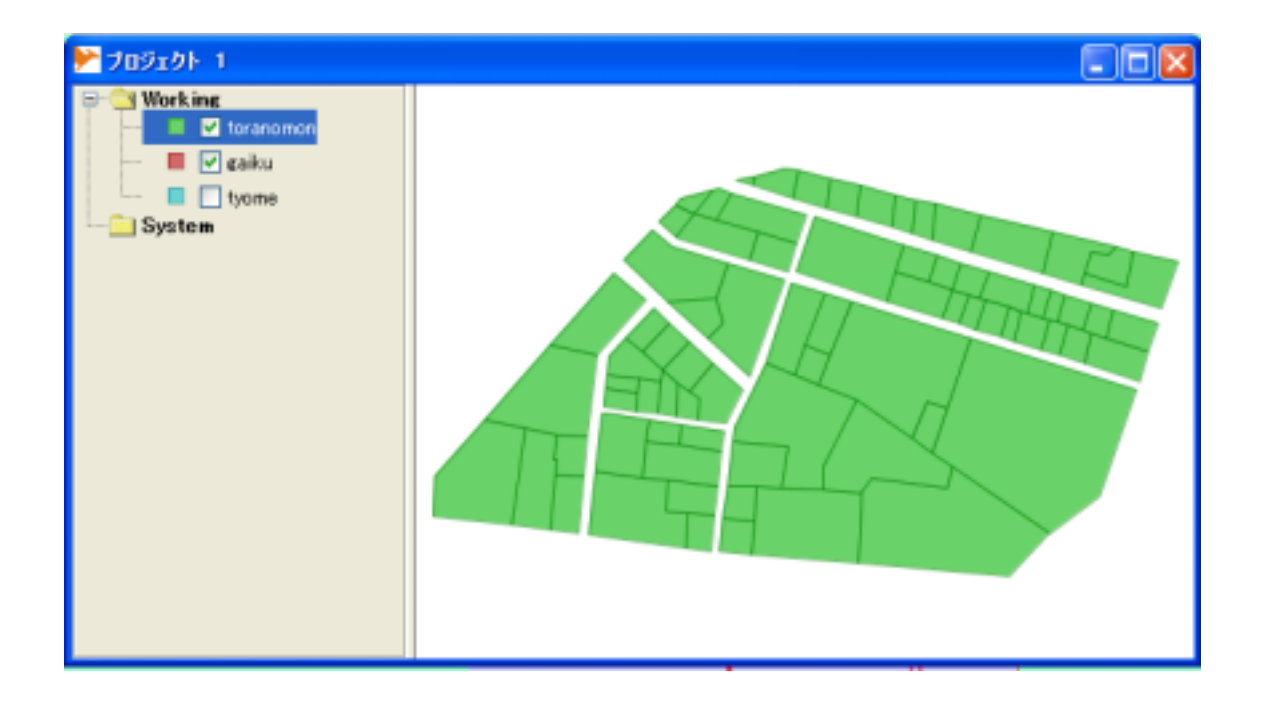

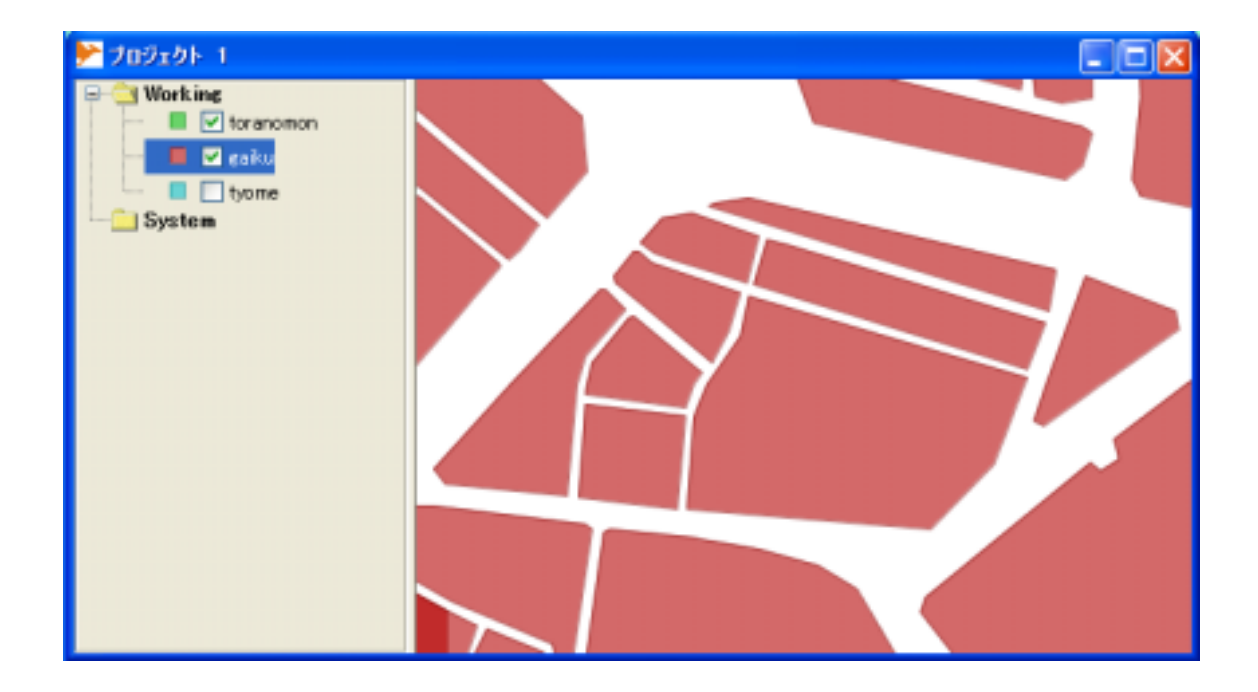

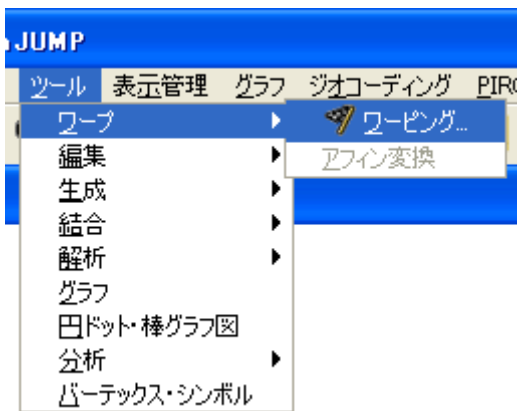

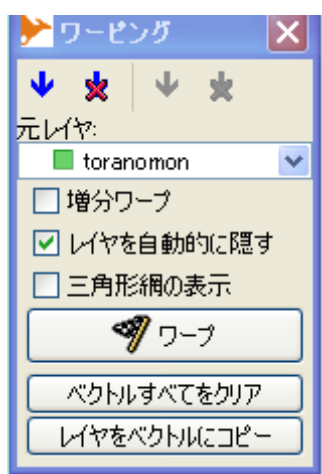

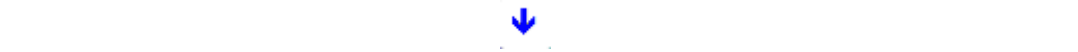

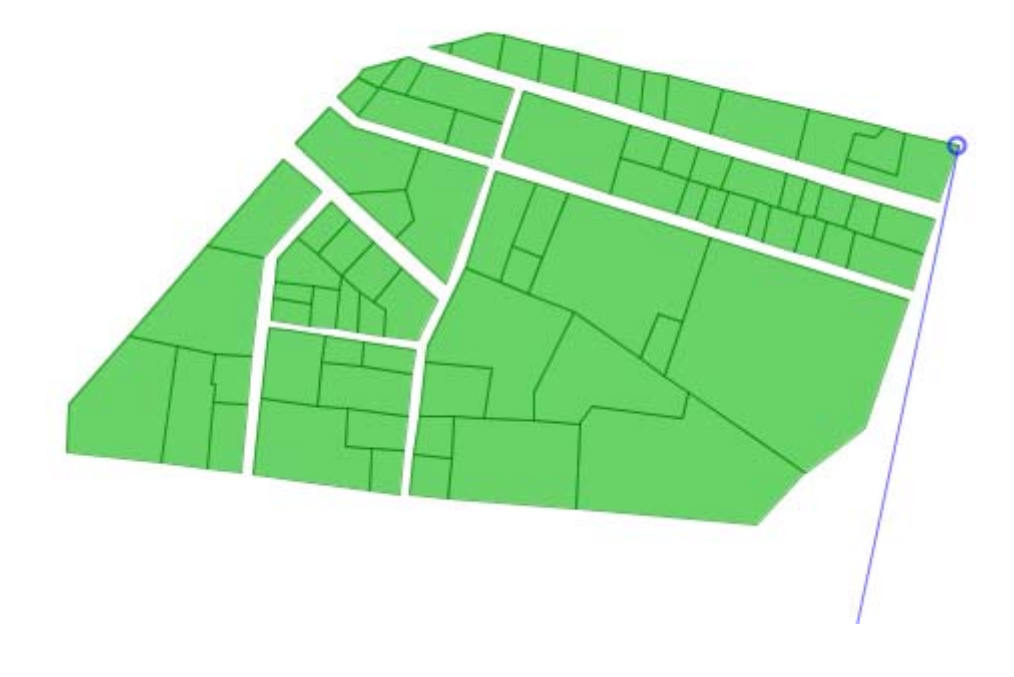

 $\mathcal{O}(\mathcal{O}_\mathcal{O})$ 

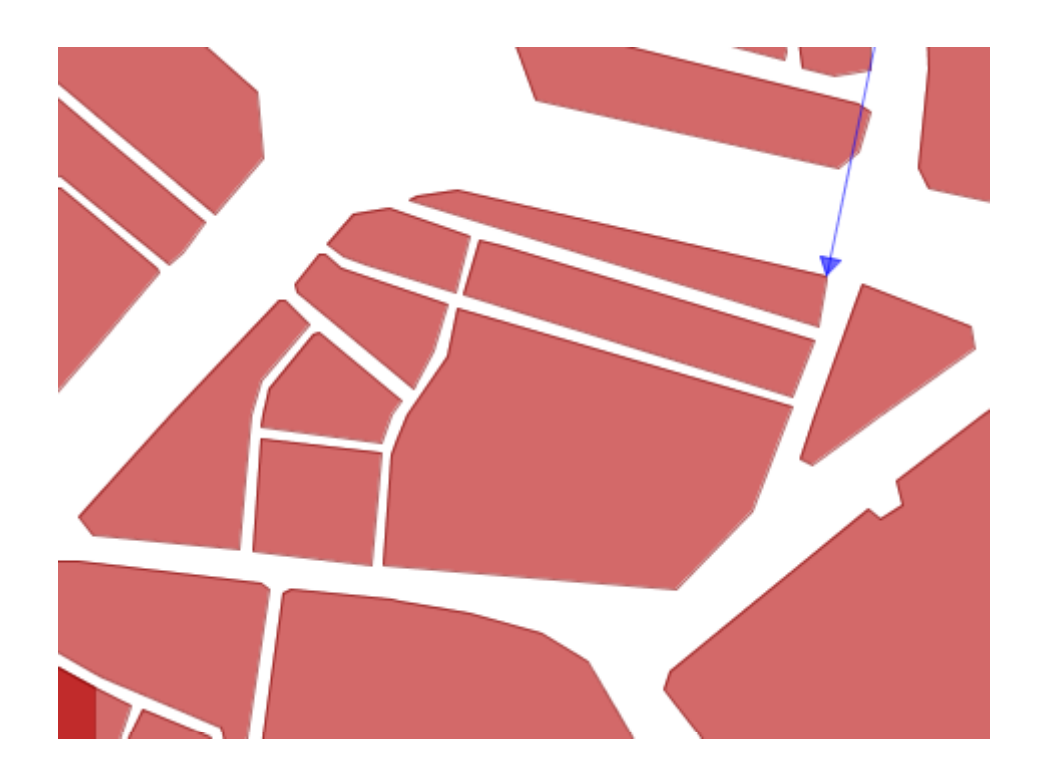

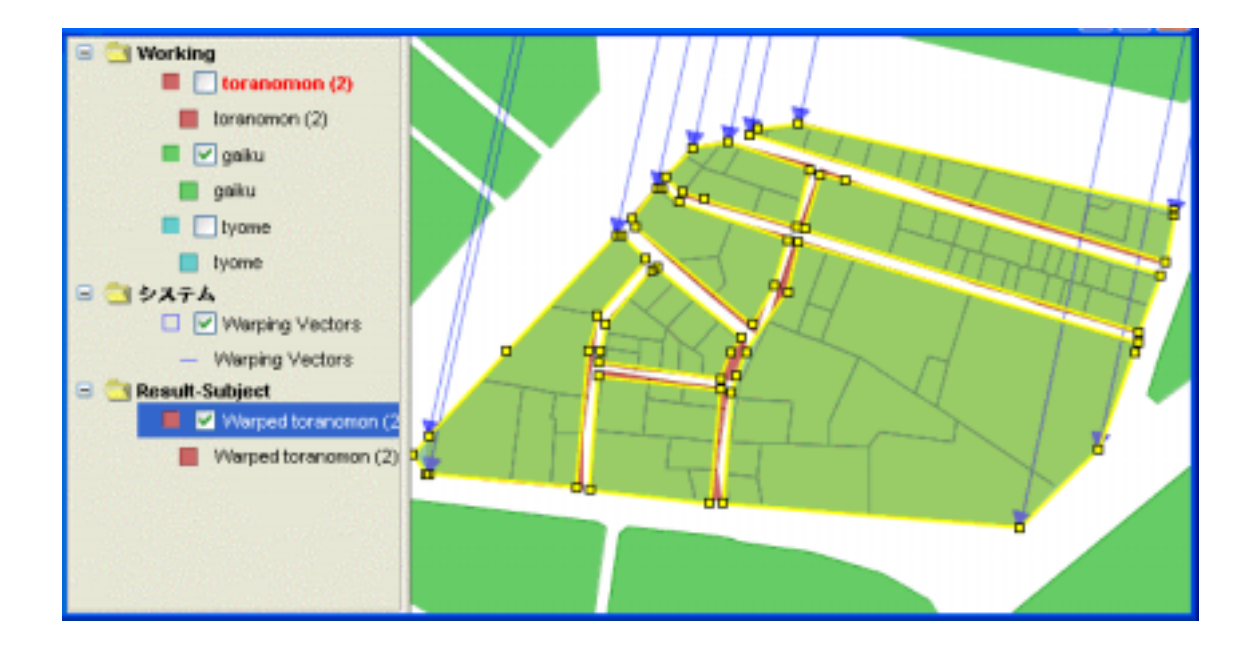

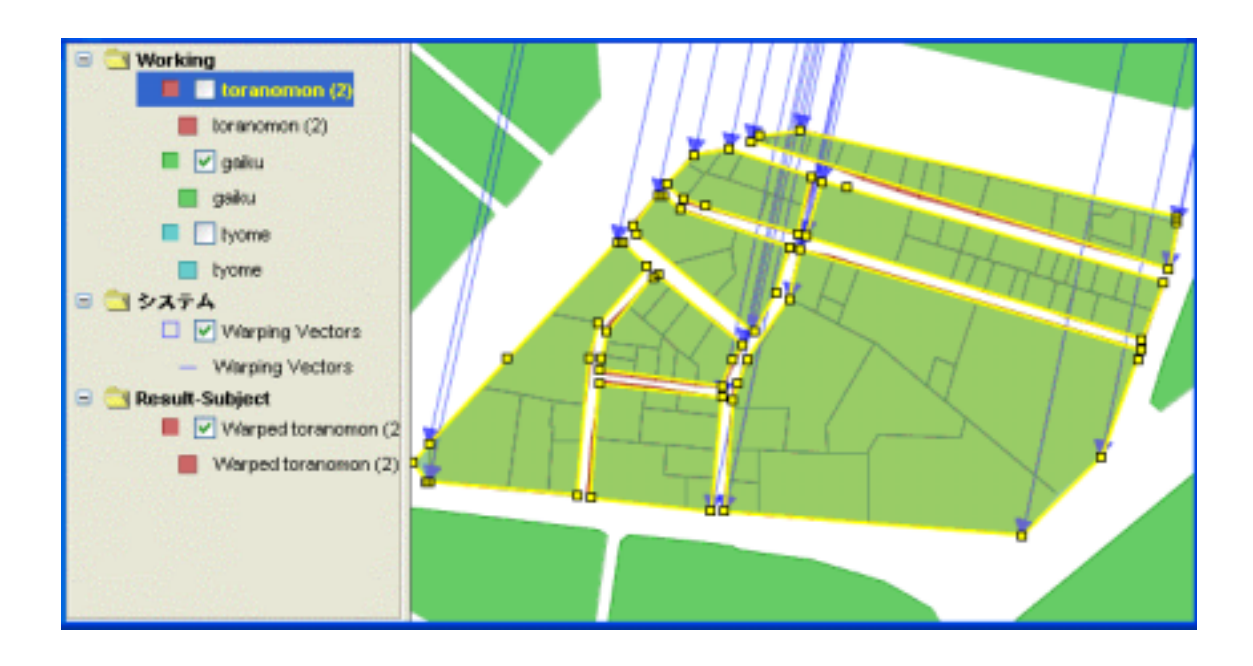

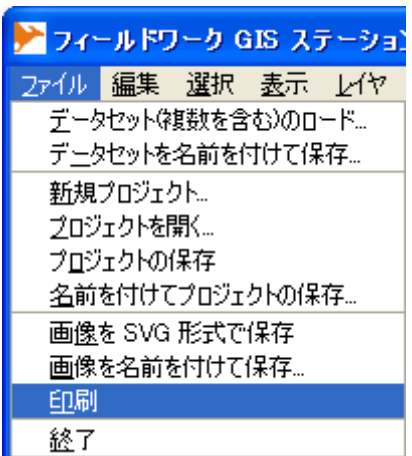

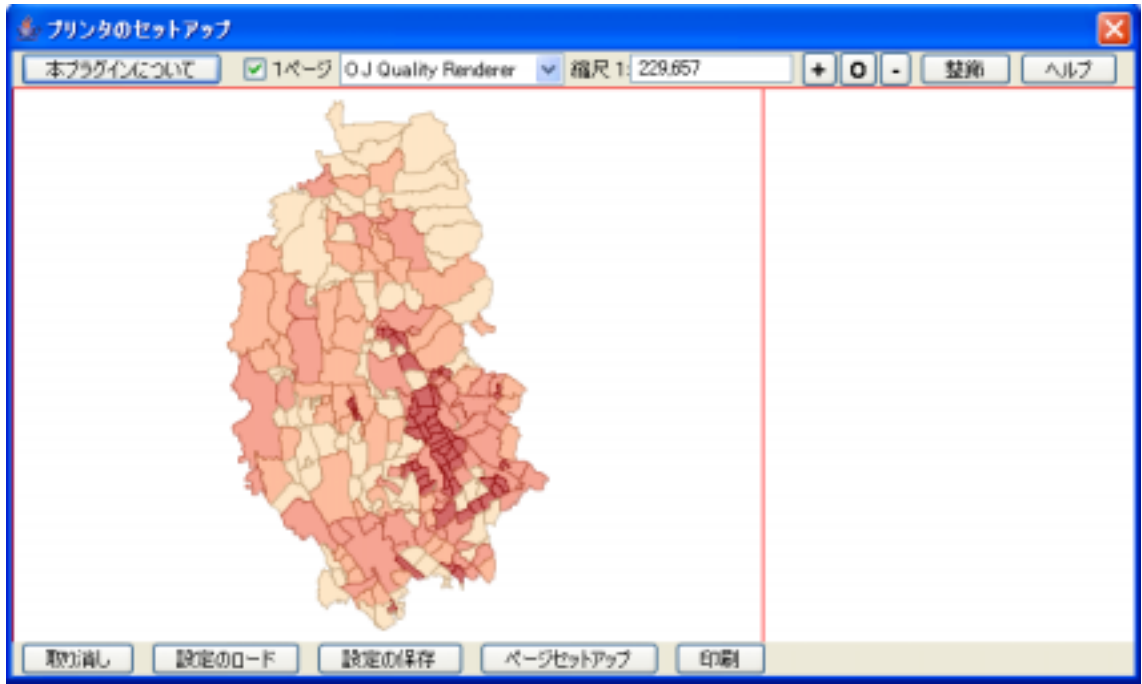

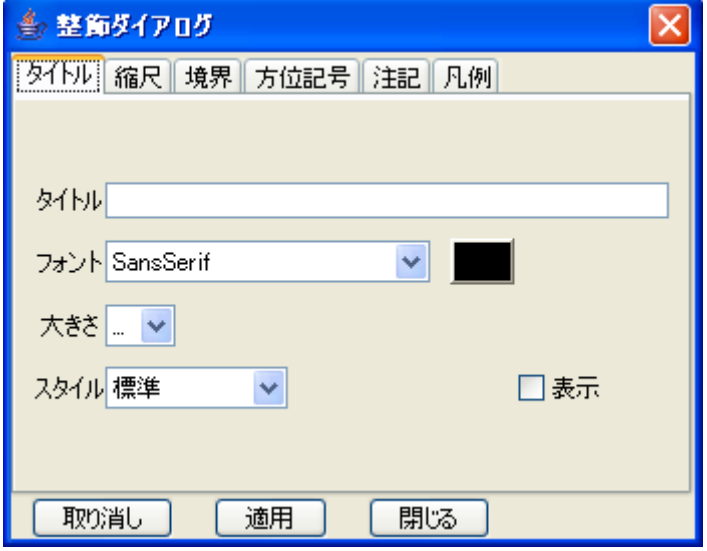

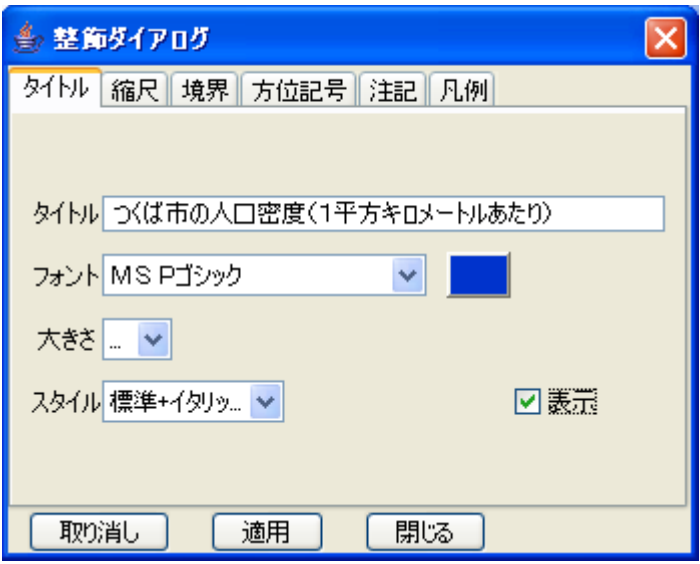

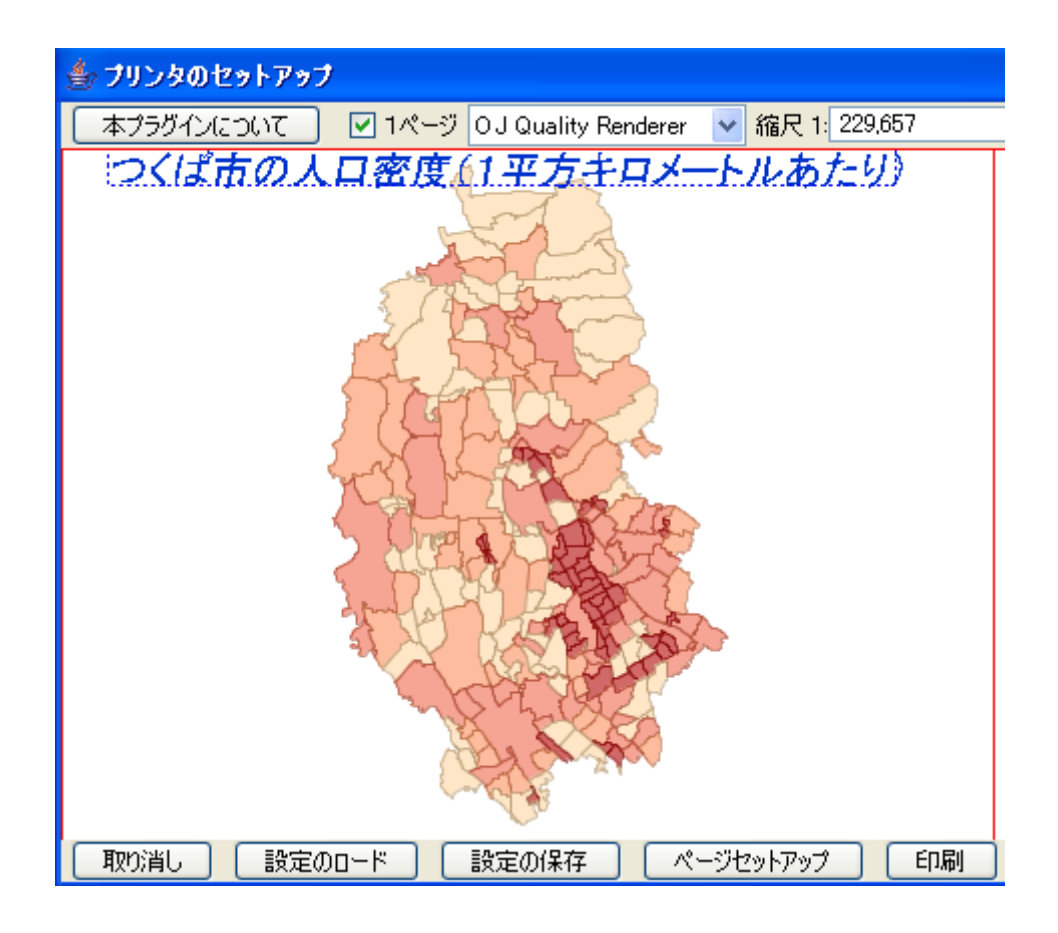

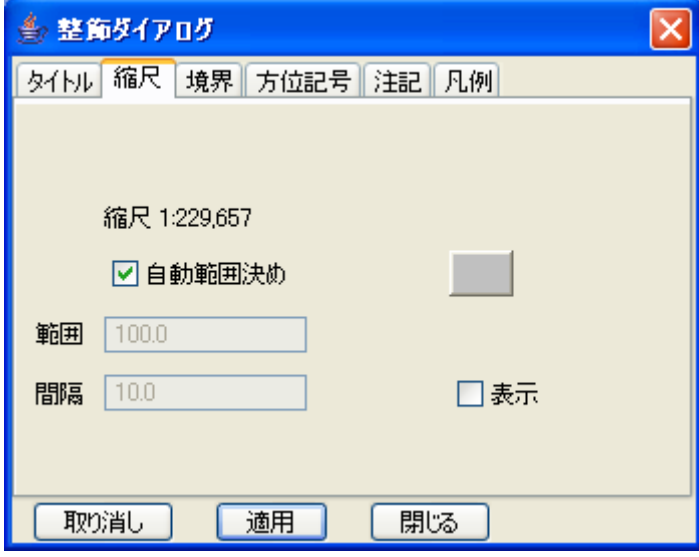
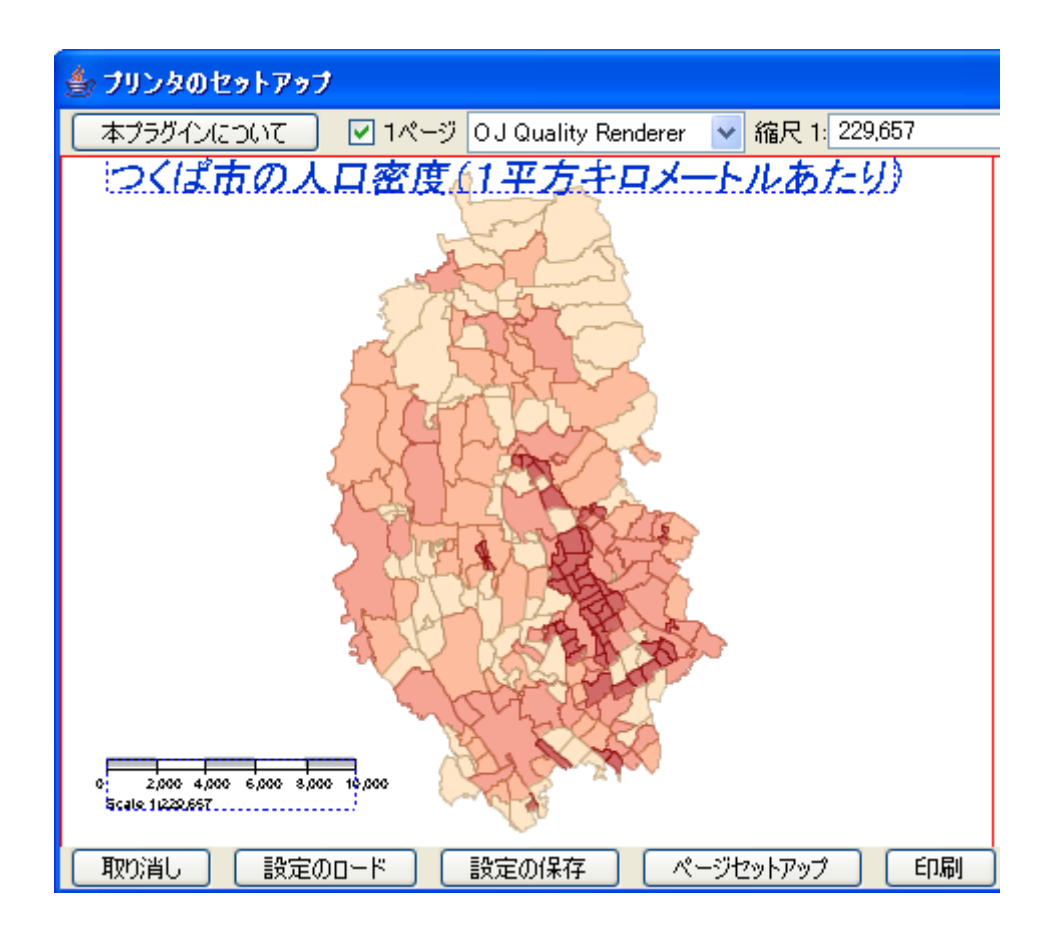

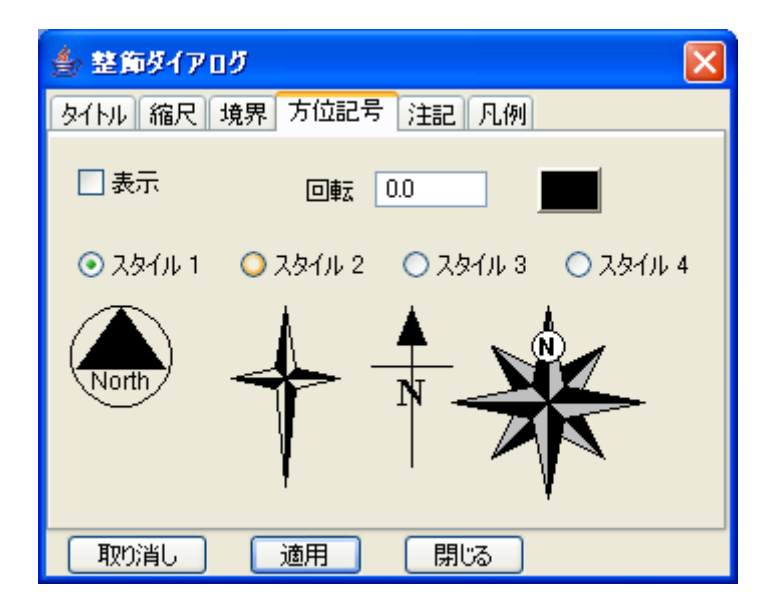

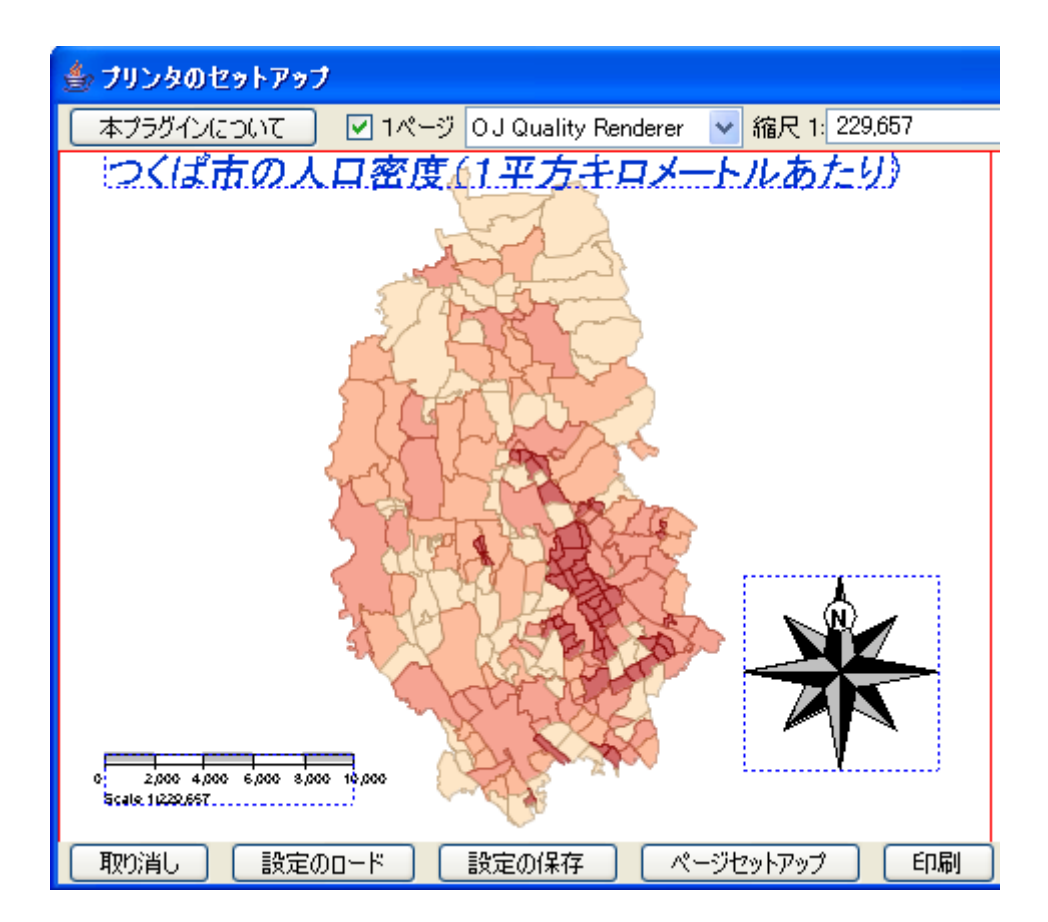

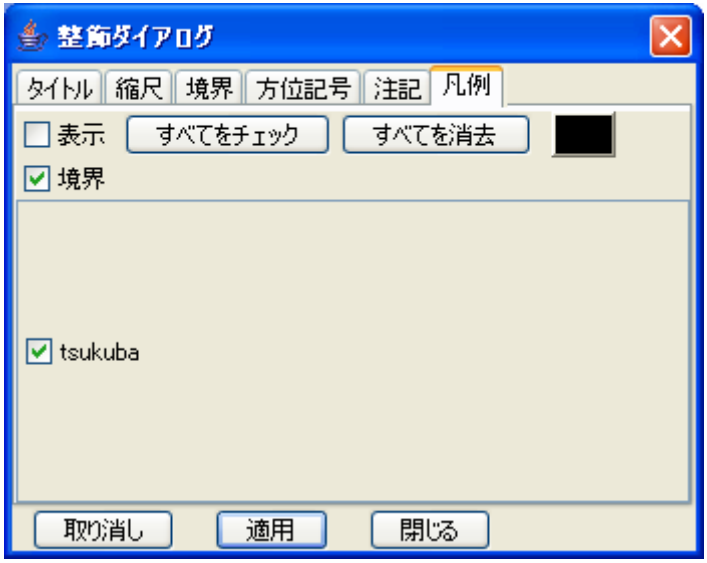

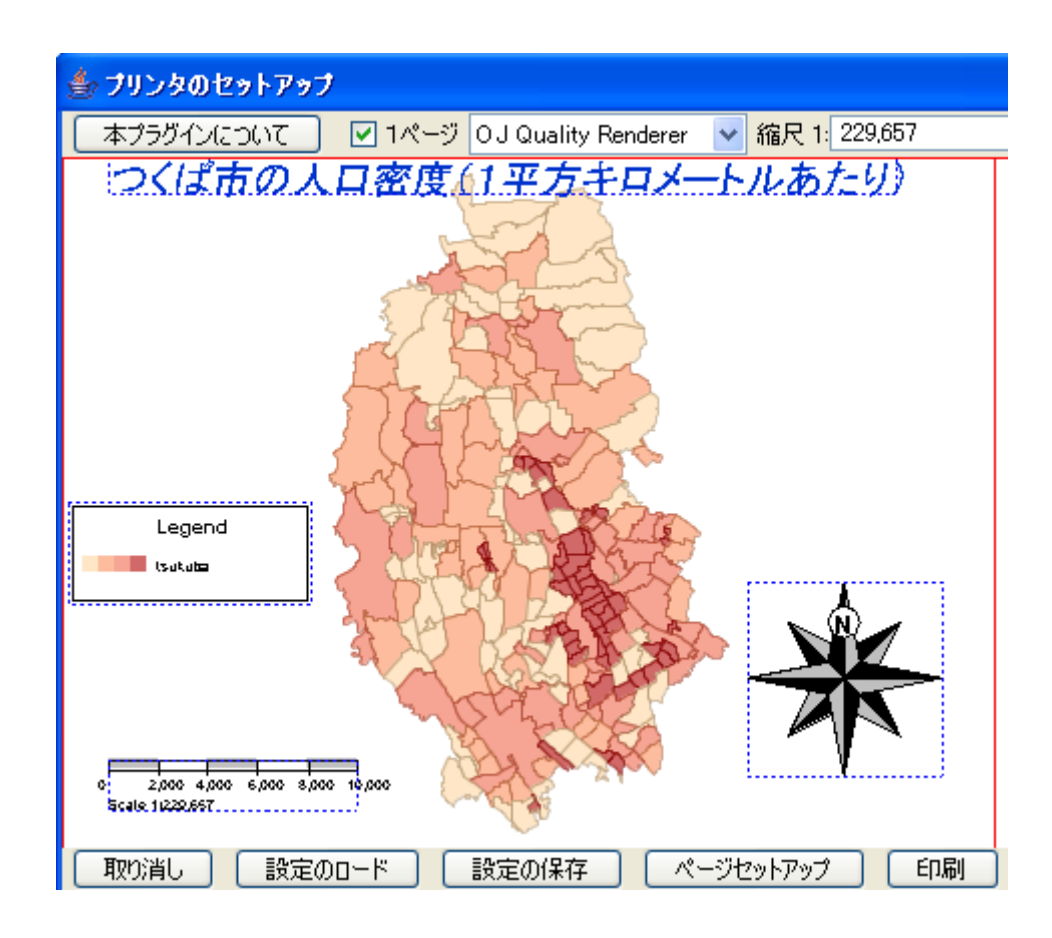

OK

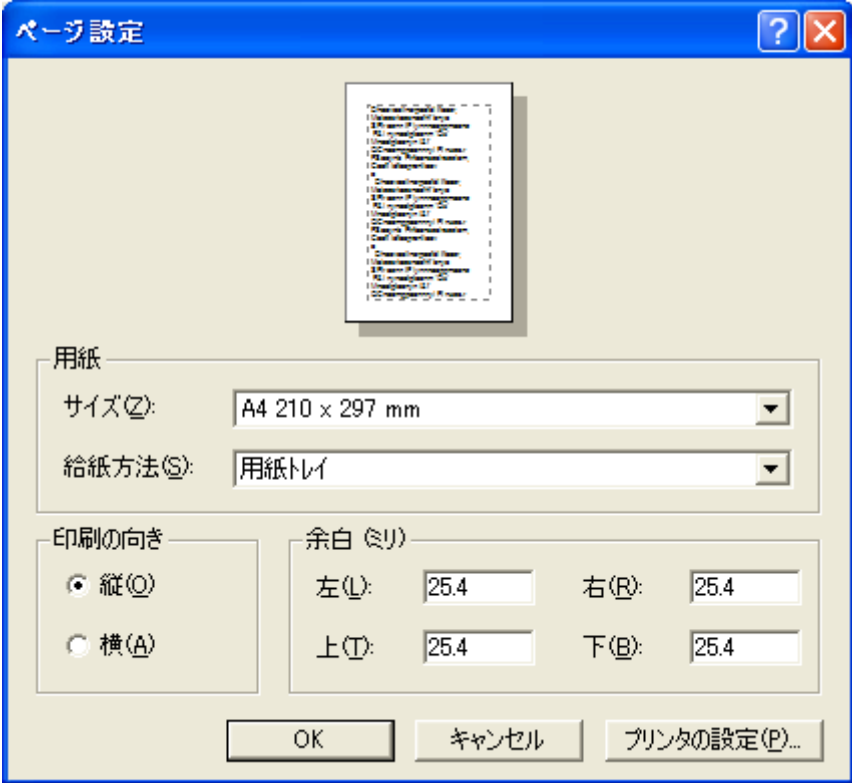

 $\overline{\text{OK}}$ 

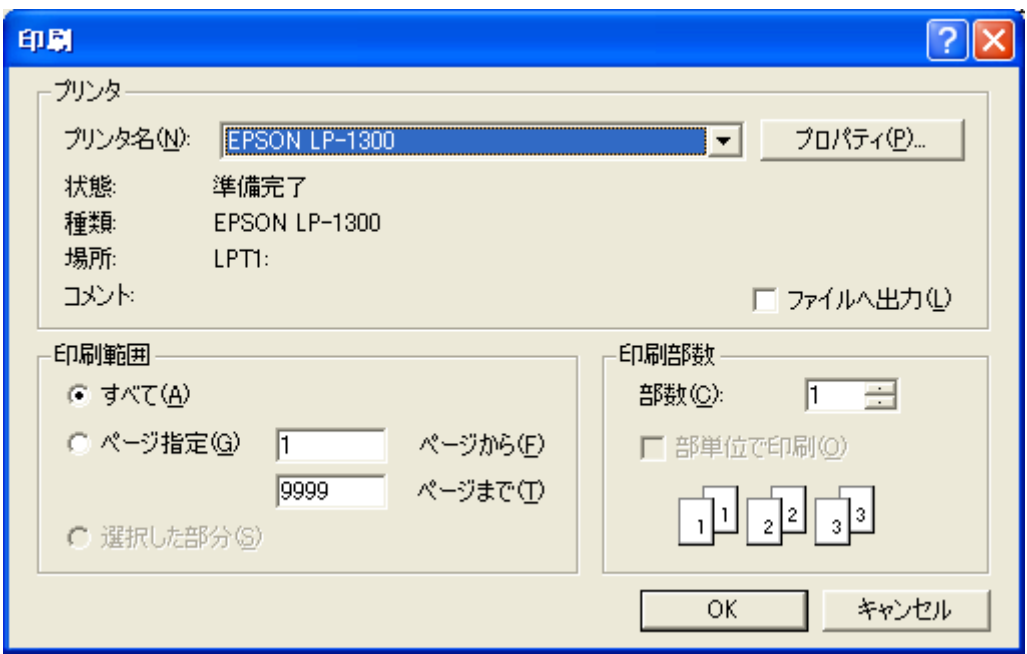

SVG

 $SVG$  SVG  $SVG$   $NML$ 

**Illustrator** 

Inkspace(http://www.inkscape.org/)

**SVG** 

 $\mathbf{SVG}$ 

 $SVG$ 

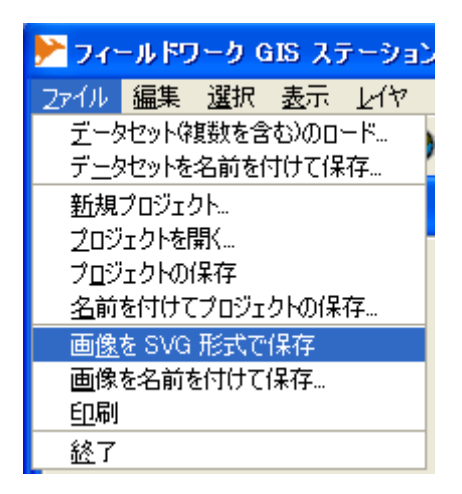

SVG

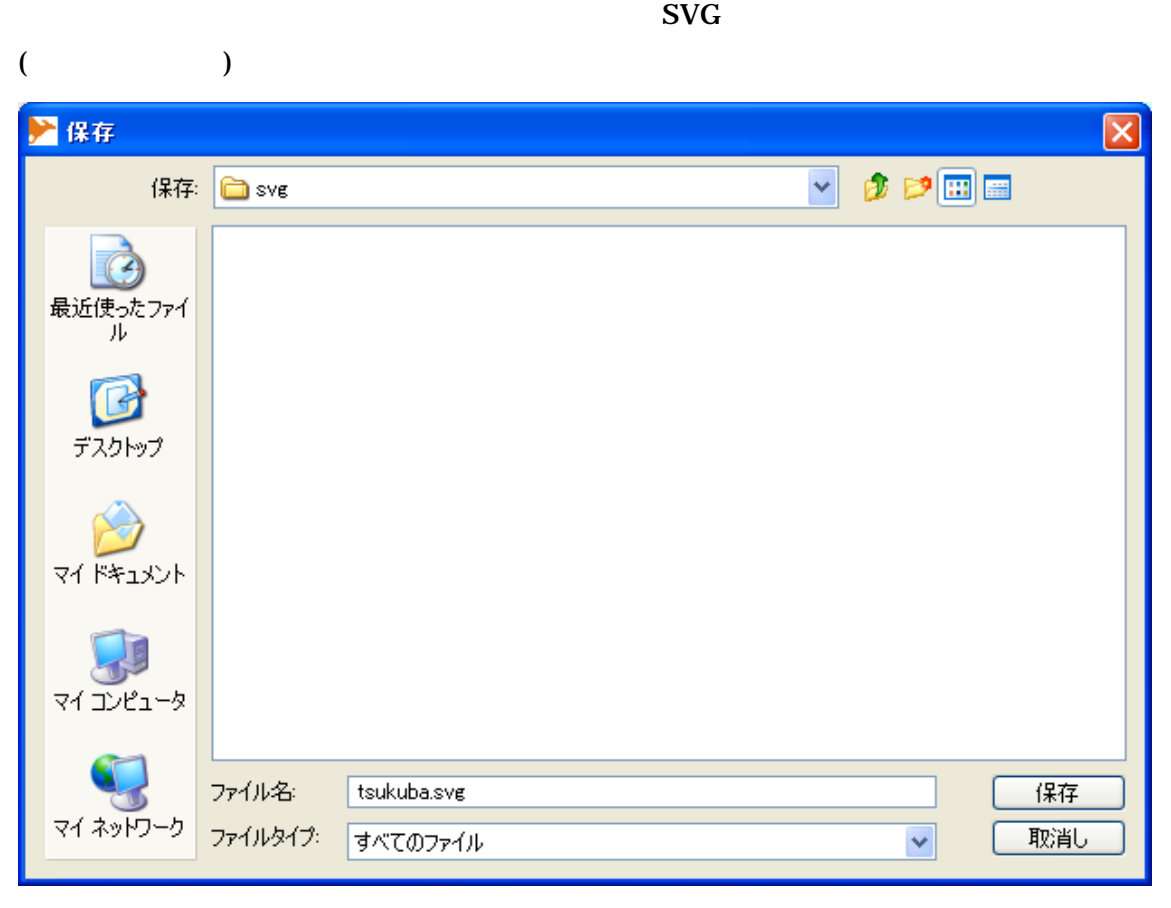

SVG

Inkspace SVG

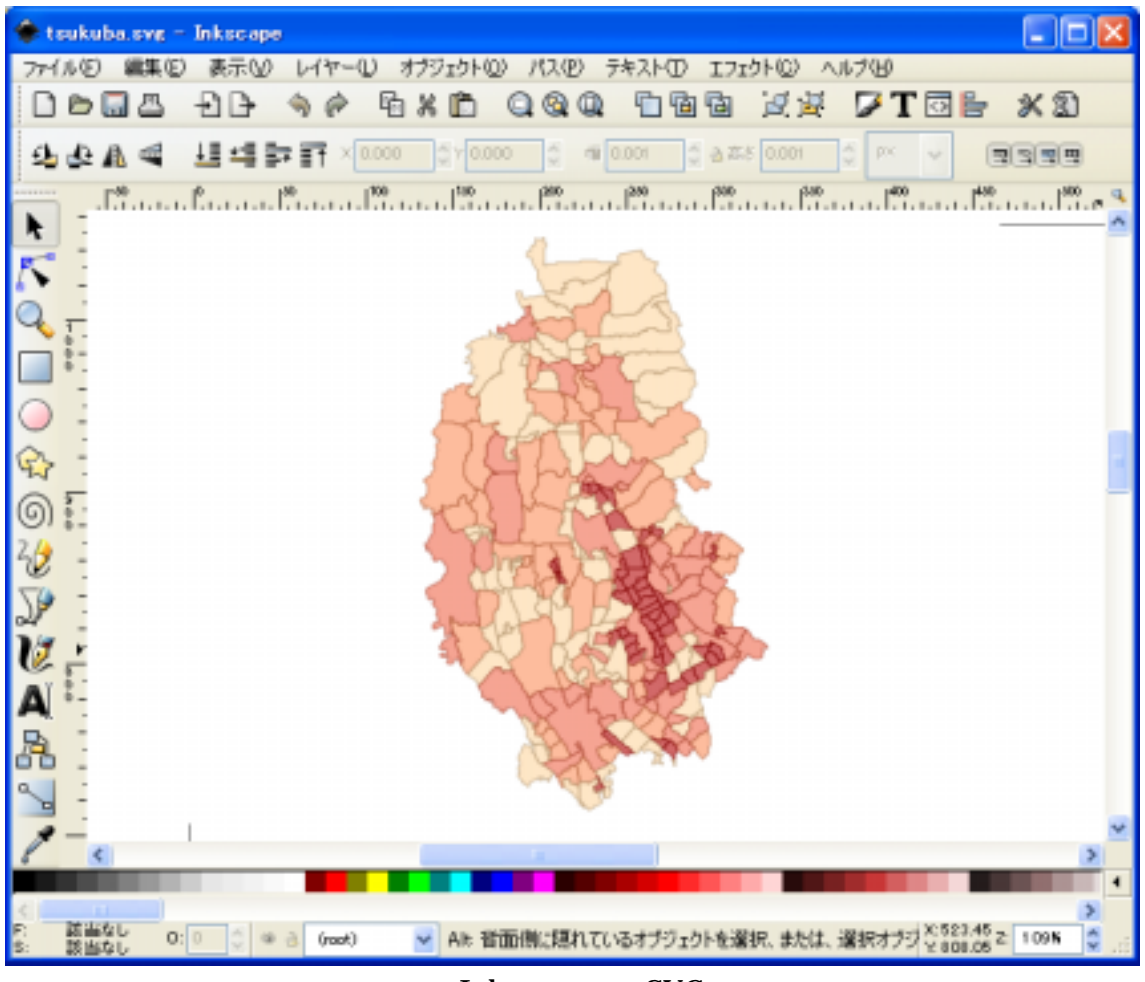

Inkspace SVG

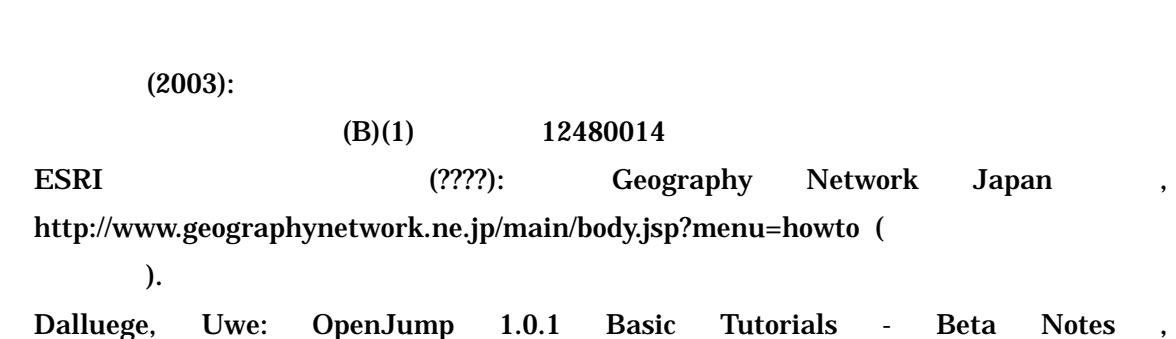

https://sourceforge.net/project/showfiles.php?group\_id=118054